# **User manual myDatasensH2S1000 BLE**

<span id="page-0-0"></span>**Valid from:**

- <sup>l</sup> **Firmware version: 01v019**
- <sup>l</sup> **App. version: 07v000**
- <sup>l</sup> **Server version: 49v011**
- <sup>l</sup> **Hardware version: 3.0**

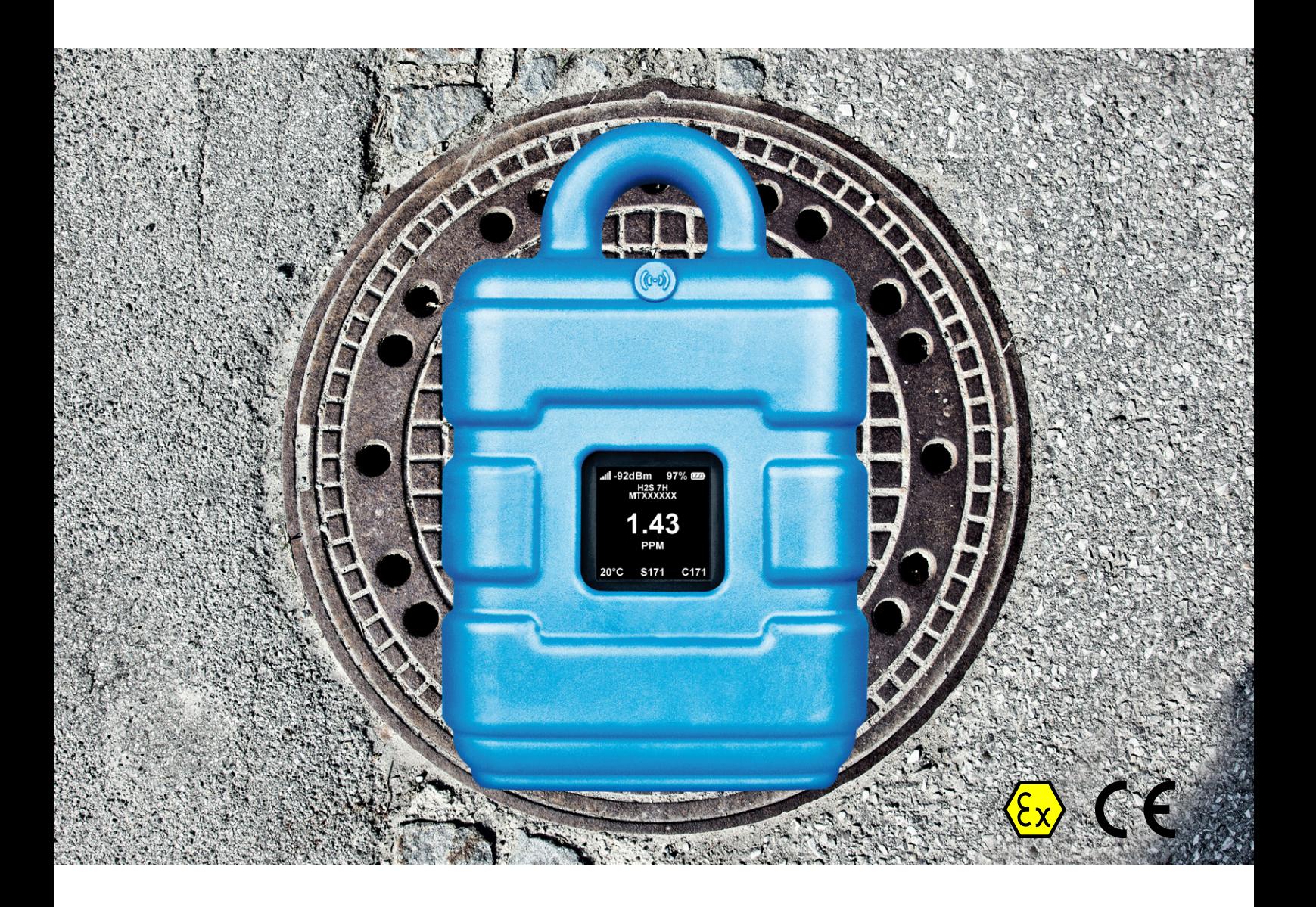

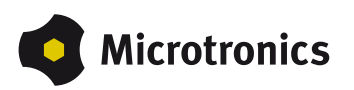

## <span id="page-2-0"></span>**Chapter 1 Table of contents**

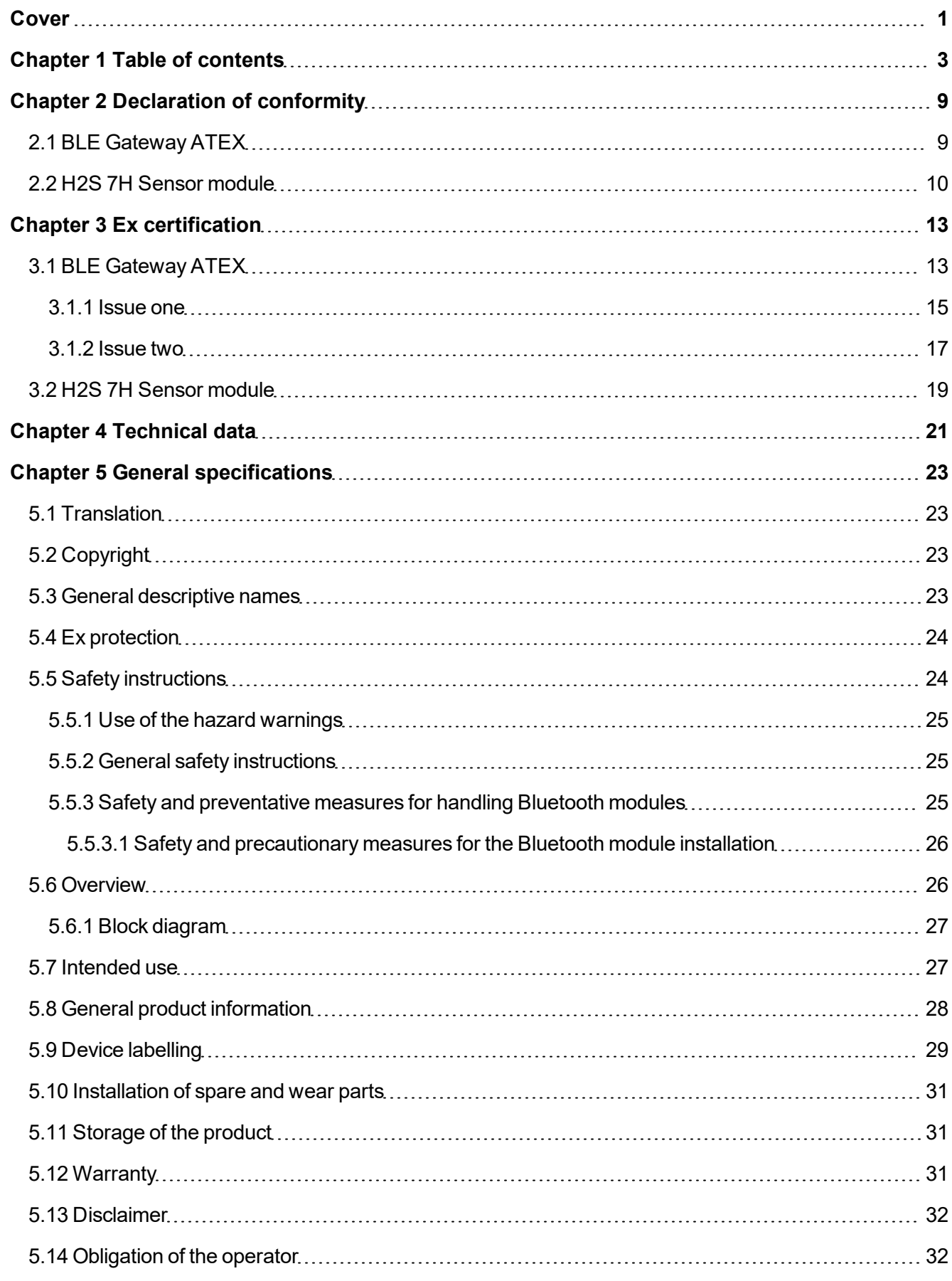

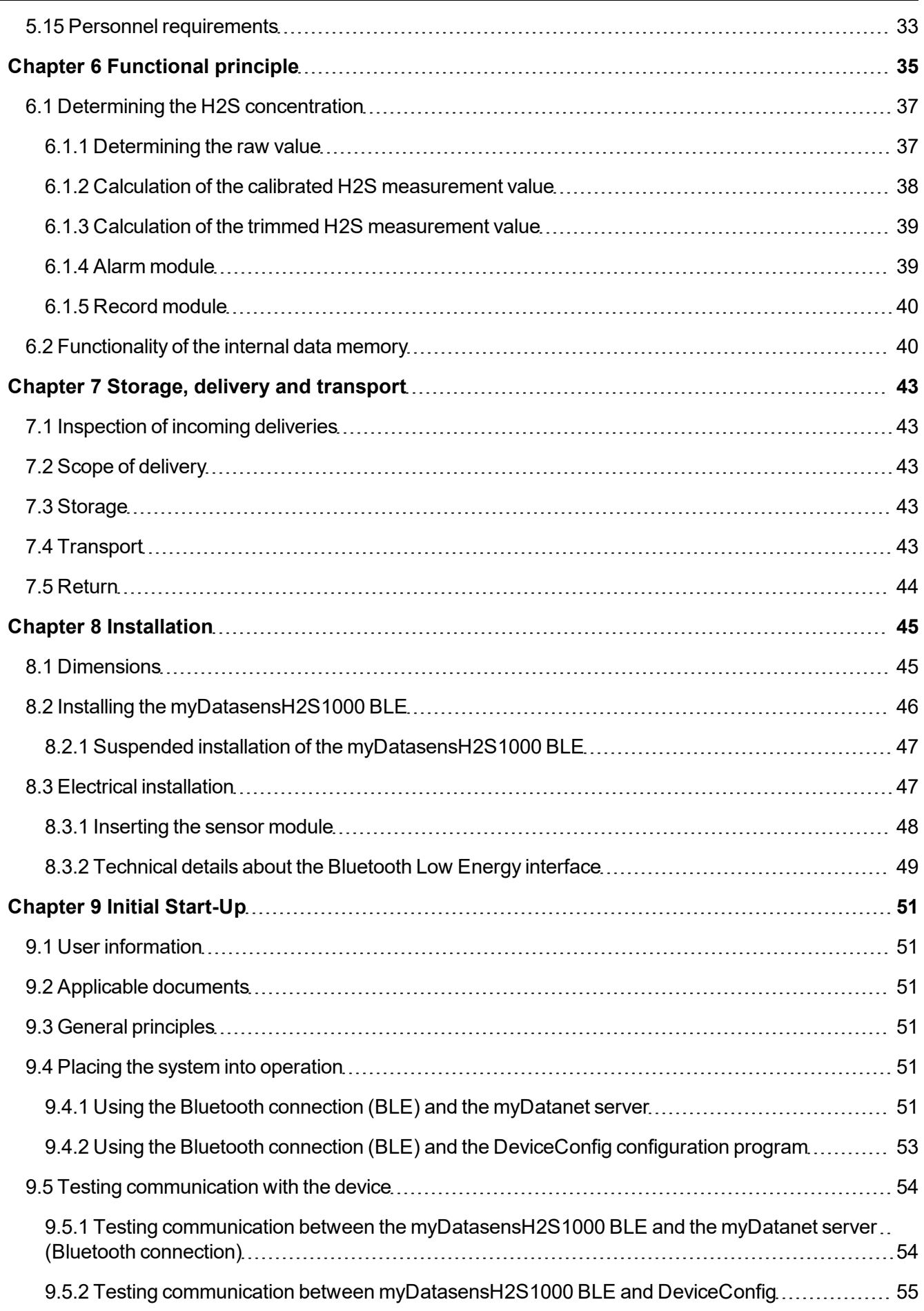

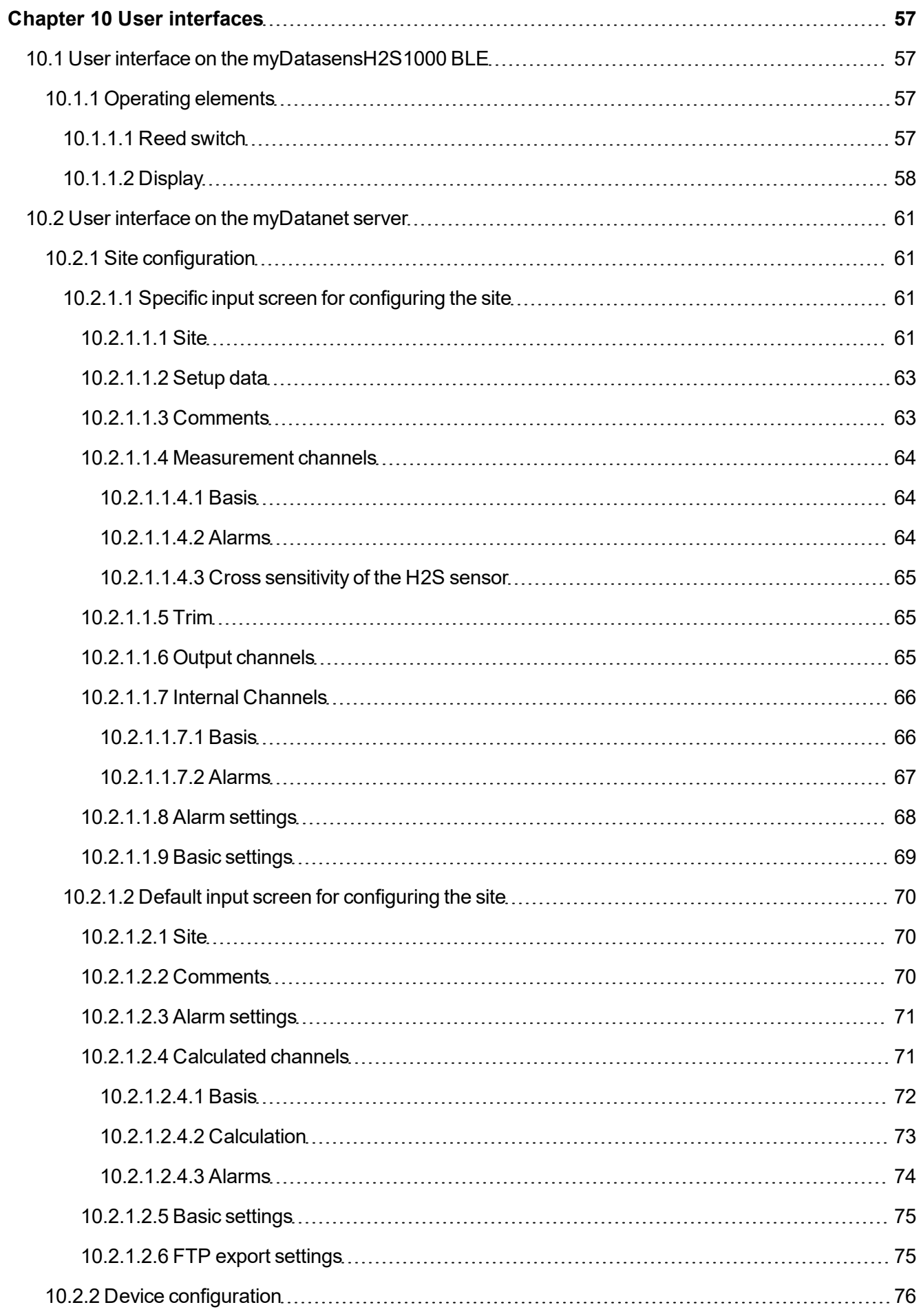

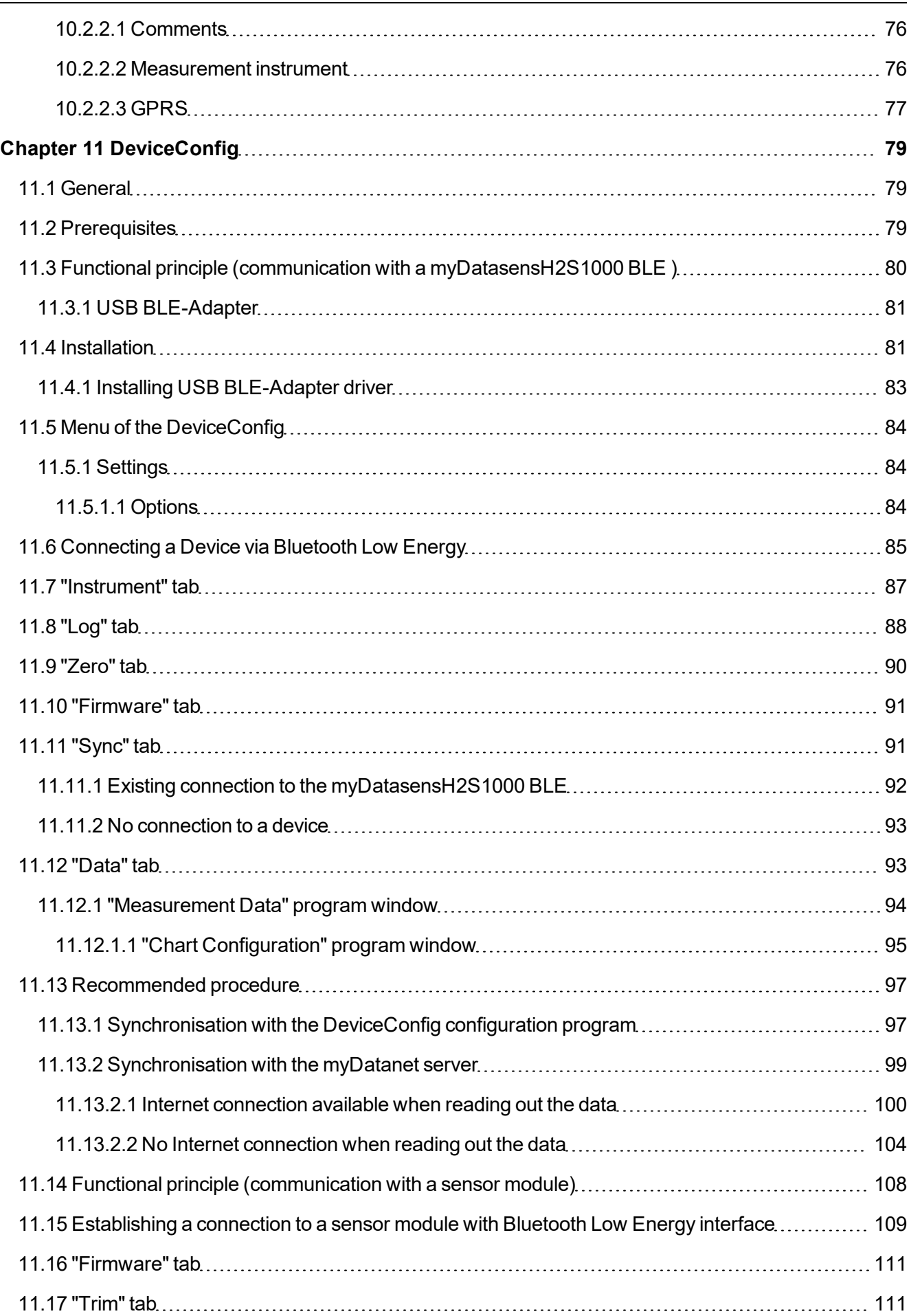

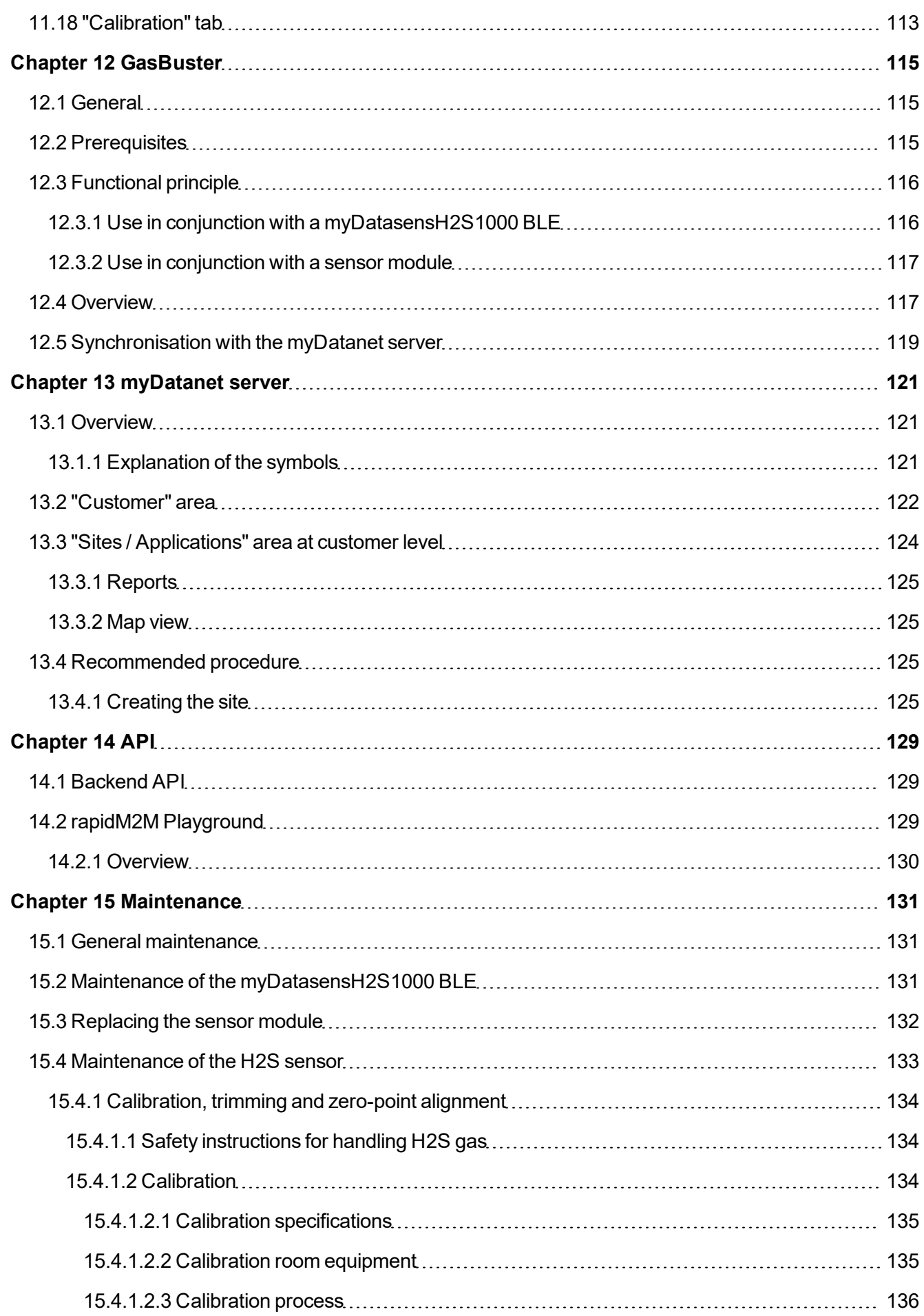

![](_page_7_Picture_249.jpeg)

## <span id="page-8-0"></span>**Chapter 2 Declaration of conformity**

## <span id="page-8-1"></span>**2.1 BLE Gateway ATEX**

### EU-Konformitätserklärung

EU Declaration of Conformity / Déclaration de conformité UE

#### Produktbezeichnung: Product:

Désignation du produit:

Type: Type code: Type:

Frei programmierbares (PAWN) Instrument zum Übertragen von Messdaten mittels Bluetooth Smart (BLE)

Gültig ab:

Valid from

Valide à partir de:

**BLE Gateway ATEX** 

**Rev. 3.0** 

![](_page_8_Picture_11.jpeg)

**Hersteller:** Manufacturer Fabricant:

**Microtronics Engineering GmbH** Hauptstrasse 7 A-3244 Ruprechtshofen

Das bezeichnete Produkt stimmt mit den folgenden Europäischen Richtlinien überein. Eine oder mehrere der in der zugehörigen Baumusterprüfbescheinigung SIQ 16 ATEX 009 X genannten Normen wurden durch neue Ausgaben ersetzt. Der Hersteller erklärt für das vorstehend genannte Produkt auch die Übereinstimmung mit den Anforderungen der neuen Normenausgaben."

The designated product is in conformity with the following european directives. One or more of the associated listed in the Type Examination Certificate SIQ 16 ATEX 009 X standards have been replaced by new editions. The manufacturer for the above product also compliance with the requirements of the new standard editions

Le produit décrit est conforme aux directives européennes suivantes. Une ou plusieurs des normes énumérées dans l'attestation e presenta de la CODICA de la CODICA de la CODICA de la CODICA de la CODICA de la CODICA de la CODICA de la CODICA de la CODICA de la CODICA de la CODICA de la CODICA de la CODICA de la CODICA de la CODICA de la CODICA de ci-dessus la conformité aux exigences des nouvelles éditions des normes

![](_page_8_Picture_131.jpeg)

A.Zuan

Ruprechtshofen, den 11.11.2021

Ort und Datum der Ausstellung Place and date of issue Lieu et date d'établissement

Andreas Zuser, Ex-Schutzbeauftragter Unterschrift name and signature of authorised person Nom et signature de la personne autorisée Hans-Peter Buber, Managing Director Unterschrift name and signature of authorised person Nom et signature de la personne autorisée

Seite 1 von 1

### <span id="page-9-0"></span>2.2 H2S 7H Sensor module

### EU-Konformitätserklärung

EU Declaration of Conformity / Déclaration de conformité UE

Produktbezeichnung: **Product** 

Désignation du produit

BLE Sensormodul zum Einsatz in einem BLE Gateway

Type: Type code: Type:

H2S 7H, H2S C50, H2S BH, H2S B1, H2S BE, **H2O2 CB100,<br>CL2 7CLH** 

![](_page_9_Picture_8.jpeg)

**Hersteller:** Manufacturer: Fabricant:

**Microtronics Engineering GmbH** Hauptstrasse 7 A-3244 Ruprechtshofen

Das bezeichnete Produkt stimmt mit den folgenden Europäischen Richtlinien überein. Eine oder mehrere der in der zugehörigen Baumusterprüfbescheinigung SIQ 17 ATEX 008 X genannten Normen wurden durch neue Ausgaben ersetzt. Der Hersteller erklärt für das vorstehend genannte Produkt auch die Übereinstimmung mit den

Anforderungen der neuen Normenausgaben."<br>The designated product is in conformity with the following european directives. One or more of the associated listed in the Type<br>The designated product is in conformity with the fol product also compliance with the requirements of the new standard editions.

Le produit décrit est conforme aux directives européennes suivantes. Une ou plusieurs des normes énumérées dans l'attestation de type concernant SIQ 17 ATEX 008 X étaient replacées par des nouvelles éditions. Le producteur déclare pour le produit décrit<br>ci-dessus la conformité aux exigences des nouvelles éditions des normes.

![](_page_9_Picture_75.jpeg)

Seite 1 von 2

![](_page_10_Picture_1.jpeg)

Seite 2 von 2

## <span id="page-12-0"></span>**Chapter 3 Ex certification**

## <span id="page-12-1"></span>3.1 BLE Gateway ATEX

 $(1)$ 

 $(6)$ 

![](_page_12_Picture_3.jpeg)

### **EU-TYPE EXAMINATION CERTIFICATE**

- Equipment or Protective Systems Intended for use in Potentially Explosive Atmospheres - $(2)$ Directive 2014/34/EU
- EU-Type Examination Certificate Number:  $(3)$

**SIQ 17 ATEX 009 X** 

Issue: 0

![](_page_12_Picture_9.jpeg)

- BLE gateway, types BLE & 3G Gateway ATEX and BLE Gateway ATEX  $(4)$ Product
- Microtronics Engineering GmbH  $(5)$ Manufacturer:
	- Hauptstrasse 7, 3244 Ruprechtshofen, Austria Address:
- This product and any acceptable variation thereto are specified in the schedule to this certificate and  $(7)$ the documents therein referred to.
- SIQ Ljubljana, Notified body number 1304 in accordance with Article 17 of Directive 2014/34/EU of the  $(8)$ European Parliament and of the Council, dated 26 February 2014, certifies that this product has been<br>found to comply with the Essential Health and Safety Requirements relating to the design and construction of products intended for use in potentially explosive atmospheres given in Annex II to the **Directive**

The examination and test results are recorded in the confidential test report TEx009.2/17.

- Compliance with the Essential Health and Safety Requirements has been assured by compliance with:  $(9)$ EN 60079-11:2012 EN 60079-0: 2012 / A11: 2013
- (10) If the sign "X" is placed after the certificate number, it indicates that the product is subject to specific conditions of use specified in the schedule to this certificate.
- (11) This EU-Type Examination Certificate relates only to the design and construction of the specified product in accordance with the Directive 2014/34/EU. Further requirements of the Directive apply to the manufacturing process and supply of this product. These are not covered by this certificate.

 $\&$   $\parallel$  2 G Ex ib IIB T3 Gb

(12) The marking of the product shall include the following:

![](_page_12_Picture_120.jpeg)

![](_page_13_Picture_0.jpeg)

### **SCHEDULE**

### (14) EU-Type Examination Certificate Number SIQ 17 ATEX 009 X, Issue: 0

### (15) Description of Product

 $(13)$ 

BLE gateway, types BLE & 3G Gateway ATEX and BLE Gateway ATEX, is a communication unit for recording of the measured gas concentration from BLE sensor unit via Bluetooth connection and sending received data to central server via GSM network or to other device via Bluetooth connection. It is designed in type of protection intrinsic safety 'ib'. Power is assured by internal batteries which are not intended to be replaced by user. Enclosure is made from plastic material with plastic protective armor. Unit has an external connector for connection of the antenna. At the bottom of the BLE gateway is a place for installation of the BLE sensor unit, which is attached to the BLE gateway by magnet. BLE sensor unit is not covered by this Certificate.

### Type key:

![](_page_13_Picture_90.jpeg)

### **Specificatione**:

![](_page_13_Picture_91.jpeg)

### (16) Test Report

TEx009.2/17 dated 6 September 2017.

### (17) Specific Conditions of Use

- Ambient temperature range -20°C  $\leq$  T<sub>amb</sub>  $\leq$  +50°C.
- Potential electrostatic charging hazard Clean the device with moist or electrostatically dissipative cloth.
- The device shall be protected against UV radiation.
- Only certified BLE sensor unit shall be used.
- The measuring function for explosion protection is not a subject of this Certificate.

### SIQ 17 ATEX 009 X, Issue: 0

Page 2/4

The EU-Type Examination Certificate is valid only if signed. The certificate may be reproduced only in full and without changes. Any extracts and changes shall be approved by SIQ Ljubljana SIQ Ljubljana, Tržaška cesta 2, SI-1000 Ljubljana, +386 1 4778 221, ex@siq.si

### <span id="page-14-0"></span>**3.1.1 Issue one**

![](_page_14_Picture_27.jpeg)

![](_page_15_Picture_0.jpeg)

 $(13)$ 

### **SCHEDULE**

### (14) EU-Type Examination Certificate Number SIQ 17 ATEX 009 X, Issue: 1

### (15) Description of Product

BLE gateway, types BLE & 3G Gateway ATEX and BLE Gateway ATEX, is a communication unit for recording of the measured gas concentration from BLE sensor unit via Bluetooth connection and sending received data to central server via GSM network or to other device via Bluetooth connection. It is designed in type of protection intrinsic safety 'ib'. Power is assured by internal batteries which are It is designed in type of protection intimists safety to . Fower is assured by internal patterns writering and<br>not intended to be replaced by user. Enclosure is made from plastic material with plastic protective<br>armour. Un BLE sensor unit is not covered by this Certificate.

### Type key:

![](_page_15_Picture_95.jpeg)

#### Specifications:

![](_page_15_Picture_96.jpeg)

### (16) Test Report

TEx412/21 dated 27 October 2021.

### (17) Specific Conditions of Use

- Ambient temperature range -20°C  $\leq$  T<sub>amb</sub>  $\leq$  +50°C.
- Potential electrostatic charging hazard Clean the device with moist or electrostatically dissipative cloth.
- The device shall be protected against UV radiation.
- Batteries must be replaced only by manufacturer or authorized service.
- Only certified BLE sensor unit shall be used.
- The measuring function for explosion protection is not a subject of this Certificate.

### (18) Essential Health and Safety Requirements

Compliance with the Essential Health and Safety Requirements has been assured by compliance with the requirements of the standards listed under item (9).

### SIQ 17 ATEX 009 X, Issue: 1

Page 2/4

The EU-Type Examination Certificate is valid only if signed. The certificate may be reproduced only in full and without changes.<br>Any extracts and changes shall be approved by SIQ Ljubljana. SIQ Ljubljana, Mašera-Spasićeva ulica 10, SI-1000 Ljubljana, +386 1 4778 221, ex@siq.si

### <span id="page-16-0"></span>**3.1.2 Issue two**

![](_page_16_Picture_27.jpeg)

![](_page_17_Picture_0.jpeg)

### **SCHEDULE**

### (14) EU-Type Examination Certificate Number SIQ 17 ATEX 009 X, Issue: 2

### (15) Description of Product

 $(13)$ 

BLE gateway, types BLE & 3G Gateway ATEX, BLE Gateway ATEX and BLE & LTE-M Gateway ATEX, is a communication unit for recording of the measured gas concentration from BLE sensor unit via Bluetooth connection and sending received data to central server via GSM/LTE-M network or to other device via Bluetooth connection. It is designed in type of protection intrinsic safety 'ib'. Power is assured by internal batteries which are not intended to be replaced by user. Enclosure is made from plastic material with plastic protective armour. Unit has an external connector for connection of the antenna. At the bottom of the BLE gateway is a place for installation of the BLE sensor unit, which is attached to the BLE gateway by magnet. BLE sensor unit is not covered by this Certificate.

#### Type key:

![](_page_17_Picture_88.jpeg)

#### Specifications:

![](_page_17_Picture_89.jpeg)

### (16) Test Report

TEx152/23 dated 21 July 2023.

(17) Specific Conditions of Use

- Ambient temperature range: -20°C ≤ Tamb ≤ +50°C.
- Potential electrostatic charging hazard Clean the device with moist or electrostatically dissipative cloth.
- The device shall be protected against UV radiation.
- Batteries must be replaced only by manufacturer or authorized service.
- Only certified BLE sensor unit shall be used.
- The measuring function for explosion protection is not a subject of this Certificate.

SIQ 17 ATEX 009 X, Issue: 2

Page 2/5

The EU-Type Examination Certificate is valid only if signed. The certificate may be reproduced only in full and without changes. Any extracts and changes shall be approved by SIQ Ljubljana.

SIQ Ljubljana, Mašera-Spasićeva ulica 10, SI-1000 Ljubljana, +386 1 4778 221, ex@siq.si

## <span id="page-18-0"></span>**3.2 H2S 7H Sensor module**

![](_page_18_Picture_31.jpeg)

## <span id="page-20-0"></span>**Chapter 4 Technical data**

![](_page_20_Picture_521.jpeg)

## <span id="page-22-0"></span>**Chapter 5 General specifications**

The information in this manual has been compiled with great care and to the best of our knowledge. The manufacturer, however, assumes no liability for any incorrect specifications that may be provided in this manual. The manufacturer is not responsible for direct, indirect, accidental or consequential damages which arise from errors or omissions in this manual even if advised of the possibility of such damages. In the interest of continuous product development, the manufacturer reserves the right to make improvements to this manual and the products described in it at any time and without prior notification or obligation.

Note: The specifications in this manual are valid as of the versions listed on the front page. Revised versions of this manual, as well as software and driver updates are available in the service area of the myDatanet *server.*

## <span id="page-22-1"></span>**5.1 Translation**

For deliveries to countries in the European Economic Area, the manual must be translated into the language of the respective country. If there are any discrepancies in the translated text, the original manual (German) must be referenced or the manufacturer contacted for clarification.

## <span id="page-22-2"></span>**5.2 Copyright**

The copying and distribution of this document as well as the utilisation and communication of its contents to others without express authorisation is prohibited. Contraventions are liable to compensation. All rights reserved.

## <span id="page-22-3"></span>**5.3 General descriptive names**

The use of general descriptive names, trade names, trademarks and the like in this manual does not entitle the reader to assume they may be used freely by everyone. They are often protected registered trademarks even if not marked as such.

## <span id="page-23-0"></span>**5.4 Ex protection**

The measurement instrument myDatasensH2S1000 BLE is designed for use in areas with a zone 1 explosive atmosphere.

The following conditions must be observed:

- Only the manufacturer is permitted to open the housing to carry out maintenance work, which must only be completed outside the Ex area.
- Only the manufacturer's original spare parts must be used.
- The battery must only be replaced with certified identical products.
- Possible danger of electrostatic discharge build-up clean the device with a moist or electrostatically dissipative cloth.
- A mounting distance of min. 50 mm must be maintained on all sides to prevent any impurities.
- The device must be protected from UV radiation.

![](_page_23_Picture_9.jpeg)

*Important note: The Ex approval is only valid if the corresponding marking is provided on the type plate of the measurement instruments .*

*Important note: The certificates of conformity and any relevant test certificates from the respective authorities must be carefully observed during installation and commissioning.*

![](_page_23_Figure_12.jpeg)

**1** myDatasensH2S1000 BLE

## <span id="page-23-1"></span>**5.5 Safety instructions**

For the connection, commissioning and operation of the myDatasensH2S1000 BLE , the following information and higher legal regulations of the country (e.g. ÖVE), such as valid EX regulations as well as the applicable safety and accident prevention regulations for the respective application case must be observed.

Read this manual completely before unpacking, setting up or operating this device. Observe all hazard, danger and warning information. Non-observance can lead to serious injuries to the operator and/or damage to the device.

Ensure that the safety equipment of this measurement instrument is not impaired. Install and use the measurement system only in the manner and method described in this manual.

*Important note: The manufacturer's products that are designed for use outdoors include extensive protection against penetrating moisture and dust.*

### <span id="page-24-0"></span>**5.5.1 Use of the hazard warnings**

### *DANGER:*

*Indicates a potential or threatening hazardous situation that will result in death or serious injuries if not avoided.*

![](_page_24_Picture_5.jpeg)

### *WARNING:*

*Indicates a potential or threatening hazardous situation that can result in death or serious injuries if not avoided.*

![](_page_24_Picture_8.jpeg)

### *CAUTION:*

*Indicates a potential hazardous situation that can result in minor or moderate injuries or damage to this instrument.*

Important note: Indicates a situation that can result in damages to this instrument if it is not avoided. *Information that must be particularly emphasised.*

*Note: Indicates a situation that does not result in any injury to persons.*

*Note: Information that supplements the specifications in the main text.*

### <span id="page-24-1"></span>**5.5.2 General safety instructions**

### *WARNING:*

*CAUTION:*

*Never use this device in areas where the use of wireless equipment is prohibited. The device must not be used in hospitals and/or in the vicinity of medical equipment, such as heart pacemakers or hearing aids, as their functionality could be compromised by the Bluetooth modulecontained in the device.*

### <span id="page-24-2"></span>**5.5.3 Safety and preventative measures for handling Bluetooth modules**

The following safety and preventative measures must be observed during all phases of installation, operation, maintenance or repair of a Bluetooth module. The manufacturer is not liable if the customer disregards these preventative measures.

![](_page_24_Picture_19.jpeg)

*The Bluetooth connection must not be used in hazardous environments.*

No guarantee of any kind, whether implicit or explicit, is given by the manufacturer and its suppliers for the use with high risk activities.

In addition to the following safety considerations, all directives of the country in which the device is installed must be complied with.

### <span id="page-25-0"></span>**5.5.3.1 Safety and precautionary measures for the Bluetooth module installation**

- The device must not be operated in hospitals and/or in the vicinity of medical equipment such as heart pacemakers or hearing aids.
- The device must not be subjected to strong vibrations or impacts.
- The can cause interferences if it is located in the vicinity of television sets, radios or computers.
- Do not open the Bluetooth module. Any modification to the device is prohibited and will result in the operating licence being revoked.
- Do not install the device in any other way to the one described in the operating instructions. Improper use will invalidate the warranty.

## <span id="page-25-1"></span>**5.6 Overview**

![](_page_25_Picture_7.jpeg)

Front of the myDatasensH2S1000 BLE (view without protective armour)

![](_page_25_Picture_9.jpeg)

Bottom of the myDatasensH2S1000 BLE (view without protective armour)

![](_page_25_Picture_354.jpeg)

### <span id="page-26-0"></span>**5.6.1 Block diagram**

![](_page_26_Figure_2.jpeg)

<span id="page-26-1"></span>Block diagram of the myDatasensH2S1000 BLE

## **5.7 Intended use**

The measurement instrument is used to record H2S concentrations. The device is battery-operated. The measured and recorded data is stored on a non-volatile memory medium. The saved data can transferred to a PC via a Bluetooth connection (Bluetooth Low Energy). Using the software provided by the manufacturer, the data can then be transferred from the PC to a central server. The maximum permissible limit values (specified in chapter ["Technical](#page-20-0) [data"](#page-20-0) [on](#page-20-0) [page](#page-20-0) [21](#page-20-0)) must be observed. The manufacturer shall not be liable for any operational cases that deviate from these limit values and have not been approved by the manufacturer in writing.

*Note: This device is exclusively intended to be used for the purposes as described before. Any other* use or use beyond what is specified or a modification of the device shall be deemed to be not for the *intended purpose and is not permitted without the express written consent of the manufacturer. The manufacturer shall not be held liable for any damages that may result from such unauthorised use or modification. The operator alone bears the associated risk.*

*Note: The manufacturer is not liable for data loss of any kind.*

## <span id="page-27-0"></span>**5.8 General product information**

The compact, battery powered, stationary device is designed to be operated in wastewater systems to record and transfer H2S concentrations. For this purpose, the myDatasensH2S1000 BLE is equipped with a replaceable sensor module in which an electrochemical sensor is integrated. The sensor is subject to wear and must therefore be calibrated every 6 months. Depending on the application, the service life of the sensor can be up to 2 years. In addition to the H2S concentration, the internal measurement values "SOC" (state of charge), "Battery", "Int. Temp", "rH" (air humidity in the housing), "GSM" (GSM level), "Abrasion" (sensor wear), "PowerOn Flag" (sensor status), "Battery Sensor", "Sensor Temp." "Runtime Service", "Runtime Calib" and "Runtime mA Link" are determined (see ["Internal](#page-65-0) [Channels"](#page-65-0) [on](#page-65-0) [page](#page-65-0) [66](#page-65-0)). The measurement data is recorded at an adjustable interval (see ["Basic](#page-68-0) [settings"](#page-68-0) [on](#page-68-0) [page](#page-68-0) [69](#page-68-0)) and is temporarily saved in an internal data memory. The recorded data can be read out locally via a Bluetooth connection (Bluetooth Low Energy) . The DeviceConfig configuration program (see ["DeviceConfig](#page-78-0) ["](#page-78-0) [on](#page-78-0) [page](#page-78-0) [79](#page-78-0)) provided by the manufacturer and the USB BLE-Adapter (300685) included in the scope of delivery or a Bluetooth Low Energy compatible smartphone and the "GasBuster" smartphone app are required for this purpose. In addition to local processing of the data on the PC, the DeviceConfig configuration program also provides the option of transmitting the data to a central myDatanet server. This server provides a variety of options for managing and displaying the data. In addition to displaying the current measurement values, the "GasBuster" smartphone app also provides the option of transmitting the data to a central myDatanet server. The device is configured via the interface of the relevant myDatanet server. More information is provided in the server manual ("myDatanet Server Manual " 805002).

The myDatasensH2S1000 BLE has a 1,5" OLED display to show the current measurement values (H2S concentration and temperature) and a variety of status information (e.g. remaining time until the next calibration, remaining time until the next general overhaul, etc.). The display is either activated via the solenoid switch or by inserting the sensor module. Detailed information on this is provided in chapter ["Display"](#page-57-0) [on](#page-57-0) [page](#page-57-0) [58](#page-57-0).

## <span id="page-28-0"></span>**5.9 Device labelling**

The information in this user manual applies exclusively to the myDatasensH2S1000 BLE that is made up of the following components:

- IoT app "myDatasens"
- H2S 7H Sensor module

*Important note: Please note that when it comes to the protection class for the complete system, the* lower one of the two components is decisive, i.e. the one for the H2S 7H Sensor module (IP66).

The type plate of the BLE Gateway is located on the rear side of the device and contains the following information:

- Name and address of the manufacturer
- Type designation
- $\bullet$  Item number
- $\bullet$  Ex protection designation as specified in chapter
- Hardware revision
- Week and year of production
- $\cdot$  Serial number
- Protection class
- Environmental conditions during operation
- Hazard note regarding electrostatic charge
- $\bullet$  CE marking
- Logo for the EU WEEE Directive

![](_page_28_Picture_19.jpeg)

Type plate BLE Gateway

The type plate of the H2S 7H Sensor module is located on the bottom of the module and contains the following specifications:

- $\bullet$  Type designation
- Serial number
- Week and year of production
- $\bullet$  Hardware revision
- $\bullet$  Item number
- $\bullet$  Ex protection designation as specified in chapter
- Environmental conditions during operation
- Protection class
- Chemical composition of the installed batteries
- Logo for the EU WEEE Directive
- $\bullet$  CE marking
- Name and address of the manufacturer

![](_page_29_Picture_13.jpeg)

Type plate H2S 7H Sensor module

The correct specification of the type designation and serial number is important for all queries and spare part orders. Only then can we process requests promptly and properly.

![](_page_29_Picture_16.jpeg)

*Note: This symbol indicates the country list profile (see www.microtronics.com/footprint) of the SIM chip installed in the device.*

*Note: These operating instructions are part of the device and must be available to the user at all times. The safety instructions contained therein must be observed.*

![](_page_29_Picture_19.jpeg)

### *DANGER:*

*It is strictly prohibited to disable the safety equipment or modify its mode of operation.*

## <span id="page-30-0"></span>**5.10 Installation of spare and wear parts**

Be advised that spare and accessory parts that have not been supplied by the manufacturer have also not been inspected or approved by the manufacturer. The installation and/or use of such products can possibly have a negative impact on the specified constructional properties of the device. The manufacturer shall not be liable for any damages that arise from the use of non-original parts and non-original accessory parts.

Note: The use of spare and wear parts that are not approved by the manufacturer shall void the Ex *approval.*

## <span id="page-30-1"></span>**5.11 Storage of the product**

If necessary, before storing the device, download the data generated up to the current point in time from the device using the DeviceConfig configuration program (see ["DeviceConfig](#page-78-0) ["](#page-78-0) [on](#page-78-0) [page](#page-78-0) [79](#page-78-0)) or use the "GasBuster" smartphone app to transmit the data to a central myDatanet server. To store the myDatasensH2S1000 BLE , activate transport mode by removing the sensor module from the sensor recess in the device. The measurement is deactivated during this process.Store the myDatasensH2S1000 BLE and the sensor module in the original packaging. Do not remove the protective armour during this process.

The myDatasensH2S1000 BLE is placed in a very energy-saving mode by activating transport mode. However, it may still occur that the batteries are fully discharged if the device is stored for very long periods. Although the configuration and the most recently recorded data are always retained. Transport mode is deactivated again by re-inserting the sensor module and the myDatasensH2S1000 BLE resumes operation according to the configuration.

## <span id="page-30-2"></span>**5.12 Warranty**

The device has been functionally tested before delivery. If it is used as intended (see ["Intended](#page-26-1) [use"](#page-26-1) [on](#page-26-1) [page](#page-26-1) [27](#page-26-1)) and the operating instructions, the applicable documents(see ["Applicable](#page-50-2) [documents](#page-50-2) ["](#page-50-2) [on](#page-50-2) [page](#page-50-2) [51](#page-50-2)) and the safety notes and instructions contained therein, are observed, no functional restrictions are to be expected and perfect operation should be possible.

*Note: Please also note in this regard the next chapter ["Disclaimer"](#page-31-0) [on](#page-31-0) [page](#page-31-0) [32](#page-31-0).*

### *Note: Limitation of warranty*

*In the event of non-compliance with the safety instructions and instructions in this document, the manufacturer reserves the right to limit the warranty.*

## <span id="page-31-0"></span>**5.13 Disclaimer**

The manufacturer assumes no liability

- **for damages owing to <b>a** change of this document. The manufacturer reserves the right to change the contents of this document and this disclaimer at any time and without any notice.
- <sup>l</sup> for damages to persons or objects resulting from **failure to comply** with applicable **regulations**. For connection, commissioning and operation of the devices/sensors all available information and higher local legal regulations (e.g. in Austria ÖVE guidelines) such as applicable Ex regulations as well as safety requirements and regulations in order to avoid accidents shall be adhered to.
- <sup>l</sup> for damages to persons or objects resulting from **improper use**. For safety and warranty reasons, all internal work on the instruments beyond from that involved in normal installation and connection, must be carried out only by qualified Microtronics personnel or persons or companies authorised by **Microtronics**
- <sup>l</sup> for damages to persons or objects resulting from the use of instruments in technically **imperfect** condition.
- <sup>l</sup> for damages to persons or objects resulting from the use of instruments **not in accordance with the requirements**.
- <sup>l</sup> for damages to persons or objects resulting from **failure to comply** with **safety information** contained within this instruction manual.
- <sup>l</sup> for missing or incorrect measurement values or resulting consequential damages due to **improper installation**.

## <span id="page-31-1"></span>**5.14 Obligation of the operator**

### *WARNING:*

*In the EEA (European Economic Area), the national implementation of the framework directive (89/391/EEC) as well as the associated specific directives and from these in particular, the directive (2009/104/EC) about the minimum safety and health requirements for use of work equipment by workers at work, each in their respective version are to be complied with.*

The operator must obtain the local operating licence and the associated documents.

In addition, the operator must comply with the local legal requirements for

- $\bullet$  the safety of the personnel (accident prevention measures),
- $\bullet$  the safety of the equipment (protective equipment and maintenance),
- $\bullet$  the product disposal (waste disposal law),
- $\bullet$  the material disposal (waste disposal law).
- $\bullet$  the cleaning (cleaning agents and disposal) and
- $\bullet$  the environmental protection amendments.

Before commissioning, the operator must ensure that the installation and commissioning – provided these were performed by the operator himself – are in compliance with the local regulations.

## <span id="page-32-0"></span>**5.15 Personnel requirements**

Installation, commissioning and maintenance may only be completed by personnel who meet the following conditions:

- Qualified specialist personnel with the relevant training
- Authorised by the facility operator

### *Note: Qualified personnel*

In the context of these instructions and the warnings on the product itself, individuals responsible for the setup, *installation, commissioning and operation of the product must have gained relevant qualifications relating to their activities, including, for example:*

- <sup>l</sup> *Training, instruction and authorisation to activate/deactivate, ground and label electric circuits and devices/systems in accordance with the standards of safety engineering.*
- <sup>l</sup> *Training or instruction on the maintenance and use of suitable safety equipment in accordance with the standards of safety engineering.*
- <sup>l</sup> *First aid training*

## <span id="page-34-0"></span>**Chapter 6 Functional principle**

In the graphic below, all of the components that are part of the myDatanet are illustrated in grey. All of the other components must be provided/created by the customer.

![](_page_34_Figure_3.jpeg)

<span id="page-34-1"></span>Functional principle

![](_page_34_Picture_378.jpeg)

**9** Client that accesses the interface of the customer-specific server via the web browser

As illustrated in the previous figures (see ["Functional](#page-34-1) [principle"](#page-34-1) [on](#page-34-1) [page](#page-34-1) [35\)](#page-34-1), there are 2options for transferring the data from myDatasensH2S1000 BLE to the myDatanet server:

- Indirectly, by initially reading the data from the device via the DeviceConfig configuration program using the Bluetooth connection (BLE) and then using the PC's Internet connection to transfer the data to the server
- Indirectly, by reading the data from the device via the "GasBuster" smartphone app using the Bluetooth connection (BLE) and using the smartphone's Internet connection to transfer the data to the myDatanet server

Functions and components provided by myDatanet :

• myDatasensH2S1000 BLE

The device is a measurement instrument approved for Ex zone 1 for recording H2S concentrations. The saved data can transferred to a PC via a Bluetooth connection (Bluetooth Low Energy).

• USB BLE-Adapter (included in the scope of delivery of the myDatasensH2S1000 BLE)

This hardware module is connected directly to the USB interface of the PC. The required drivers are included in the installation package of the DeviceConfig configuration program. Detailed information on this is provided in chapter ["Installing](#page-82-0) [USB](#page-82-0) [BLE-Adapter](#page-82-0) [driver"](#page-82-0) [on](#page-82-0) [page](#page-82-0) [83.](#page-82-0)

• DeviceConfig configuration program

The DeviceConfig configuration program is required to read out the data from the myDatasensH2S1000 BLE via the Bluetooth connection (Bluetooth Low Energy). In addition to local processing, the configuration program also provides the option of transferring the data to a central myDatanet server. An Internet connection is required for this purpose. The DeviceConfig configuration program uses port 51241 to transfer data.

• "GasBuster" smartphone app

When combined with a Bluetooth Low Energy compatible smartphone, the "GasBuster" smartphone app provides the option of reading the data from the myDatasensH2S1000 BLE via the Bluetooth connection (Bluetooth Low Energy) and transferring it to the central myDatanet server in addition to displaying the current measurement values.

• myDatanet server

Database for saving the measurement data and configurations. Data is either accessed via the API of the server (see ["API"](#page-128-0) [on](#page-128-0) [page](#page-128-0) [129\)](#page-128-0) or web interface of the server.

Functions and components provided by the customer:

• Customer-specific server with web interface for the clients (optional)

It is therefore possible to create an individual web interface for the clients. Using this method, the data is read out of the myDatanet server via the API interface (see ["API"](#page-128-0) [on](#page-128-0) [page](#page-128-0) [129\)](#page-128-0) by the customerspecific server.
### **6.1 Determining the H2S concentration**

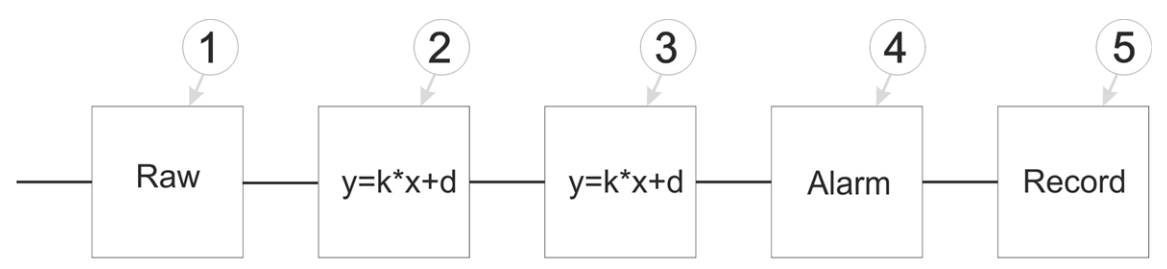

Diagram of how the "Gas" measurement value is generated (see ["Measurement](#page-63-0) [channels](#page-63-0) ["](#page-63-0) [on](#page-63-0) [page](#page-63-0) [64](#page-63-0))

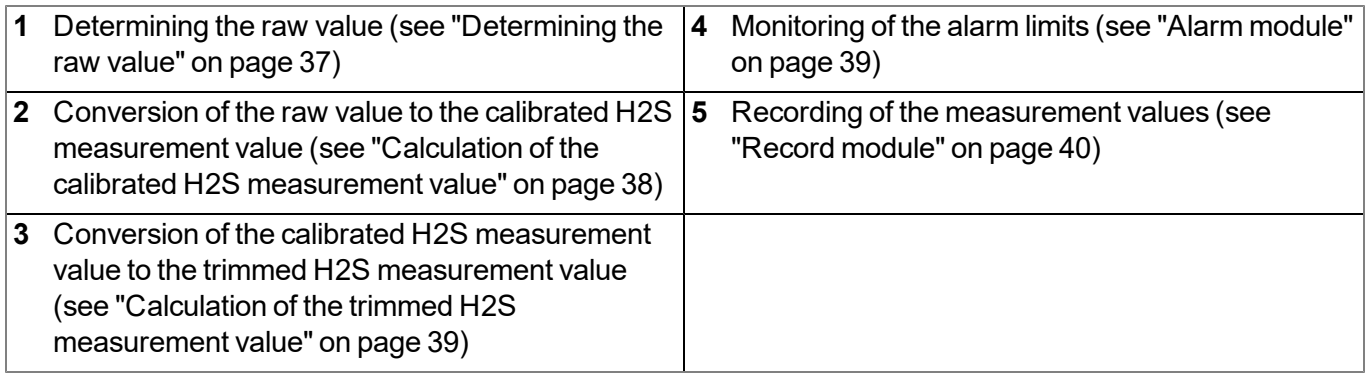

### <span id="page-36-0"></span>**6.1.1 Determining the raw value**

The following table specifies the relevant parameter for the module:

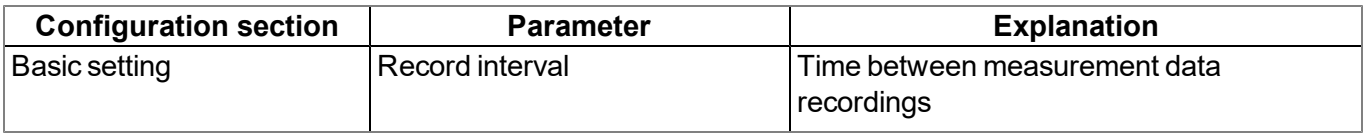

Note: The record interval cannot be adjusted if you want to operate the device without a server, i.e. *only process the measurement data locally on the PC using the DeviceConfig configuration program. In this case, the standard record interval of 1min. is used.*

### <span id="page-37-0"></span>**6.1.2 Calculation of the calibrated H2S measurement value**

The raw value determined during the previous step is converted into the H2S measurement value by means of the slope and offset determined during the calibration (see ["Calibration](#page-135-0) [process"](#page-135-0) [on](#page-135-0) [page](#page-135-0) [136](#page-135-0)).

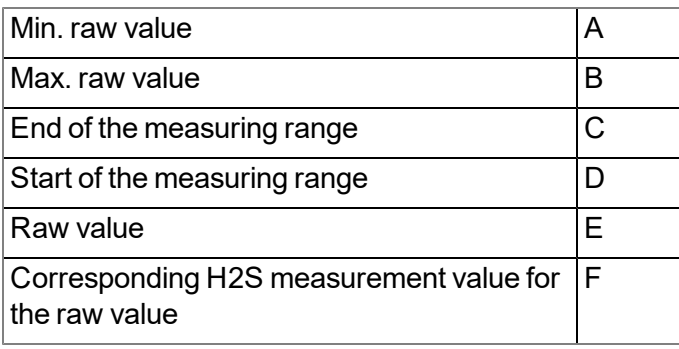

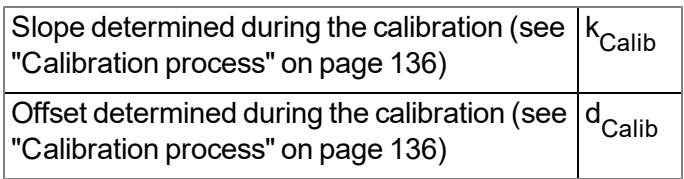

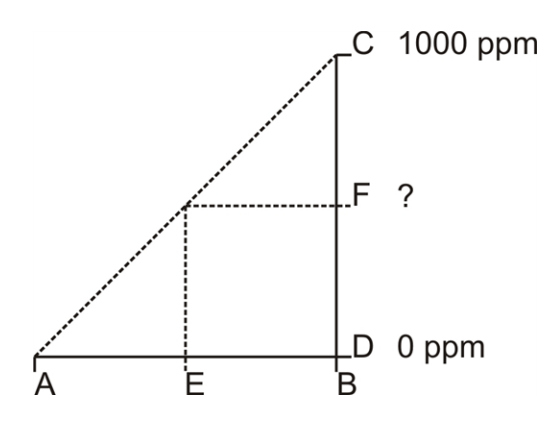

**<sup>F</sup> <sup>=</sup> <sup>k</sup>Calib \* <sup>E</sup> <sup>+</sup> <sup>d</sup> Calib**

### <span id="page-38-1"></span>**6.1.3 Calculation of the trimmed H2S measurement value**

The calibrated H2S measurement value determined during the previous step can also be slightly adjusted (trimmed) during this step. For this purpose, the determined slope and offset are used for the trimming process (see ["Trimming"](#page-140-0) [on](#page-140-0) [page](#page-140-0) [141](#page-140-0)). This step can be deactivated via DeviceConfig . The zero-point alignment does not change the slope (see ["Zero](#page-145-0) [point](#page-145-0) [adjustment"](#page-145-0) [on](#page-145-0) [page](#page-145-0) [146](#page-145-0)), although the offset is set. In any case, this slope and offset are independent of those determined during the calibration. The basic calibration of the device is not changed by the trimming process or zero-point alignment.

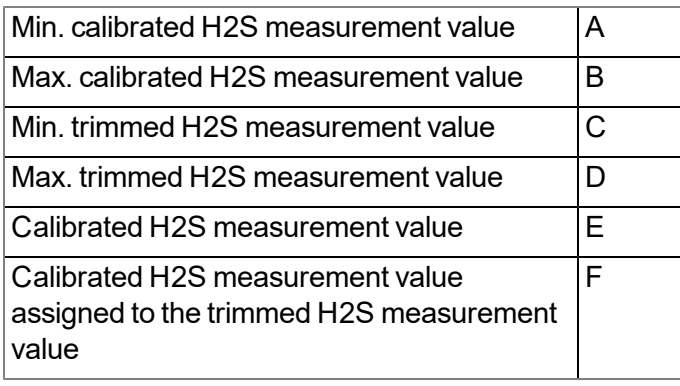

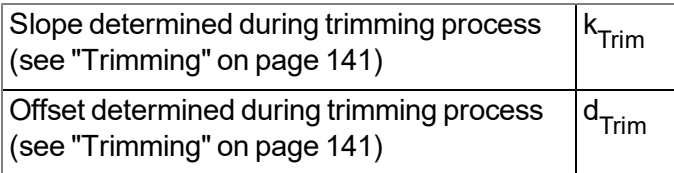

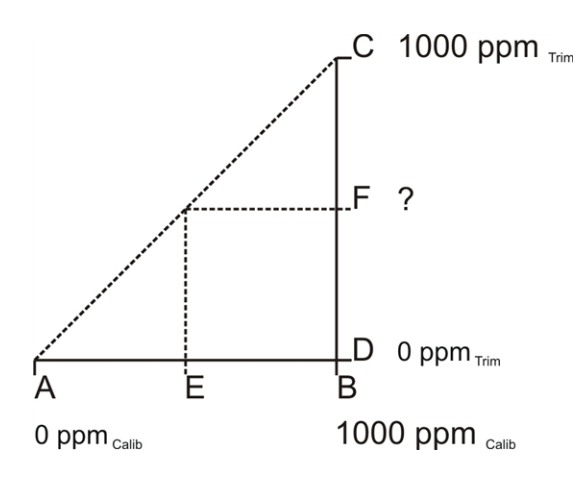

**F = k Trim \* <sup>E</sup> <sup>+</sup> <sup>d</sup> Trim**

### <span id="page-38-0"></span>**6.1.4 Alarm module**

This module monitors the alarm limits and creates an entry in the alarm list if necessary.

*Note: On devices without a mobile network modem, the alarms or warnings can only be signalled once the data has been read out via a Bluetooth connection (Bluetooth Low Energy) and has been transferred to a central myDatanet server via the DeviceConfig configuration program or the "GasBuster" smartphone app.*

The following table specifies the relevant parameters for the module:

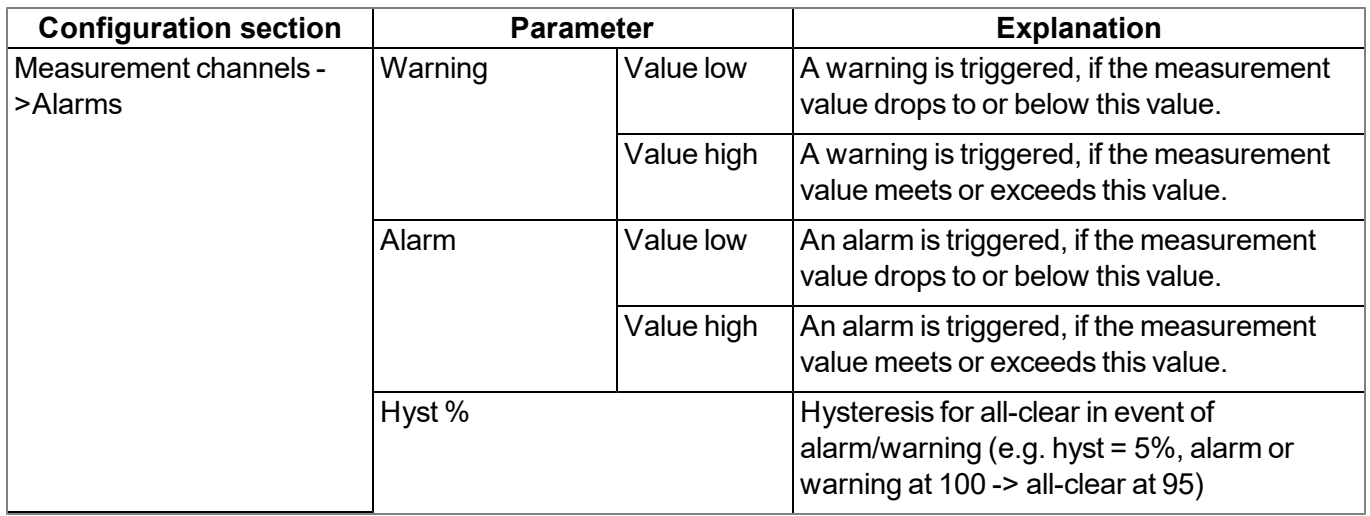

Note: The alarm limits cannot be configured and the alarm module is therefore not active, if you want *to operate the device without a server, i.e. only process the measurement data locally on the PC using the DeviceConfig configuration program.*

### <span id="page-39-0"></span>**6.1.5 Record module**

The record module records the measurement values.

The following table specifies the relevant parameter for the module:

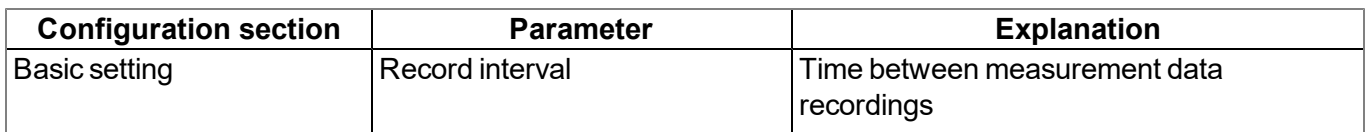

Note: The record interval cannot be adjusted if you want to operate the device without a server, i.e. *only process the measurement data locally on the PC using the DeviceConfig configuration program. In this case, the standard record interval of 1min. is used.*

### **6.2 Functionality of the internal data memory**

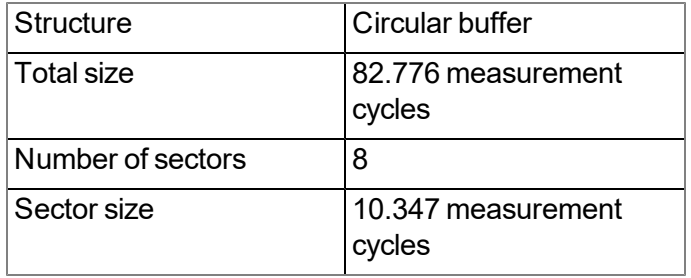

The internal data memory of the myDatasensH2S1000 BLE is designed as a circular buffer with 8 sectors. If the maximum number of data records (82.776 ) is achieved, the sector with the oldest data is deleted fully before new data can be saved in this sector again. This means that the internal data memory at the very least

contains the measurement values of the last 72.429 cycles, however at most the measurement values of the last 82.776 cycles.

For this reason, it is recommended to coordinate the transmission cycle and record interval in such a way that a maximum of 72.429 measurement cycles have to be recorded between two transmissions. Note, that if the measurement cycle is shorter than the record interval, the record interval still has to be used for the calculation. In this case, the reason for this is that although the measurement is completed in the measurement cycle, the determined data is saved in the data memory in the record interval. If it can be expected that individual transmissions fail due to poor network coverage, this must also be taken into consideration when calculating the measurement cycles that are to be saved.

#### *Note:*

*Additional explanation regarding the functionality of the circular buffer*

*Data memory after the first measurement cycle:*

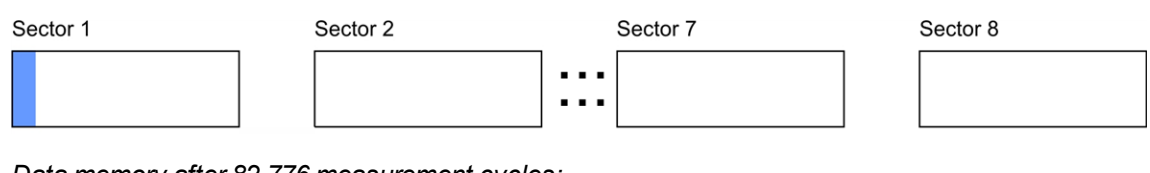

#### *Data memory after 82.776 measurement cycles:*

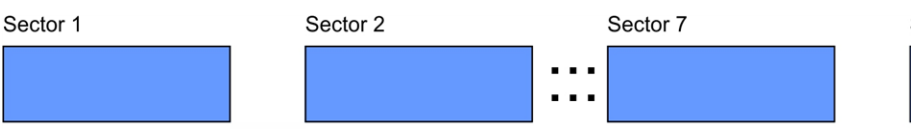

# Sector 8

#### *Data memory after 82.776 +1 measurement cycles:*

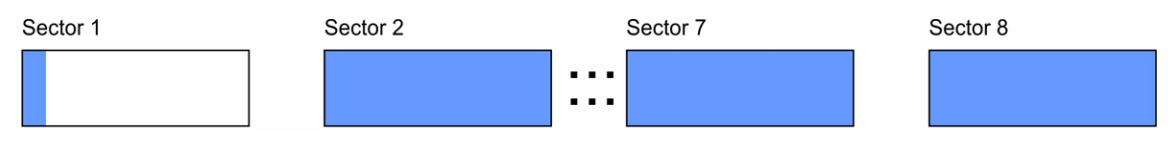

# **Chapter 7 Storage, delivery and transport**

### **7.1 Inspection of incoming deliveries**

Check the shipment immediately upon receipt to ensure it is complete and intact. Immediately report any discovered transport damages to the delivering carrier. Also notify Microtronics Engineering GmbHin writing about this without delay. Report any incompleteness of the delivery to the responsible representative or directly to the company headquarters of the manufacturer within two weeks (see ["Contact](#page-170-0) [information"](#page-170-0) [on](#page-170-0) [page](#page-170-0) [171](#page-170-0)).

*Note: Any claims received thereafter will not be accepted.*

### **7.2 Scope of delivery**

The standard scope of delivery of the myDatasensH2S1000 BLE (300654 ) includes:

- myDatasensH2S1000 BLE with pre-installed "myDatasens" IoT app
- $\bullet$  H2S 7H Sensor module (300644)
- BLE Gateway MDN Protection casing (300662)
- $\bullet$  USB BLE-Adapter (300685)
- MDN Magnet (206.803)
- Quick Guide

Check additional accessories depending on the order and against the delivery slip.

### **7.3 Storage**

The following storage conditions must be adhered to:

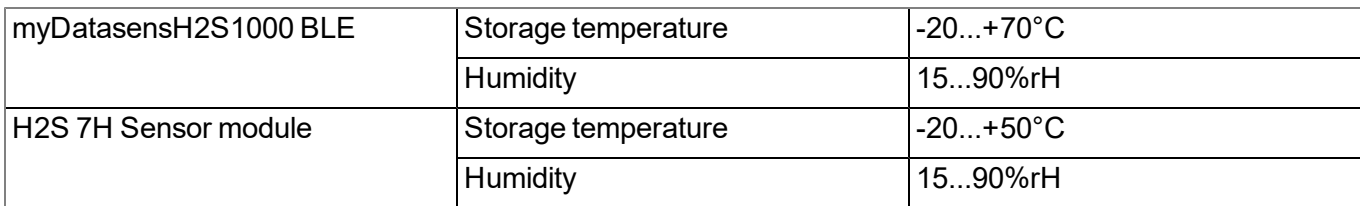

*Note: The batteries remain in the myDatasensH2S1000 BLE during storage.*

*Important note: The storage conditions listed in the table only apply when the myDatasensH2S1000 BLE and H2S 7H Sensor module are stored separately.*

Store the device so that it is protected against corrosive or organic solvent vapours, radioactive emissions as well as strong electromagnetic radiation.

### **7.4 Transport**

Protect the myDatasensH2S1000 BLE against heavy shocks, bumps, impacts or vibrations. The original packaging must always be used for transport.

### **7.5 Return**

Every return must be accompanied by a fully field-out return form. This return form is available in the service area of the myDatanet server. An RMA number is mandatory for any returns and can be obtained from the Support & Service Centre (see ["Contact](#page-170-0) [information"](#page-170-0) [on](#page-170-0) [page](#page-170-0) [171\)](#page-170-0). The return shipment of the myDatasensH2S1000 BLE must occur in the original packaging and with freight and insurance paid to Microtronics Engineering GmbH (see ["Contact](#page-170-0) [information"](#page-170-0) [on](#page-170-0) [page](#page-170-0) [171\)](#page-170-0). Insufficiently cleared return shipments will otherwise not be accepted!

61mm

# **Chapter 8 Installation**

*Important note: To prevent any damage to the device, the work described in this section of the instructions must only be performed by qualified personnel.*

### **8.1 Dimensions**

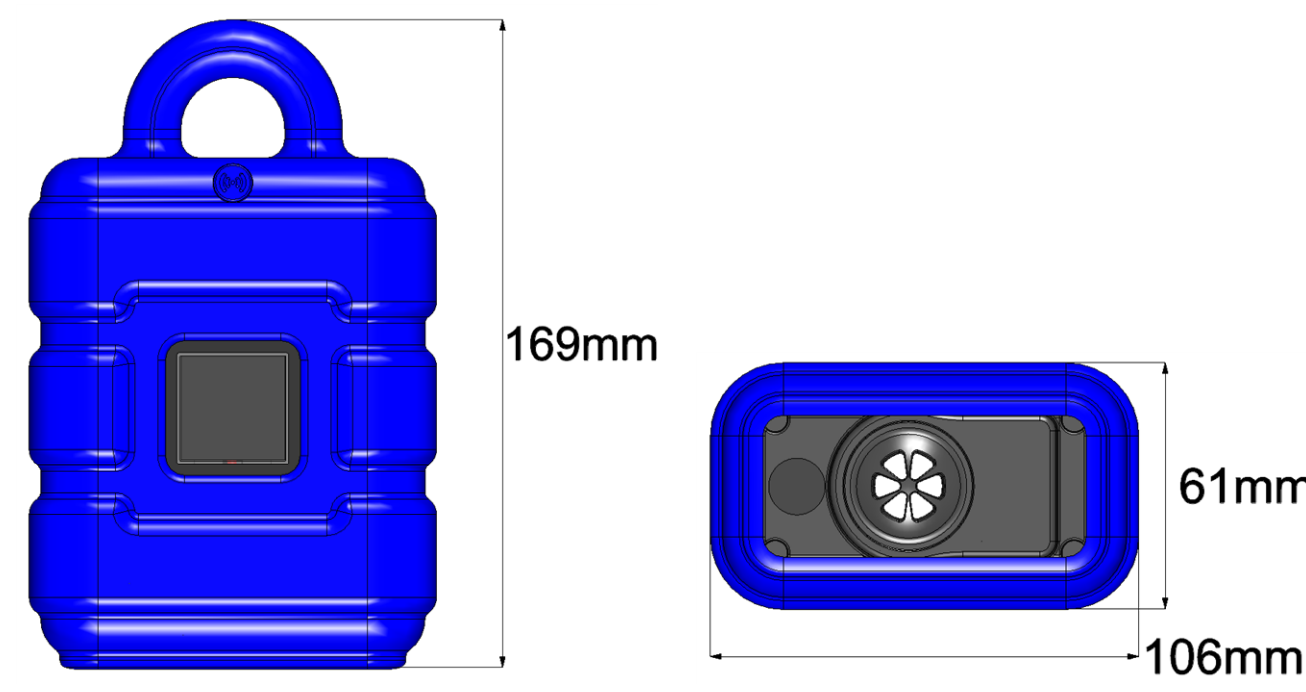

Dimensions: Height (view with protective armour) Dimensions: Width and depth (view with protective armour)

### **8.2 Installing the myDatasensH2S1000 BLE**

### *Important note:*

- <sup>l</sup> *Ensure installation is completed correctly.*
- <sup>l</sup> *Comply with existing legal and/or operational directives.*
- <sup>l</sup> *Improper handling can cause injuries and/or damage to the devices.*
- <sup>l</sup> *The myDatasensH2S1000 BLE must not be operated in the field without a protective armour.*
- <sup>l</sup> *Due to the electrostatic effects, the protective armour must not be rubbed with cloths in the Ex zone.*
- <sup>l</sup> *The device must not be operated in the field without a sealing plug to protect the antenna connector provided for extensions.*
- <sup>l</sup> *When using metallic mounting fixtures, these have to be integrated in the grounding concept in a suitable manner.*

The installation site must be selected according to specific criteria. The following conditions must be avoided in any case:

- Direct sunlight
- $\bullet$  Direct influence of weather (rain, snow, ...)
- Objects that radiate intense heat (maximum ambient temperature: -20...+50 $^{\circ}$ C)
- Objects with a strong electromagnetic field (frequency converter or similar)
- Corrosive chemicals or gases (with the exception of H2S that is to be measured)
- Mechanical impacts
- Direct installation on paths or roads
- Vibrations
- Radioactive emissions

### **8.2.1 Suspended installation of the myDatasensH2S1000 BLE**

The optional "Niro shackle (206.325)" equipment is required for suspended installations.

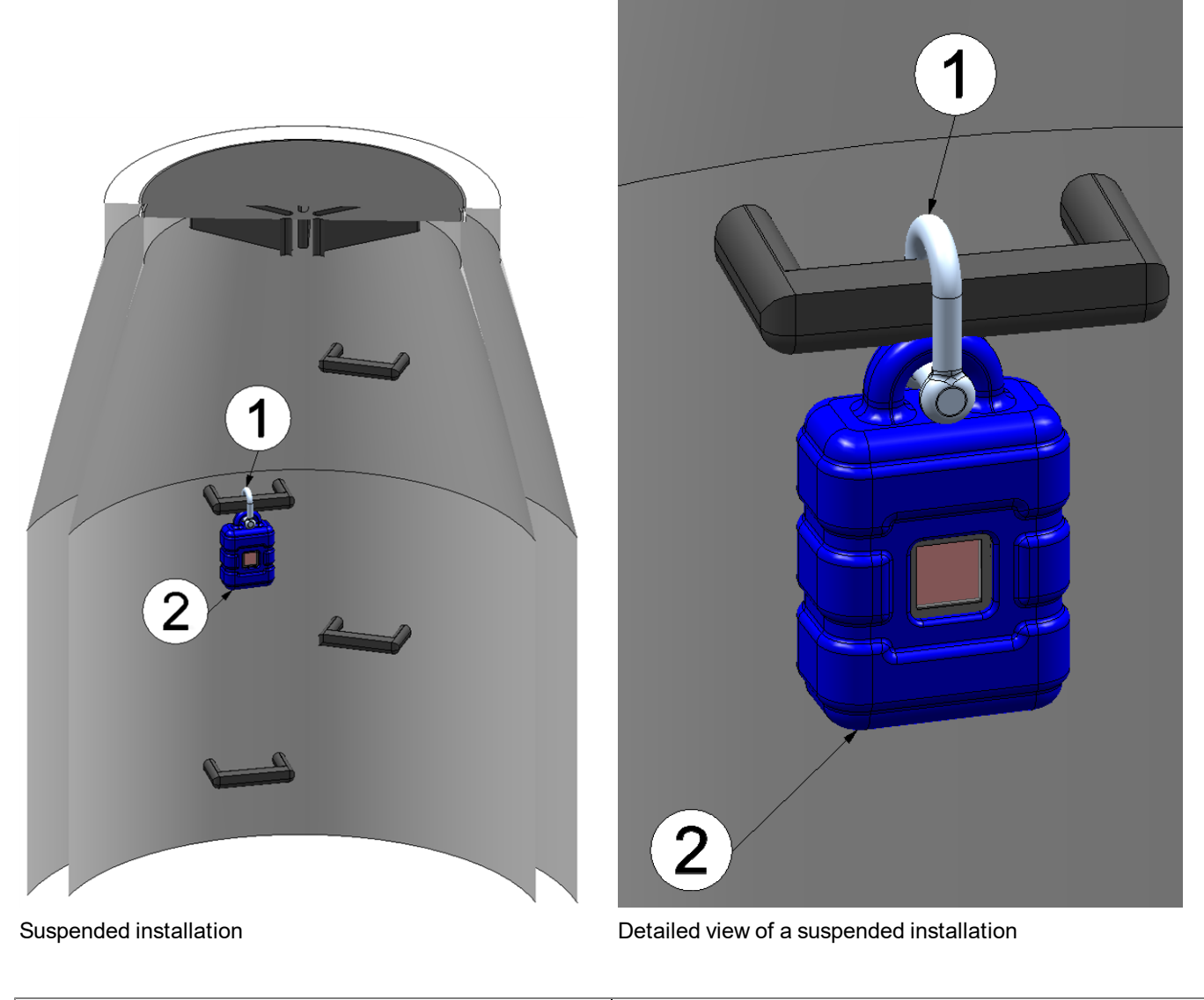

<span id="page-46-0"></span>**1** Niro shackle (206.325) **2** myDatasensH2S1000 BLE

1. Use the Niro shackle (206.325), to attach the myDatasensH2S1000 BLE to a rung of the channel ladder or a similar fastening point in accordance with the figure ["Detailed](#page-46-0) [view](#page-46-0) [of](#page-46-0) [a](#page-46-0) [suspended](#page-46-0) [installation](#page-46-0) ["](#page-46-0) [on](#page-46-0) [page](#page-46-0) [47](#page-46-0).

### **8.3 Electrical installation**

*Important note: Only qualified personnel should undertake the installation described in this chapter of the operating instructions to avoid any damage to the device.*

### <span id="page-47-0"></span>**8.3.1 Inserting the sensor module**

*Note: Transport mode is terminated when inserting the sensor module, i.e. the measurement is activated. It is therefore recommended that the sensor module is only permanently inserted as part of the commissioning process (see ["Placing](#page-50-0) [the](#page-50-0) [system](#page-50-0) [into](#page-50-0) [operation"](#page-50-0) [on](#page-50-0) [page](#page-50-0) [51\)](#page-50-0). However, briefly* inserting the sensor module in the office, to check its functionality, is still advisable. Storage with the *sensor module inserted is not recommended due to the significantly increased power consumption when transport mode is deactivated.*

The sensor module is inserted in the sensor recess of the myDatasensH2S1000 BLE , as illustrated in the following figure. It is designed in such a way that it cannot be inserted incorrectly.

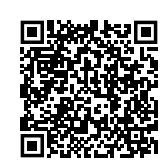

How-To-Video: [Inserting](https://www.microtronics.com/install-gas-sensor?utm_source=manual&utm_medium=qr-code&utm_campaign=video) [the](https://www.microtronics.com/install-gas-sensor?utm_source=manual&utm_medium=qr-code&utm_campaign=video) [sensor](https://www.microtronics.com/install-gas-sensor?utm_source=manual&utm_medium=qr-code&utm_campaign=video) [module](https://www.microtronics.com/install-gas-sensor?utm_source=manual&utm_medium=qr-code&utm_campaign=video)

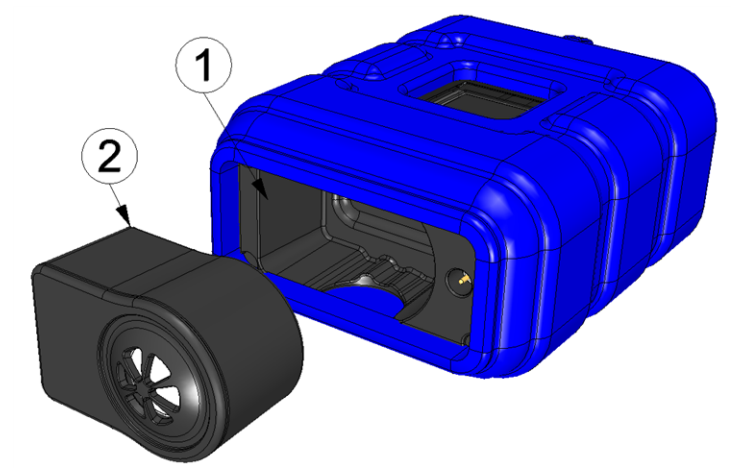

Inserting the sensor module

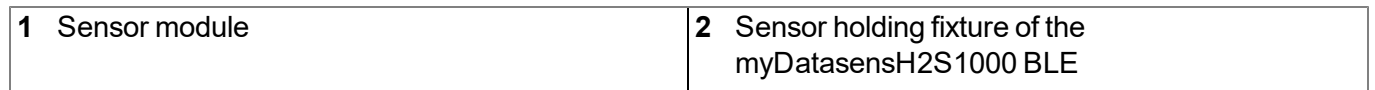

When inserting the sensor module, transport mode is terminated, the display is activated and the following action is executed:

Note: To check the current operating state, you may need to activate the display again by briefly pressing *(approx. 1 sec.) the solenoid switch (see ["Reed](#page-56-0) [switch"](#page-56-0) [on](#page-56-0) [page](#page-56-0) [57](#page-56-0)).*

1. The BLE connection between the sensor module and the myDatasensH2S1000 BLE is established.

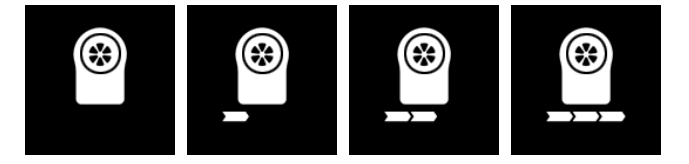

### **8.3.2 Technical details about the Bluetooth Low Energy interface**

The connection to a PC or a Bluetooth Low Energy (5.0 ) compatible Smartphone is established via the Bluetooth Low Energy interface. It is only designated for the communication with the DeviceConfig configuration program or the "GasBuster" smartphone app. A detailed description of the DeviceConfig configuration program is provided in chapter ["DeviceConfig](#page-78-0) ["](#page-78-0) [on](#page-78-0) [page](#page-78-0) [79](#page-78-0). It can be downloaded free of charge from the following website:

### **[www.microtronics.com/deviceconfig](http://www.microtronics.com/deviceconfig)**

Chapter ["GasBuster"](#page-114-0) [on](#page-114-0) [page](#page-114-0) [115](#page-114-0) provides a detailed explanation of the "GasBuster" smartphone app. It is available for Android and iOS devices and can be downloaded free of charge from "Google Play" (Android) or the Apple "App Store" (iOS).

# **Chapter 9 Initial Start-Up**

### **9.1 User information**

Before you connect the myDatasensH2S1000 BLE and place it into operation, you must observe and comply with the following user information!

This manual contains all information that is required for using the device.

Is intended for technically qualified personnel who have the relevant knowledge and experience in the area of measurement technology.

Read this manual carefully and completely in order to ensure the proper functioning of the myDatasensH2S1000 BLE .

Contact Microtronics Engineering GmbH(see ["Contact](#page-170-0) [information"](#page-170-0) [on](#page-170-0) [page](#page-170-0) [171\)](#page-170-0) if anything is unclear or if you encounter difficulties with regard to installation, connection or configuration.

### **9.2 Applicable documents**

In addition to this operating instructions, additional instructions or technical descriptions may be required for the installation, commissioning and operation of the entire system.

These instructions are enclosed to the respective additional devices or sensors or are available for download on the Microtronics website.

### **9.3 General principles**

The entire measurement system may only be placed into operation after completion and inspection of the installation. Study the manual thoroughly before placing into operation to prevent faulty or incorrect configuration.

Utilise the manual to familiarise yourself with the operation of the myDatasensH2S1000 BLE and the input screens of the myDatanet server before you begin with the configuration.

### <span id="page-50-0"></span>**9.4 Placing the system into operation**

### **9.4.1 Using the Bluetooth connection (BLE) and the myDatanet server**

**Important note:** Check the time and date settings (incl. time zone setting) on your PC, as these are *used to synchronise the system time of the myDatasensH2S1000 BLE .*

You will need the myDatasensH2S1000 BLE configuration program (minimum version DeviceConfig ) to commission the 4.16.51 . It can be downloaded free of charge from the following website:

### **[www.microtronics.com/deviceconfig](http://www.microtronics.com/deviceconfig)**

Detailed instructions on using the DeviceConfig configuration program are provided in the chapter ["DeviceConfig](#page-78-0) ["](#page-78-0) [on](#page-78-0) [page](#page-78-0) [79](#page-78-0) and in "myDatanetDeviceConfig Manual " 805004.

Note: It is recommended that the myDatasensH2S1000 BLE is first placed into operation in the office before moving the device to the place of use. If you are considering transferring the data to a central myDatanet server in addition to processing data locally on your PC, you should create a site on the myDatanet server (see *"myDatanet Server Manual " 805002) and determine the site settings (see ["Site](#page-60-0) [configuration"](#page-60-0) [on](#page-60-0) [page](#page-60-0) [61](#page-60-0)). Take the opportunity to get to know the functions of the device in a stable environment.*

The following work should be completed in the office before you go to the future location of the device:

- 1. If necessary, create a customer on the myDatanet server (see "myDatanet Server Manual " 805002).
- 2. Within the selected customer create a new site/application (based on the "myDatasens" application) for the operation on the myDatanet server (see ["Creating](#page-124-0) [the](#page-124-0) [site"](#page-124-0) [on](#page-124-0) [page](#page-124-0) [125](#page-124-0)).
- 3. Configure the created site/application according to your requirements (see ["Site](#page-60-0) [configuration"](#page-60-0) [on](#page-60-0) [page](#page-60-0) [61](#page-60-0)).
- 4. Use the DeviceConfig configuration program to establish a Bluetooth connection (Bluetooth Low Energy) between the myDatasensH2S1000 BLE and your PC (see ["Connecting](#page-84-0) [a](#page-84-0) [Device](#page-84-0) [via](#page-84-0) [Bluetooth](#page-84-0) [Low](#page-84-0) [Energy"](#page-84-0) [on](#page-84-0) [page](#page-84-0) [85](#page-84-0)).

The following step is only necessary if you do not require the data generated up to the current point in time.

5. Delete the data generated up to the current point in time by pressing the "Delete Measurement Data" button that is located on the "Data" tab of the DeviceConfig configuration program (see [""Data"](#page-92-0) [tab"](#page-92-0) [on](#page-92-0) [page](#page-92-0) [93\)](#page-92-0).

> *Important note: By clicking on the "Delete Measurement Data" button, all of the data in the device memory and the measurement data assigned to the device on the PC are deleted.*

6. Activate the synchronisation between the myDatasensH2S1000 BLE , DeviceConfig and the myDatanet server. To do so, initially select the "Sync with server" checkbox and then click on the button illustrated below. The checkbox and button are both located on the "Sync" tab of the DeviceConfig configuration program (see [""Sync"](#page-90-0) [tab"](#page-90-0) [on](#page-90-0) [page](#page-90-0) [91](#page-90-0)).

> *Note: The "Sync with server" checkbox is only displayed if your PC is already connected to the Internet.*

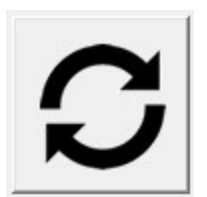

The following work is completed directly at the location of the device:

7. Insert the sensor module in the sensor recess of the myDatasensH2S1000 BLE (see ["Inserting](#page-47-0) [the](#page-47-0) [sensor](#page-47-0) [module"](#page-47-0) [on](#page-47-0) [page](#page-47-0) [48\)](#page-47-0).

### **9.4.2 Using the Bluetooth connection (BLE) and the DeviceConfig configuration program**

Important note: Check the time and date settings (incl. time zone setting) on your PC, as these are *used to synchronise the system time of the myDatasensH2S1000 BLE .*

You will need the DeviceConfig configuration program (minimum version 4.16.51 ) to commission the myDatasensH2S1000 BLE . It can be downloaded free of charge from the following website:

### **[www.microtronics.com/deviceconfig](http://www.microtronics.com/deviceconfig)**

Detailed instructions on using the DeviceConfig configuration program are provided in the chapter ["DeviceConfig](#page-78-0) ["](#page-78-0) [on](#page-78-0) [page](#page-78-0) [79](#page-78-0) and in "myDatanetDeviceConfig Manual " 805004).

Note: It is recommended that the myDatasensH2S1000 BLE is first placed into operation in the office before moving the device to the place of use. Take the opportunity to get to know the functions of the device in a *stable environment.*

The following work should be completed in the office before you go to the future location of the device:

1. Use the DeviceConfig configuration program to establish a Bluetooth connection (Bluetooth Low Energy) between the myDatasensH2S1000 BLE and your PC (see ["Connecting](#page-84-0) [a](#page-84-0) [Device](#page-84-0) [via](#page-84-0) [Bluetooth](#page-84-0) [Low](#page-84-0) [Energy"](#page-84-0) [on](#page-84-0) [page](#page-84-0) [85](#page-84-0)).

The following step is only necessary if you do not require the data generated up to the current point in time.

2. Delete the data generated up to the current point in time by pressing the "Delete Measurement Data" button that is located on the "Data" tab of the DeviceConfig configuration program (see [""Data"](#page-92-0) [tab"](#page-92-0) [on](#page-92-0) [page](#page-92-0) [93](#page-92-0)).

> *Important note: By clicking on the "Delete Measurement Data" button, all of the data in the device memory and the measurement data assigned to the device on the PC are deleted.*

3. Activate the synchronisation between the myDatasensH2S1000 BLE and the DeviceConfig configuration program. To do so, initially deselect the "Sync with server" checkbox and then click on the button illustrated below. The checkbox and button are both located on the "Sync" tab of the DeviceConfig configuration program (see [""Sync"](#page-90-0) [tab"](#page-90-0) [on](#page-90-0) [page](#page-90-0) [91](#page-90-0)).

> *Note: The "Sync with server" checkbox is only displayed if your PC is already connected to the Internet.*

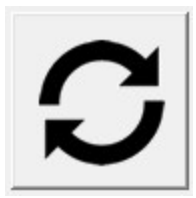

The following work is completed directly at the location of the device:

4. Insert the sensor module in the sensor recess of the myDatasensH2S1000 BLE (see ["Inserting](#page-47-0) [the](#page-47-0) [sensor](#page-47-0) [module"](#page-47-0) [on](#page-47-0) [page](#page-47-0) [48](#page-47-0)).

### **9.5 Testing communication with the device**

### **9.5.1 Testing communication between the myDatasensH2S1000 BLE and the myDatanet server (Bluetooth connection)**

- 1. Within the selected customer, create a new site/application for operation on the myDatanet server based on the application "myDatasens" (see ["Creating](#page-124-0) [the](#page-124-0) [site"](#page-124-0) [on](#page-124-0) [page](#page-124-0) [125](#page-124-0)).
- 2. Configure the created site/application according to your requirements (see ["Site](#page-60-0) [configuration"](#page-60-0) [on](#page-60-0) [page](#page-60-0) [61](#page-60-0)).
- 3. Insert the sensor module in the sensor recess of the myDatasensH2S1000 BLE (see ["Inserting](#page-47-0) [the](#page-47-0) [sensor](#page-47-0) [module"](#page-47-0) [on](#page-47-0) [page](#page-47-0) [48\)](#page-47-0).

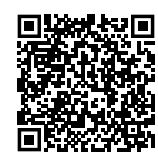

How-To-Video: [Inserting](https://www.microtronics.com/install-gas-sensor?utm_source=manual&utm_medium=qr-code&utm_campaign=video) [the](https://www.microtronics.com/install-gas-sensor?utm_source=manual&utm_medium=qr-code&utm_campaign=video) [sensor](https://www.microtronics.com/install-gas-sensor?utm_source=manual&utm_medium=qr-code&utm_campaign=video) [module](https://www.microtronics.com/install-gas-sensor?utm_source=manual&utm_medium=qr-code&utm_campaign=video)

- 4. Wait approx. five minutes so the device can complete some measurements.
- 5. Use the configuration program DeviceConfig to establish a Bluetooth connection (Bluetooth Low Energy) between the myDatasensH2S1000 BLE and your PC (see ["Connecting](#page-84-0) [a](#page-84-0) [Device](#page-84-0) [via](#page-84-0) [Bluetooth](#page-84-0) [Low](#page-84-0) [Energy"](#page-84-0) [on](#page-84-0) [page](#page-84-0) [85](#page-84-0)).
- 6. Activate the synchronisation between the myDatasensH2S1000 BLE , DeviceConfig and the myDatanet server. To do so, initially select the "Sync with server" checkbox and then click on the button illustrated below. The checkbox and button are both located on the "Sync" tab of the DeviceConfig configuration program (see [""Sync"](#page-90-0) [tab"](#page-90-0) [on](#page-90-0) [page](#page-90-0) [91](#page-90-0)).

*Note: The "Sync with server" checkbox is only displayed if your PC is already connected to the Internet.*

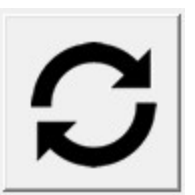

7. Wait until the DeviceConfig configuration program indicates that the synchronisation process is complete.

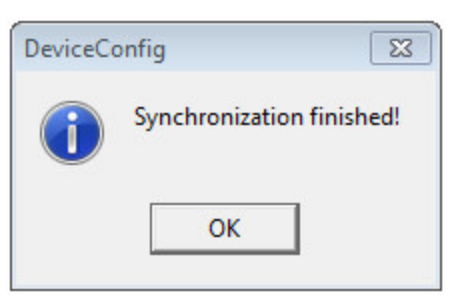

Synchronisation completed

8. Click on the "Direct Report" symbol in the measurement instrument list to display the data saved on the myDatanet server.

**Jali** 

9. Check whether all of the data up to the point of the synchronisation is present and plausible (especially the "Sensor Temp" measurement value).

### **9.5.2 Testing communication between myDatasensH2S1000 BLE and DeviceConfig**

1. Insert the sensor module in the sensor recess of the myDatasensH2S1000 BLE (see ["Inserting](#page-47-0) [the](#page-47-0) [sensor](#page-47-0) [module"](#page-47-0) [on](#page-47-0) [page](#page-47-0) [48](#page-47-0)).

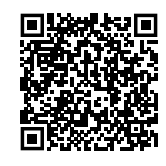

How-To-Video: [Inserting](https://www.microtronics.com/install-gas-sensor?utm_source=manual&utm_medium=qr-code&utm_campaign=video) [the](https://www.microtronics.com/install-gas-sensor?utm_source=manual&utm_medium=qr-code&utm_campaign=video) [sensor](https://www.microtronics.com/install-gas-sensor?utm_source=manual&utm_medium=qr-code&utm_campaign=video) [module](https://www.microtronics.com/install-gas-sensor?utm_source=manual&utm_medium=qr-code&utm_campaign=video)

- 2. Wait approx. five minutes so the device can complete some measurements.
- 3. Use the configuration program DeviceConfig to establish a Bluetooth connection (Bluetooth Low Energy) between the myDatasensH2S1000 BLE and your PC (see ["Connecting](#page-84-0) [a](#page-84-0) [Device](#page-84-0) [via](#page-84-0) [Bluetooth](#page-84-0) [Low](#page-84-0) [Energy"](#page-84-0) [on](#page-84-0) [page](#page-84-0) [85](#page-84-0)).
- 4. Activate the synchronisation between the myDatasensH2S1000 BLE and the DeviceConfig configuration program. To do so, initially deselect the "Sync with server" checkbox and then click on the button illustrated below. The checkbox and button are both located on the "Sync" tab of the DeviceConfig configuration program (see [""Sync"](#page-90-0) [tab"](#page-90-0) [on](#page-90-0) [page](#page-90-0) [91](#page-90-0)).

*Note: The "Sync with server" checkbox is only displayed if your PC is already connected to the Internet.*

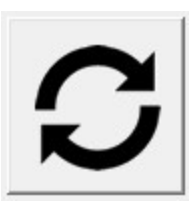

5. Wait until the DeviceConfig configuration program indicates that the synchronisation process is complete.

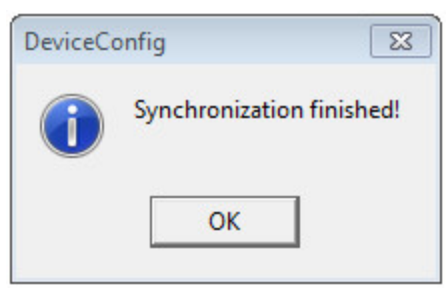

Synchronisation completed

6. Click on the measurement value graphic symbol located in the "Data" tab of the DeviceConfig configuration program to display the data saved locally on your PC.

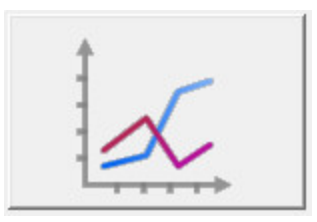

7. Check whether all of the data up to the point of the synchronisation is present and plausible (especially the "Temp." measurement value).

# **Chapter 10 User interfaces**

The configuration of the myDatasensH2S1000 BLE is carried out via the web interface on the myDatanet server (see ["User](#page-60-1) [interface](#page-60-1) [on](#page-60-1) [the](#page-60-1) [myDatanet](#page-60-1) [server"](#page-60-1) [on](#page-60-1) [page](#page-60-1) [61](#page-60-1)); for which the web address is available from your responsible sales partner.

### **10.1 User interface on the myDatasensH2S1000 BLE**

### **10.1.1 Operating elements**

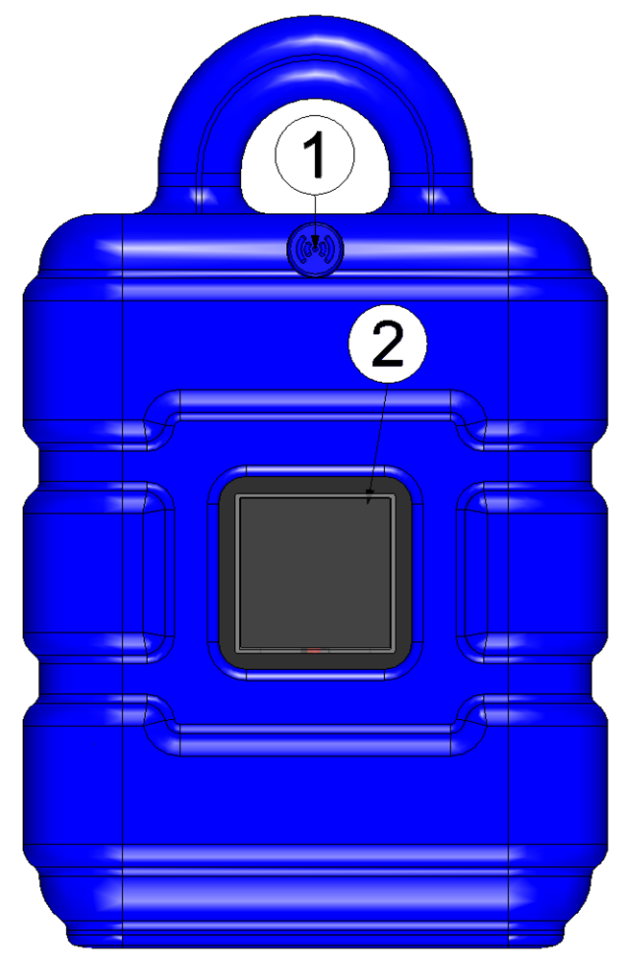

Operating elements

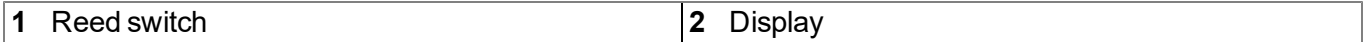

#### <span id="page-56-0"></span>**10.1.1.1 Reed switch**

The MDN Magnet (206.803) included in the scope of delivery is required for operating the reed switch. The reed switch can be used to switch on the display of the myDatasensH2S1000 BLE for 20sec. .

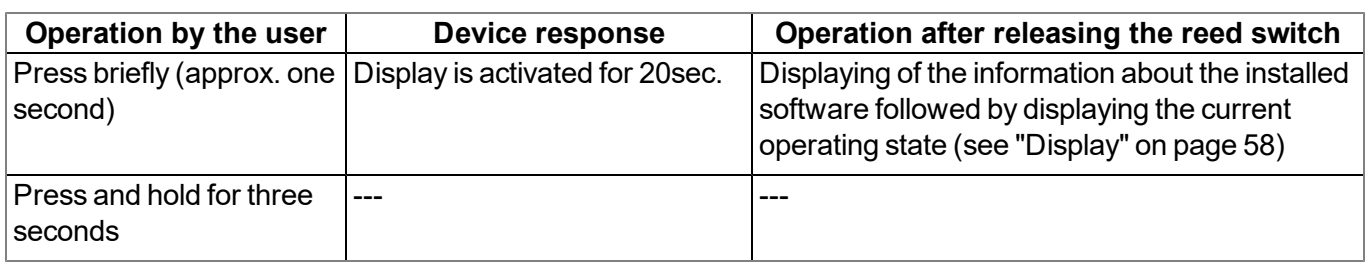

The display of the myDatasensH2S1000 BLE is activated as soon as the reed switch is pressed. The time for which the reed switch was pressed is visualised by a circle in which the segments change from white to green. On devices without a mobile network modem, no action is initiated when all of the segments have changed from white to green, i.e. the reed switch has been pressed for at least three seconds.

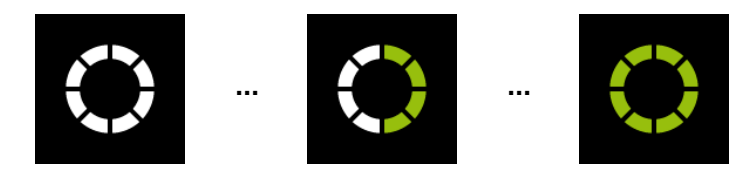

Visualisation of the time for which the reed switch was pressed

### <span id="page-57-0"></span>**10.1.1.2 Display**

#### *Important note:*

- <sup>l</sup> *Do not touch the display with a sharp object, such as the tip of a pen.*
- <sup>l</sup> *Do not stand or place any objects on the display as this could scratch it.*

The display of the myDatasensH2S1000 BLE is only designed to show the current measurement values (H2S concentration and temperature) and various status information. The device cannot be operated via the display. The display is activated by briefly pressing (approx. 1 sec.) the solenoid switch (see ["Reed](#page-56-0) [switch"](#page-56-0) [on](#page-56-0) [page](#page-56-0) [57\)](#page-56-0) or by inserting the sensor module. The display then remains active for 20sec. and shows the current operating state.

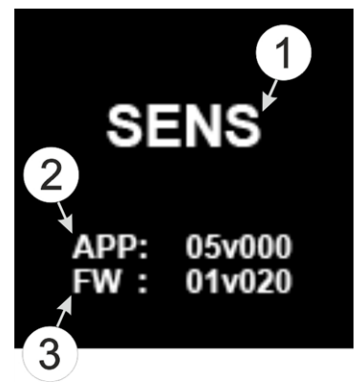

Display of the information regarding the installed software

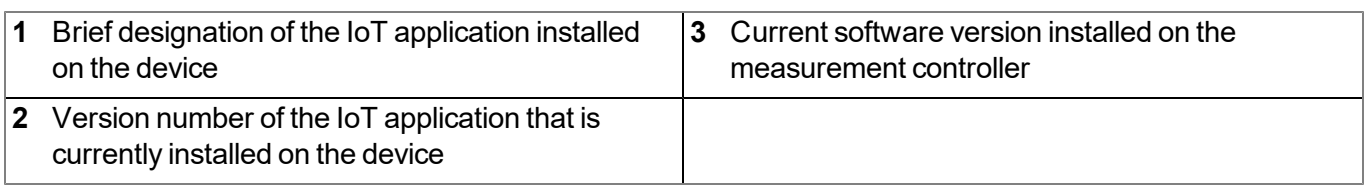

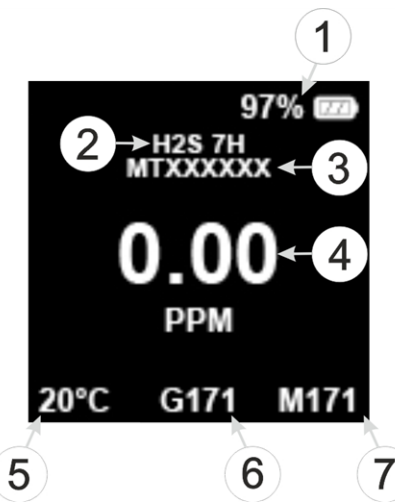

Status indication during normal operation

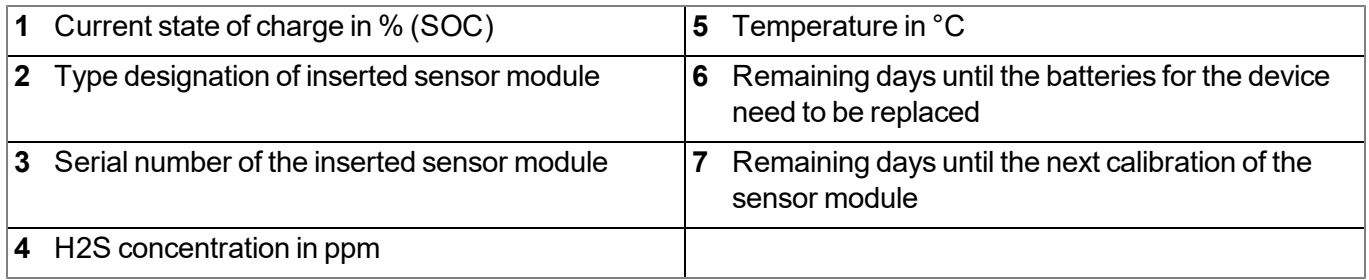

**Note:** Additional explanation on the display of the current state of charge

- If SOC  $>= 90\%$  the battery icon is displayed as fully charged.
- $\bullet$  If SOC 89 40% the battery icon is displayed 2/3 full.
- $\bullet$  If SOC 39 10% the battery icon is displayed 1/3 full.
- If SOC  $9 5\%$  the battery icon is displayed as depleted.
- If SOC  $\leq$  5% the battery icon is displayed as depleted and is displayed in red.

In addition to the display of the information about the installed software and the status indication during normal operation, as described in detail above, the following operating states are also shown on the display:

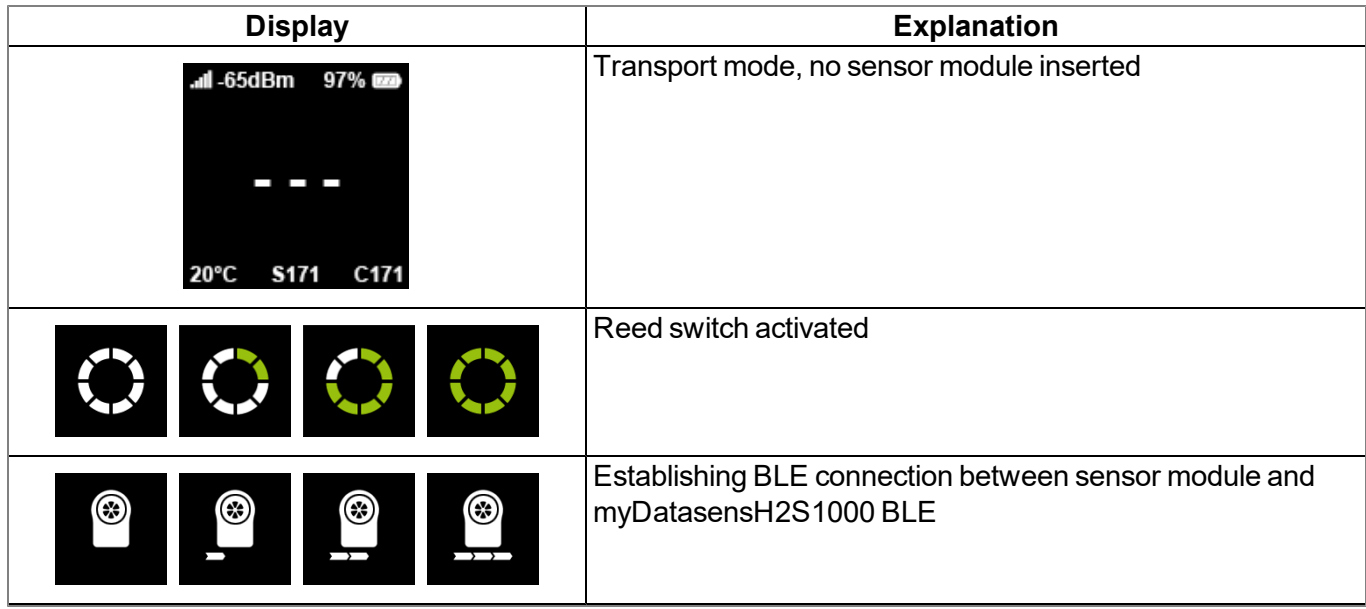

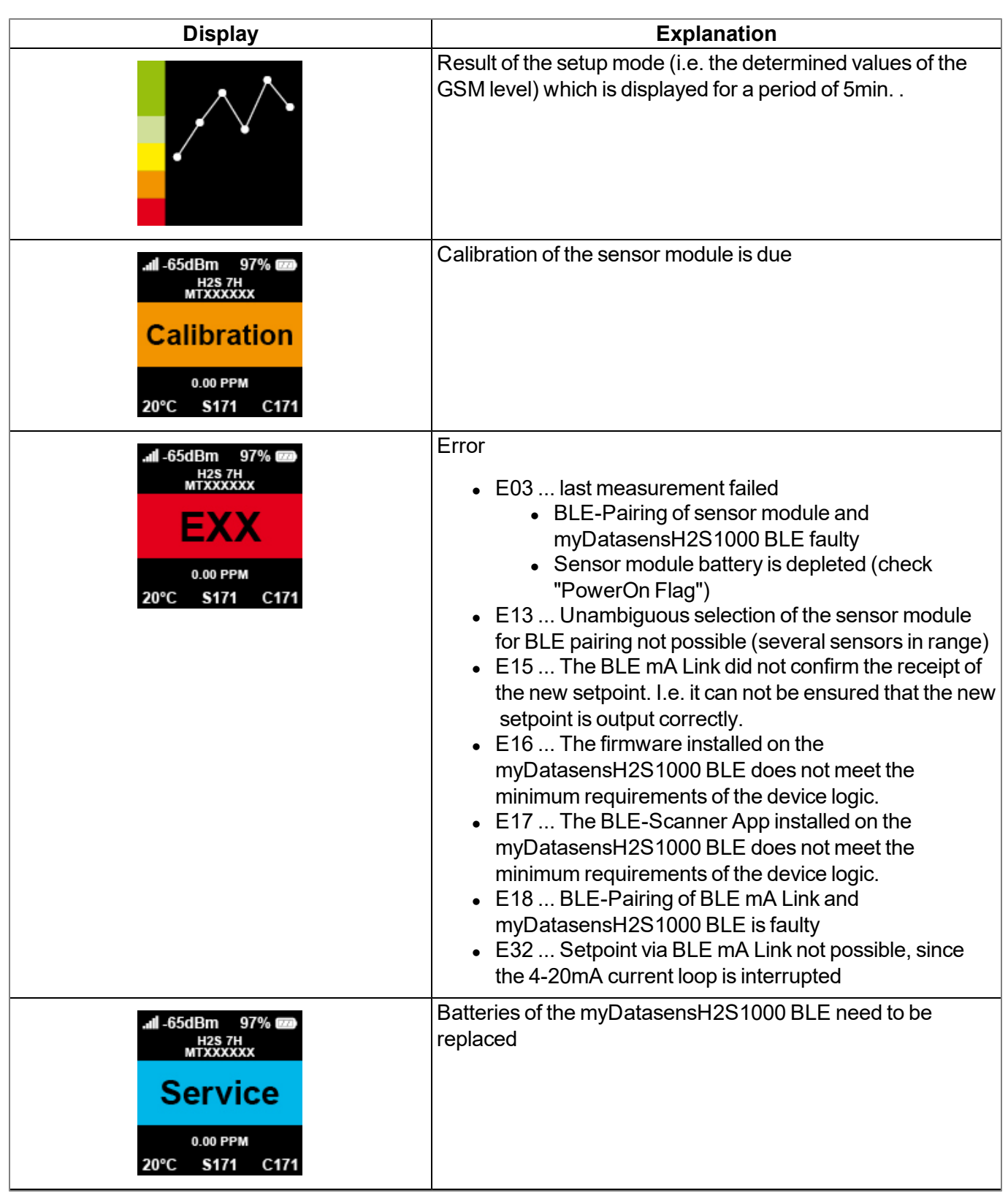

### <span id="page-60-1"></span>**10.2 User interface on the myDatanet server**

### <span id="page-60-0"></span>**10.2.1 Site configuration**

Note: Depending on the respective user level, some of the configuration fields mentioned in the following sub*chapters may be hidden. In this case, please contact the administrator of the myDatanet server.*

Click on the name of the site in the list of sites to open the specific input screen for configuring the site. Clicking on the symbol to edit the site will take you to the default input screen for configuring the site (see "myDatanet Server Manual " 805002).

#### **10.2.1.1 Specific input screen for configuring the site**

#### **10.2.1.1.1 Site**

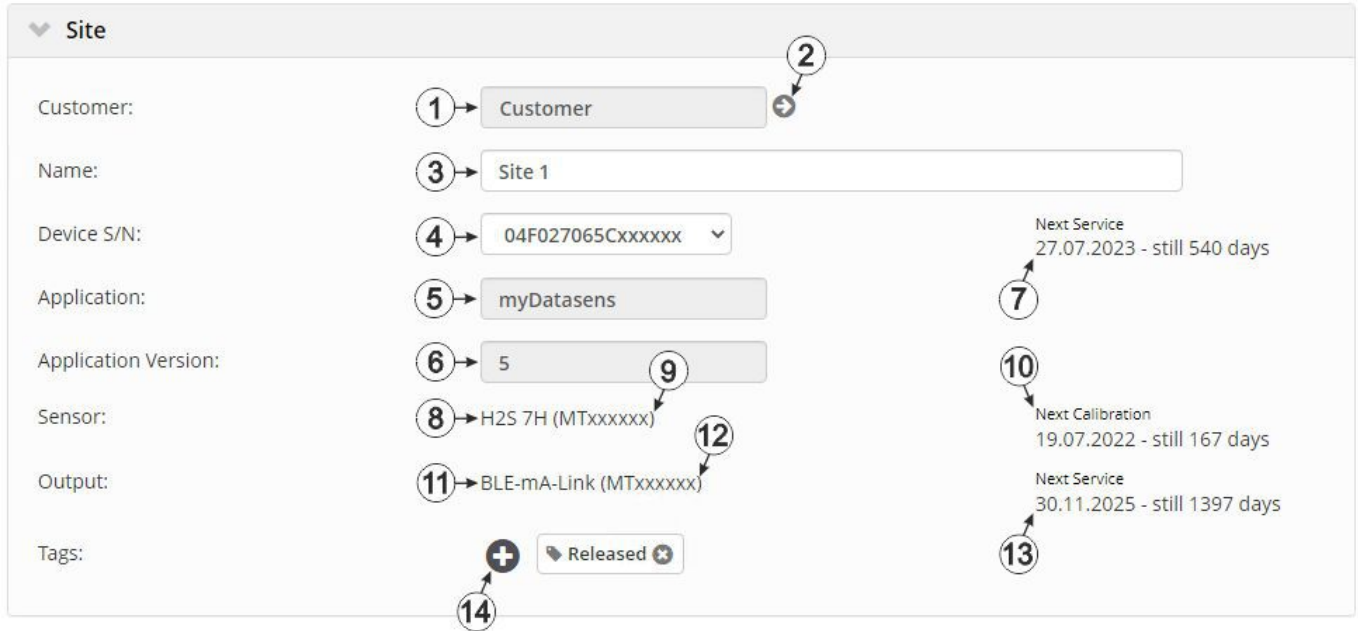

"Site" configuration section during normal operation

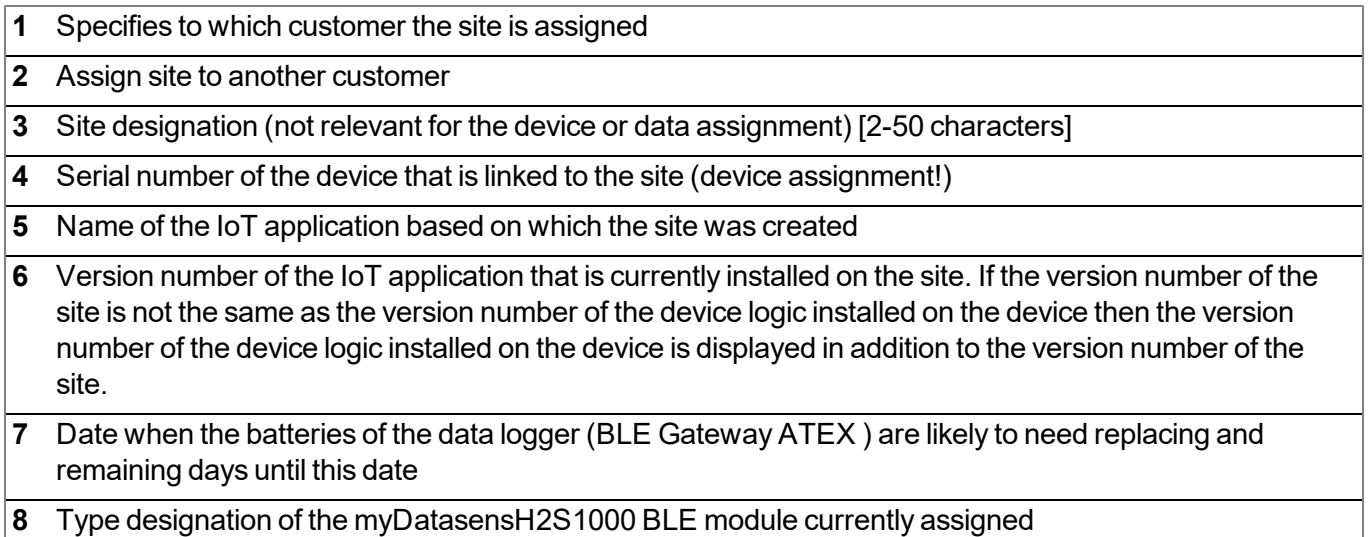

**9** Serial number of the myDatasensH2S1000 BLE module currently assigned

- **10** Date when the next calibration of the sensor module is likely to need replacing and remaining days until this date
- **11** Type designation of the BLE module currently assigned to the output channel and used for the output of the setpoint
- **12** Serial number of the BLE module currently assigned to the output channel and used for the output of the setpoint
- **13** Date when the batteries of the BLE module currently assigned to the output channel are likely to need replacing and remaining days until this date
- **14** List of tags that are already assigned to the site. This assignment can be cancelled by clicking on the cross next to the title of the tag. The input screen for assigning tags can be opened by clicking on the plus symbol.

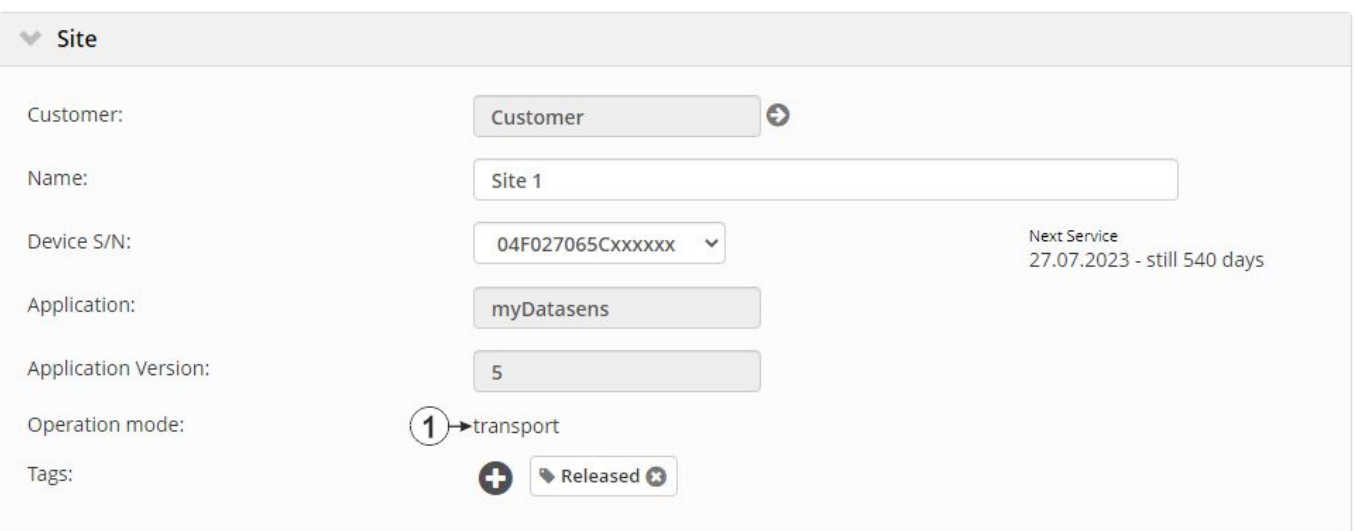

"Site" configuration section when transport mode is activated

**1** Transport mode activated. This means that all of the operations (measurement, recording, transmission, etc.) are stopped to minimise energy consumption during transport or storage.

> *Note: During normal operation, information on the sensor module inserted in the myDatasensH2S1000 BLE and on the BLE module assigned to the output channel are displayed.*

### **10.2.1.1.2 Setup data**

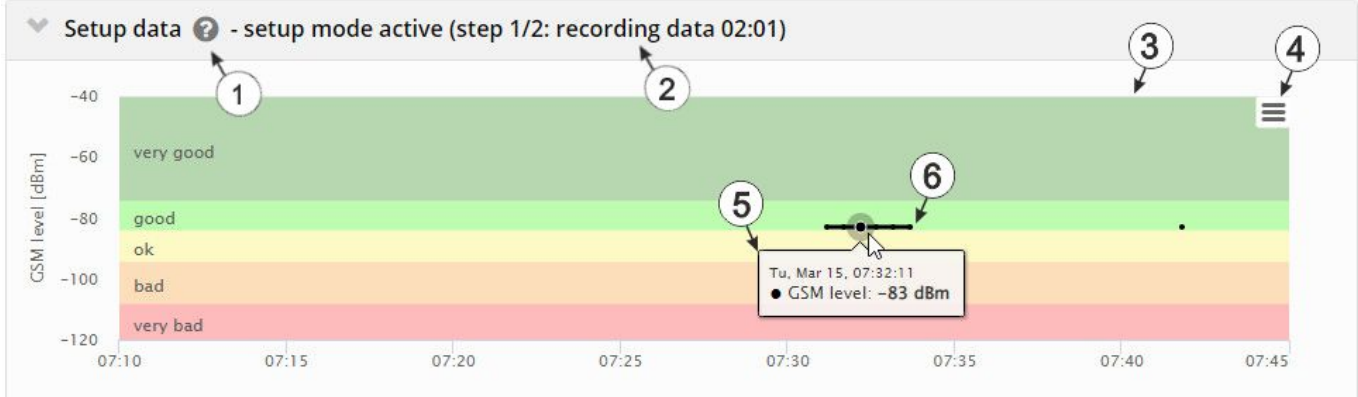

"Setup data" configuration section

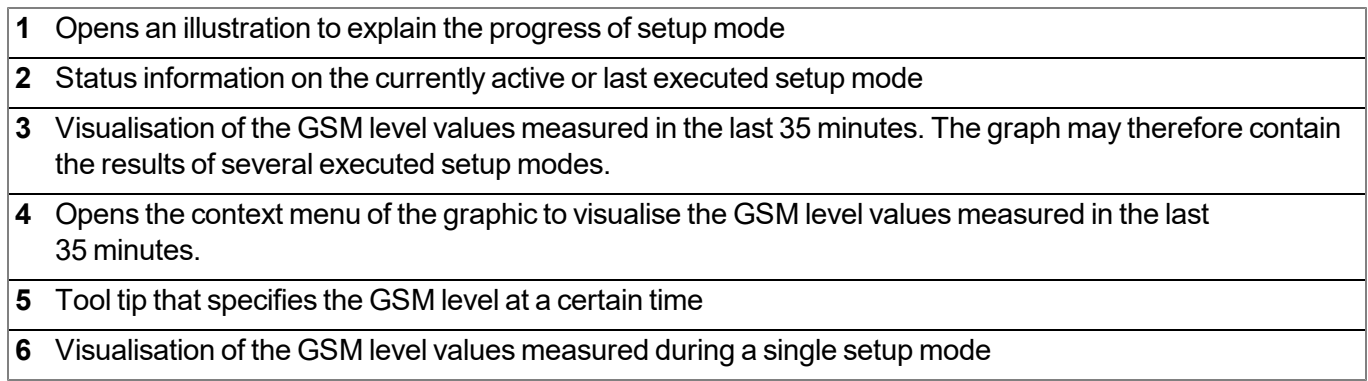

### **10.2.1.1.3 Comments**

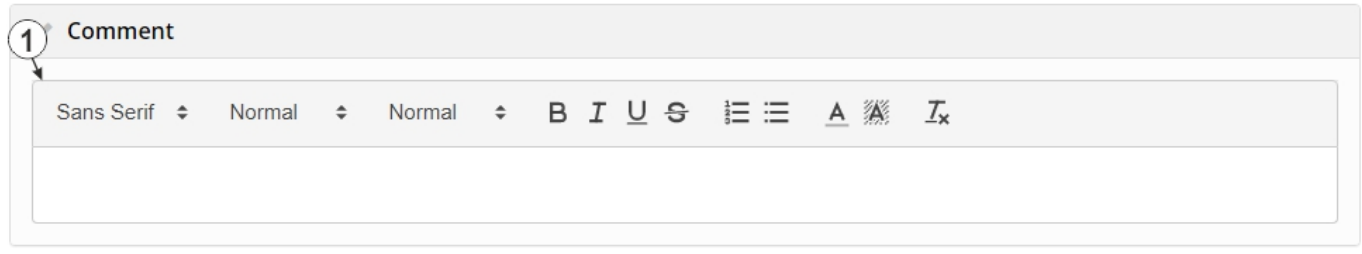

"Comments" configuration section

**1** Free comment field (is also displayed below the device type in the site/application list)

### <span id="page-63-0"></span>**10.2.1.1.4 Measurement channels**

### **10.2.1.1.4.1 Basis**

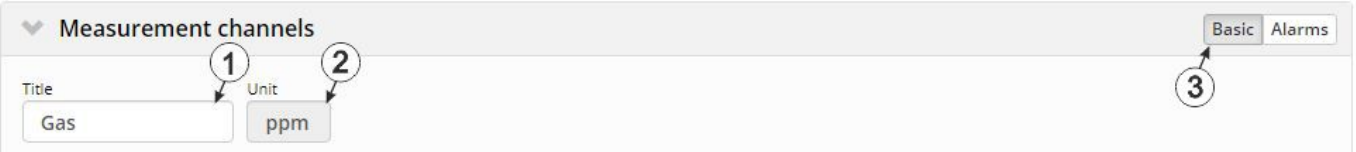

Configuration section "Measurement channels", Tab "Basis"

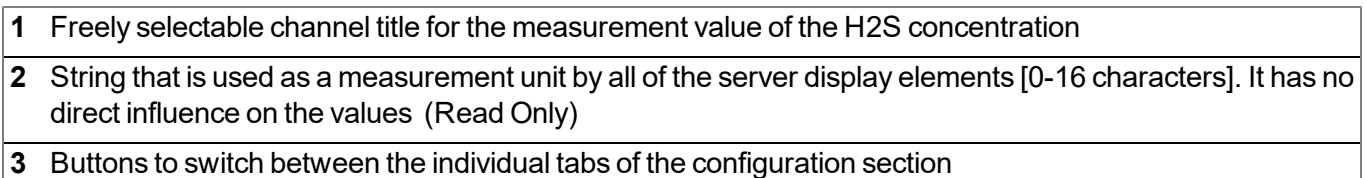

*Note: The H2S sensor used indicates a certain cross sensitivity to other gases(see ["Cross](#page-64-0) [sensitivity](#page-64-0) [of](#page-64-0) [the](#page-64-0) [H2S](#page-64-0) [sensor"](#page-64-0) [on](#page-64-0) [page](#page-64-0) [65](#page-64-0)).*

### **10.2.1.1.4.2 Alarms**

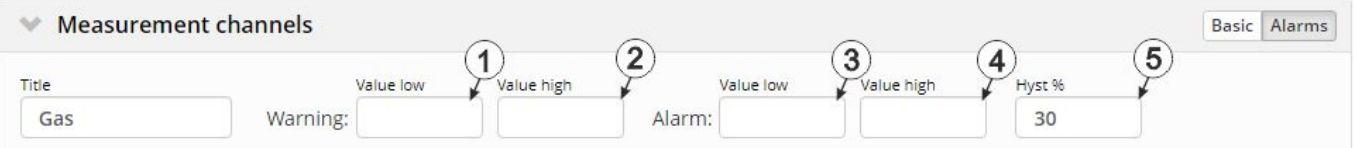

Configuration section "Measurement channels", Tab "Alarms"

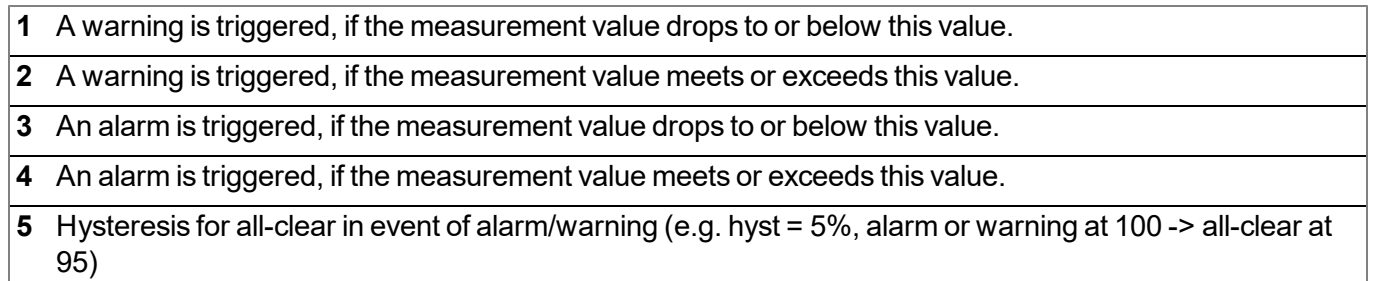

#### <span id="page-64-0"></span>**10.2.1.1.4.3 Cross sensitivity of the H2S sensor**

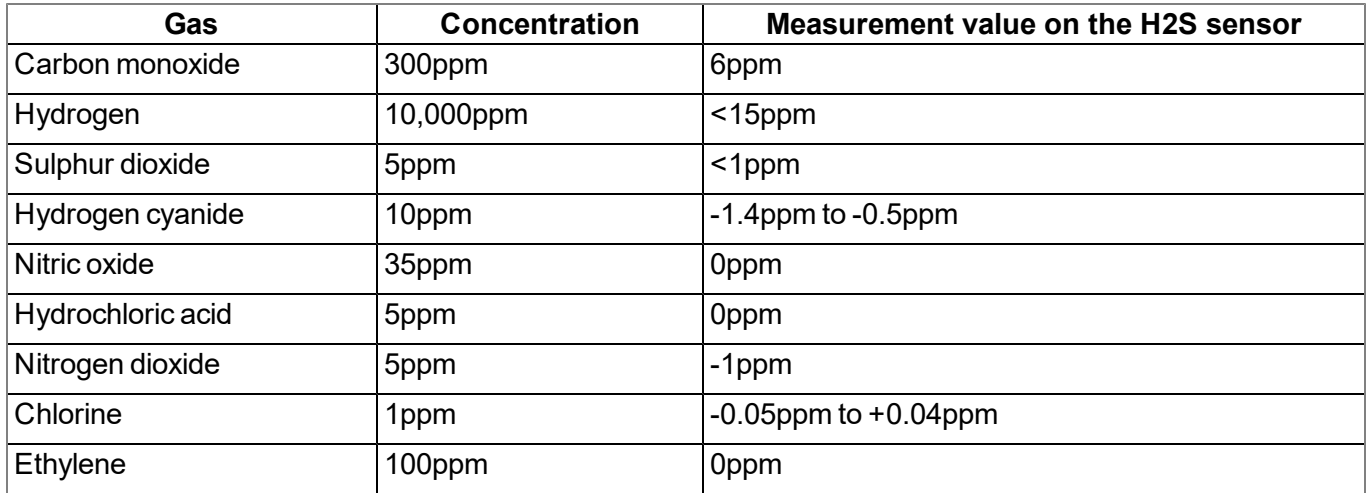

#### **10.2.1.1.5 Trim**

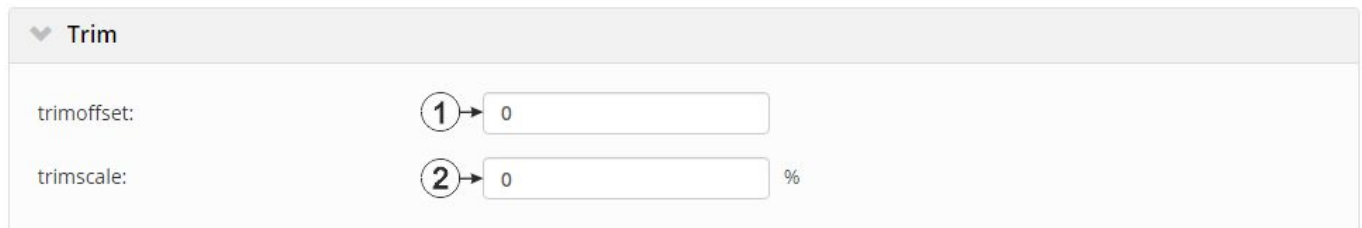

#### Configuration section "Trim"

- **1** Trim [of](#page-38-1)fset  $(d_{Trim})$  in ppm (see ["Calculation](#page-38-1) of [the](#page-38-1) [trimmed](#page-38-1) [H2S](#page-38-1) [measurement](#page-38-1) [value"](#page-38-1) [on](#page-38-1) [page](#page-38-1) [39\)](#page-38-1)
- **2** Selection of the percentage that the trim scale  $k_{\text{Trim}}$  deviate from the value 1 ( $k_{\text{Trim}}$  = (100 + trimscale [%] ) /100)

 $k_{\text{trim}}$  is the trim scale for the adjustment of the slope that is determined during calibration. It is used for the conversion from the raw value to the measured value in ppm (see ["Calculation](#page-38-1) [of](#page-38-1) [the](#page-38-1) [trimmed](#page-38-1) [H2S](#page-38-1) [measurement](#page-38-1) [value"](#page-38-1) [on](#page-38-1) [page](#page-38-1) [39](#page-38-1)).

#### **10.2.1.1.6 Output channels**

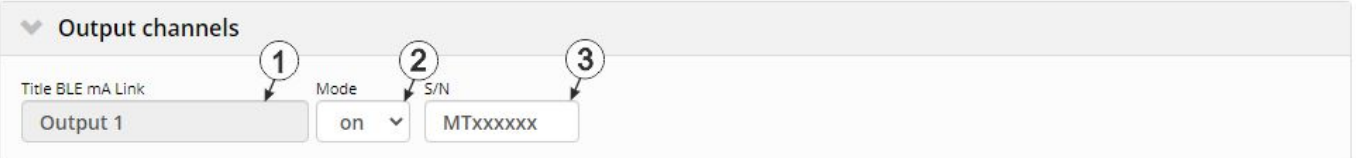

#### Configuration section "Output channels"

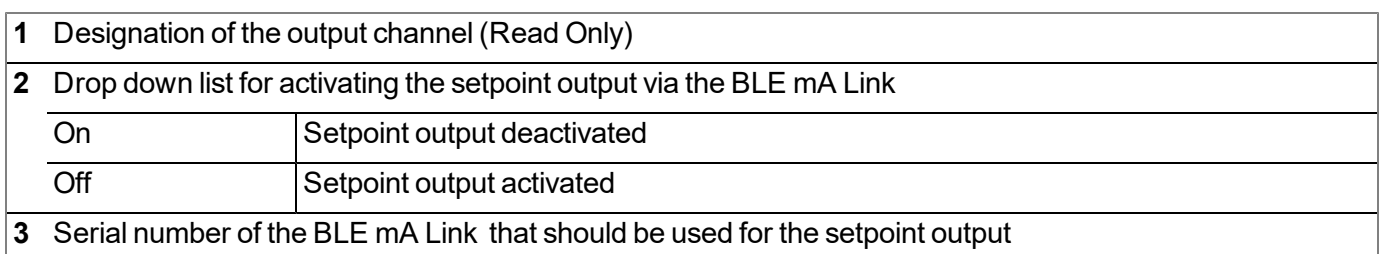

### **10.2.1.1.7 Internal Channels**

### **10.2.1.1.7.1 Basis**

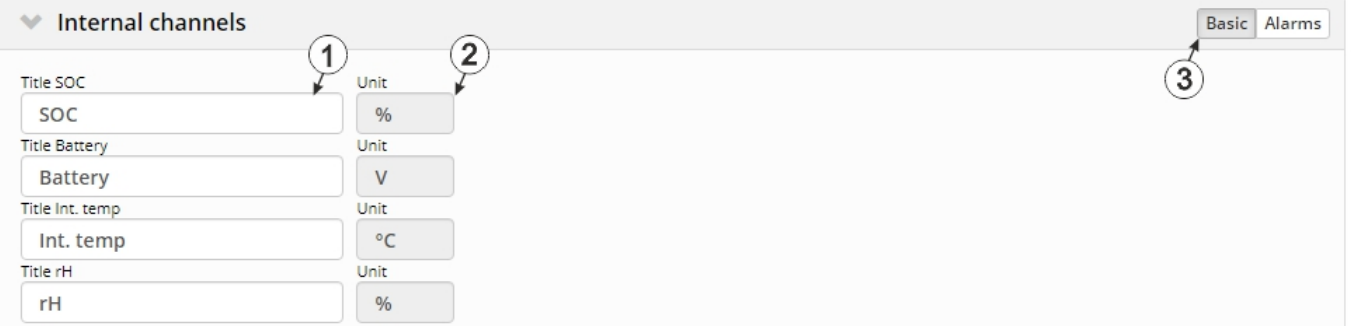

Configuration section "Internal Channels ", Tab "Basis"

**1** Freely selectable channel title for:

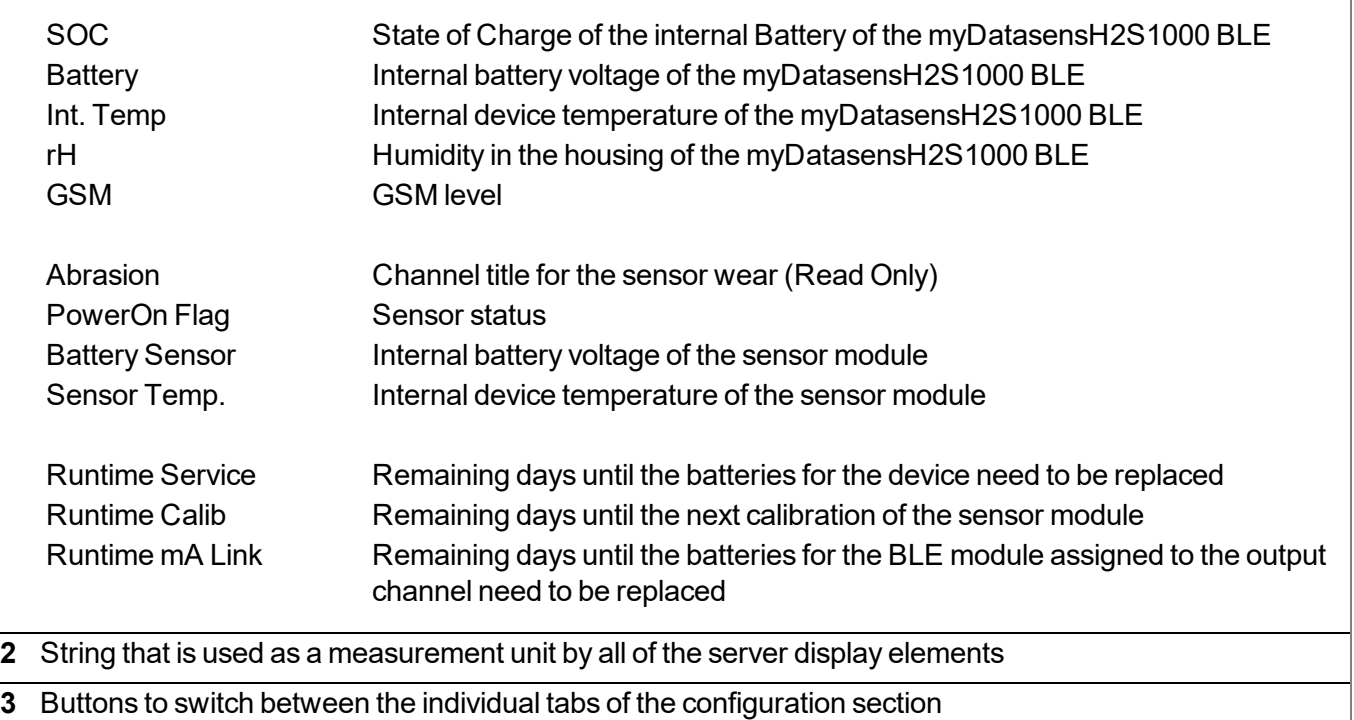

### **10.2.1.1.7.2 Alarms**

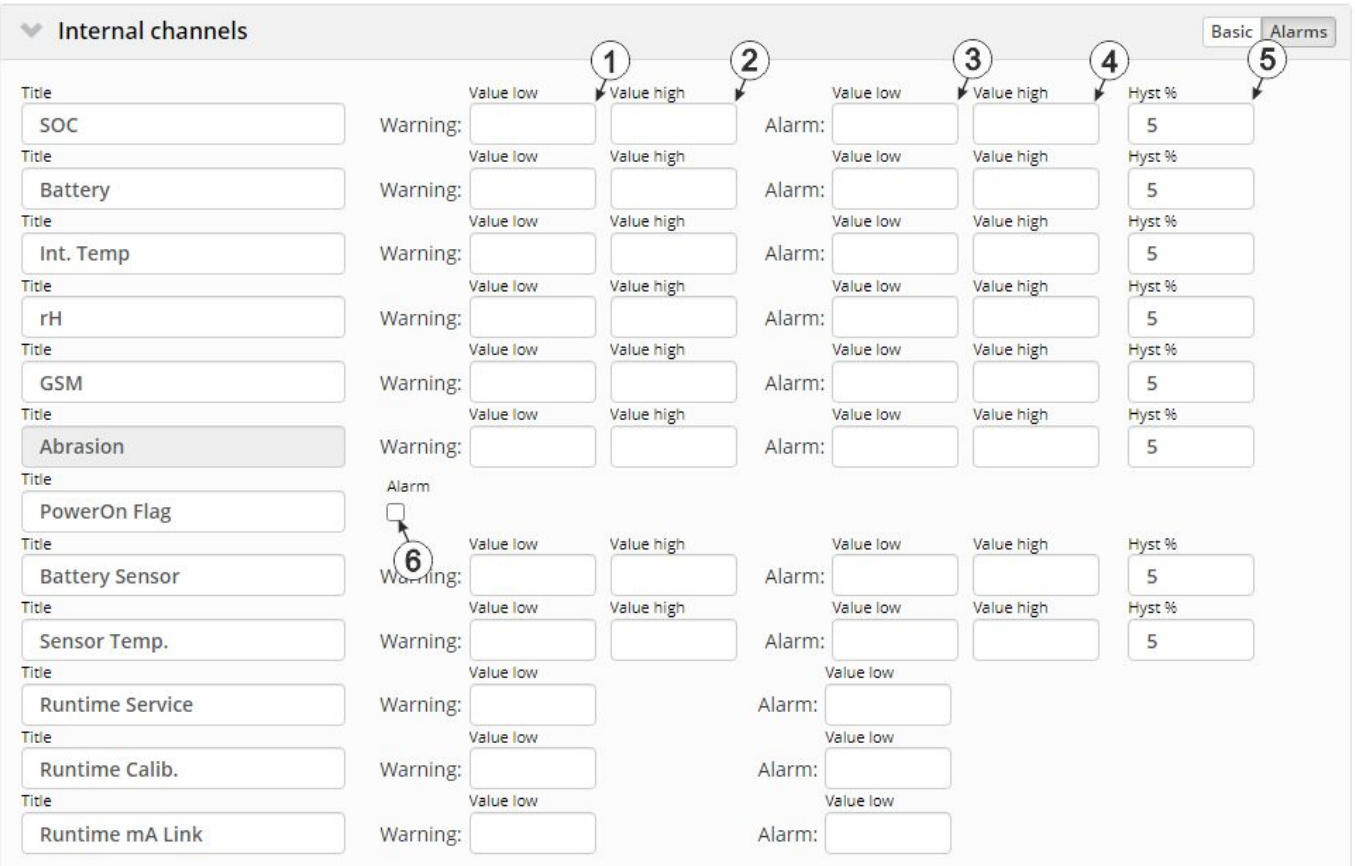

Configuration section "Internal channels", Tab "Alarms"

 A warning is triggered, if the measurement value drops to or below this value. A warning is triggered, if the measurement value meets or exceeds this value. An alarm is triggered, if the measurement value drops to or below this value. An alarm is triggered, if the measurement value meets or exceeds this value. Hysteresis for all-clear in event of alarm/warning (e.g. hyst = 5%, alarm or warning at 100 -> all-clear at 95) A warning is triggered, if the battery of the sensor module is depleted.

### **10.2.1.1.8 Alarm settings**

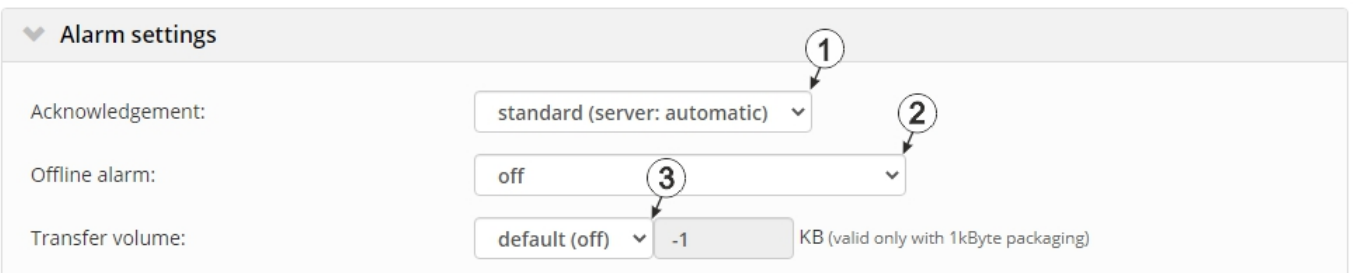

### "Alarm settings" configuration section

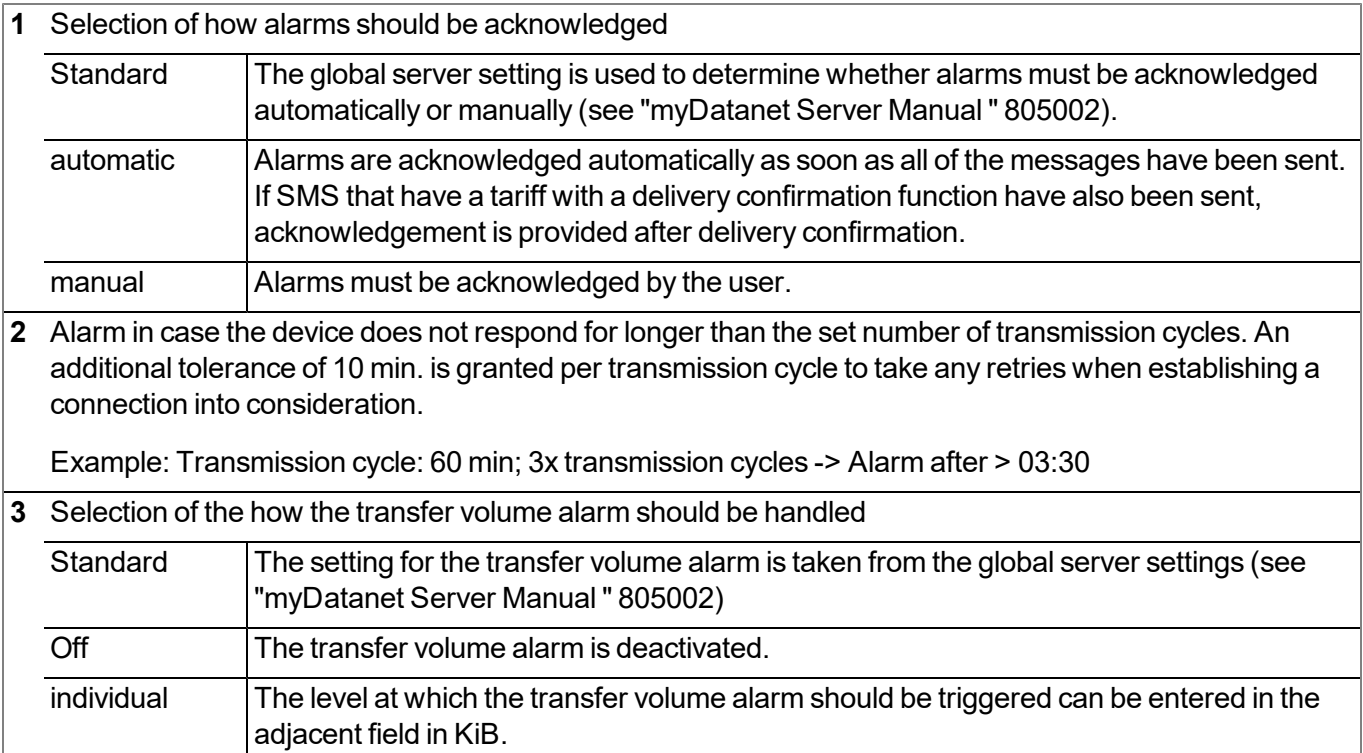

### **10.2.1.1.9 Basic settings**

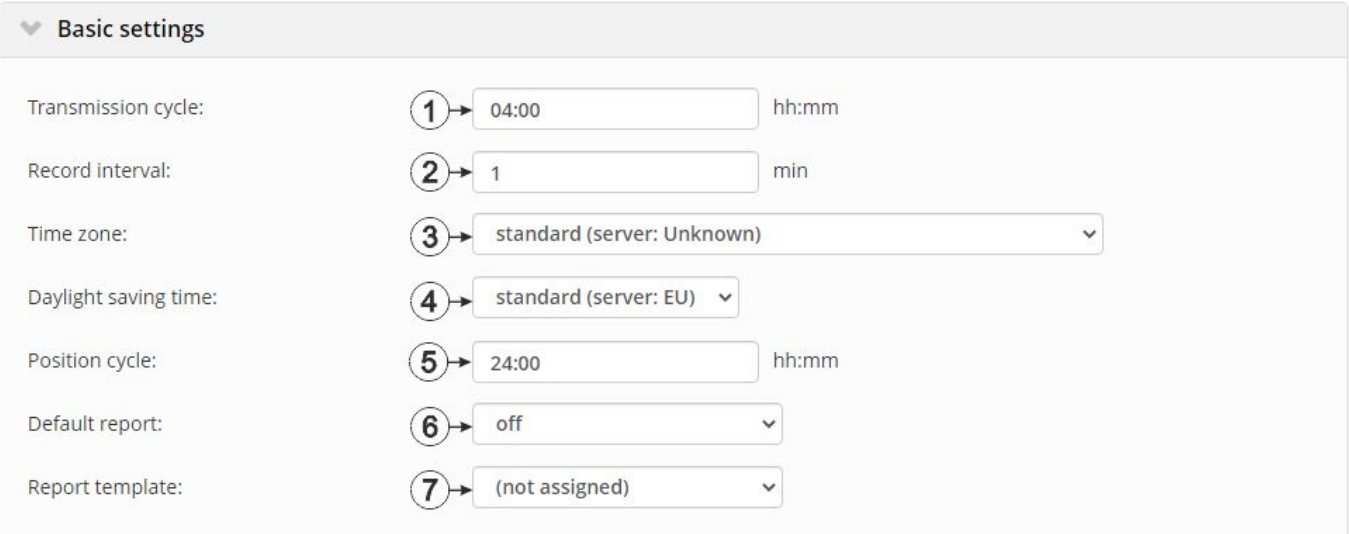

#### Configuration section "Basic settings"

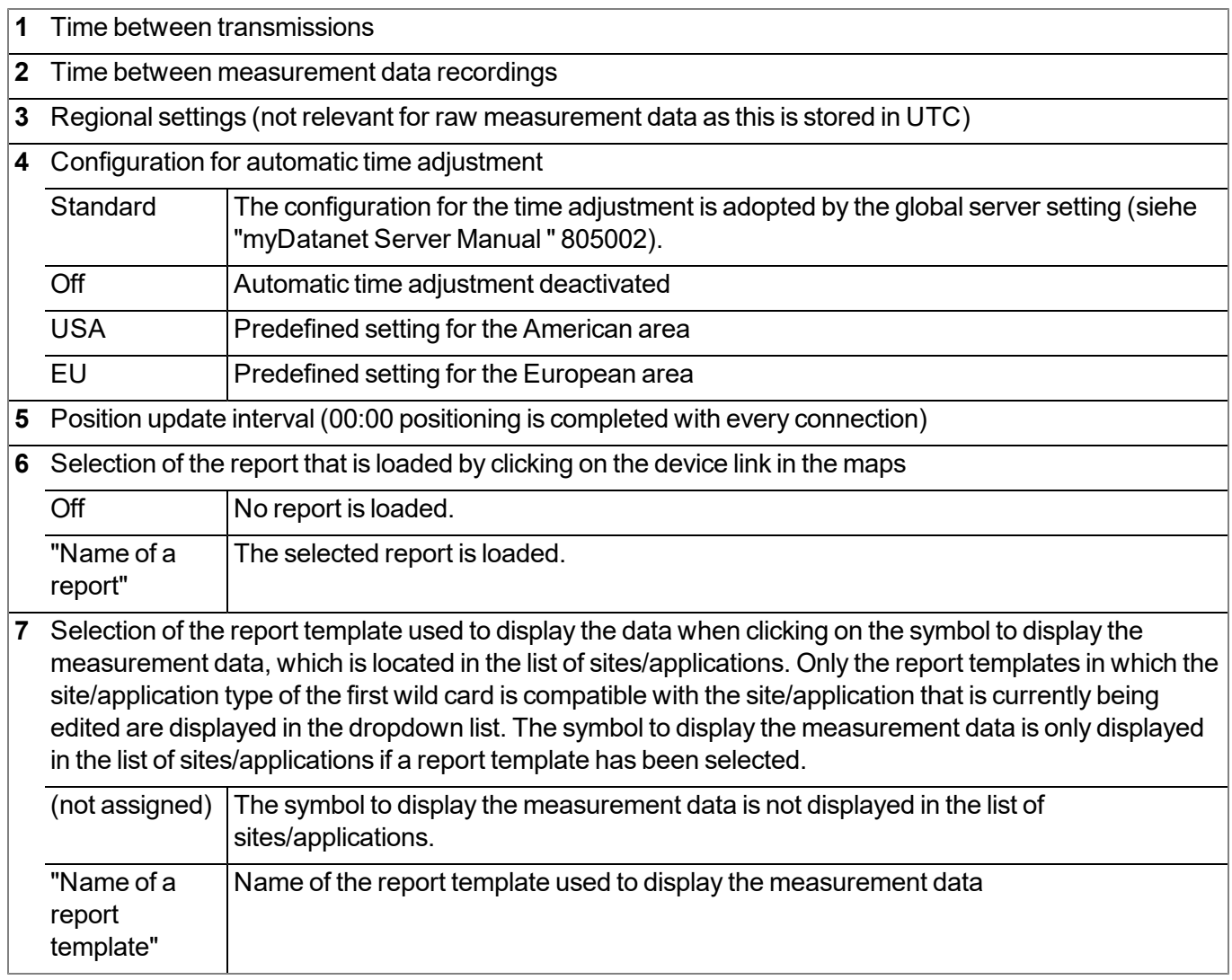

### **10.2.1.2 Default input screen for configuring the site**

### **10.2.1.2.1 Site**

### **Customer**

*Specifies to which customer the site is assigned*

### **symbol**

*Assign site to another customer*

### **Name**

*Site designation (not relevant for the device or data assignment) [2-50 characters]*

### **Device S/N**

*Serial number of the device that is linked to the site (device assignment!)*

### **Application**

*Name of the IoT application based on which the site was created*

### **Application version**

Version number of the IoT application that is currently installed on the site. If the version number of the site is not the same as the version number of the device logic installed on the device then the version number of the device logic installed on the device is displayed in addition to the version number of the *site.*

### **Tags**

List of tags that are already assigned to the site. This assignment can be cancelled by clicking on the cross next to the title of the tag. The input screen for assigning tags can be opened by clicking on the *plus symbol.*

#### **10.2.1.2.2 Comments**

#### **Comments**

*Free comment field (is also displayed below the device type in the site/application list)*

### **10.2.1.2.3 Alarm settings**

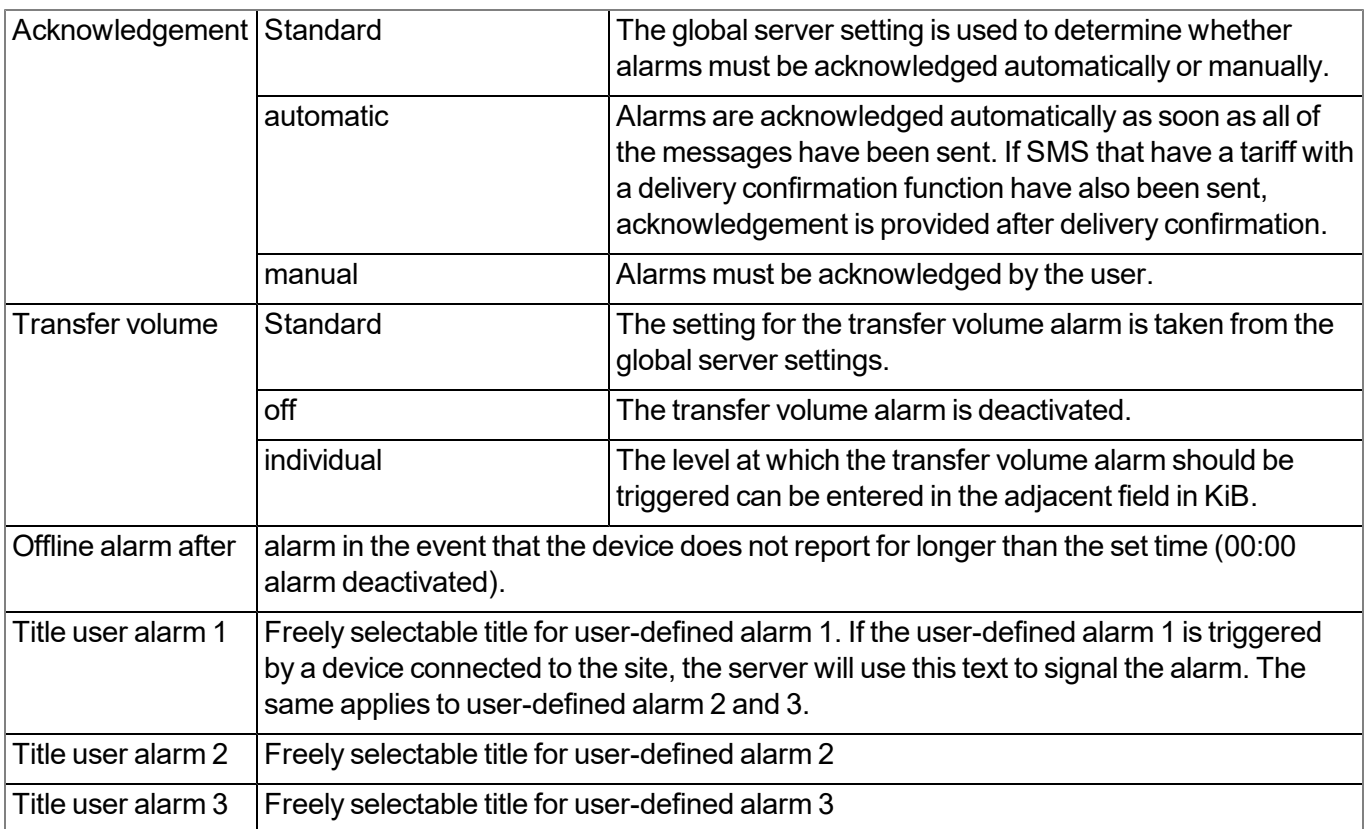

#### **10.2.1.2.4 Calculated channels**

*Note: The values of the calculated channels are directly calculated for every data output (display on the myDatanet server or download from the myDatanet server). They are not saved in the server database.*

### **10.2.1.2.4.1 Basis**

### **Title 1-5**

*Freely selectable channel title for the calculated channels [0-16 characters]*

#### **Mode**

*Possible calculation modes for the calculated channels*

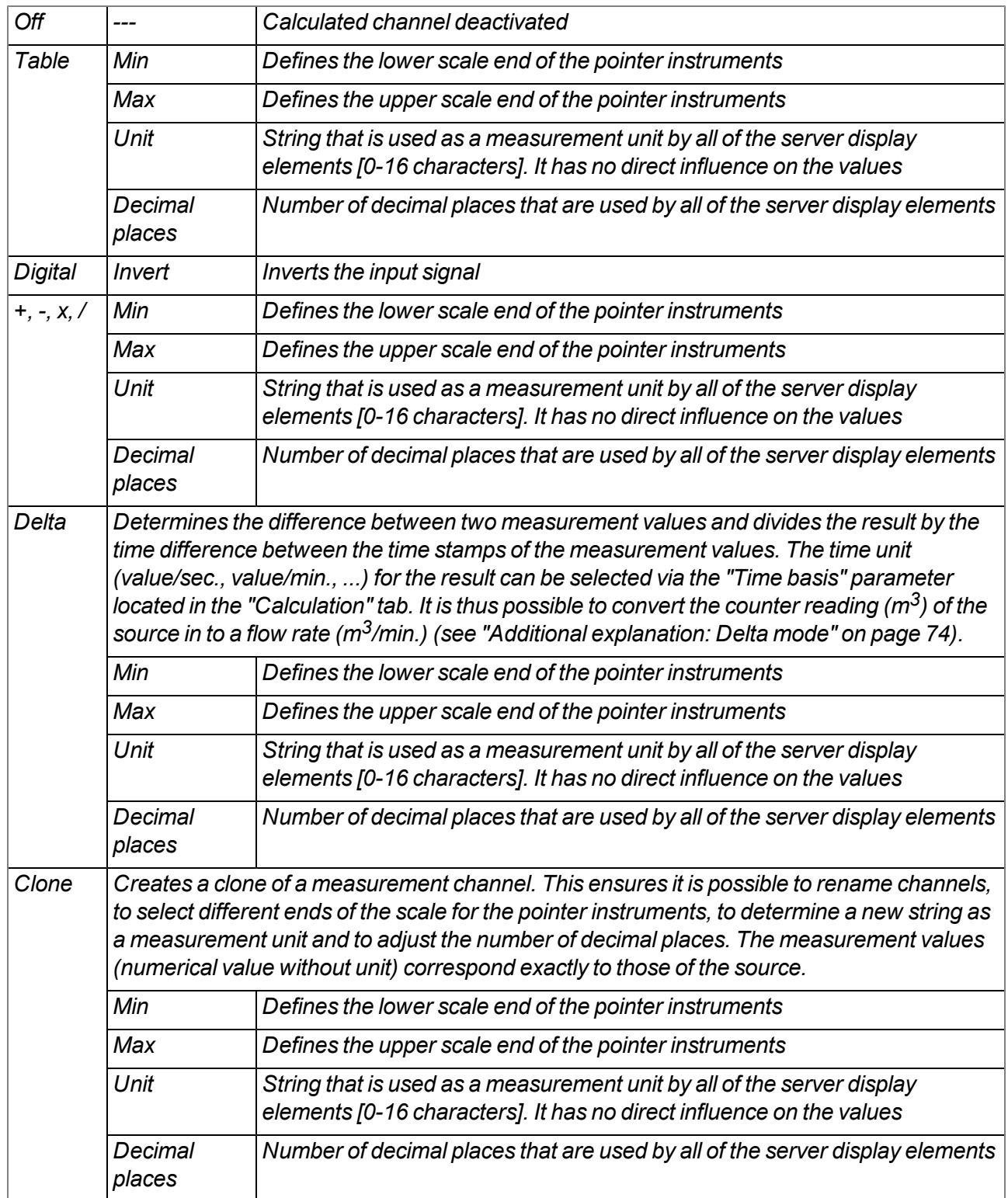
*Shift element down*

▲

*Shift element up*

### **10.2.1.2.4.2 Calculation**

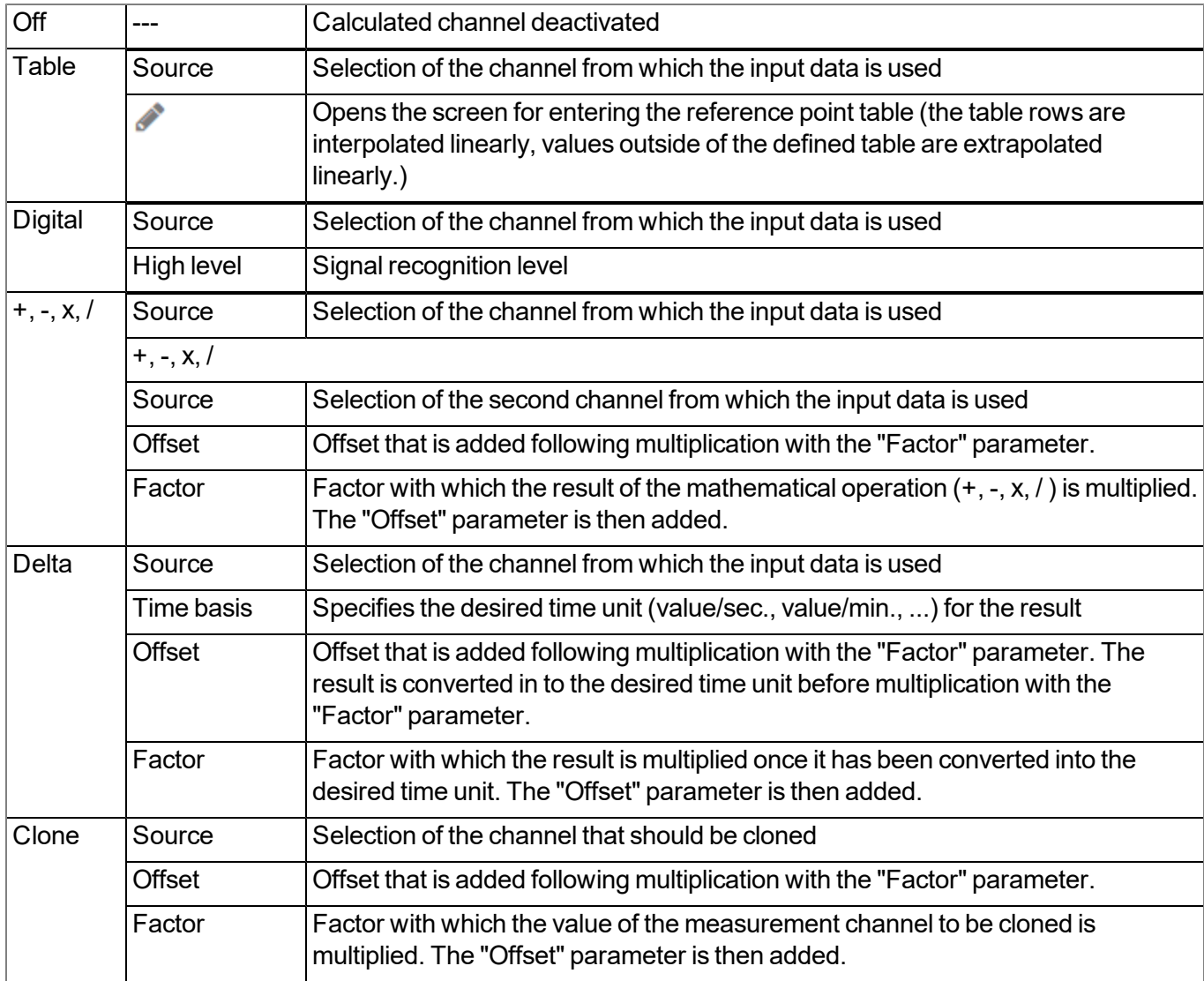

#### *Note:*

#### *Additional explanation: Delta mode*

**Assumption:** The source channel contains the counter reading of an infinite counter in  $m^3$ . The calculated channel 1 should contain the flow rate in  $m^3$ /s and calculated channel 2 should contain the flow rate in  $l/h$ .

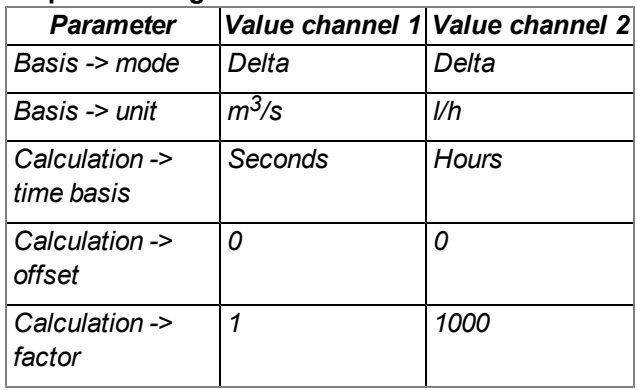

#### **Required configuration**

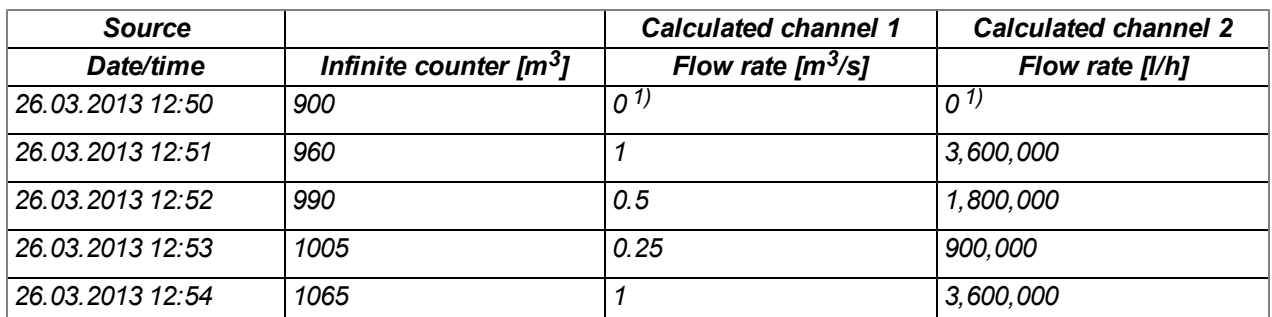

*1)Calculation not possible as there is no measurement value before 12:50.*

Explanation: No values can be determined for the measurement at 12:50 for the calculated channels as there *is no previous value and the difference between the counter readings cannot be determined. For the* measurement at 12:51, the difference to the counter reading is 60m<sup>3</sup> and the time difference is 60sec.

#### **Result = { (value difference / time difference [sec.]) \* time basis [sec] \* factor } + offset**

The result for calculated channel 1 (time basis "Seconds", offset "0" and factor "1") is calculated as follows:

**Channel 1 = { (60m<sup>3</sup> / 60sec.) \* 1 \* 1 } + 0 = 1m3/s**

*The result for calculated channel 2 (time basis "Hours", offset "0" and factor "1000") is calculated as follows:*

**Channel 2 = { (60m<sup>3</sup> / 60sec.) \* 3600 \* 1000 } + 0 = 3,600,000l/h**

#### **10.2.1.2.4.3 Alarms**

*Note: The evaluation of the alarm thresholds for calculated channels can only occur if the device has transferred the measurement data to the myDatanet server.*

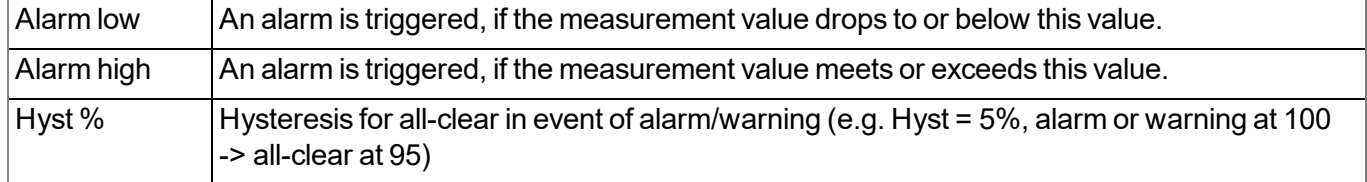

### **10.2.1.2.5 Basic settings**

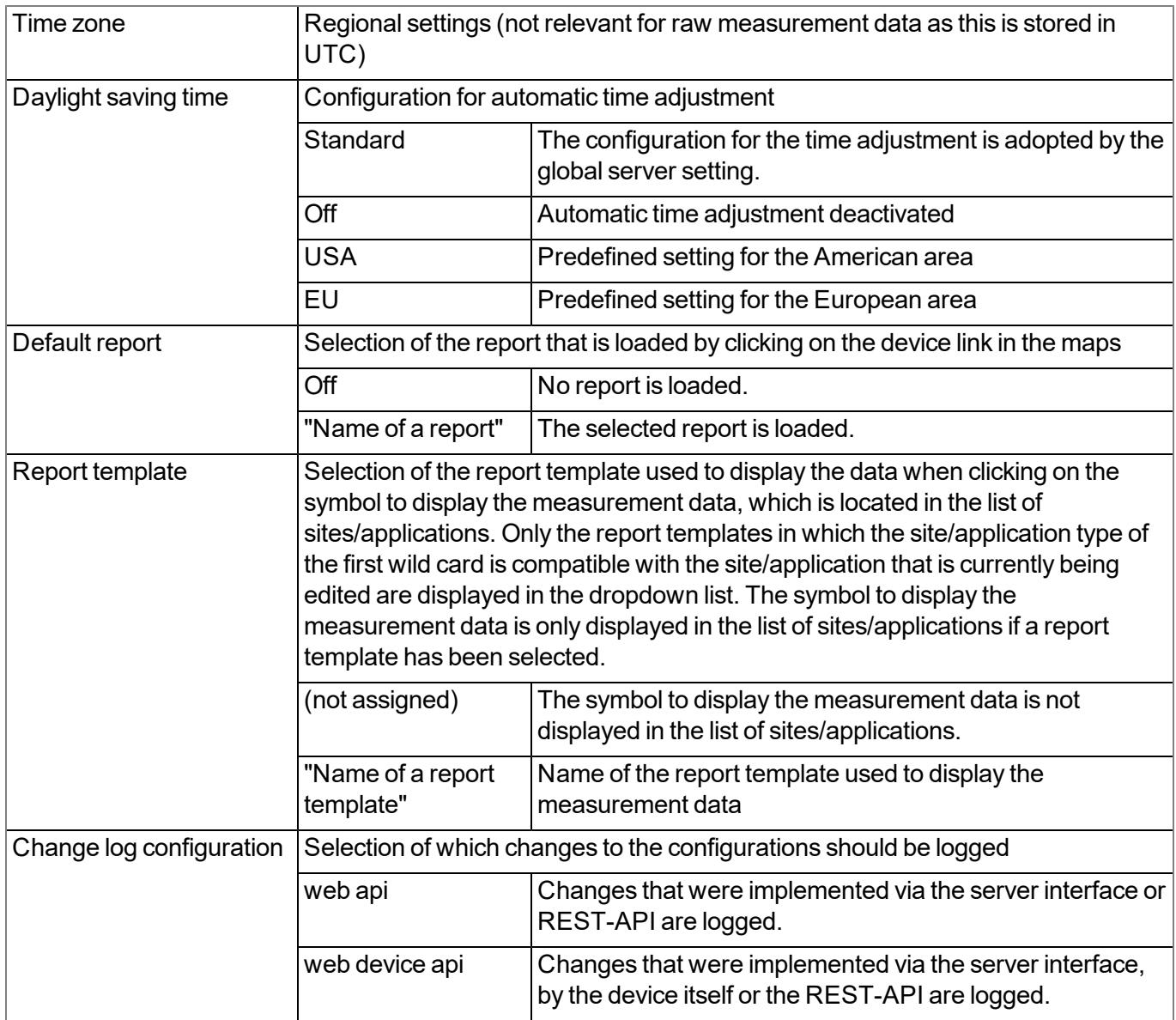

#### **10.2.1.2.6 FTP export settings**

Note: This configuration section is only visible if the "FTP Agent Extended" licence for the myDatanet server *has been enabled.*

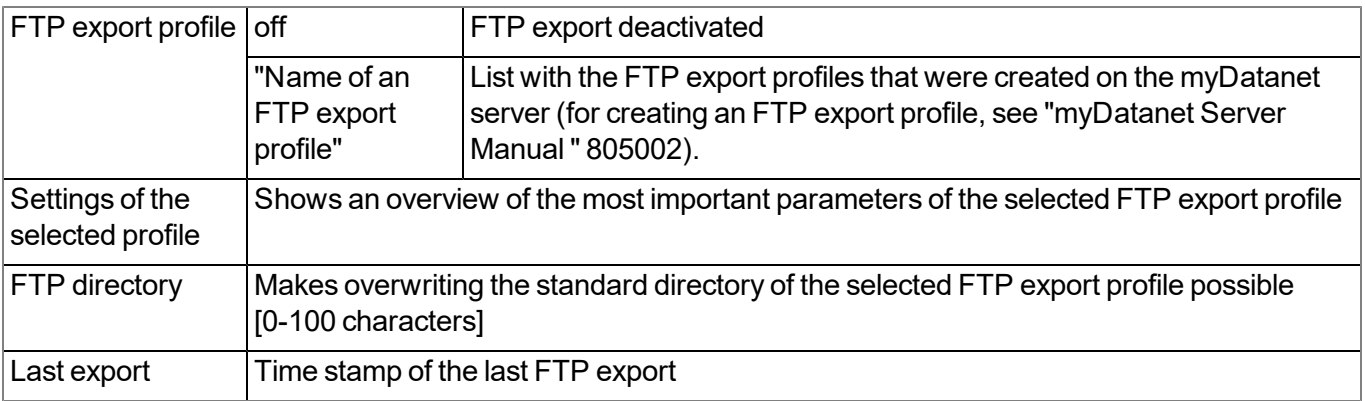

### **10.2.2 Device configuration**

Note: Several of the configuration fields in the following sub chapters may possibly be hidden depending on the *respective user level. In this case, contact the myDatanet server administrator.*

You can reach the input screen for configuring the device by clicking on the serial number in the list of sites/applications (see "myDatanet Server Manual " 805002) or by clicking on the device name in the device name list (see "myDatanet Server Manual " 805002).

#### **10.2.2.1 Comments**

#### **Comments**

*Free comment field (is also displayed below the site name in the site/application list)*

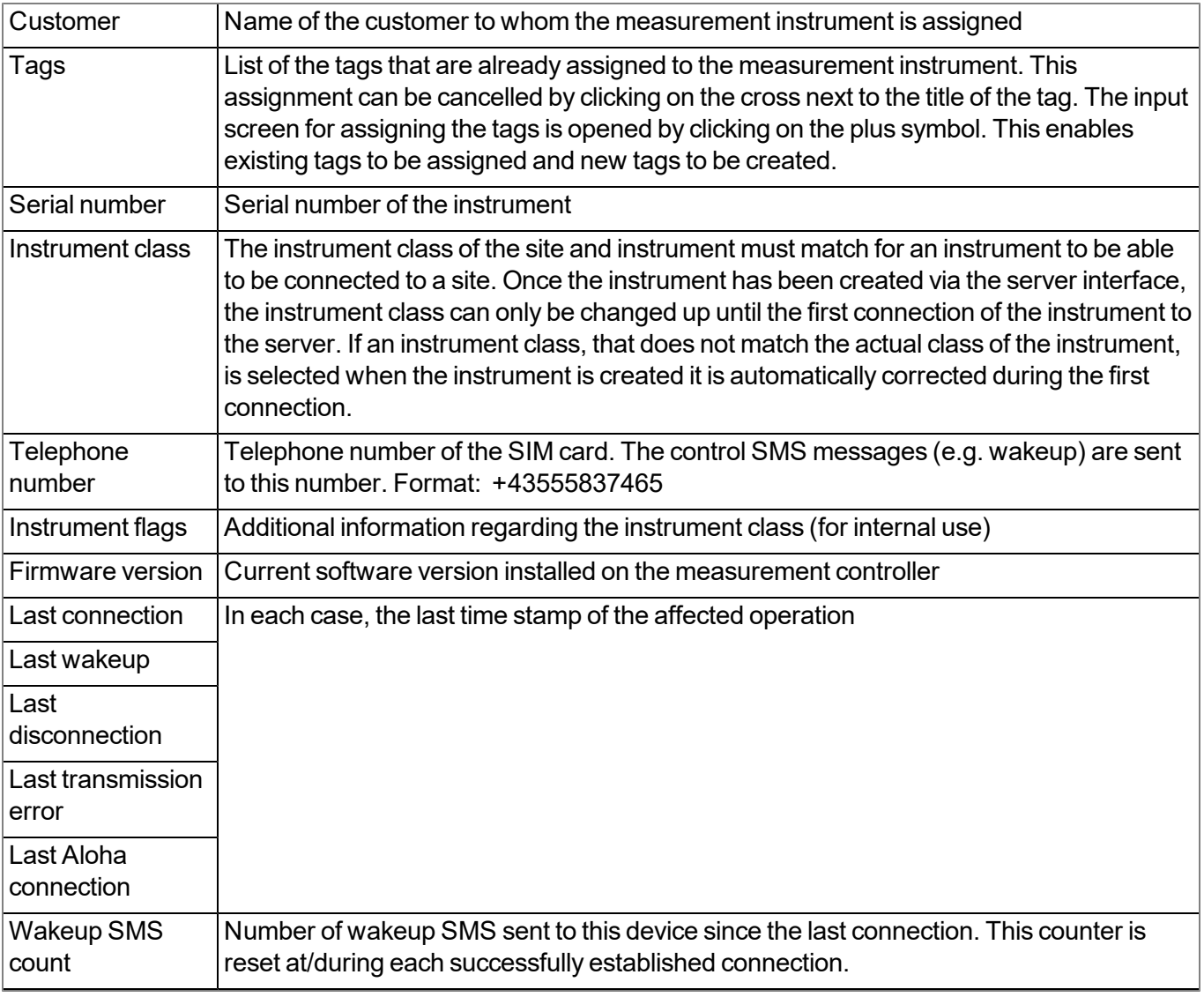

#### **10.2.2.2 Measurement instrument**

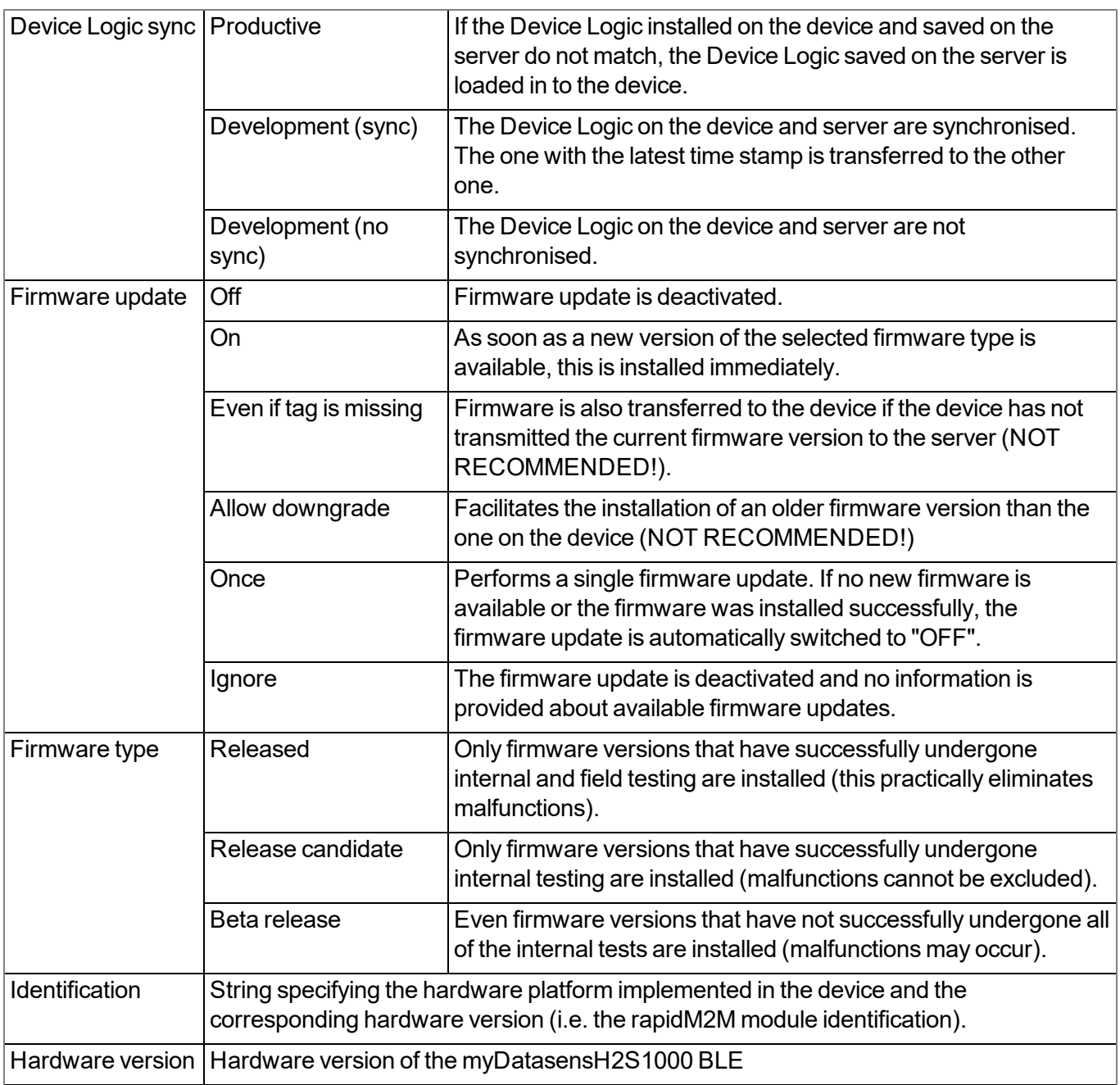

### **10.2.2.3 GPRS**

#### **SIM tariff**

*Selected SIM tariff*

# **Chapter 11 DeviceConfig**

# **11.1 General**

The DeviceConfig configuration program can be downloaded free of charge from the following website:

### **[www.microtronics.com/deviceconfig](http://www.microtronics.com/deviceconfig)**

The tool is used for configuration, maintenance, fault analysis and synchronisation purposes. It is compatible with all myDatanet devices equipped with a USB interface, wireless M-bus interface or Bluetooth Low Energy.

The requirements regarding configuration and maintenance vary depending on the type of device. To ensure simple and intuitive operation, the user interface of the DeviceConfig therefore automatically adjusts to the relevant device that is connected. In addition to the standard functions, the tool also supports device-specific processes (e.g. calibration, zero point adjustment).

The DeviceConfig enables you to complete the following tasks:

- Synchronisation of measurement data and configuration between device and server (specifically for devices without GSM/GPRS modem)
- $\bullet$  Basic configuration of the device (e.g. measurement and transmission cycle)
- $\bullet$  Read out and analysis of the device log
- Calibration, trimming and zero point adjustment (special knowledge and password required)
- Update the firmware

# **11.2 Prerequisites**

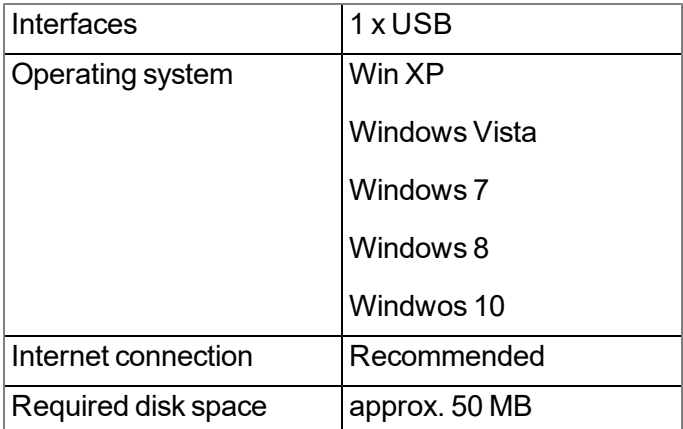

# **11.3 Functional principle (communication with a myDatasensH2S1000 BLE )**

The following description particularly relates to the use of the DeviceConfig configuration program in conjunction with the myDatasensH2S1000 BLE .

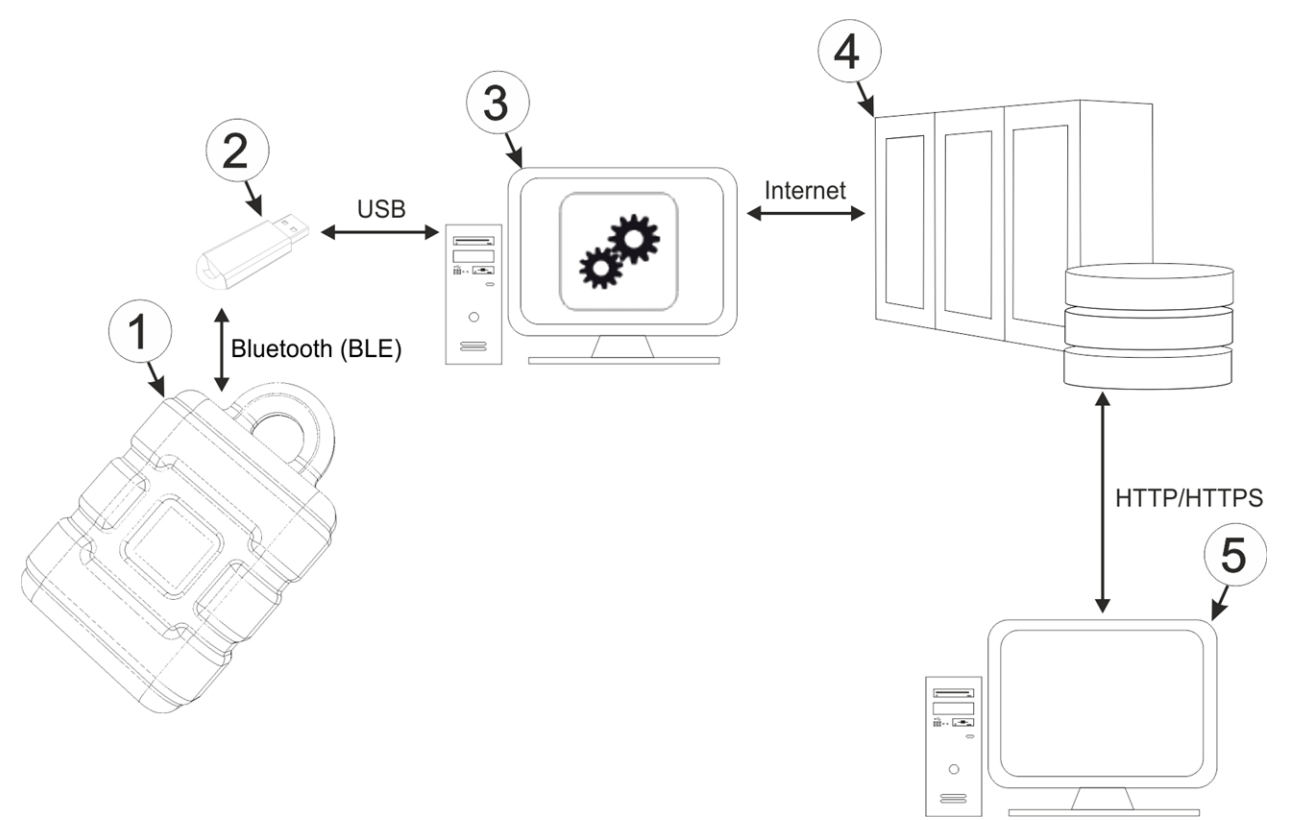

#### Functional principle

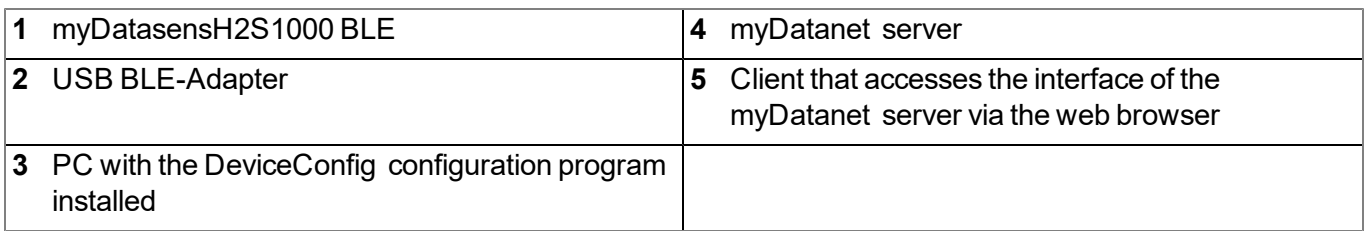

The DeviceConfig configuration program communicates wirelessly (Bluetooth Low Energy) with the myDatasensH2S1000 BLE using the USB BLE-Adapter (300685). The functions provided with the DeviceConfig configuration program include:

- Synchronisation of measurement data and configuration between device and server (see [""Sync"](#page-90-0) [tab"](#page-90-0) [on](#page-90-0) [page](#page-90-0) [91](#page-90-0))
- Configuration of the record interval (see [""Instrument"](#page-86-0) [tab"](#page-86-0) [on](#page-86-0) [page](#page-86-0) [87\)](#page-86-0)
- Zero point adjustment (see [""Zero"](#page-89-0) [tab"](#page-89-0) [on](#page-89-0) [page](#page-89-0) [90](#page-89-0))
- Rudimentary graphic display of the measurement values (see [""Data"](#page-92-0) [tab"](#page-92-0) [on](#page-92-0) [page](#page-92-0) [93](#page-92-0))
- Export of the locally saved data as a  $*$  tsv file (see [""Data"](#page-92-0) [tab"](#page-92-0) [on](#page-92-0) [page](#page-92-0) [93](#page-92-0))

As soon as the data has been transferred to the myDatanet server, it is available via all of the server's interfaces (e.g. HTTP/HTTPS, as illustrated in the functional principle above) in the same way as the data from all of the other myDatanet devices.

### <span id="page-80-0"></span>**11.3.1 USB BLE-Adapter**

The USB BLE-Adapter (300685) is included in the scope of delivery of the myDatasensH2S1000 BLE . It is required because standard PCs and laptops often do not have a Bluetooth Low Energy interface that is necessary for communication with the myDatasensH2S1000 BLE .

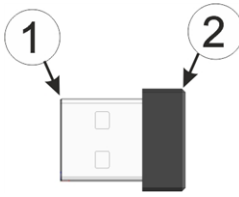

USB BLE-Adapter

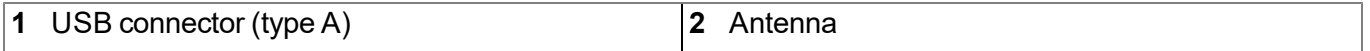

<span id="page-80-1"></span>The use of USB extension cables of up to 180 cm is possible without any problems.

### **11.4 Installation**

The following chapter describes the installation process in Windows 7.

1. Execute the *"InstDeviceConfig.exe"* file to start the installation process.

*Note: Only connect the device or USB BLE-Adapter (300685) to your PC once the installation process has completed as the required drivers are only installed during this process.*

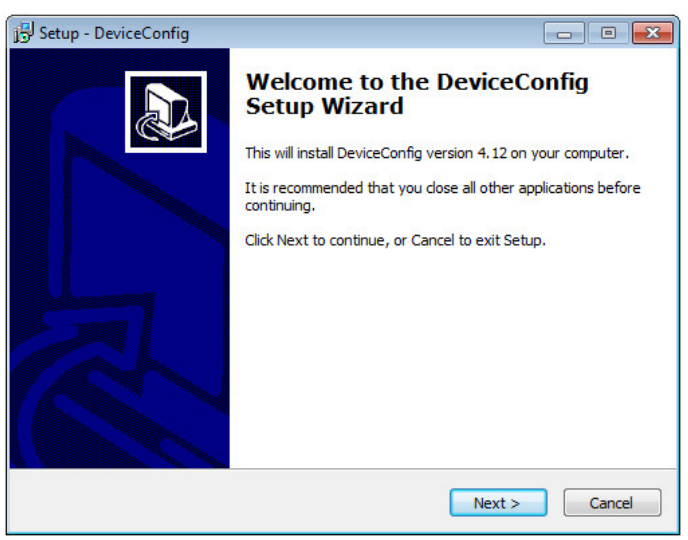

DeviceConfig setup wizard

2. Follow the instructions of the setup wizard until the following screen is displayed. The following drivers must be installed to ensure correct operation.

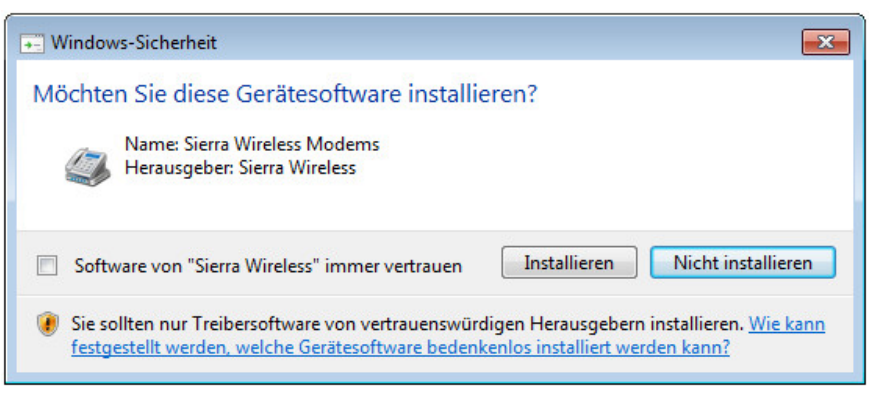

Installation of the USB drivers for the devices

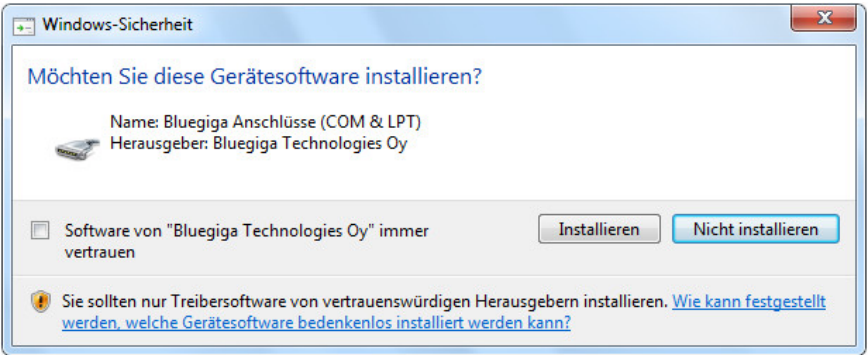

Installation of the drivers for the USB BLE-Adapter

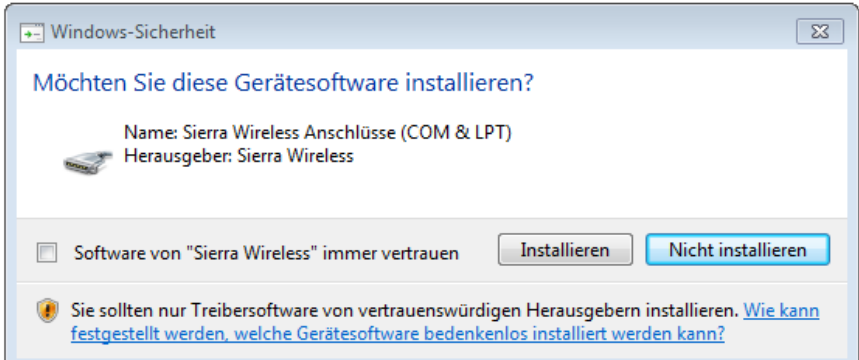

Installation of the USB drivers for the devices on a M1 basis

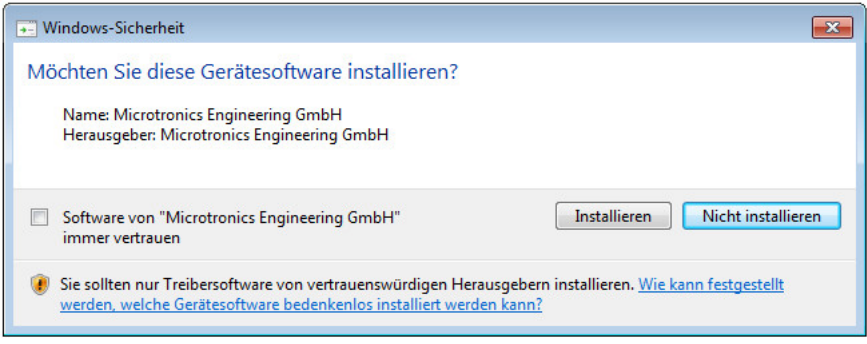

Installation of the USB drivers for the devices on a M2/M3 basis

3. Once the following screen is displayed, close the installation process by clicking on the *"Finish"* button.

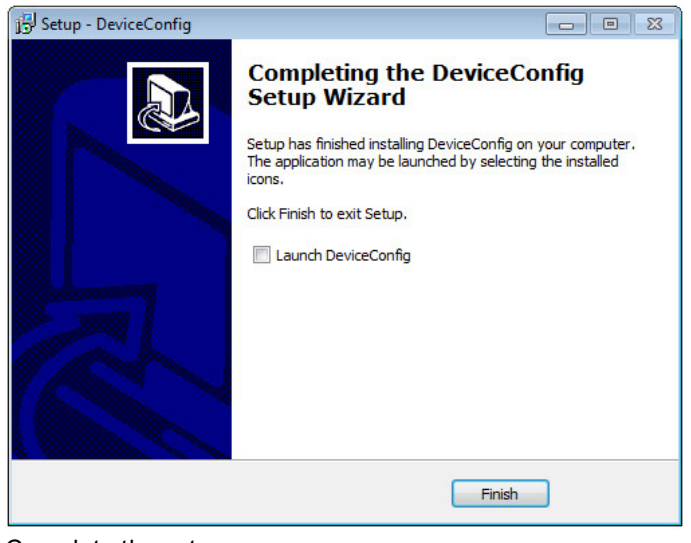

Complete the setup

### <span id="page-82-0"></span>**11.4.1 Installing USB BLE-Adapter driver**

*Note: Information on the USB BLE-Adapter (300685) is provided in chapter ["USB](#page-80-0) [BLE-Adapter](#page-80-0) ["](#page-80-0) [on](#page-80-0) [page](#page-80-0) [81](#page-80-0).*

The following chapter describes the installation process in Windows 7.

- 1. Complete all of the steps described in chapter ["Installation"](#page-80-1) [on](#page-80-1) [page](#page-80-1) [81.](#page-80-1)
- 2. Close the DeviceConfig configuration program, if, when completing the installation, you selected the option for the program to be started following completion of the installation process.
- 3. Connect the USB BLE-Adapter (300685) to a free USB port on your PC. From Windows Vista onwards, the driver will be installed automatically. Instructions on installing the driver on older versions of Windows are included in the user manual for the DeviceConfig ("myDatanetDeviceConfig Manual " 805004).

Note: If possible, always use the same USB port, as the driver will have to be installed for every USB *port used to connect the USB BLE-Adapter (300685) to the PC for the first time.*

4. Wait until the driver installation process is complete. This can take several minutes depending on the performance of your PC.

# **11.5 Menu of the DeviceConfig**

### **11.5.1 Settings**

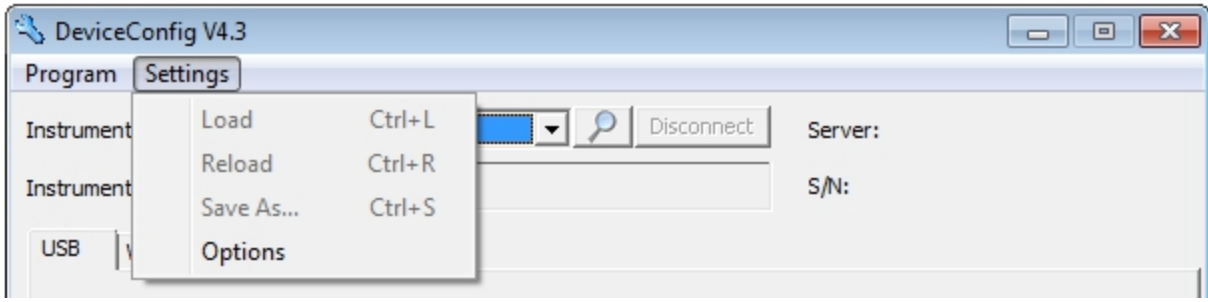

"Settings" menu item

### **11.5.1.1 Options**

The settings for the COM ports to which the USB radio transmitter (206.657) or the USB BLE-Adapter (300685) are connected can be specified and the automatic search for the available firmware versions can be activated or deactivated via the "Settings -> Options" menu item.

The USB radio transmitter (206.657) is required for myDatanet devices that are connected to the PC via a wireless M-bus, while the USB BLE-Adapter (300685) is required for devices that are connected to the PC via Bluetooth Low Energy. Information on whether your device supports one of these connection methods is provided in the user manual for the respective device.

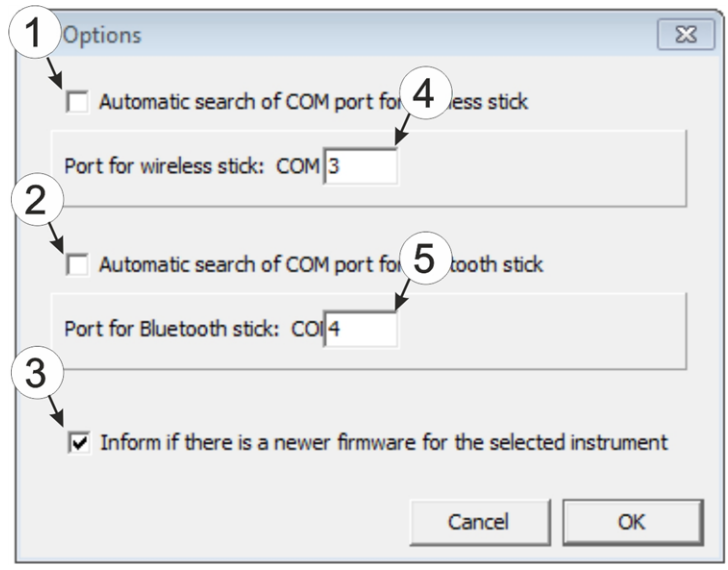

"Settings -> Options" menu item

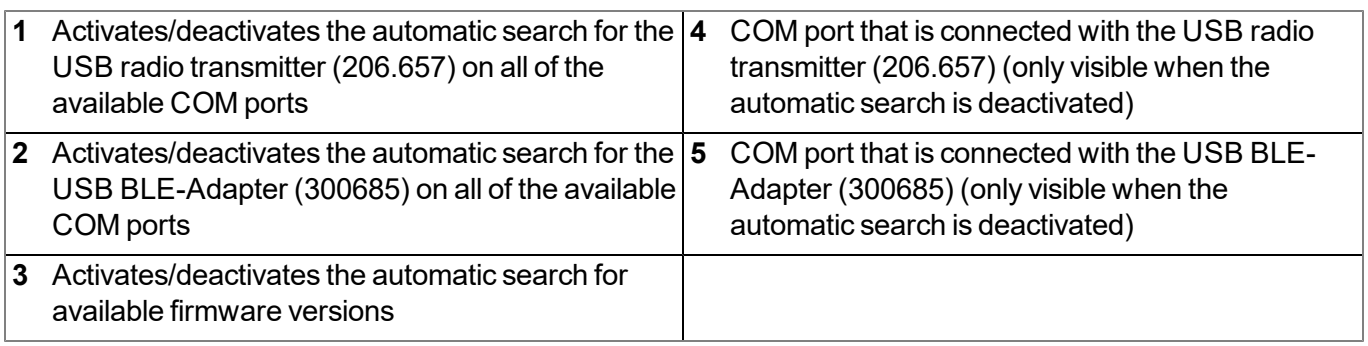

# <span id="page-84-0"></span>**11.6 Connecting a Device via Bluetooth Low Energy**

*Important note: Please check the time and date settings (incl. time zone setting) on your PC, as these are used to synchronise the system time of the myDatasensH2S1000 BLE .*

The USB BLE-Adapter (300685) is required to establish a connection to a device with a Bluetooth Low Energy interface. First of all complete the steps described in chapter ["Installing](#page-82-0) [USB](#page-82-0) [BLE-Adapter](#page-82-0) [driver"](#page-82-0) [on](#page-82-0) [page](#page-82-0) [83](#page-82-0) to install the drivers required to operate the USB BLE-Adapter .

- 1. Connect the USB radio transmitter (206.657) to the USB interface of your PC.
- 2. Start the DeviceConfig configuration program.

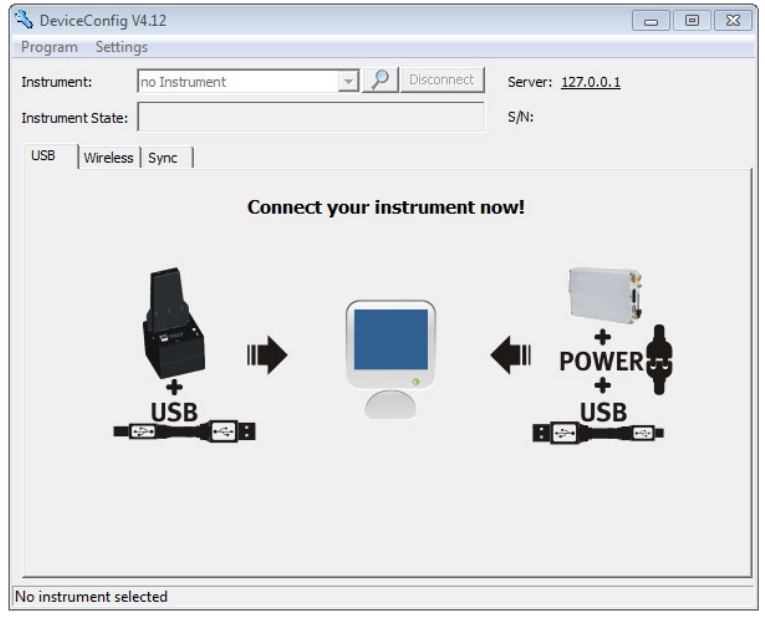

**DeviceConfig** 

3. Select your device based on the serial number from the list of devices found.

*Important note: Please note that, depending on the environmental conditions, the range of the radio transmitter of the myDatasensH2S1000 BLE is max. 20m .*

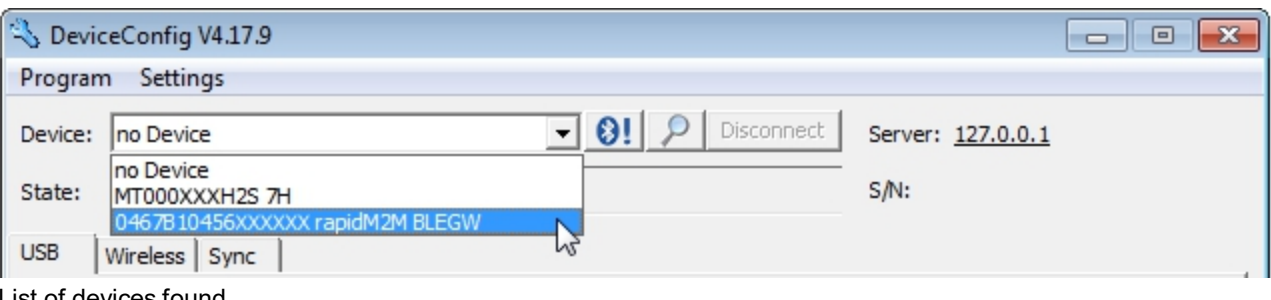

List of devices found

4. Wait until the DeviceConfig has received the configuration of the device. Depending on the device, additional tabs may be displayed.

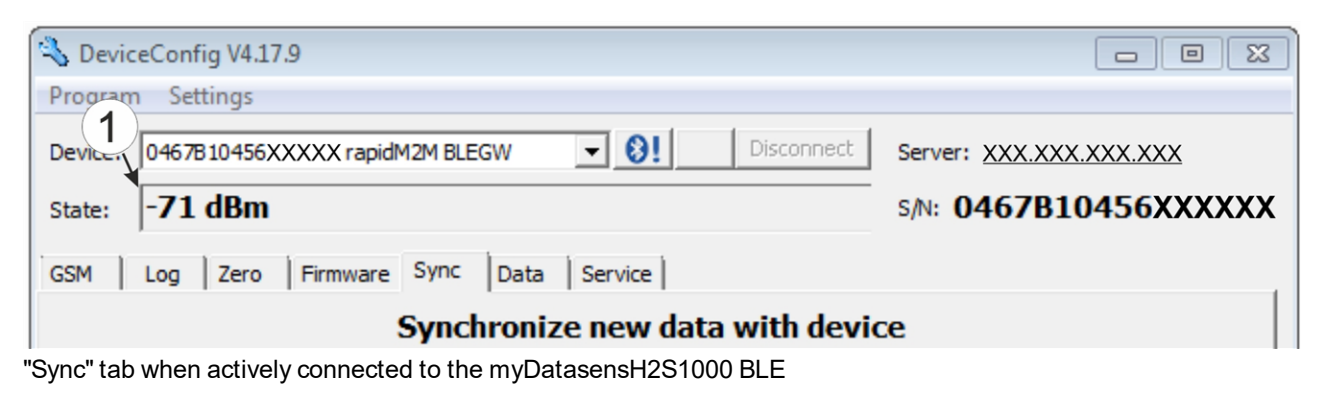

#### **1** Wireless signal level [dBm]

Note: To ensure a stable connection, the wireless signal level should be higher than -90dBm, i.e. for *example -85dBm . This is achieved by reducing the distance between the myDatasensH2S1000 BLE and USB BLE-Adapter , and avoiding obstacles such as walls and similar.*

# <span id="page-86-0"></span>**11.7 "Instrument" tab**

The myDatasensH2S1000 BLE is configured via this tab.

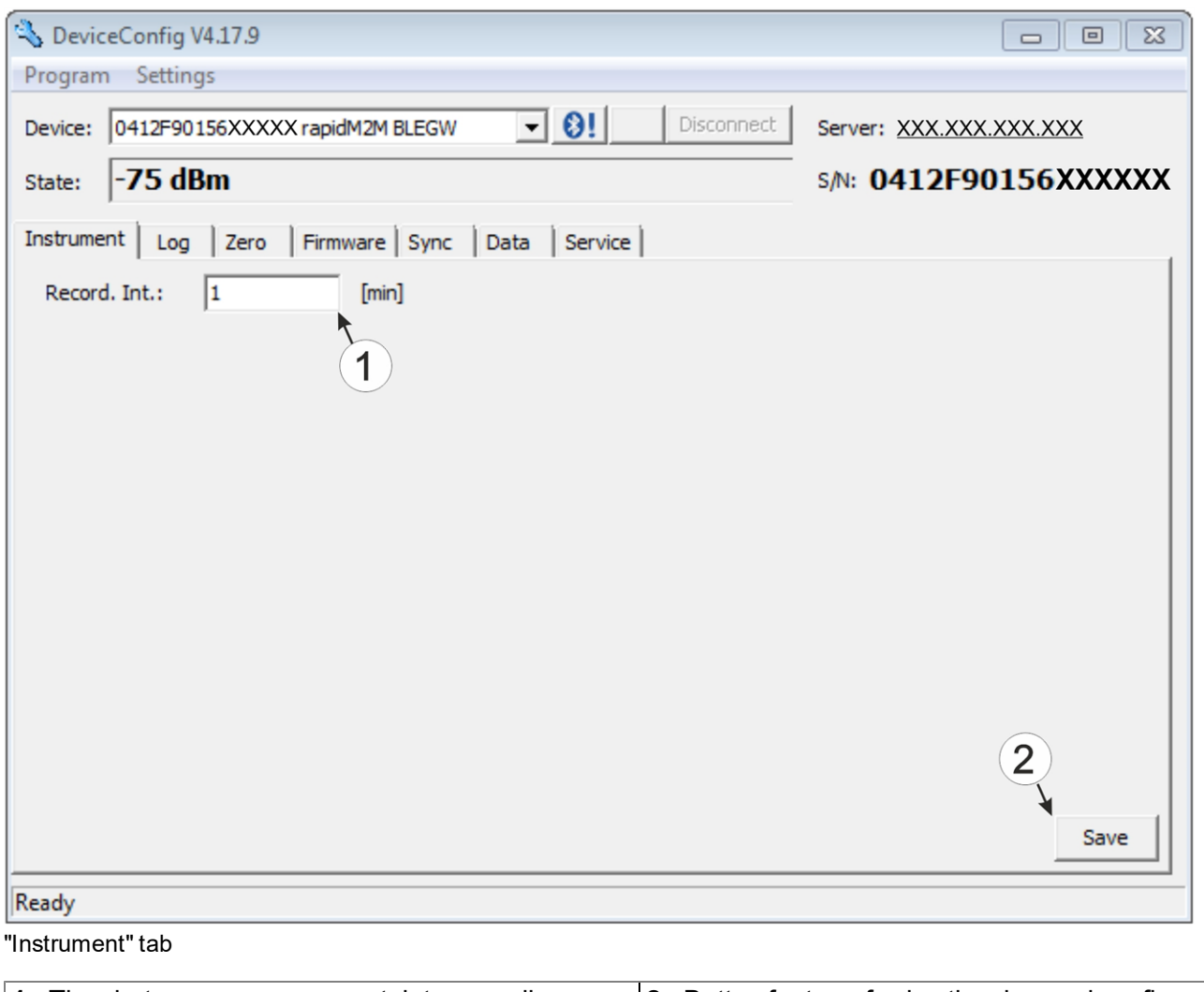

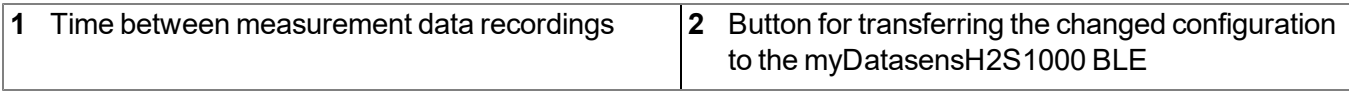

# **11.8 "Log" tab**

This tab is designed to manage log entries. It enables the entries to be loaded from the myDatasensH2S1000 BLE, to be saved as a \*.tsv file and entries to be deleted from the memory of the myDatasensH2S1000 BLE.

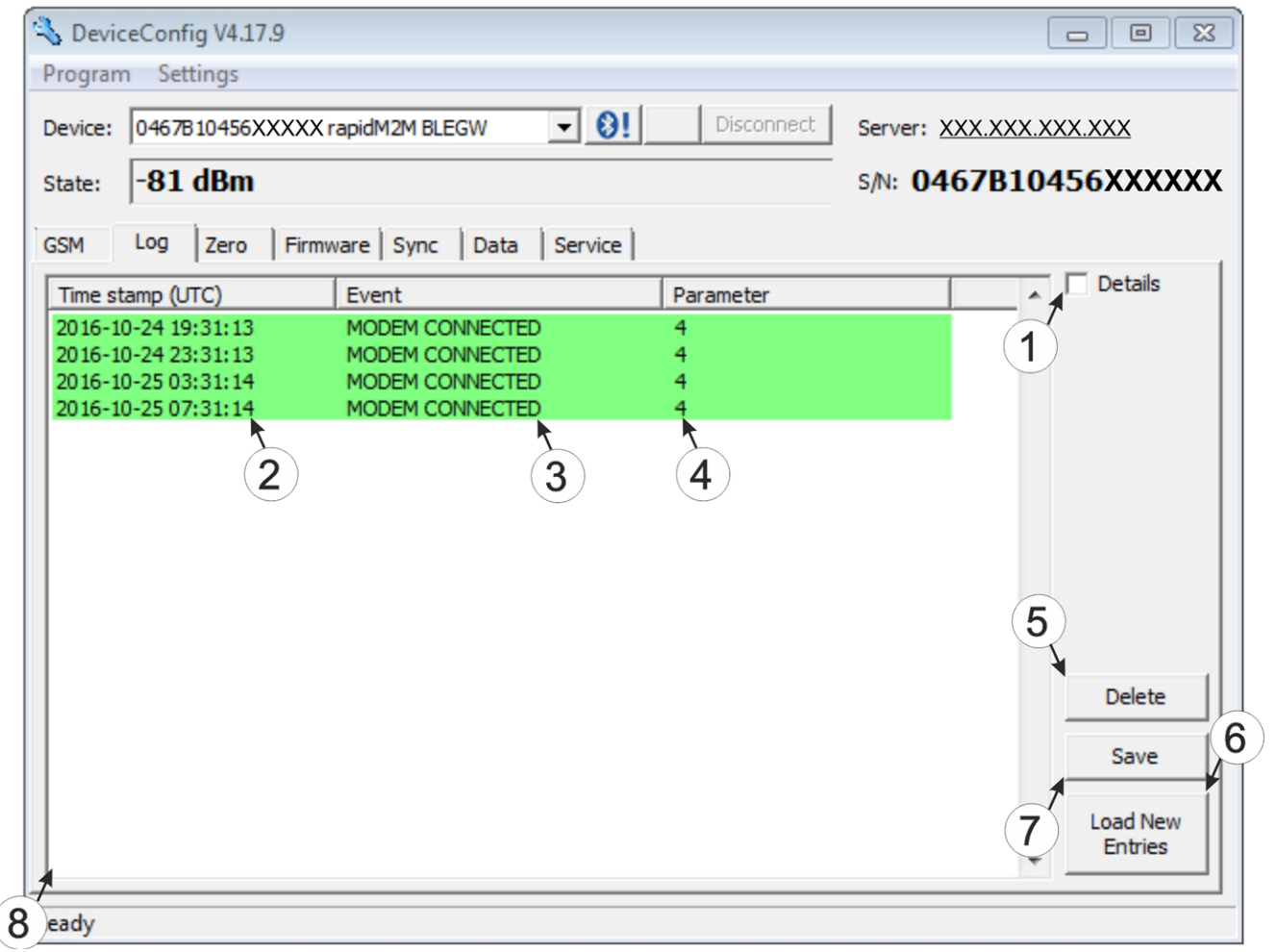

<sup>&</sup>quot;Log" tab

| Activates the detailed display of the log entries |   | $ 5\>$ Deletes the log entries from the memory of the<br>device |
|---------------------------------------------------|---|-----------------------------------------------------------------|
| 2 Time stamp of the log entry                     |   | 6 Loads the log entries from the device                         |
| Log entry                                         |   | 7 Saves the loaded log entries as a tsy file                    |
| 4 Parameter of the log entry                      | 8 | Window to display the loaded log entries                        |

The coloured highlighting indicates how crucial the log entry is. The white, informative log entries are only displayed when the detailed display of the log entries is activated (see [""Log"](#page-88-0) [tab](#page-88-0) [with](#page-88-0) [detailed](#page-88-0) [view](#page-88-0) [activated"](#page-88-0) [on](#page-88-0) [page](#page-88-0) [89](#page-88-0)).

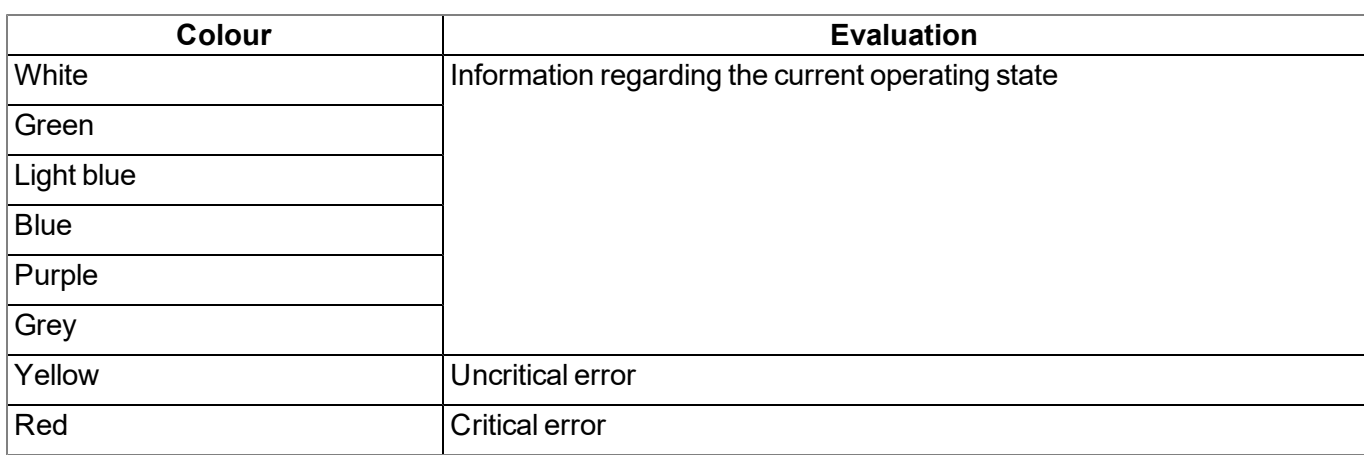

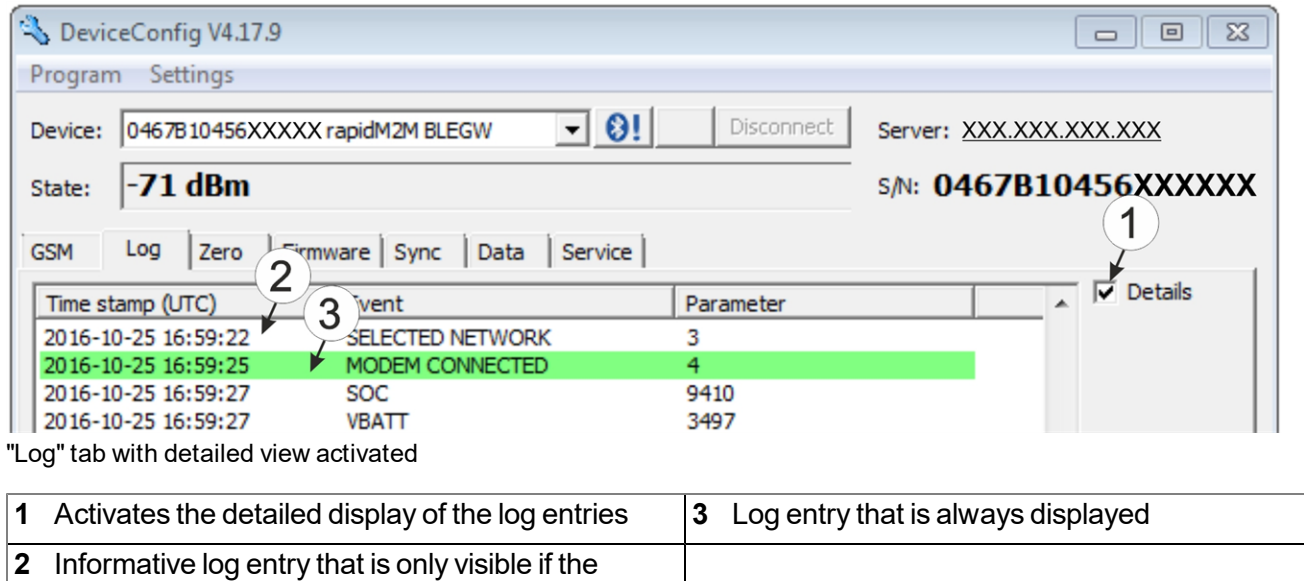

<span id="page-88-0"></span>detailed display is activated

# <span id="page-89-0"></span>**11.9 "Zero" tab**

This tab enables you to compensate for offsets of the zero point. The basic calibration of the sensor is not changed by the zero point adjustment.

Detailed instructions on completing the zero point adjustment are provided in chapter ["Zero](#page-145-0) [point](#page-145-0) [adjustment"](#page-145-0) [on](#page-145-0) [page](#page-145-0) [146](#page-145-0).

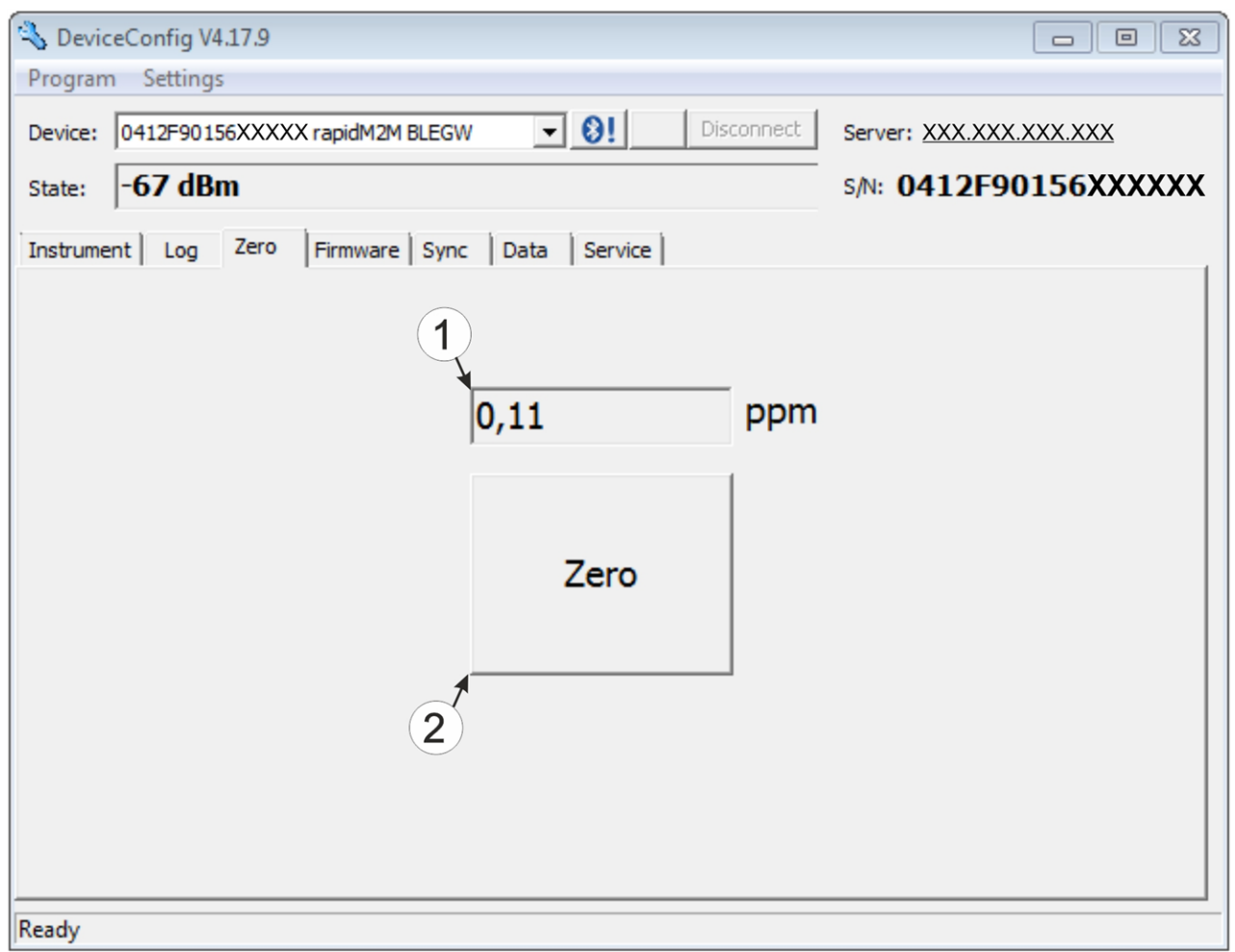

#### "Zero" tab

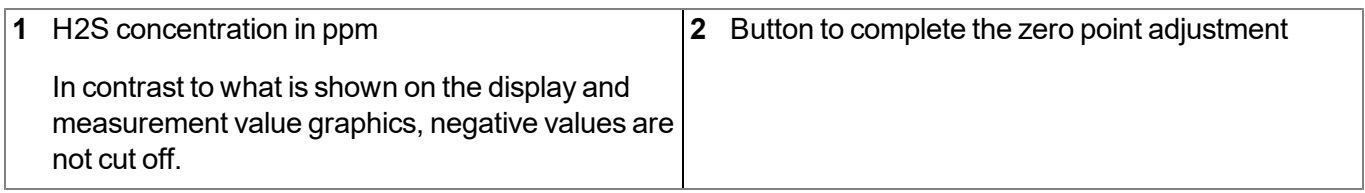

# **11.10 "Firmware" tab**

This tab enables firmware to be installed directly via the USB interface or the Bluetooth Low Energy interface. There are two available ways to update the firmware:

- Using a previously downloaded firmware package
- By directly loading from the myDatanet server

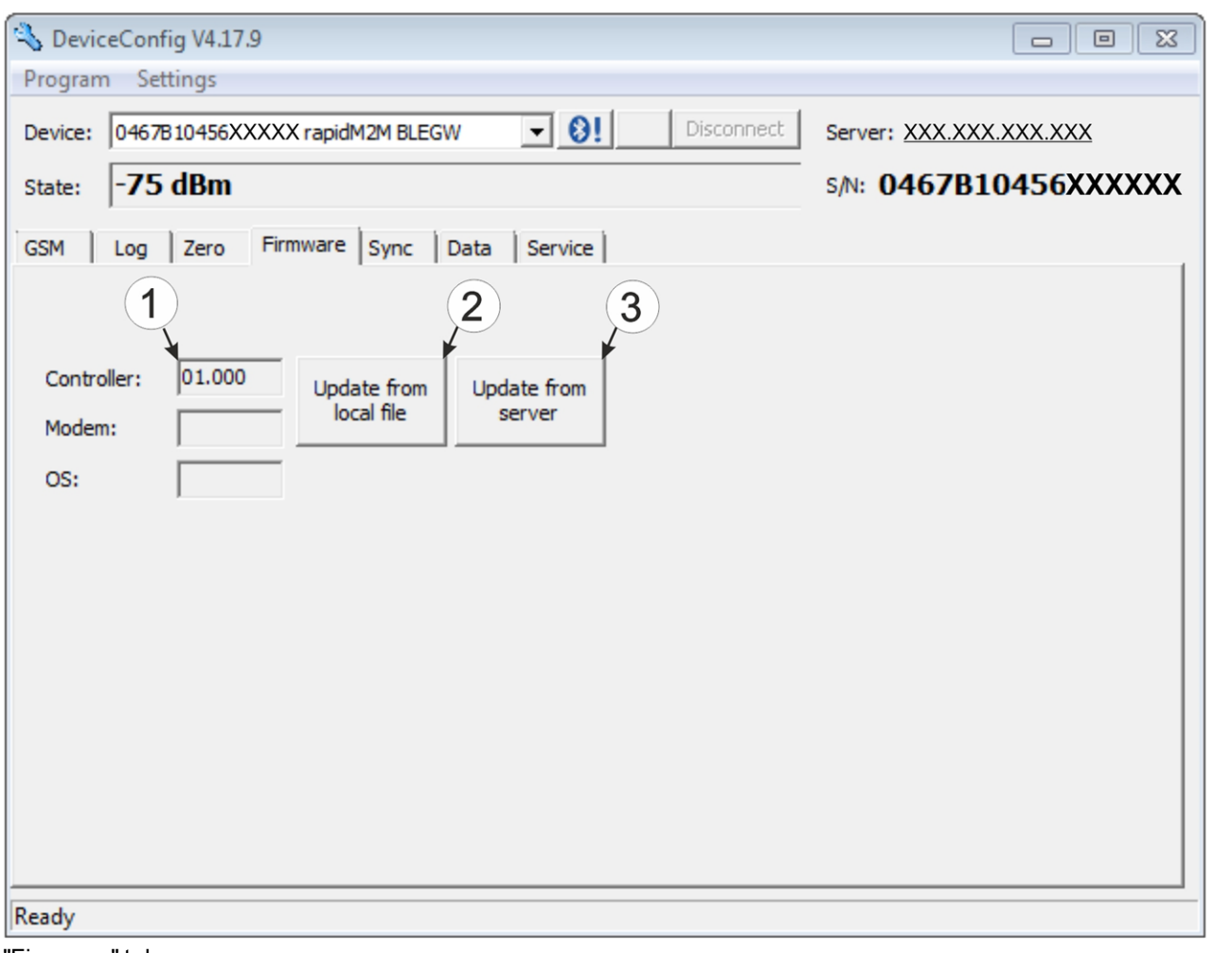

"Firmware" tab

|              | Currently installed software version                          | З. | The firmware is loaded directly from the server<br>and installed on the device. |
|--------------|---------------------------------------------------------------|----|---------------------------------------------------------------------------------|
| $\mathbf{2}$ | Button to install a previously downloaded<br>firmware package |    |                                                                                 |

# <span id="page-90-0"></span>**11.11 "Sync" tab**

This area is designed to synchronise measurement data and configurations between myDatasensH2S1000 BLE , DeviceConfig and myDatanet server. The "Sync" tab is also available if there is no connection (USB, wireless M-bus or Bluetooth) to a device.

Detailed instructions on completing the synchronisation is provided in chapter ["Synchronisation](#page-96-0) [with](#page-96-0) [the](#page-96-0) [DeviceConfig](#page-96-0) [configuration](#page-96-0) [program"](#page-96-0) [on](#page-96-0) [page](#page-96-0) [97](#page-96-0) and chapter ["Synchronisation](#page-98-0) [with](#page-98-0) [the](#page-98-0) [myDatanet](#page-98-0) [server"](#page-98-0) [on](#page-98-0) [page](#page-98-0) [99](#page-98-0).

### **11.11.1 Existing connection to the myDatasensH2S1000 BLE**

If there is an existing connection to the myDatasensH2S1000 BLE , there is an option to only synchronise the measurement data and configurations with the DeviceConfig configuration program for local processing or to transfer them to the myDatanet server. In the event that your PC is not connected to the Internet when reading out the data, you can initially synchronise the measurement data and configurations of the myDatasensH2S1000 BLE with the DeviceConfig configuration program. As soon as your PC establishes a connection to the Internet, for example when you return to the office, you can then complete the synchronisations between the DeviceConfig and myDatanet server (see ["No](#page-92-1) [connection](#page-92-1) [to](#page-92-1) [a](#page-92-1) [device"](#page-92-1) [on](#page-92-1) [page](#page-92-1) [93\)](#page-92-1).

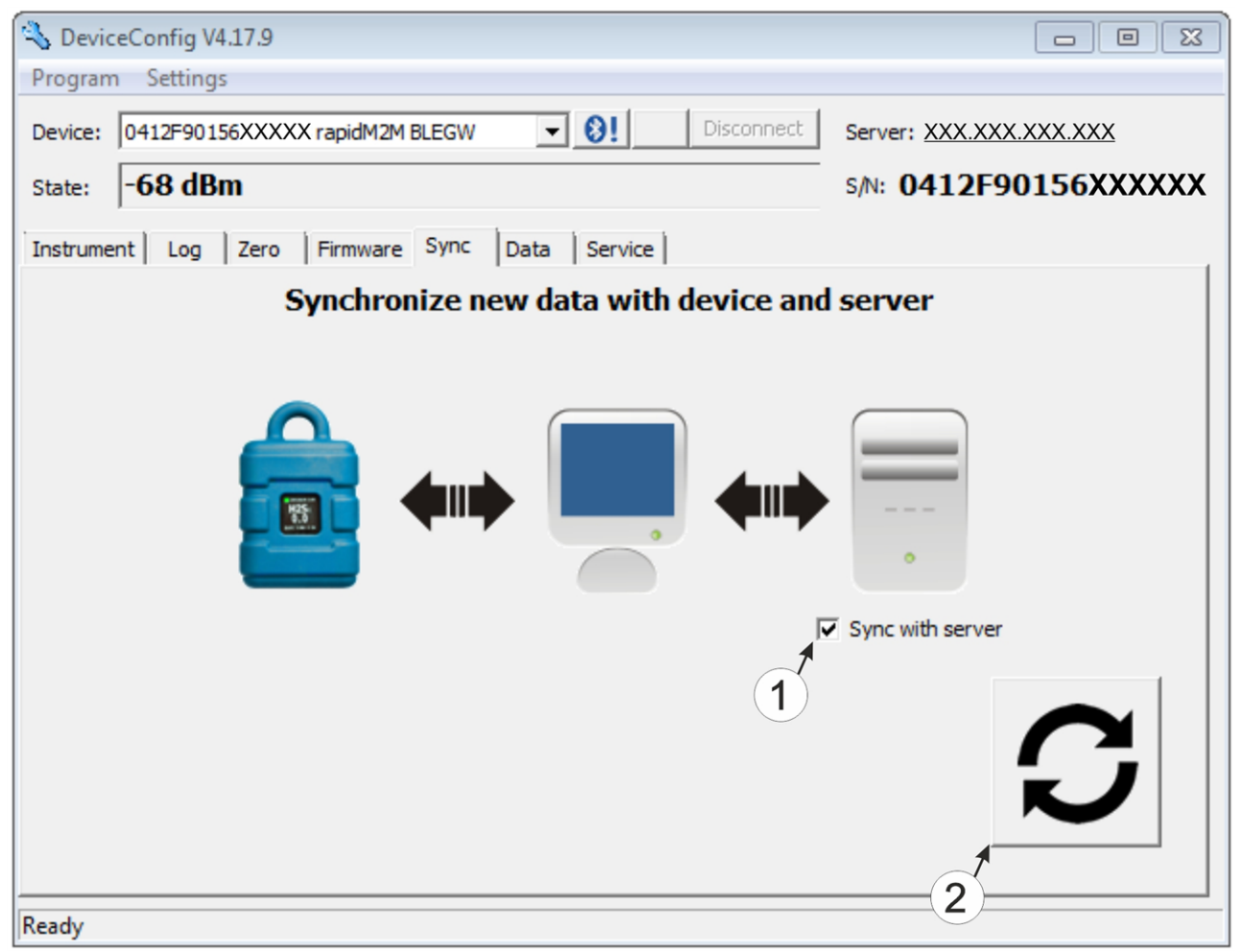

"Sync" tab when connected to the myDatasensH2S1000 BLE

**1** Checkbox to determine whether the measurement data and configurations should also be synchronised with the server when clicking on the Sync button. *Note: This checkbox is only displayed if your PC is already connected to the Internet.* **2** Button to trigger synchronisation

### <span id="page-92-1"></span>**11.11.2 No connection to a device**

This option can be used to complete the synchronisation retrospectively, if no connection to the Internet was possible while reading out the measurement data and configurations from the myDatasensH2S1000 BLE .

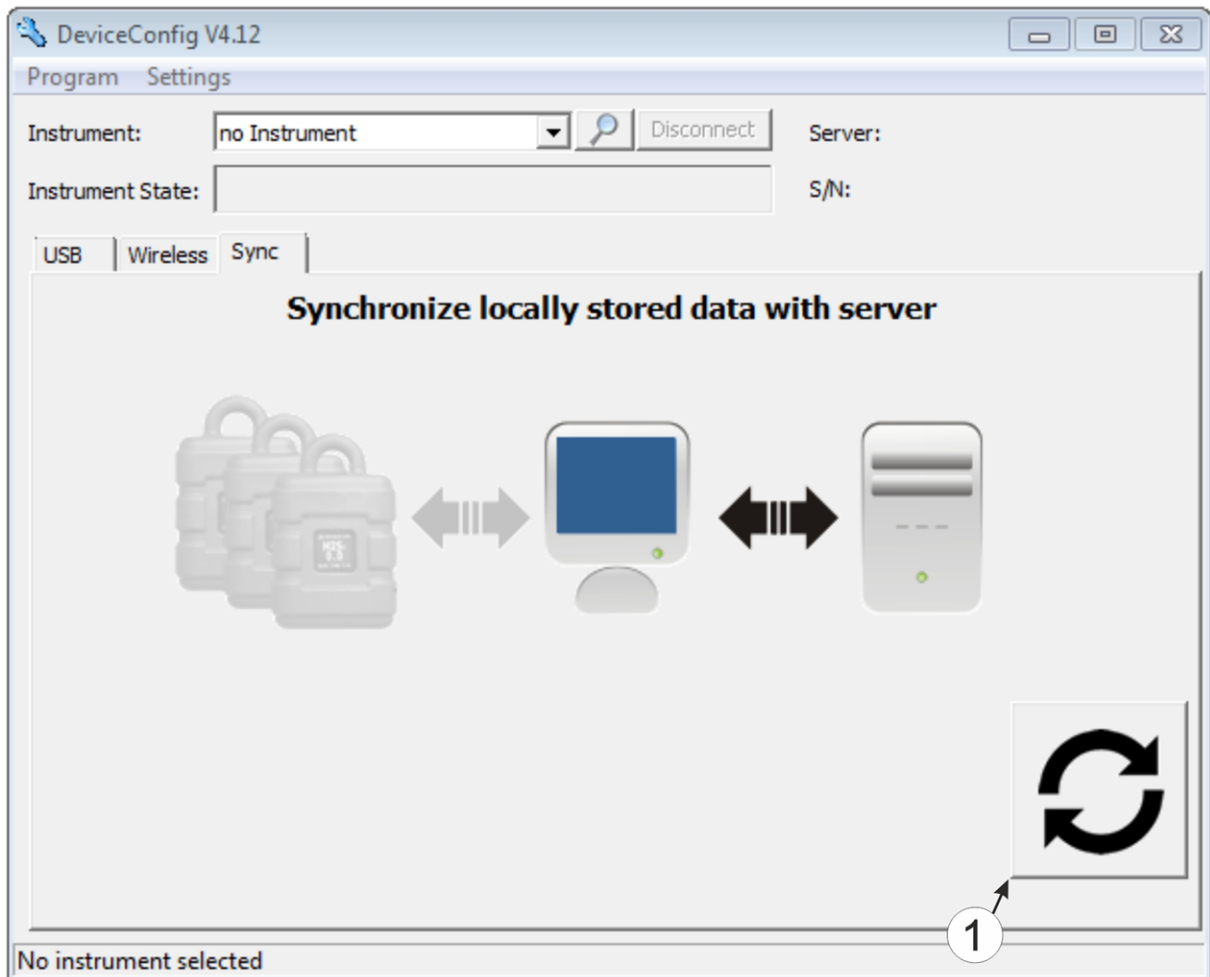

"Sync" tab without connection to a device

**1** Button to trigger synchronisation During this process, the measurement data and configurations for all of the devices that the DeviceConfig configuration program has saved locally are synchronised with the myDatanet server.

# <span id="page-92-0"></span>**11.12 "Data" tab**

This area is designed to evaluate the measurement data and export the measurement data as a \*.tsv file for further processing by a customer-specific system. It also enables the measurement data generated up to this point in time to be deleted from the database of the DeviceConfig configuration program and the internal memory of the myDatasensH2S1000 BLE . Only all of the data can be deleted. Selective deletion of individual data is not possible.

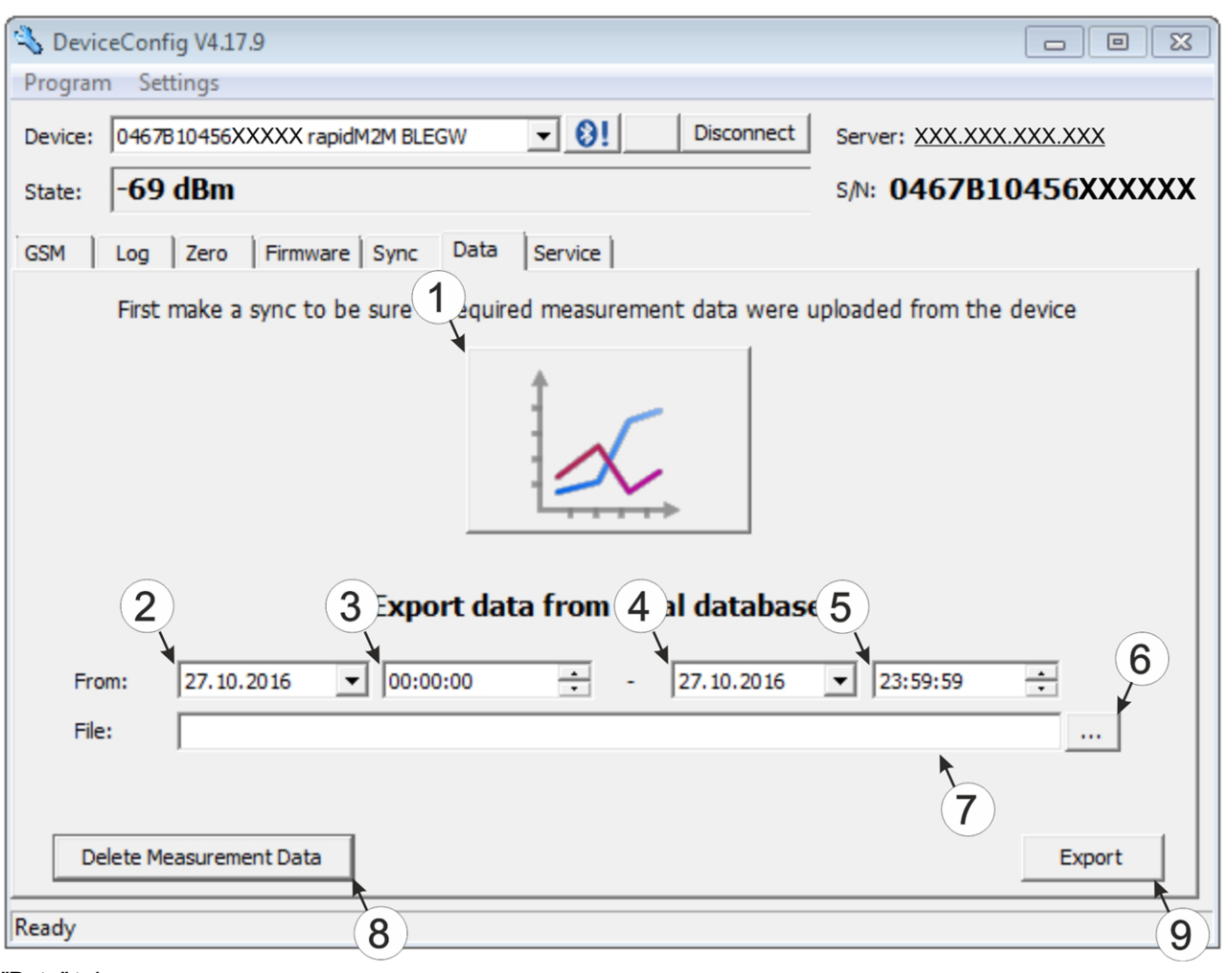

#### "Data" tab

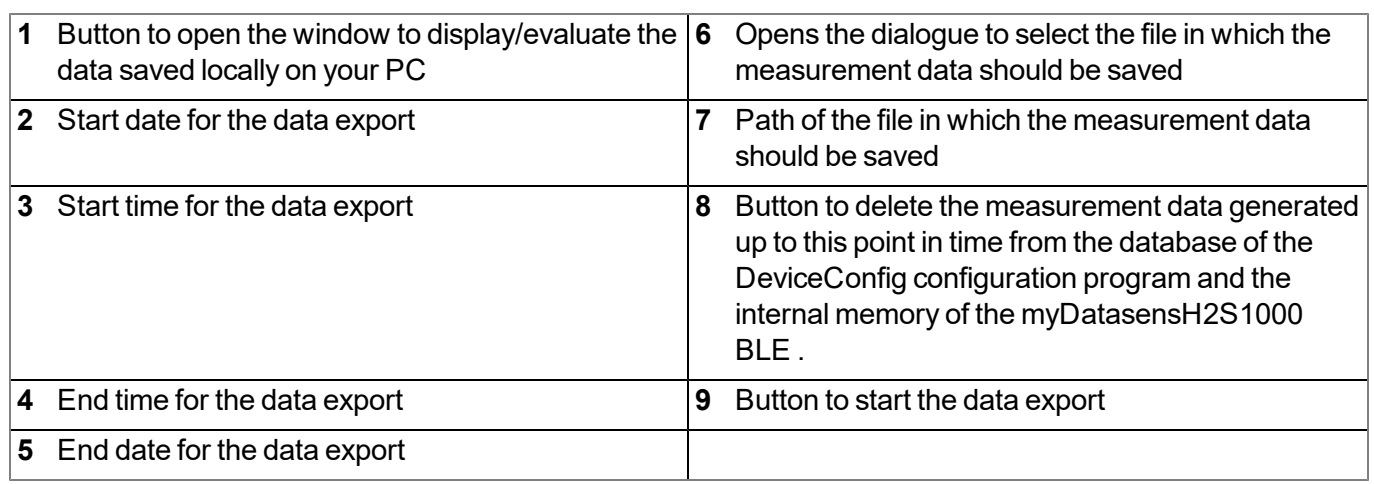

### **11.12.1 "Measurement Data" program window**

This program window is designed to display/evaluate the data stored locally on your PC. Operation is similar to that of the measurement value graphic displays of the myDatanet server. Although only two measurement channels can be displayed simultaneously. The "Measurement Data" program window enables you to export the visible measurement data as a \*.tsv file and save the illustrated measurement value graphic as a \*.png file.

You can use the "Reports" of the myDatanet server to create a more comprehensive report of the recorded measurement data (see "myDatanet Server Manual " 805002). However, this requires the measurement data and configurations to be synchronised between DeviceConfig and the myDatanet server (see ["Synchronisation](#page-98-0) [with](#page-98-0) [the](#page-98-0) [myDatanet](#page-98-0) [server"](#page-98-0) [on](#page-98-0) [page](#page-98-0) [99\)](#page-98-0).

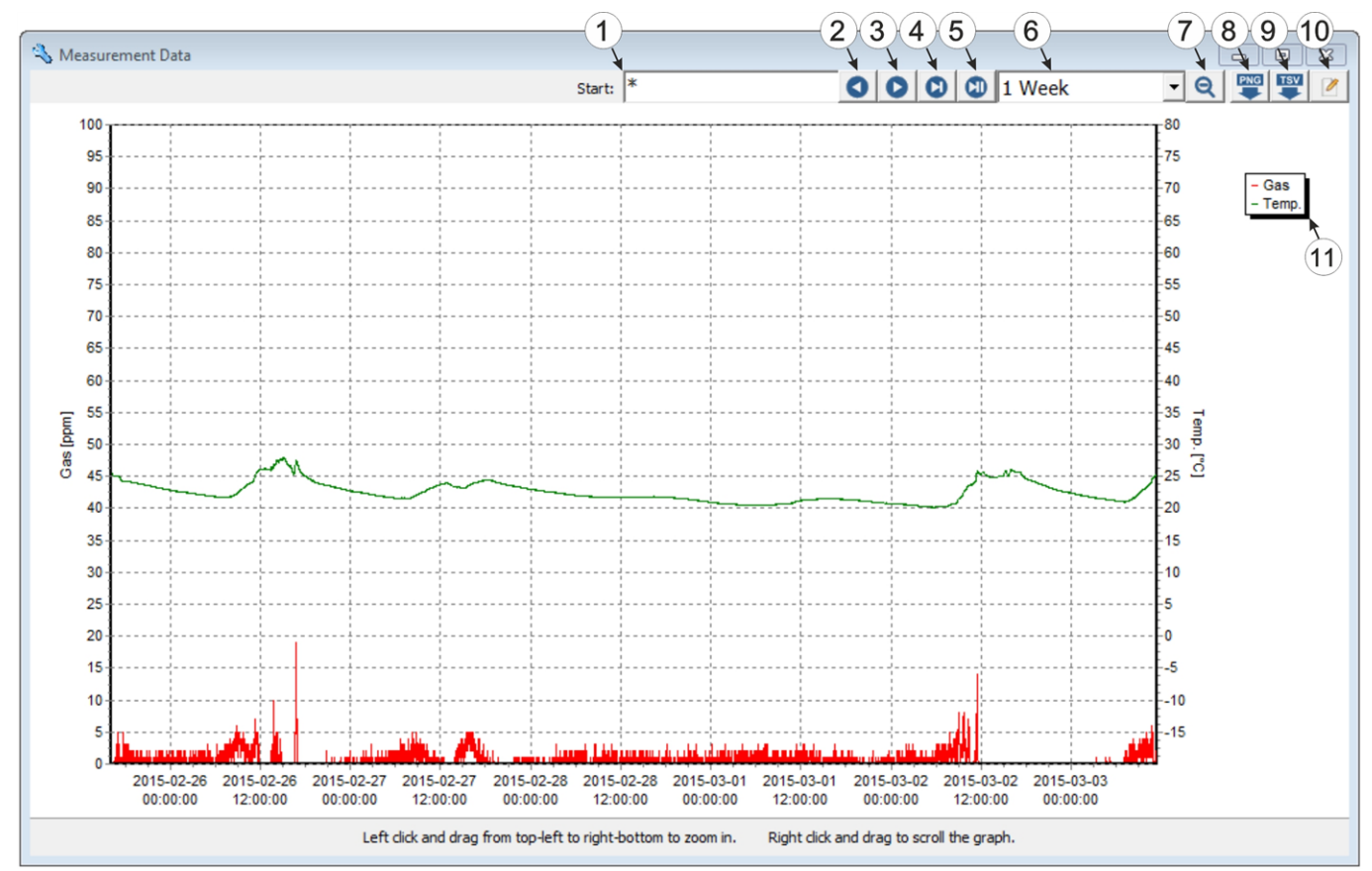

"Measurement Data" program window

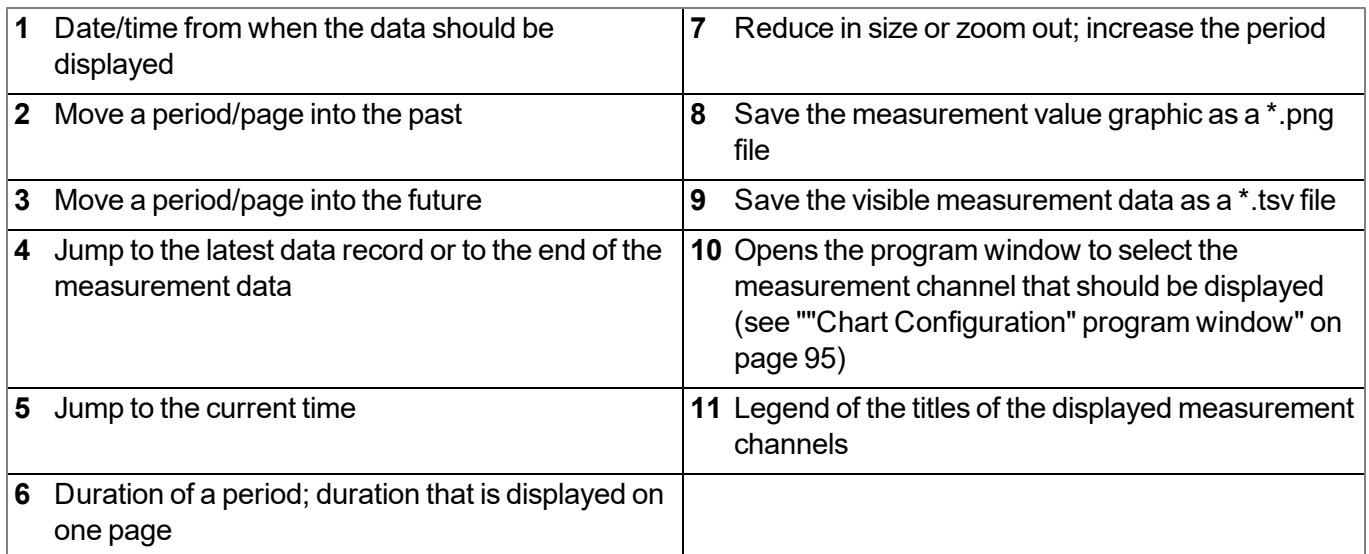

#### <span id="page-94-0"></span>**11.12.1.1 "Chart Configuration" program window**

This program window is used to select the two measurement channels for which the data should be displayed in the "Measurement Data" program window. It is not possible to change the title of the measurement channels, the measurement value unit or the minimum and maximum value for the x-axis of the diagram.

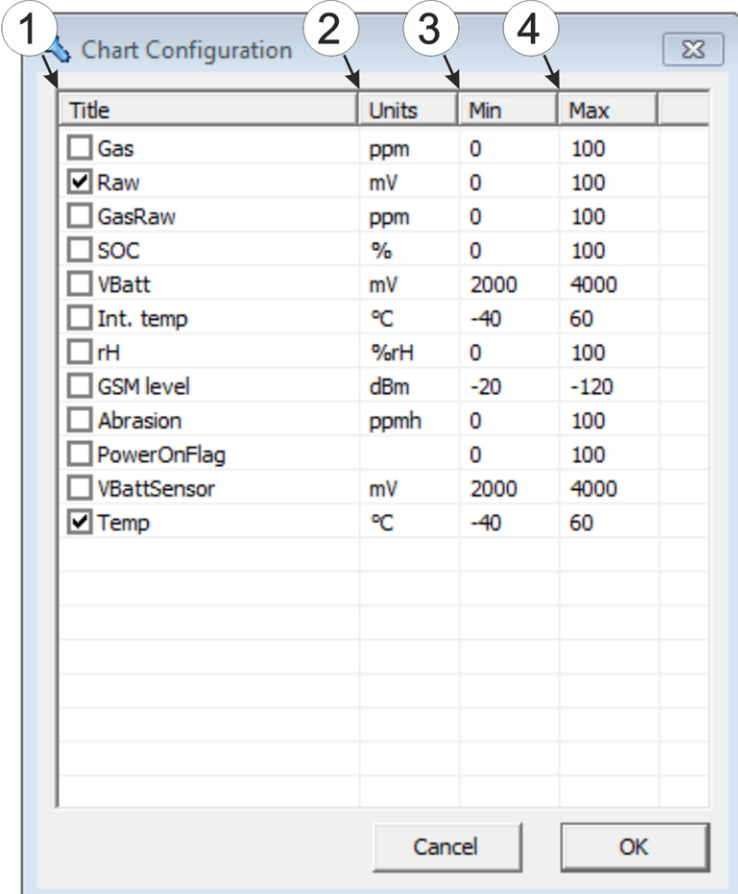

"Chart Configuration" program window

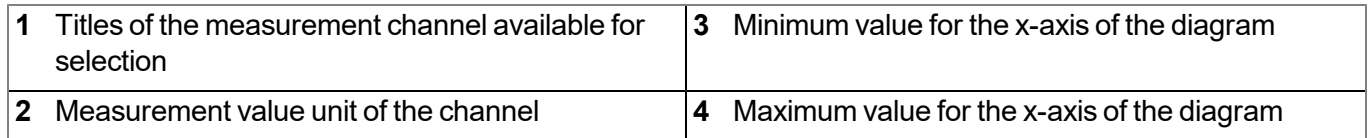

# **11.13 Recommended procedure**

### <span id="page-96-0"></span>**11.13.1 Synchronisation with the DeviceConfig configuration program**

The following process describes how you can read out the data from the myDatasensH2S1000 BLE using the DeviceConfig configuration program so that it can be processed locally. If you wish to synchronise the data with the myDatanet server at a later date, this is possible at any time (see ["No](#page-92-1) [connection](#page-92-1) [to](#page-92-1) [a](#page-92-1) [device"](#page-92-1) [on](#page-92-1) [page](#page-92-1) [93](#page-92-1)).

- 1. Connect the USB BLE-Adapter (300685) to the USB interface of your PC.
- 2. Start the DeviceConfig configuration program.

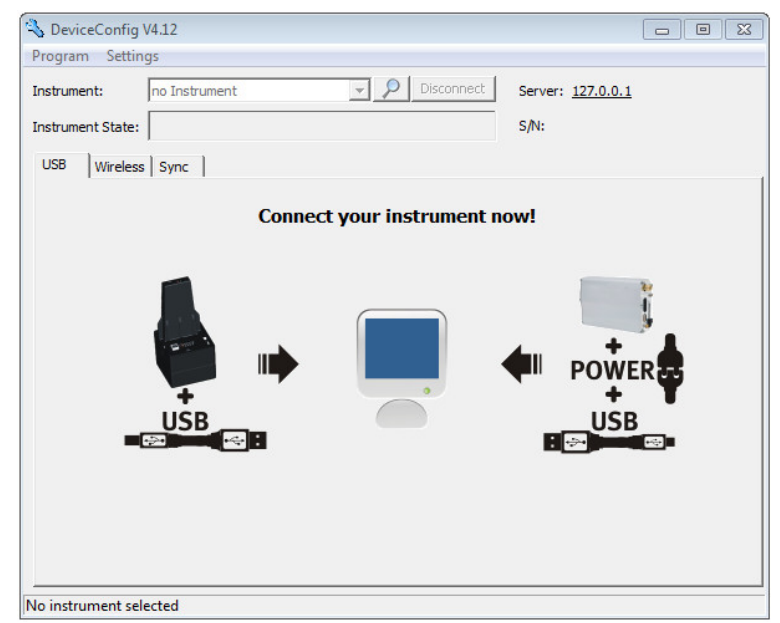

**DeviceConfig** 

- 3. Connect the myDatasensH2S1000 BLE to the PC using the USB BLE-Adapter (300685) supplied (see ["Connecting](#page-84-0) [a](#page-84-0) [Device](#page-84-0) [via](#page-84-0) [Bluetooth](#page-84-0) [Low](#page-84-0) [Energy"](#page-84-0) [on](#page-84-0) [page](#page-84-0) [85\)](#page-84-0).
- 4. Additional tabs are displayed if the connection was established successfully. Now select the "Sync" tab.

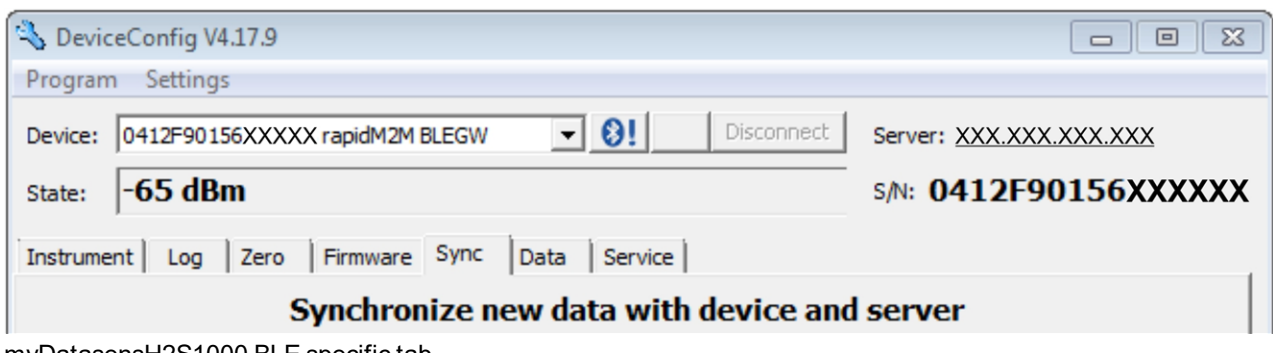

myDatasensH2S1000 BLE specific tab

5. Remove the tick in the "Sync with server" checkbox. This checkbox is only visible if your PC is currently connected to the Internet.

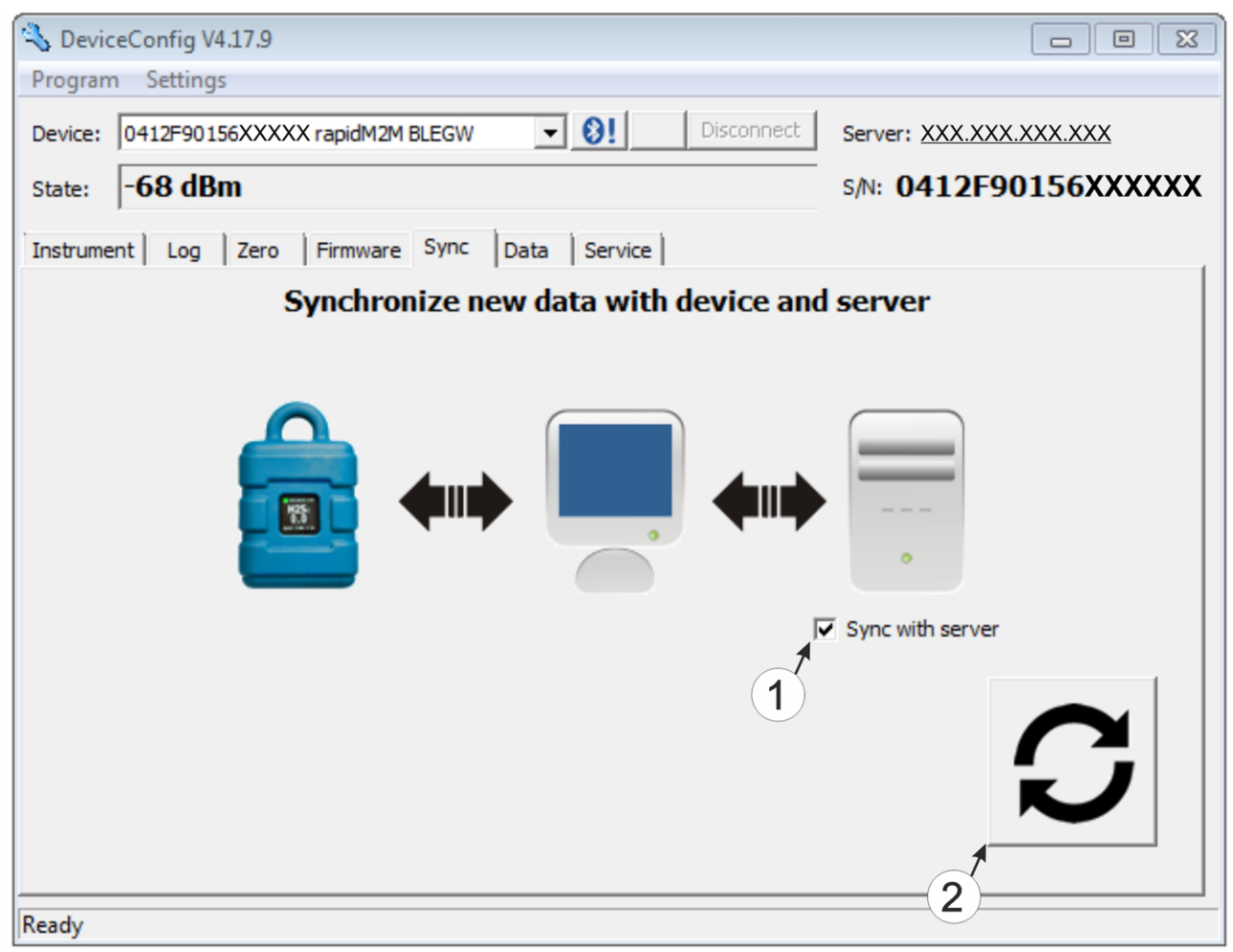

<span id="page-97-0"></span>"Sync" tab when connected to the myDatasensH2S1000 BLE

**1** Checkbox to determine whether the measurement data and configurations should also be synchronised with the server when clicking on the Sync button.

*Note: This checkbox is only displayed if your PC is already connected to the Internet.*

**2** Button to trigger synchronisation

6. Click on the button to trigger synchronisation (see [""Sync"](#page-97-0) [tab](#page-97-0) [when](#page-97-0) [connected](#page-97-0) [to](#page-97-0) [the](#page-97-0) [myDatasensH2S1000](#page-97-0) [BLE "](#page-97-0) [on](#page-97-0) [page](#page-97-0) [98\)](#page-97-0).

When you read out the data for the first time from a myDatasensH2S1000 BLE , you can choose whether all of the saved data or only the data up to a certain date are read out from the myDatasensH2S1000 BLE . During the following synchronisation processes, the DeviceConfig configuration program always reads out the data from the last synchronised measurement data record.

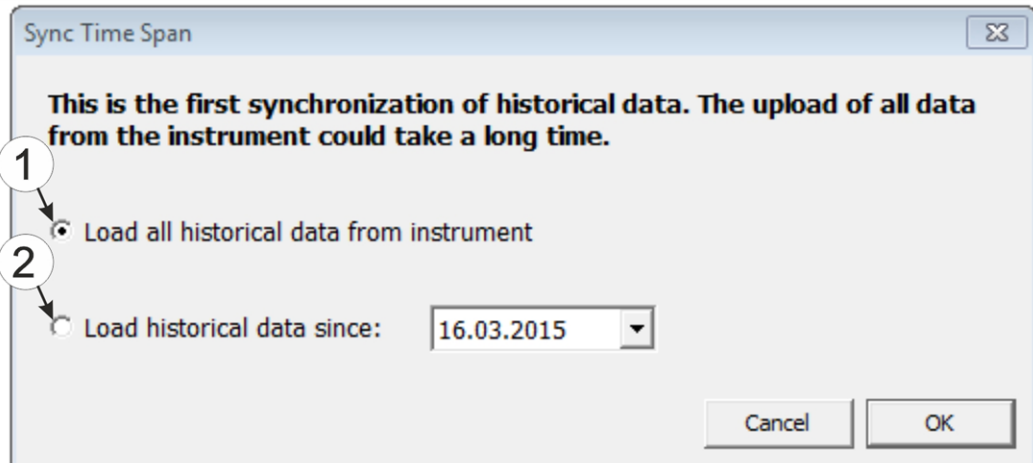

Selecting the time period for which the data should be read out (only during first synchronisation)

- **1** Read out all of the saved data *Note: Reading out all of the saved data can take several hours depending on the number of saved measurement data records.* **2** Only read out the data from the selected date onwards. The data is always read out from 00:00 am of the selected day. *Important note: Following completion of the synchronisation it is no longer possible to read out data before the selected date.*
- 7. Wait until the DeviceConfig configuration program indicates that the synchronisation process is complete.

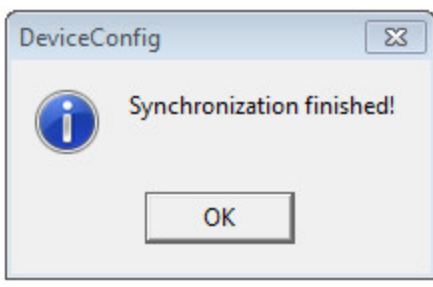

Synchronisation completed

### <span id="page-98-0"></span>**11.13.2 Synchronisation with the myDatanet server**

To ensure a more comprehensive management and display of the data, the DeviceConfig configuration program also provides the option of forwarding the measurement data and configurations to a central myDatanet server. The next two chapters describe the possible scenarios when reading out the data from the myDatasensH2S1000 BLE .

More information on the functions of the server is provided in the server manual ("myDatanet Server Manual " 805002).

#### <span id="page-99-0"></span>**11.13.2.1 Internet connection available when reading out the data**

The following process describes how you can not only synchronise the data with the DeviceConfig configuration program but also with the myDatanet server. A site must already be assigned to the myDatasensH2S1000 BLE on the myDatanet server for this purpose. Detailed instructions are provided in chapter ["Creating](#page-124-0) [the](#page-124-0) [site"](#page-124-0) [on](#page-124-0) [page](#page-124-0) [125](#page-124-0). Another prerequisite for this is that your PC is connected to the Internet while reading out the data from the myDatasensH2S1000 BLE . If this is not possible, follow the procedure described in chapter ["No](#page-103-0) [Internet](#page-103-0) [connection](#page-103-0) [when](#page-103-0) [reading](#page-103-0) [out](#page-103-0) [the](#page-103-0) [data"](#page-103-0) [on](#page-103-0) [page](#page-103-0) [104](#page-103-0).

- 1. Connect the USB BLE-Adapter (300685) to the USB interface of your PC.
- 2. Start the DeviceConfig configuration program.

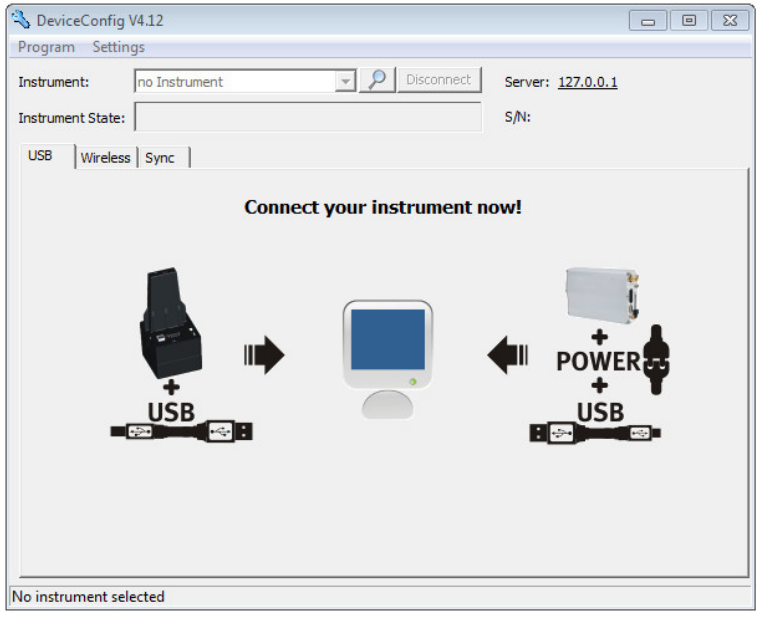

DeviceConfig

- 3. Connect the myDatasensH2S1000 BLE to the PC using the USB BLE-Adapter (300685) supplied (see ["Connecting](#page-84-0) [a](#page-84-0) [Device](#page-84-0) [via](#page-84-0) [Bluetooth](#page-84-0) [Low](#page-84-0) [Energy"](#page-84-0) [on](#page-84-0) [page](#page-84-0) [85](#page-84-0)).
- 4. Additional tabs are displayed if the connection was established successfully. Now select the "Sync" tab.

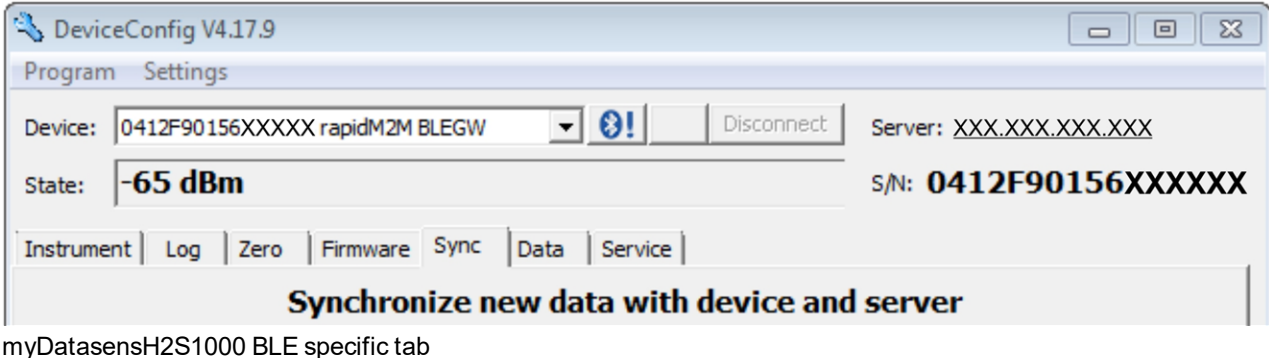

5. Place a tick in the "Sync with server" checkbox. This checkbox is only visible if your PC is currently connected to the Internet.

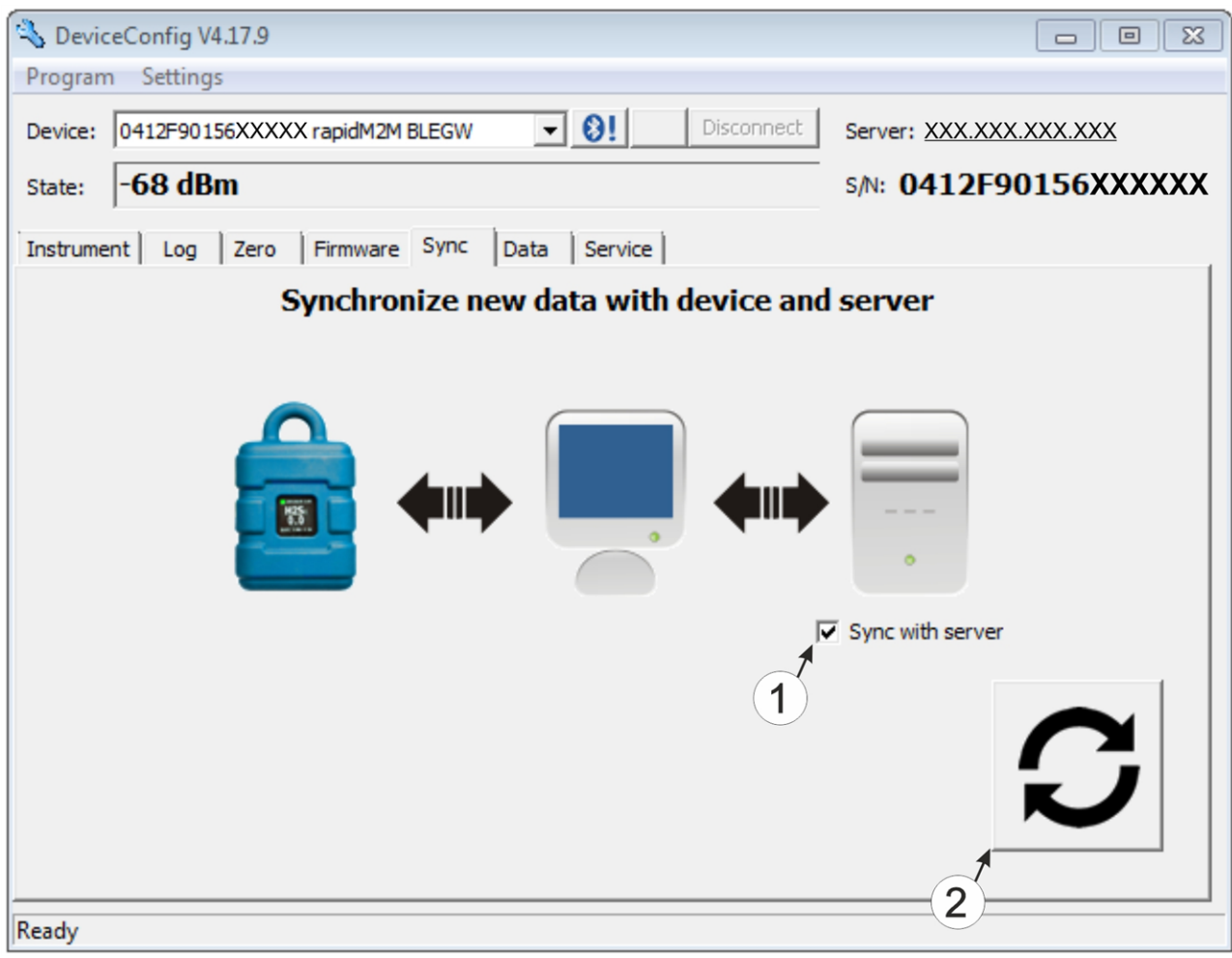

<span id="page-100-0"></span>"Sync" tab when connected to the myDatasensH2S1000 BLE

**1** Checkbox to determine whether the measurement data and configurations should also be synchronised with the server when clicking on the Sync button.

*Note: This checkbox is only displayed if your PC is already connected to the Internet.*

**2** Button to trigger synchronisation

6. Click on the button to trigger the synchronisation (see [""Sync"](#page-100-0) [tab](#page-100-0) [when](#page-100-0) [connected](#page-100-0) [to](#page-100-0) [the](#page-100-0) [myDatasensH2S1000](#page-100-0) [BLE "](#page-100-0) [on](#page-100-0) [page](#page-100-0) [101](#page-100-0)).

When you read out the data for the first time from a myDatasensH2S1000 BLE , you can choose whether all of the saved data or only the data from a certain date onwards are read out from the myDatasensH2S1000 BLE . During the following synchronisation processes, the DeviceConfig configuration program always reads out the data from the last synchronised measurement data record onwards.

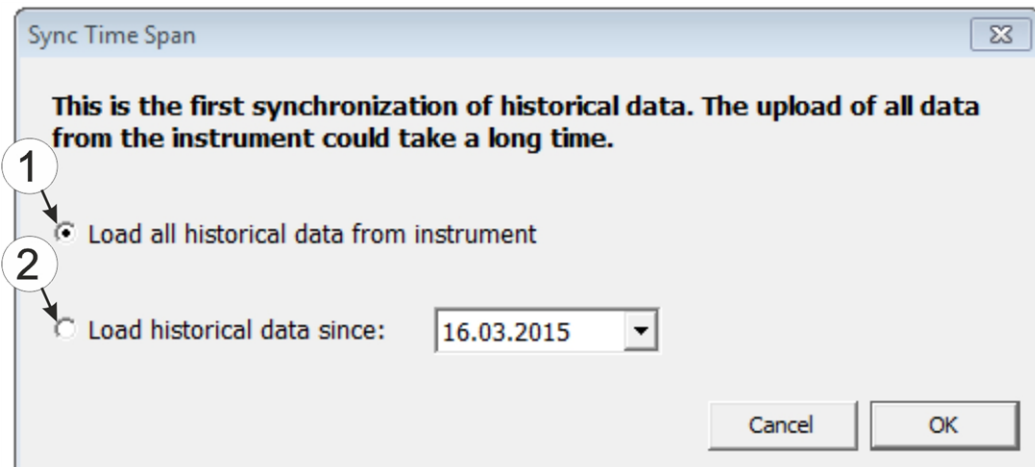

Selecting the time period for which the data should be read out (only during first synchronisation)

**1** Read out all of the saved data *Note: Reading out all of the saved data can take several hours depending on the number of saved measurement data records.*

**2** Only read out the data from the selected date onwards. The data is always read out from 00:00 am of the selected day.

> *Important note: Following completion of the synchronisation it is no longer possible to read out data before the selected date.*

If the DeviceConfig configuration program determines that the myDatasensH2S1000 BLE has been assigned to a new or different site on the myDatanet server, you can decide what you would like to do with the data that is already saved locally. The following screenshot provides an overview of the available options that can be selected.

*Important note: If a site already contains data, then only the measurement data that is newer than the current measurement data record for the site is synchronised.*

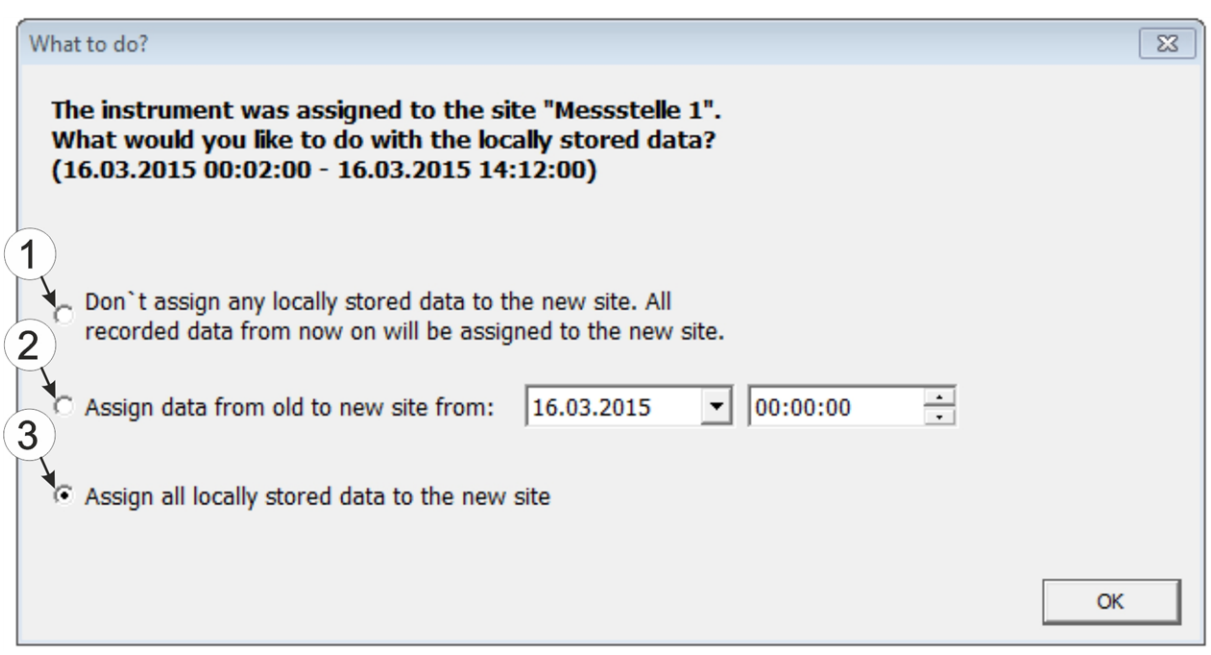

Selecting how to proceed with the locally saved data (only if the device has been assigned a new or different site)

**1** The locally saved data is not assigned to the new site. Only the measurement data that is read out from the current point in time is assigned to the new site.

After clicking on "OK", the option to select from which time period onwards the data should be read out opens. The measurement data is read out from the myDatasensH2S1000 BLE in accordance with the selection and assigned to the new site.

- **2** The locally saved data is assigned to the new site from the selected point in time onwards.
- **3** All locally saved data is assigned to the new site.
- 7. Wait until the DeviceConfig configuration program indicates that the synchronisation process is complete.

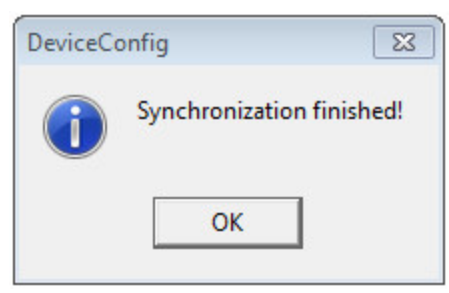

Synchronisation completed

#### <span id="page-103-0"></span>**11.13.2.2 No Internet connection when reading out the data**

*Important note: The method described in the following requires that the myDatasensH2S1000 BLE myDatanet has already been assigned a site on the myDatanet server. Detailed instructions are provided in chapter ["Creating](#page-124-0) [the](#page-124-0) [site"](#page-124-0) [on](#page-124-0) [page](#page-124-0) [125](#page-124-0).Additionally, a synchronisation must already have been completed during which the DeviceConfig configuration program simultaneously established a connection to the myDatasensH2S1000 BLE and the myDatanet server (see ["Internet](#page-99-0) [connection](#page-99-0) [available](#page-99-0) [when](#page-99-0) [reading](#page-99-0) [out](#page-99-0) [the](#page-99-0) [data"](#page-99-0) [on](#page-99-0) [page](#page-99-0) [100](#page-99-0)).*

This procedure is recommended, if an Internet connection cannot be established on the site while reading out the data from the myDatasensH2S1000 BLE . During this procedure, the data on the site is initially only synchronised with the DeviceConfig configuration program. The data is then transferred to the myDatanet server at a later date when your PC has re-established a connection to the Internet.

1. Connect the USB BLE-Adapter (300685) to the USB interface of your PC.

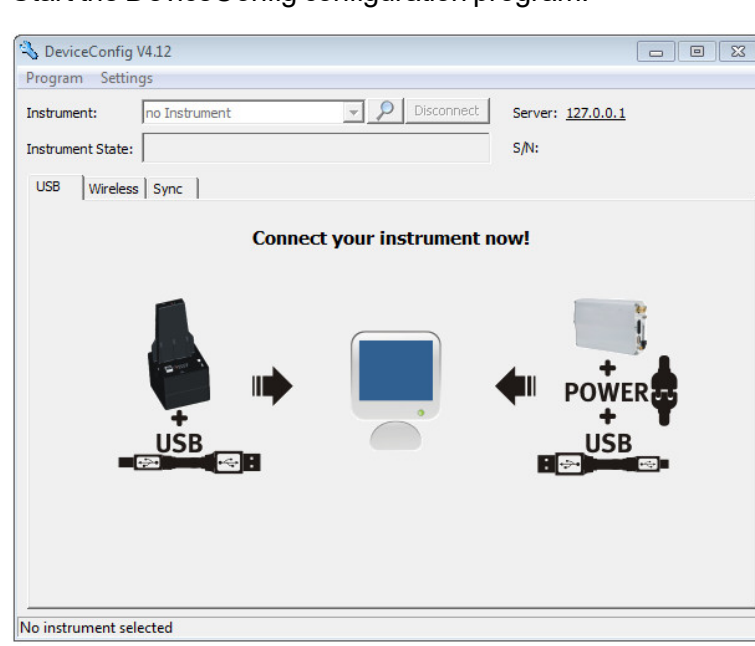

2. Start the DeviceConfig configuration program.

DeviceConfig

- 3. Connect the myDatasensH2S1000 BLE to the PC using the USB BLE-Adapter (300685) supplied (see ["Connecting](#page-84-0) [a](#page-84-0) [Device](#page-84-0) [via](#page-84-0) [Bluetooth](#page-84-0) [Low](#page-84-0) [Energy"](#page-84-0) [on](#page-84-0) [page](#page-84-0) [85](#page-84-0)).
- 4. Additional tabs are displayed if the connection was established successfully. Now select the "Sync" tab.

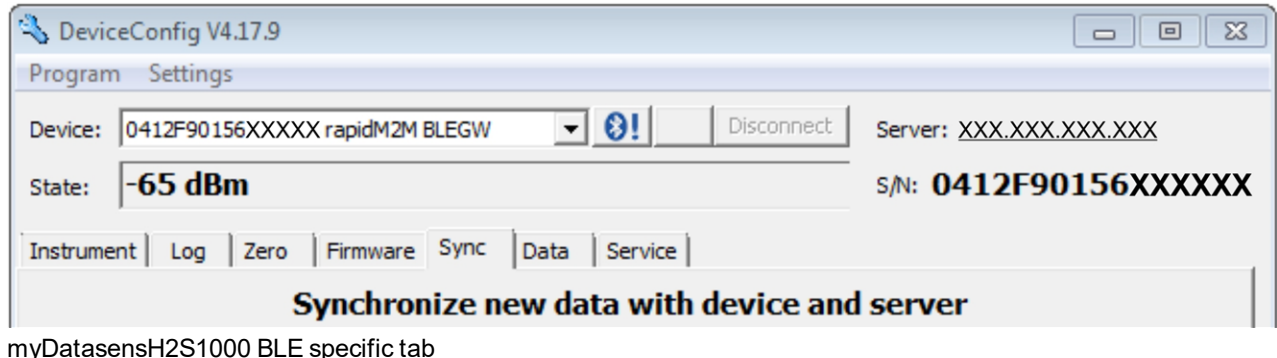

5. Click on the button to trigger synchronisation.

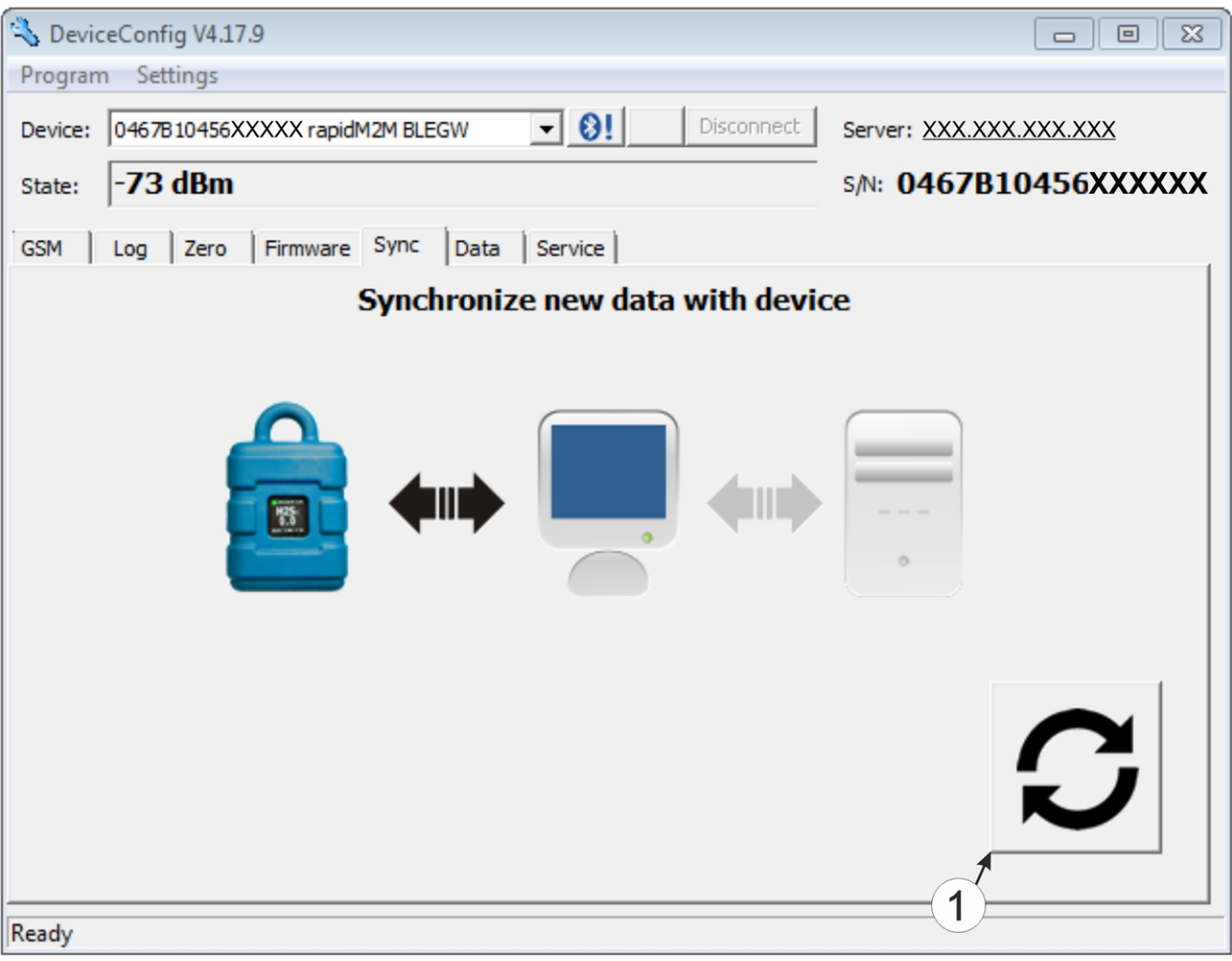

"Sync" tab when connected to the myDatasensH2S1000 BLE although there is no connection to the myDatanet server

**1** Button to trigger synchronisation

When you read out the data for the first time from a myDatasensH2S1000 BLE , you can choose whether all of the saved data or only the data up to a certain date are read out from the myDatasensH2S1000 BLE . During the following synchronisation processes, the DeviceConfig configuration program always reads out the data from the last synchronised measurement data record.

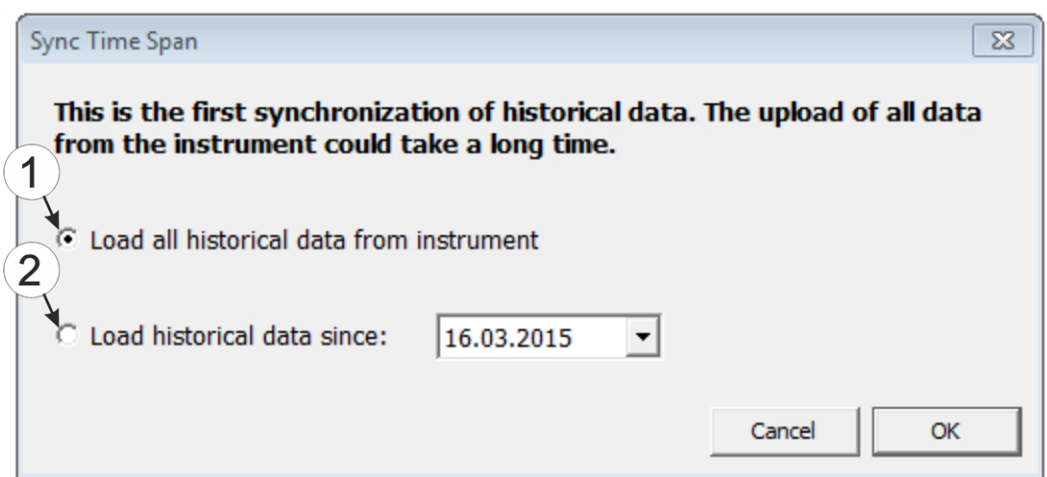

Selecting the time period for which the data should be read out (only during first synchronisation)

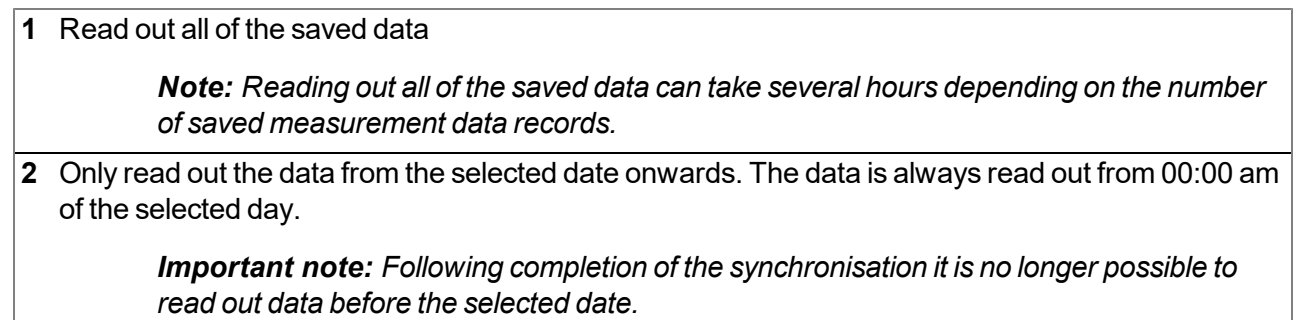

6. Wait until the DeviceConfig configuration program indicates that the synchronisation process is complete.

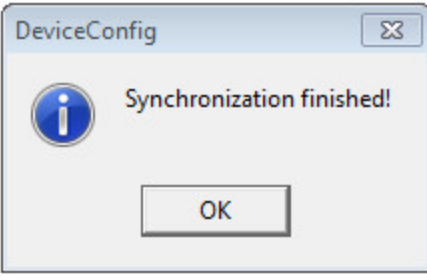

Synchronisation completed

- 7. Close the DeviceConfig configuration program.
- 8. Re-open the DeviceConfig configuration program as soon as your PC is connected to the Internet.

9. Select the "Sync" tab and click on the button to trigger synchronisation.

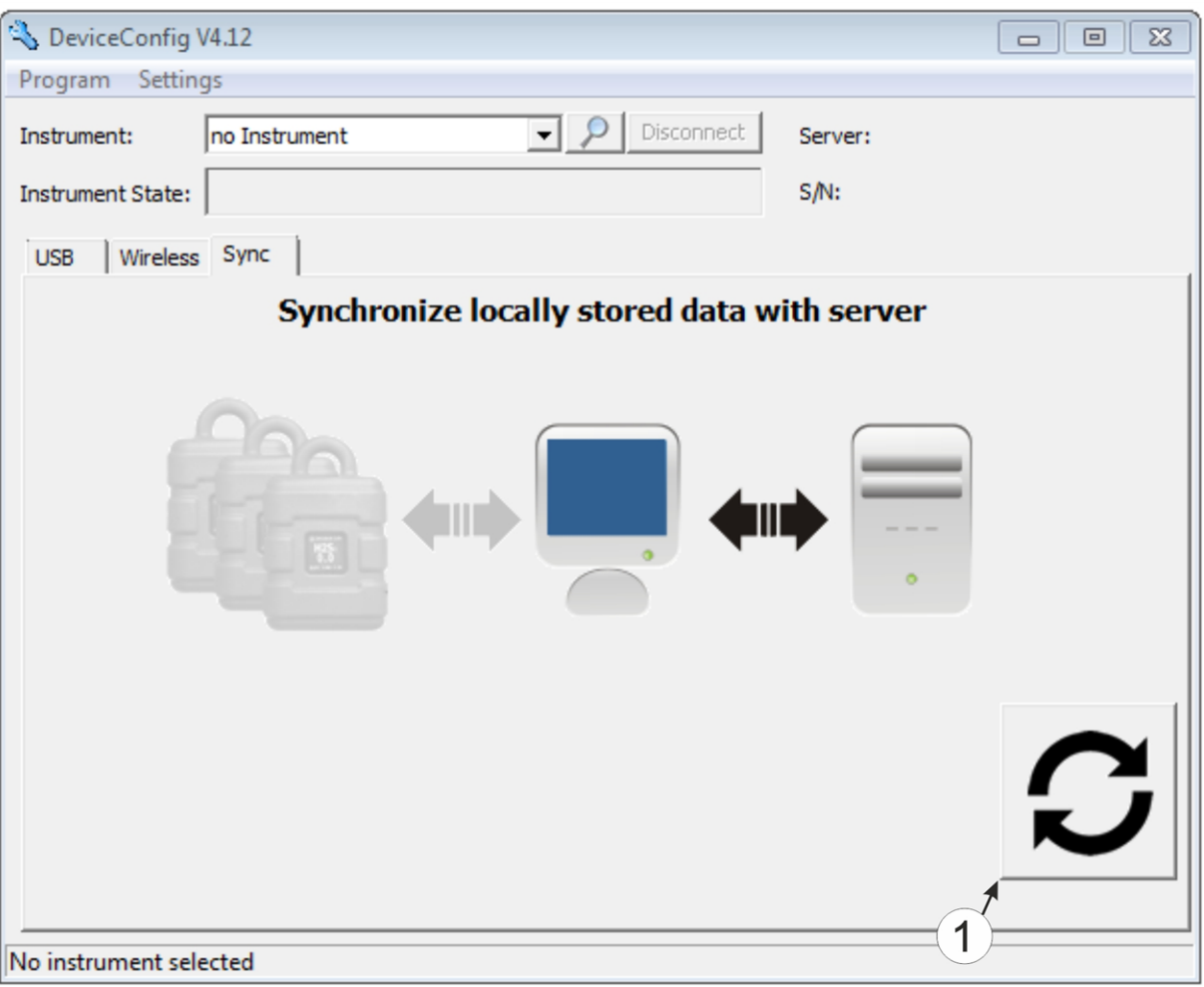

"Sync" tab without connection to a device

- **1** Button to trigger synchronisation During this process, the measurement data and configurations of all of the devices that the DeviceConfig configuration program has saved locally are synchronised with the myDatanet server.
- 10. Wait until the DeviceConfig configuration program indicates that the synchronisation process is complete.

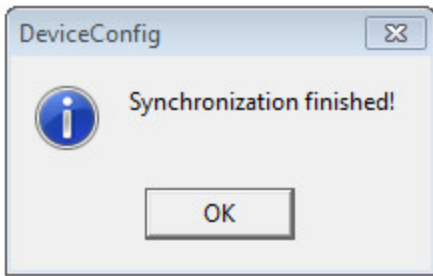

Synchronisation completed

# **11.14 Functional principle (communication with a sensor module)**

The following description particularly relates to the use of the DeviceConfig configuration program in conjunction with a sensor module (e.g. H2S 7H Sensor module ).

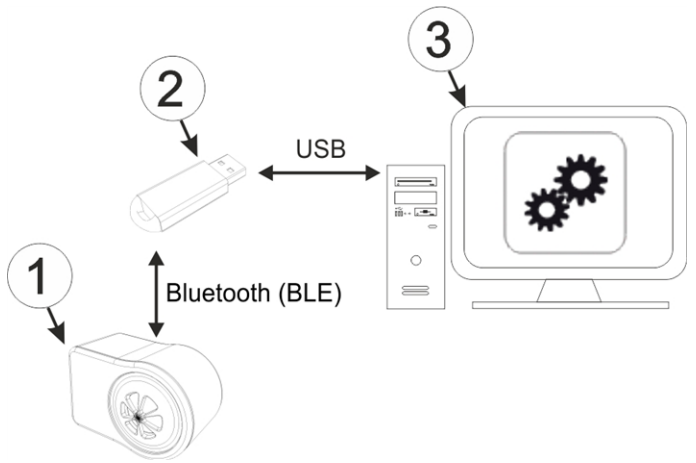

Functional principle

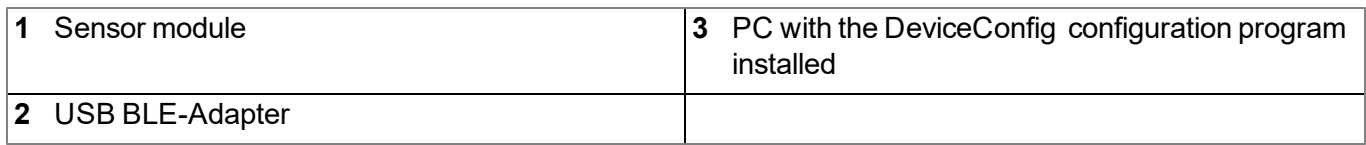

The DeviceConfig configuration program communicates wirelessly (Bluetooth Low Energy) with the sensor module using the USB BLE-Adapter (300685). The functions provided with the DeviceConfig configuration program include:

- Trimming (special knowledge and password required, see ["Trimming"](#page-140-0) [on](#page-140-0) [page](#page-140-0) [141\)](#page-140-0)
- Calibration (special knowledge and password required, see ["Calibration"](#page-133-0) [on](#page-133-0) [page](#page-133-0) [134](#page-133-0))
# <span id="page-108-0"></span>**11.15 Establishing a connection to a sensor module with Bluetooth Low Energy interface**

The USB BLE-Adapter (300685) is required to establish a connection to a sensor module with a Bluetooth Low Energy interface. First of all complete the steps described in chapter ["Installing](#page-82-0) [USB](#page-82-0) [BLE-Adapter](#page-82-0) [driver"](#page-82-0) [on](#page-82-0) [page](#page-82-0) [83](#page-82-0) to install the drivers required to operate the USB BLE-Adapter .

- 1. Connect the USB BLE-Adapter (300685) to the USB interface of your PC.
- 2. Start the DeviceConfig configuration program.

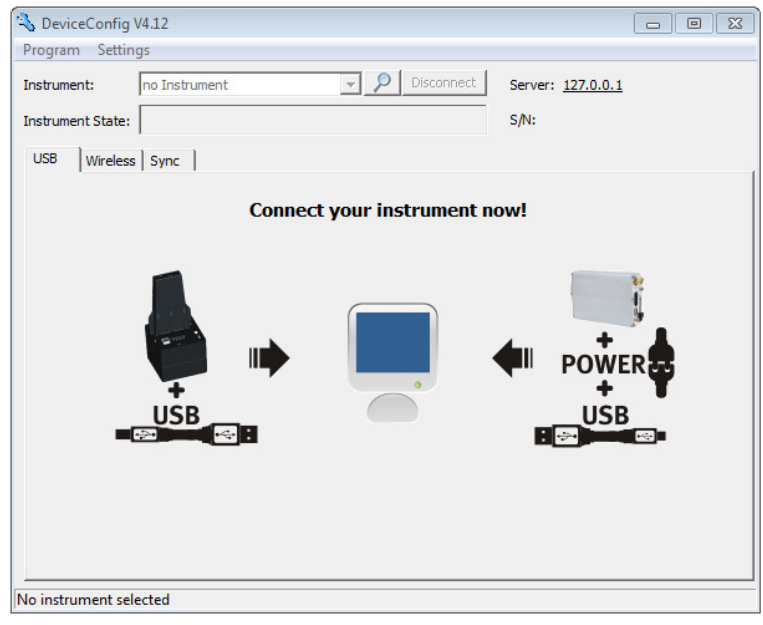

**DeviceConfig** 

3. Select your sensor module based on the serial number from the list of devices found.

*Important note: Sensor modules that are successfully coupled with a myDatasensH2S1000 BLE are not displayed by the DeviceConfig . Remove the sensor module from the sensor recess of the myDatasensH2S1000 BLE to disconnect an existing coupling.*

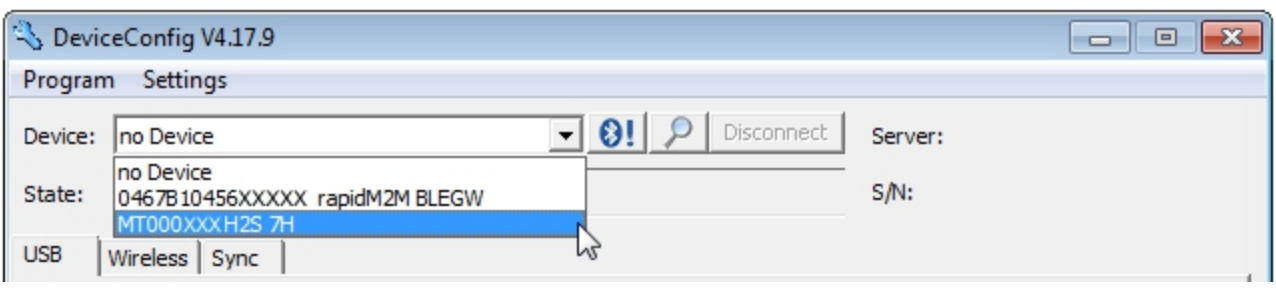

List of devices found

4. Wait until the DeviceConfig has received the configuration of the sensor module. Depending on the sensor module, additional tabs may be displayed.

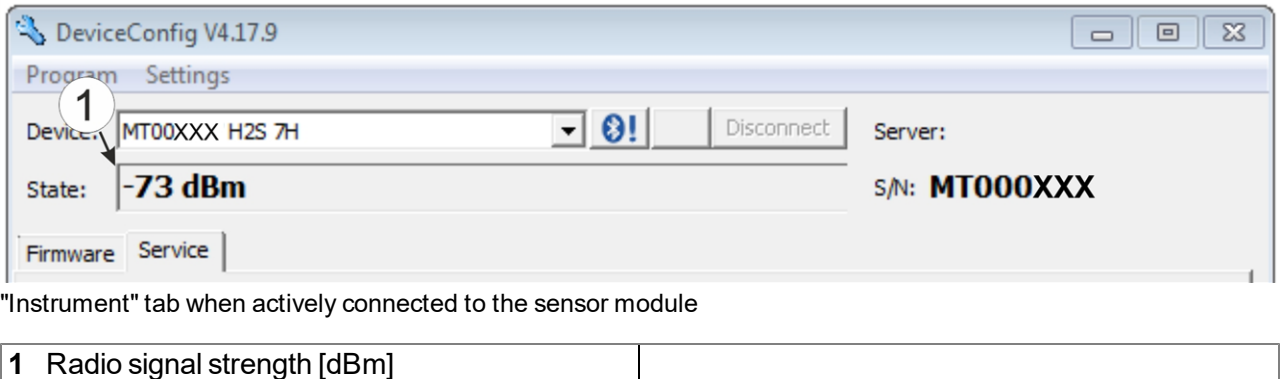

Note: To ensure a stable connection, the wireless signal level should be higher than -90dBm, i.e. for *example -85dBm . This is achieved by reducing the distance between the sensor module and the USB BLE-Adapter , and avoiding obstacles such as walls and similar.*

# **11.16 "Firmware" tab**

This tab enables firmware to be installed directly via the Bluetooth Low Energy interface.

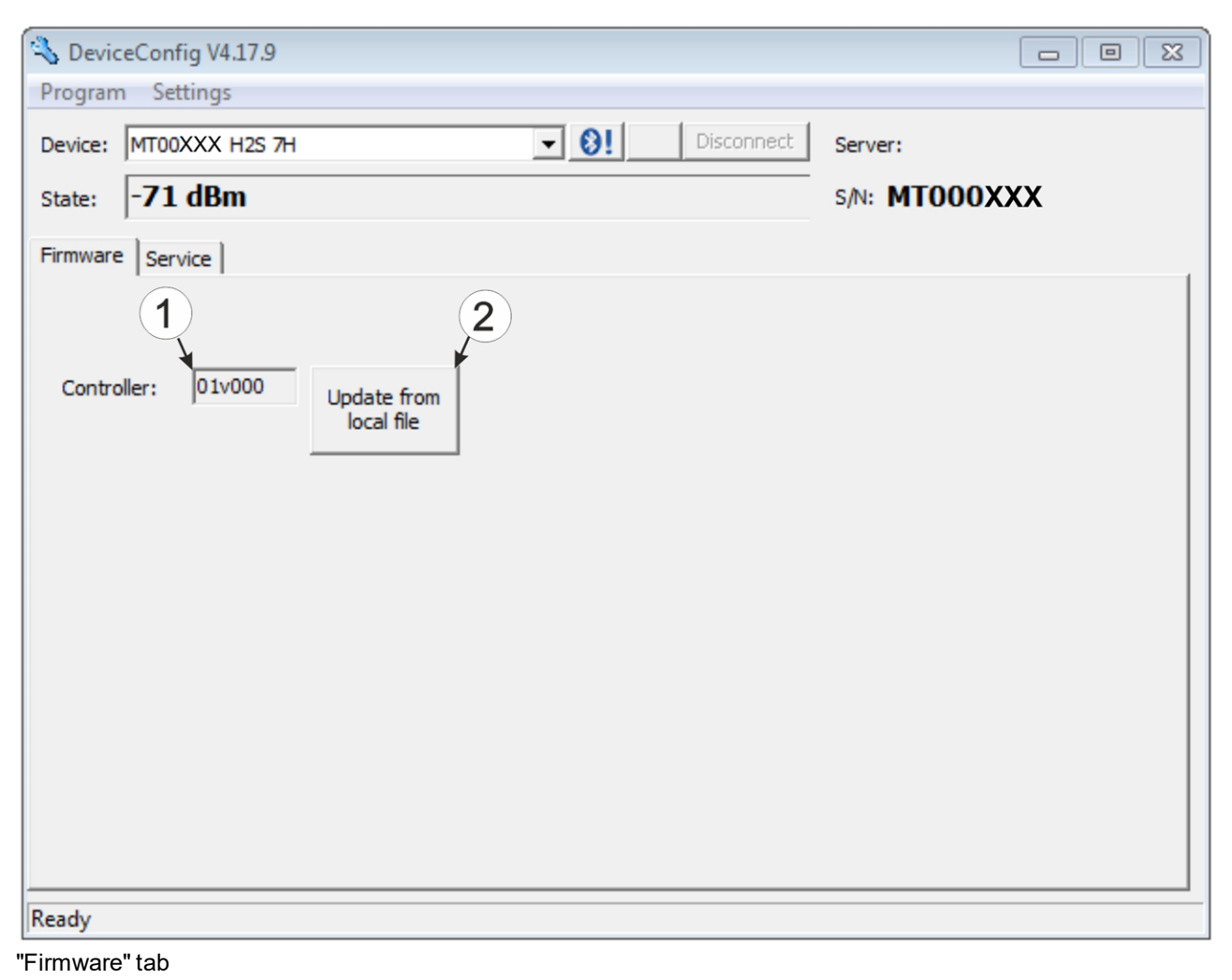

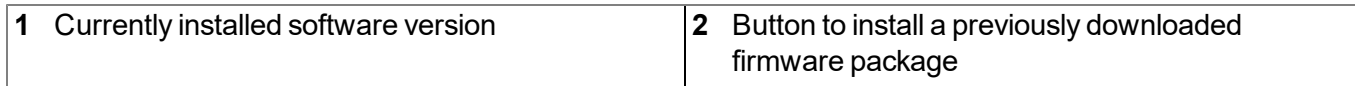

# **11.17 "Trim" tab**

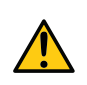

*DANGER:*

*Extreme caution is required when handling calibration gases!*

### *Hydrogen sulphide is a neurotoxic substance that can cause poisoning and even death depending on the concentration.*

The optional "Calibration set H2S 30ppm (206.810)" and "Calibration adapter for BLE sensor module (300665)" accessories are recommended for implementing the trimming process. If you are under the impression that based on the operational demands, the calibration of the sensor is no longer entirely correct, this can be compensated by the trimming process. This means that the time until the next scheduled calibration can be bypassed. The trim can then be removed again during the next calibration. The basic

calibration of the device is not changed by the trimming process. The trim can be removed again at any time by clicking on the "Reset" button.

*Note: The trimming process can only be completed by a restricted group of people. A password is therefore required to access this tab.*

Detailed instructions on executing the trim are provided in chapter ["Trimming"](#page-140-0) [on](#page-140-0) [page](#page-140-0) [141](#page-140-0).

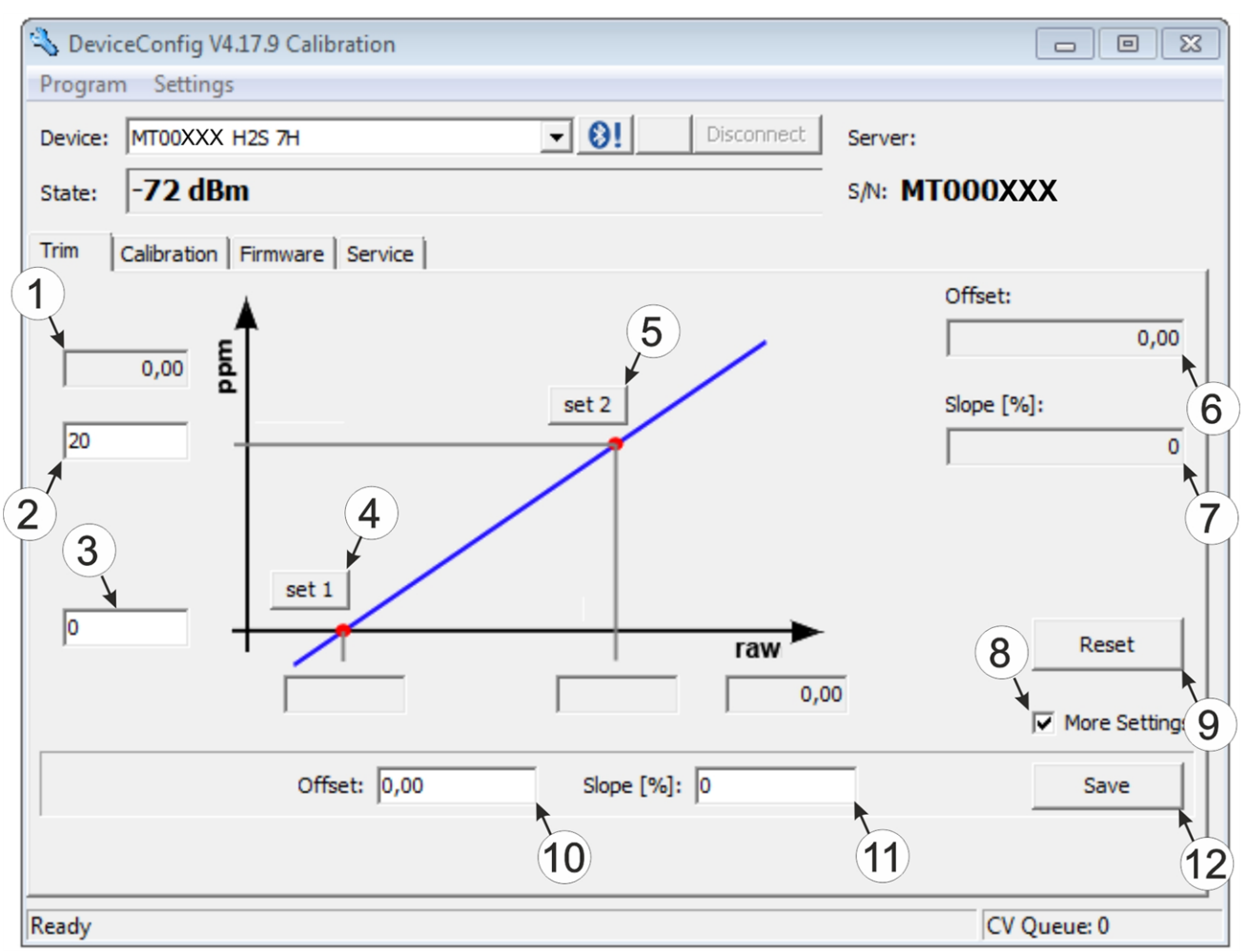

<sup>&</sup>quot;Trim" tab

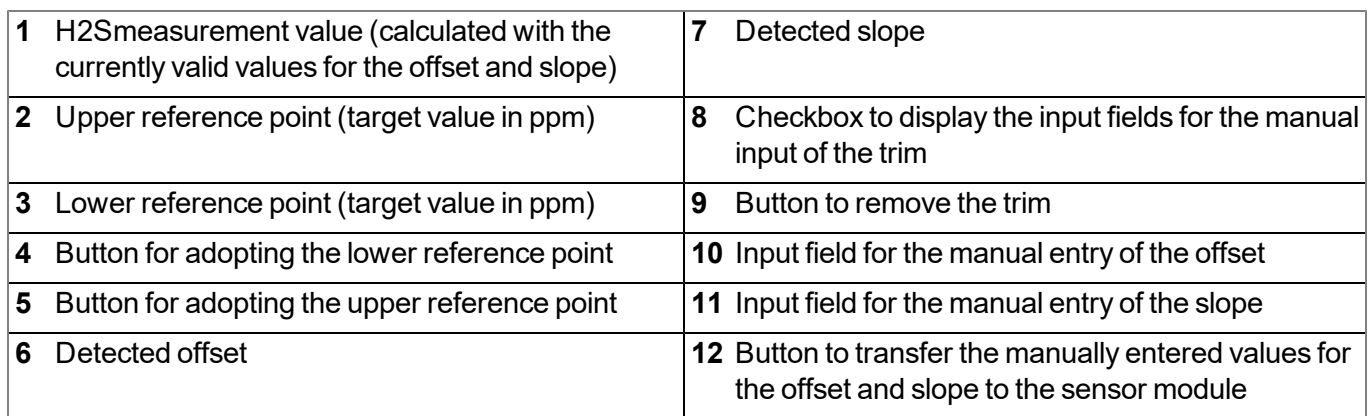

# **11.18 "Calibration" tab**

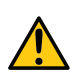

### *DANGER:*

*Extreme caution is required when handling calibration gases!*

### *Hydrogen sulphide is a neurotoxic substance that can cause poisoning and even death depending on the concentration.*

The "Calibration" tab enables the calibration of the sensor module that must be completed every 6 months at the latest. The display of the myDatasensH2S1000 BLE indicates the remaining days until the next calibration of the inserted sensor module is due.

*Note: The calibration must only be completed by a restricted group of people. A password is therefore required to access this tab.*

Detailed instructions on completing the calibration are provided in chapter ["Calibration](#page-135-0) [process"](#page-135-0) [on](#page-135-0) [page](#page-135-0) [136.](#page-135-0)

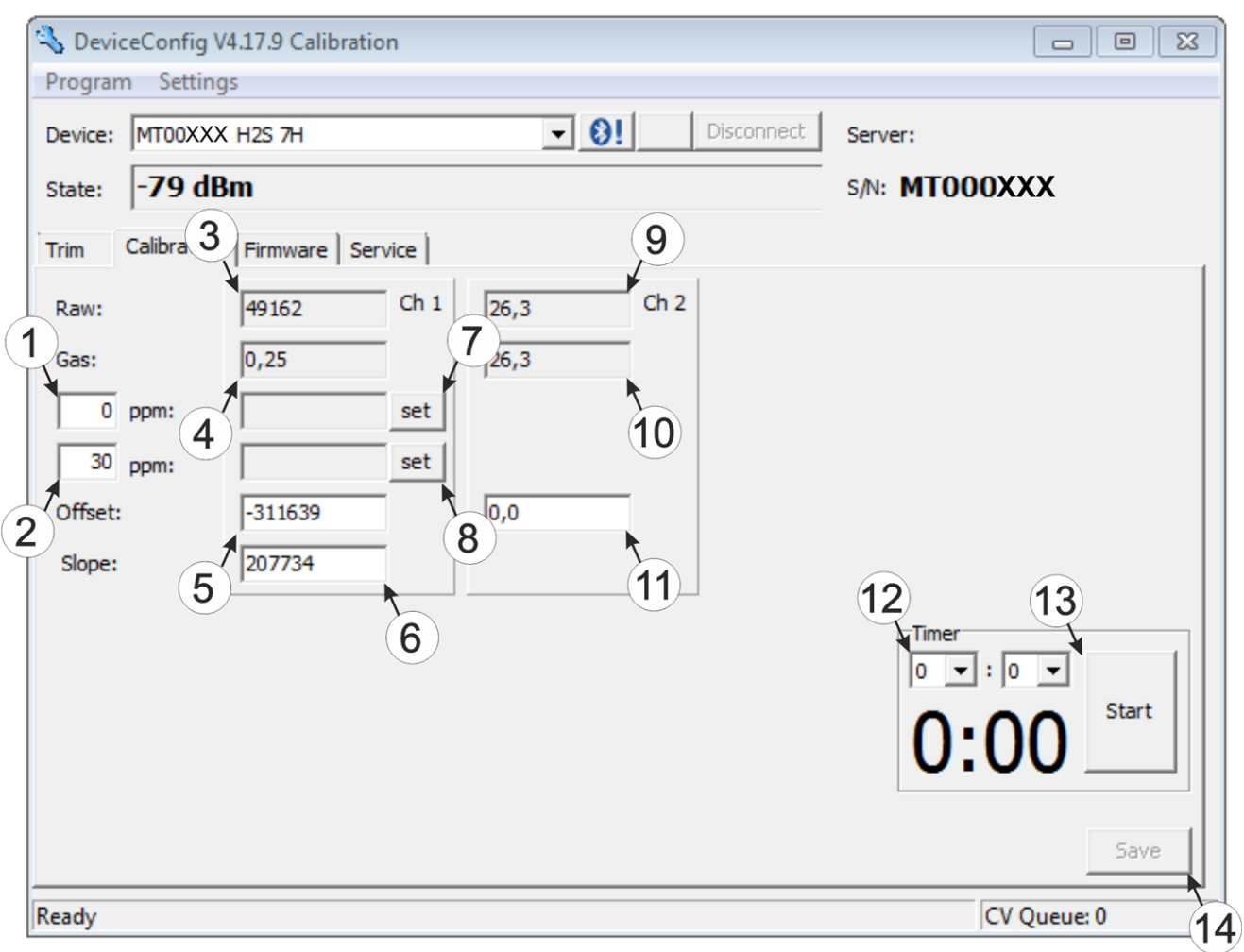

#### "Calibration" tab

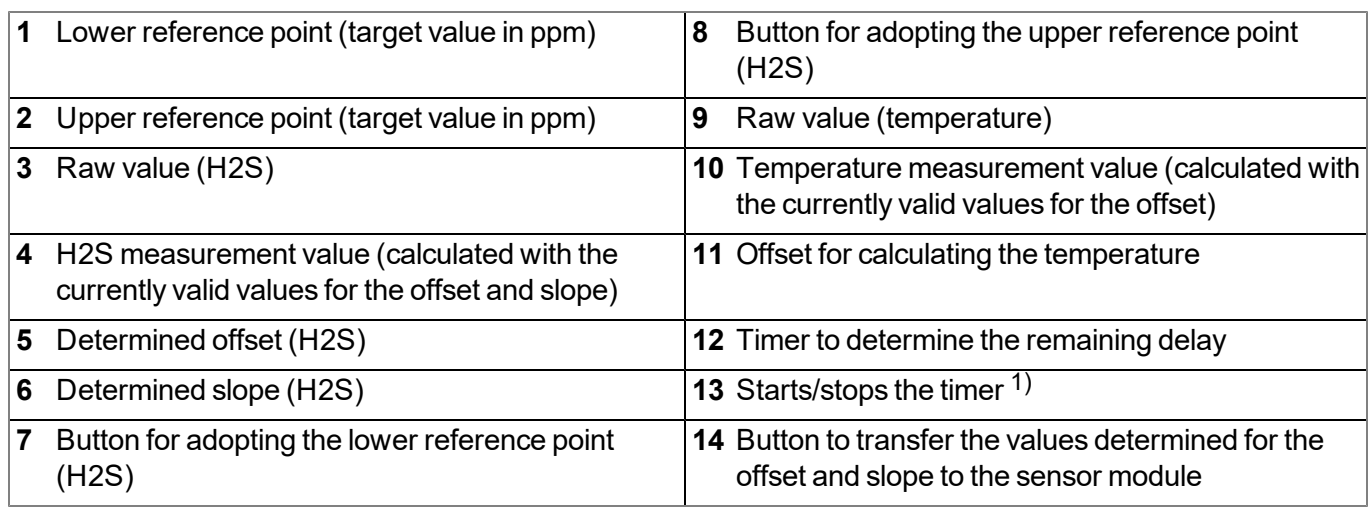

 $1)$  After a restart, the timer is automatically reset to the value set via the two dropdown fields.

# **Chapter 12 GasBuster**

# **12.1 General**

The "GasBuster" smartphone app is available for Android and iOS devices and can be downloaded free of charge from "Google Play" (Android) or the Apple "App Store" (iOS).

The tool is designed for the synchronisation of data and to display the current values. The "GasBuster" smartphone app is compatible with all variants of the myDatasensH2S1000 BLE and any sensor modules that can be combined with it (see ["Sensor](#page-160-0) [modules"](#page-160-0) [on](#page-160-0) [page](#page-160-0) [161\)](#page-160-0).

The "GasBuster" smartphone app enables you to complete the following tasks:

- Synchronisation of measurement data and configuration between device and server (specifically for devices without cellular modem)
- Display of the current measurement values (gas concentration and temperature)
- Scanning for compatible devices and sensor modules within range

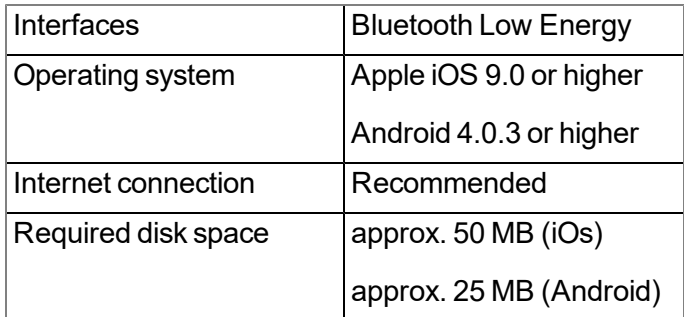

## **12.2 Prerequisites**

# **12.3 Functional principle**

### **12.3.1 Use in conjunction with a myDatasensH2S1000 BLE**

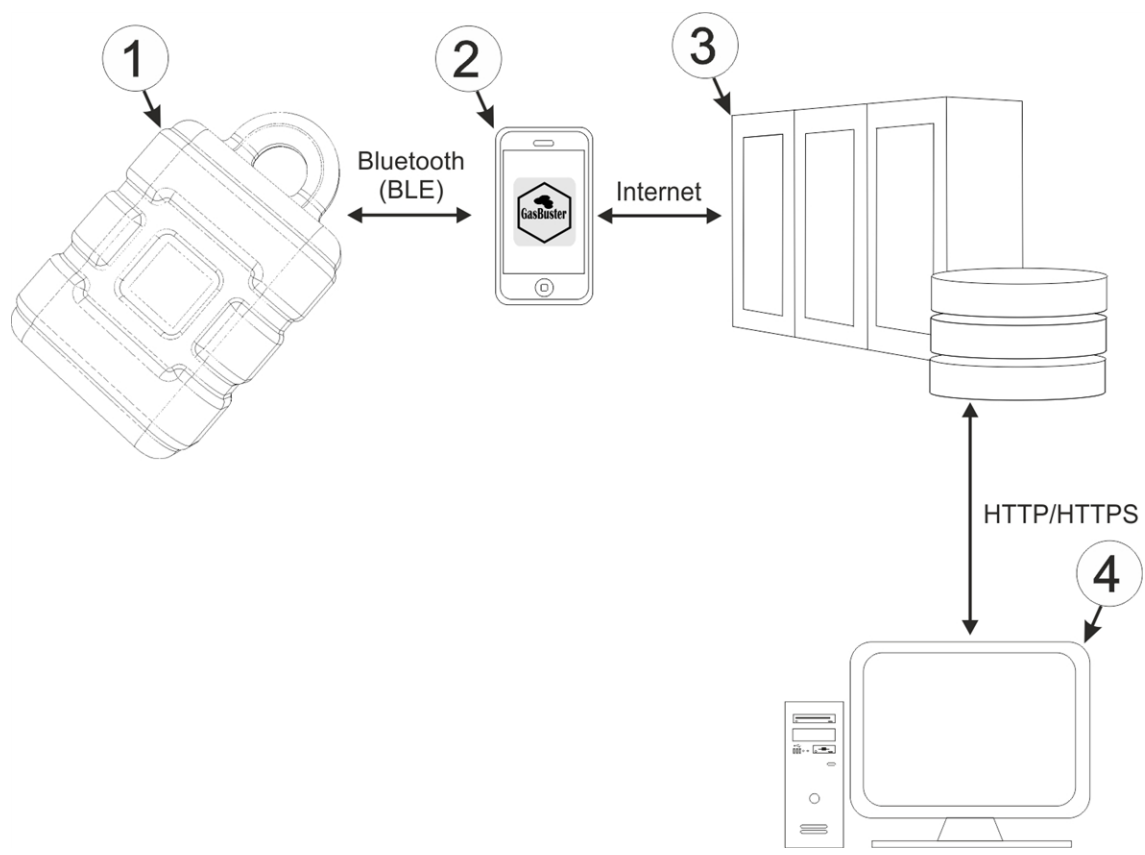

Use in conjunction with a myDatasensH2S1000 BLE

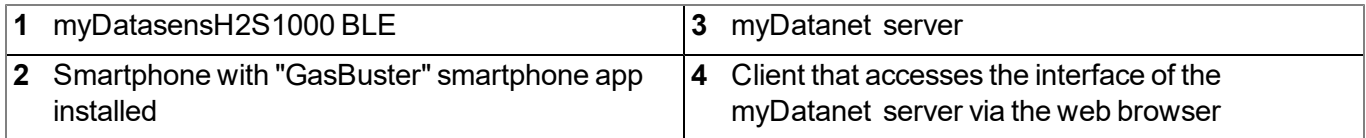

The "GasBuster" smartphone app communicates wirelessly (Bluetooth Low Energy) with the myDatasensH2S1000 BLE . The provided functions include:

- Display of the current measurement values (gas concentration and temperature)
- Synchronisation of measurement data and configuration between device and server (see ["Synchronisation](#page-118-0) [with](#page-118-0) [the](#page-118-0) [myDatanet](#page-118-0) [server"](#page-118-0) [on](#page-118-0) [page](#page-118-0) [119](#page-118-0))
- Scanning for compatible devices within range

As soon as the data has been transferred to the myDatanet server, it is available via all of the server's interfaces (e.g. HTTP/HTTPS, as illustrated in the functional principle above) in the same way as the data from all of the other myDatanet devices.

### **12.3.2 Use in conjunction with a sensor module**

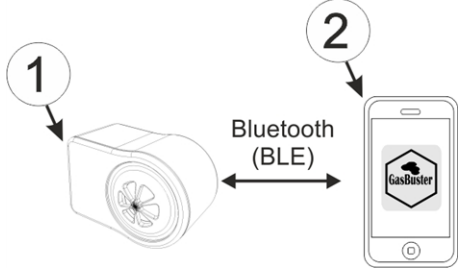

Use in conjunction with a sensor module

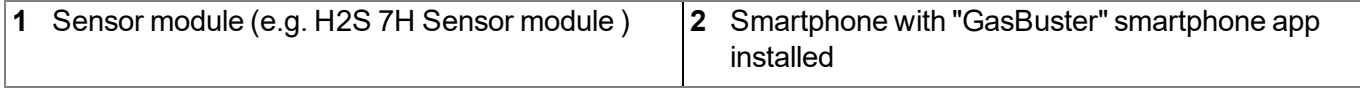

The "GasBuster" smartphone app communicates wirelessly (Bluetooth Low Energy) with the sensor module. The provided functions include:

- Display of the current measurement values (gas concentration and temperature)
- Scanning for compatible sensor modules within range

# **12.4 Overview**

• Il Magenta-T- $15:21$  $89 \%$ 

# **Microtronics Engineering GmbH**

**Manufacturer** 

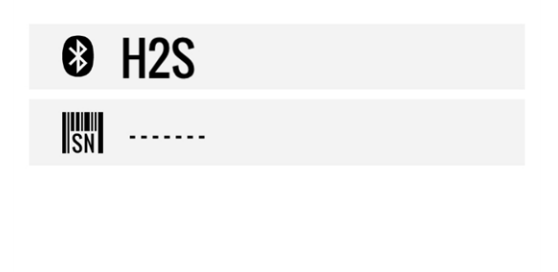

<span id="page-116-0"></span>Start screen

The "GasBuster" smartphone app can be used to communicate with all variants of the myDatasensH2S1000 BLE and with their compatible sensor modules (see ["Sensor](#page-160-0) [modules"](#page-160-0) [on](#page-160-0) [page](#page-160-0) [161\)](#page-160-0). "Swipe" horizontally to switch between the identified devices and sensor modules. If the connection to the currently selected device or sensor module is interrupted, the next detected device or sensor module is selected after 15 seconds. The start screen (see ["Start](#page-116-0) [screen"](#page-116-0) [on](#page-116-0) [page](#page-116-0) [117](#page-116-0)) is displayed if no other devices or sensor modules are available.

*Note: Sensor modules that are successfully coupled with a myDatasensH2S1000 BLE are no longer displayed by the smartphone app.*

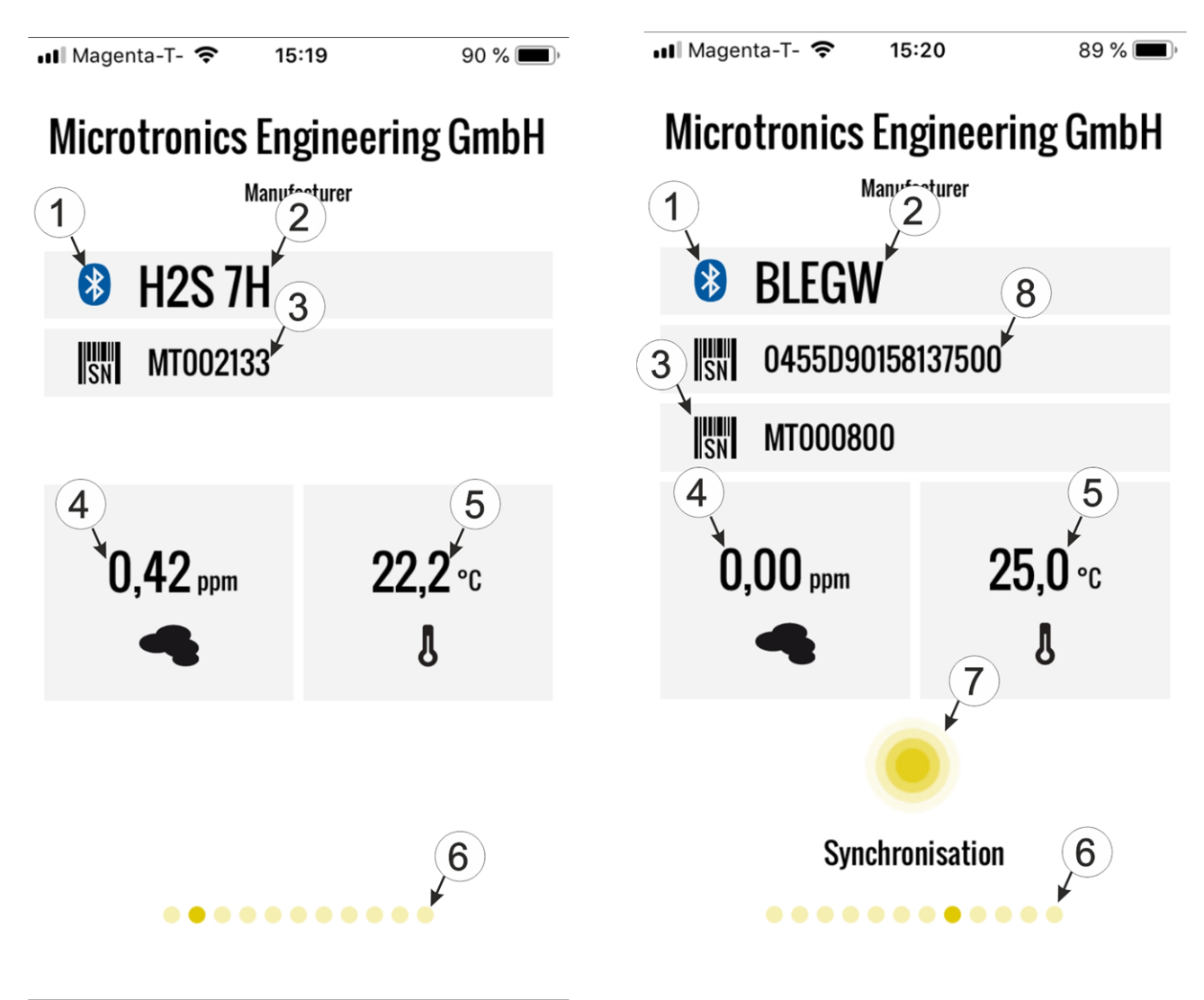

Sensor module detected myDatasensH2S1000 BLE detected

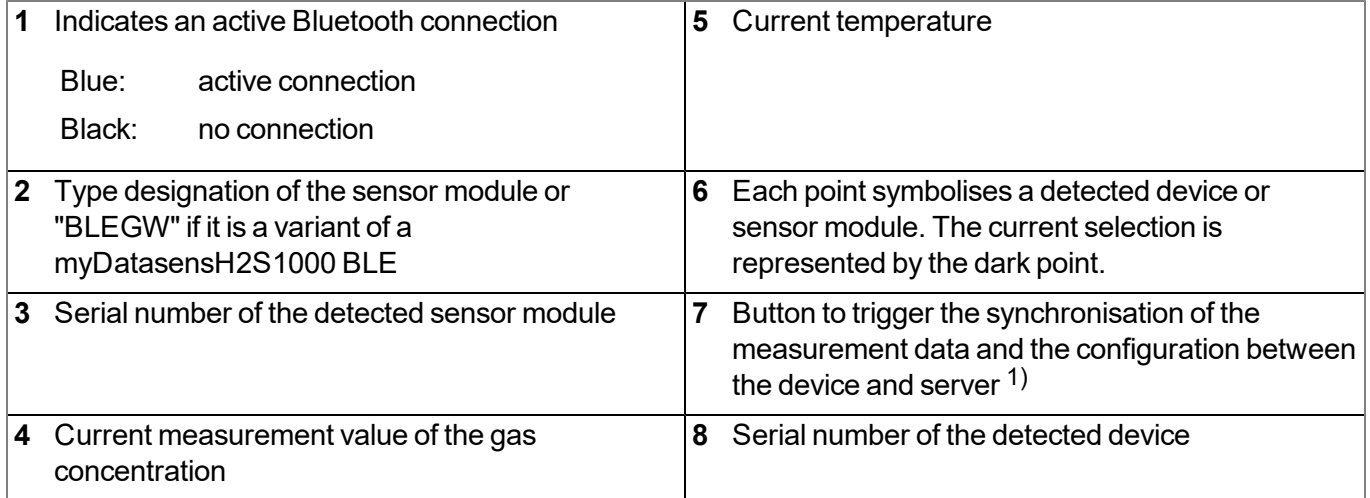

 $1)$ To be able to complete a synchronisation, a site must first be created on the myDatanet server (see ["Creating](#page-124-0) [the](#page-124-0) [site"](#page-124-0) [on](#page-124-0) [page](#page-124-0) [125](#page-124-0)).

# <span id="page-118-0"></span>**12.5 Synchronisation with the myDatanet server**

*Important note: The following procedure requires that the myDatasensH2S1000 BLE has already been assigned a site on the myDatanet server. Detailed instructions are provided in chapter ["Creating](#page-124-0) [the](#page-124-0) [site"](#page-124-0) [on](#page-124-0) [page](#page-124-0) [125](#page-124-0).*

The measurement data and configuration can be synchronised between the myDatasensH2S1000 BLE and the myDatanet server using the "GasBuster" smartphone app. In contrast to the DeviceConfig configuration program, the smartphone app does not provide the option of saving the data temporarily, i.e. the smartphone that is used requires an active Internet connection when reading out the data on the site.

- 1. Open the "GasBuster" Smartphone app.
- 2. If several devices or sensor modules are within range, "swipe" horizontally to select the desired myDatasensH2S1000 BLE based on the displayed serial number.

*Note: "BLEGW" is displayed as the type designation for all variants of a myDatasensH2S1000 BLE .*

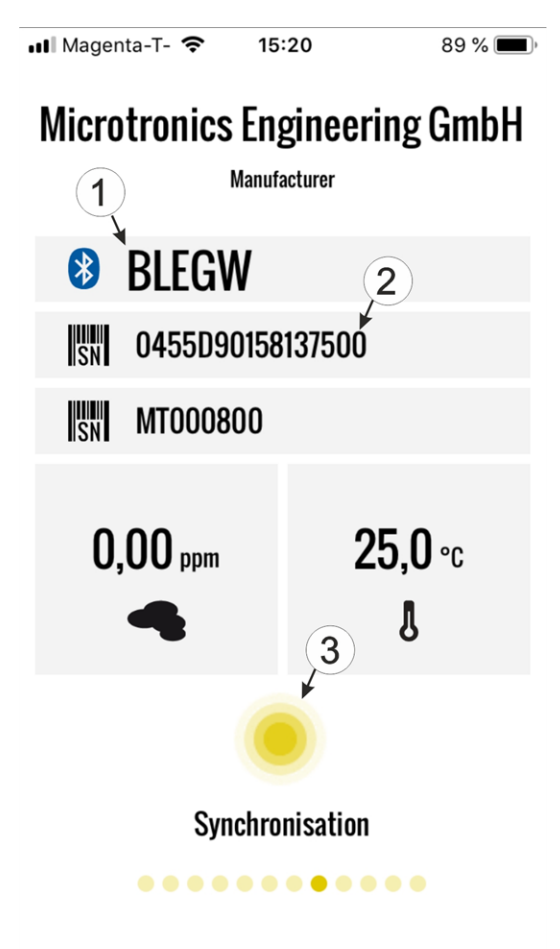

- **1** The text "BLEGW" indicates that the current selection is a variant of a myDatasensH2S1000 BLE .
- **2** Display of the serial number for the currently selected myDatasensH2S1000 BLE
- **3** Button to trigger the synchronisation of the measurement data and the configuration between the device and server

<span id="page-118-1"></span>Select myDatasensH2S1000 BLE

3. Click on the "Synchronisation" button (see ["Select](#page-118-1) [myDatasensH2S1000](#page-118-1) [BLE "](#page-118-1) [on](#page-118-1) [page](#page-118-1) [119\)](#page-118-1).

4. Wait until the smartphone app indicates that the synchronisation process is complete. An active synchronisation process is indicated by the "Synchronisation" button pulsating. If the process could be completed successfully, this is indicated by a checkmark. An exclamation mark is displayed in the event of an error. In this case, restart the synchronisation process.

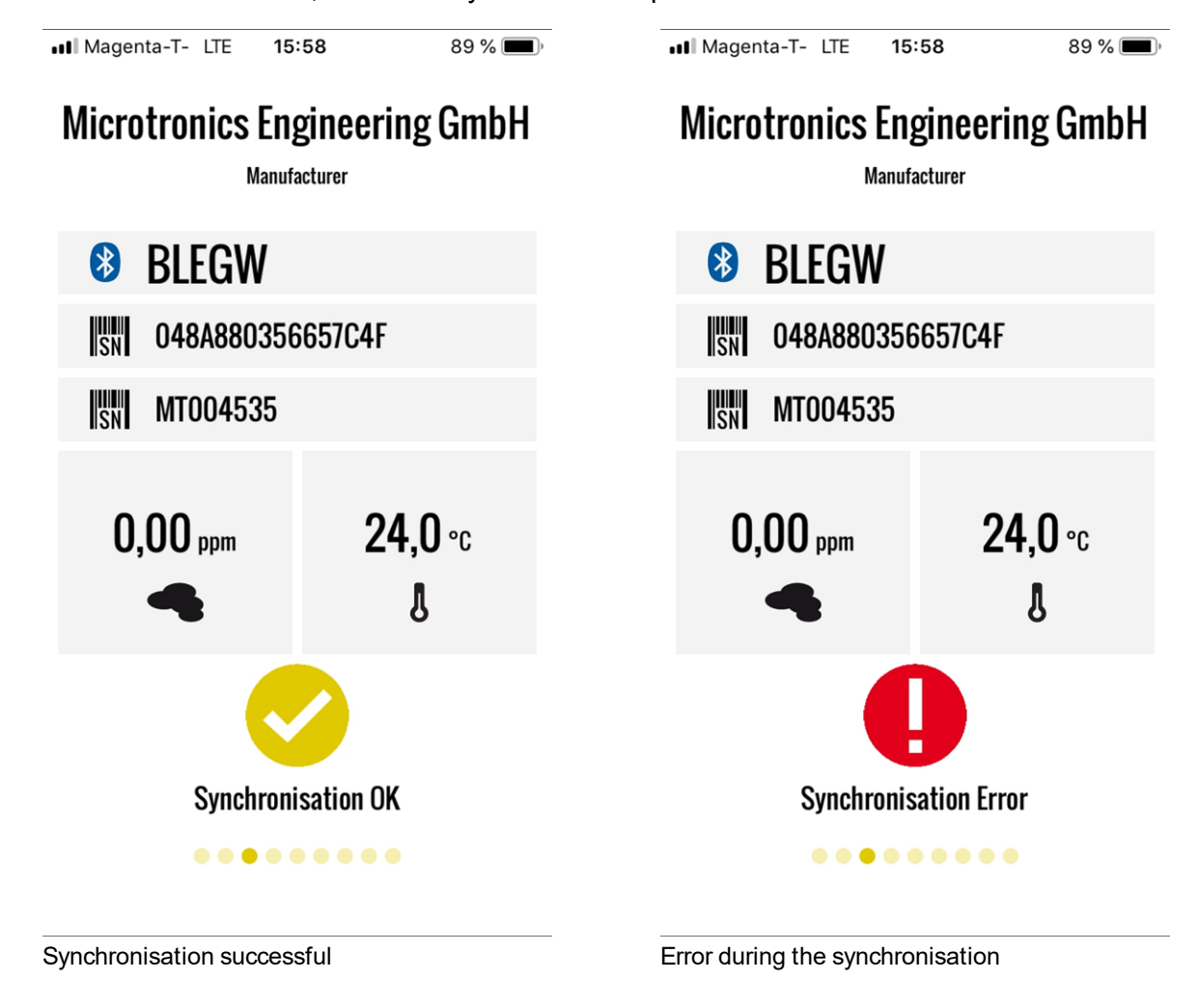

# **Chapter 13 myDatanet server**

*Note: All of the screenshots show version 49v011 of the myDatanet server using the standard colour scheme. Newer versions may include minor changes to the appearance of the server.*

## **13.1 Overview**

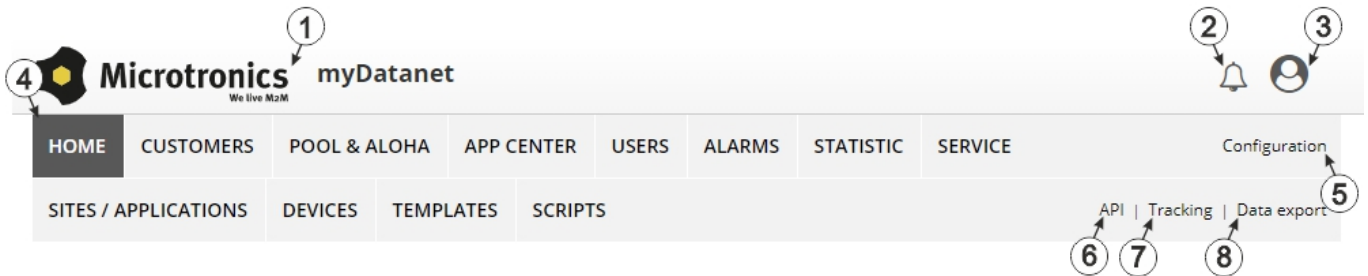

#### Overview of the myDatanet server

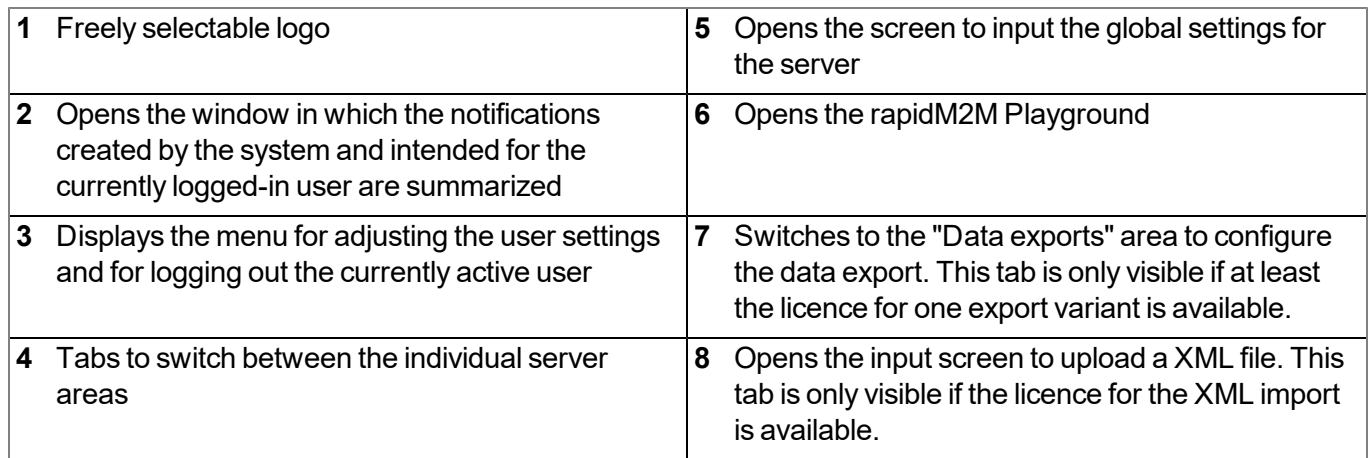

### **13.1.1 Explanation of the symbols**

Adds a new entry to the current list (reports, sites, users, etc.).

- Deletes the adjacent element (report, site, user, etc.) from the list. 血
- ╱ Calls up the input screen to edit the adjacent element (report, site, user, etc.).

٠

# **13.2 "Customer" area**

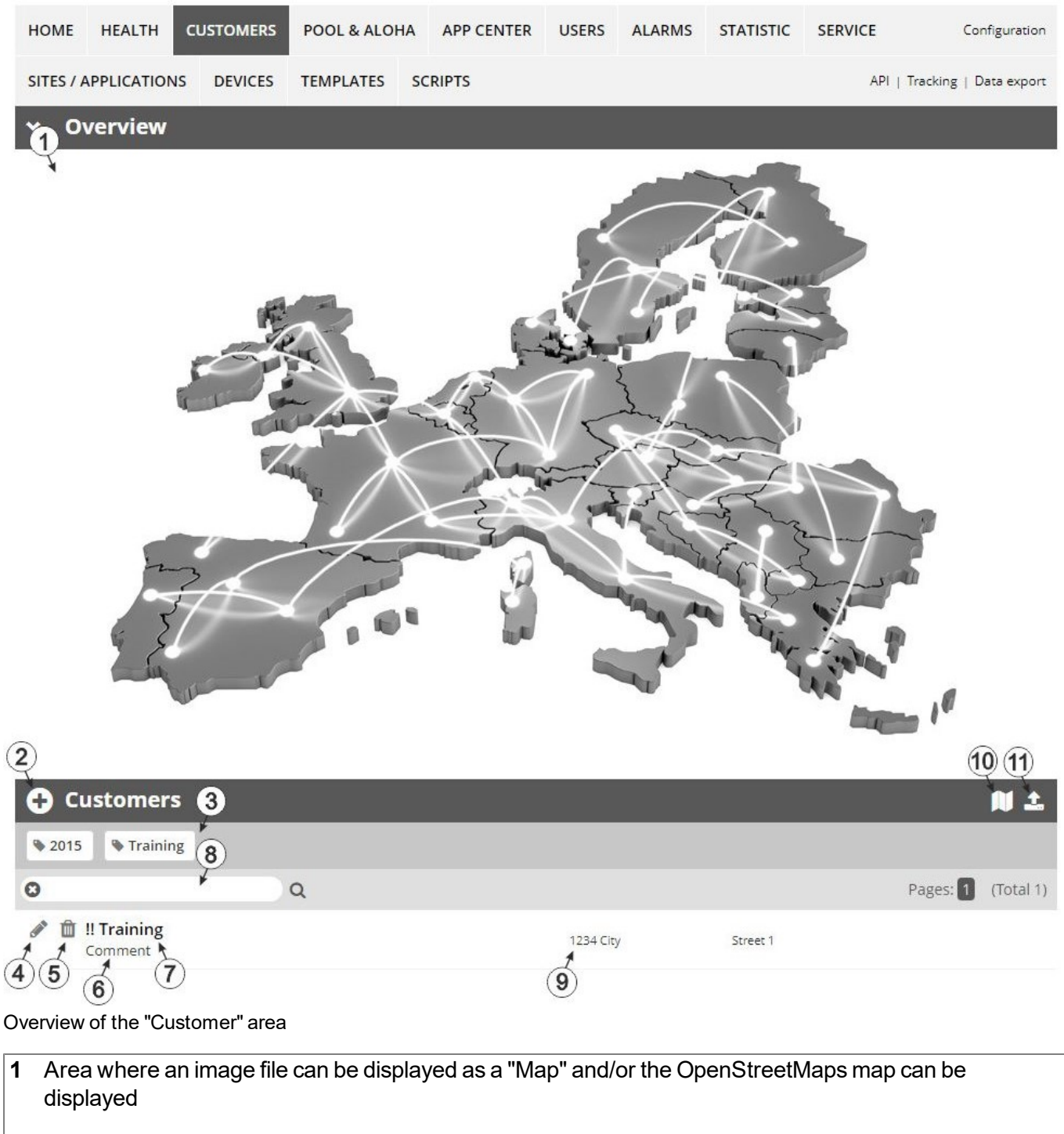

The sites can be manually placed on the image file used as a "map".

In the OpenStreetMaps map, the sites are only displayed once GPS coordinates have been assigned to the site.

**2** Adds a new customer

**3** List of tags that are assigned to at least one of the customers displayed in the list of customers. If the list of customers was limited by the search field or selection of a tag, this is taken into consideration when creating the list of tags. A cross is added to the end of the list of tags as soon as the list of customers is limited by the selection of a tag. Clicking on this cross will reset the selection of all tags and the restriction is cancelled.

By clicking on one of the tags with the left mouse button only those customers who have been assigned the corresponding tag are displayed in the list of customers and the selected tag is highlighted in colour.

By clicking on one of the tags with the right mouse button all of the customers who have been assigned the corresponding tag are hidden, the selected tag is highlighted in colour and the title of the tag is crossed out.

Clicking the same mouse button again will remove the restriction.

- **4** Opens the input screen for configuring the customer
- **5** Deletes the customer
- **6** Comment that can be entered in the configuration of the customer
- **7** If a default report was defined, the default report is accessed by clicking on the name of the customer. Otherwise the "Sites / Applications" area at customer level is opened by clicking on the name of the customer (see [""Sites](#page-123-0) [/](#page-123-0) [Applications"](#page-123-0) [area](#page-123-0) [at](#page-123-0) [customer](#page-123-0) [level"](#page-123-0) [on](#page-123-0) [page](#page-123-0) [124](#page-123-0) or ["Reports"](#page-124-1) [on](#page-124-1) [page](#page-124-1) [125\)](#page-124-1).
- **8** Search field to filter the customer list
- **9** Customer's address that can be entered via the input screen for configuring the customer
- **10** Symbol via which a OpenStreetMaps map, on which the sites are displayed, can be loaded. (see ["Map](#page-124-2) [view"](#page-124-2) [on](#page-124-2) [page](#page-124-2) [125\)](#page-124-2)
- **11** Symbol via which an image file can be loaded on to the server as an "Overview map"

To remove the "Map" again, open the upload dialogue again and click on "Submit" without selecting an image file beforehand.

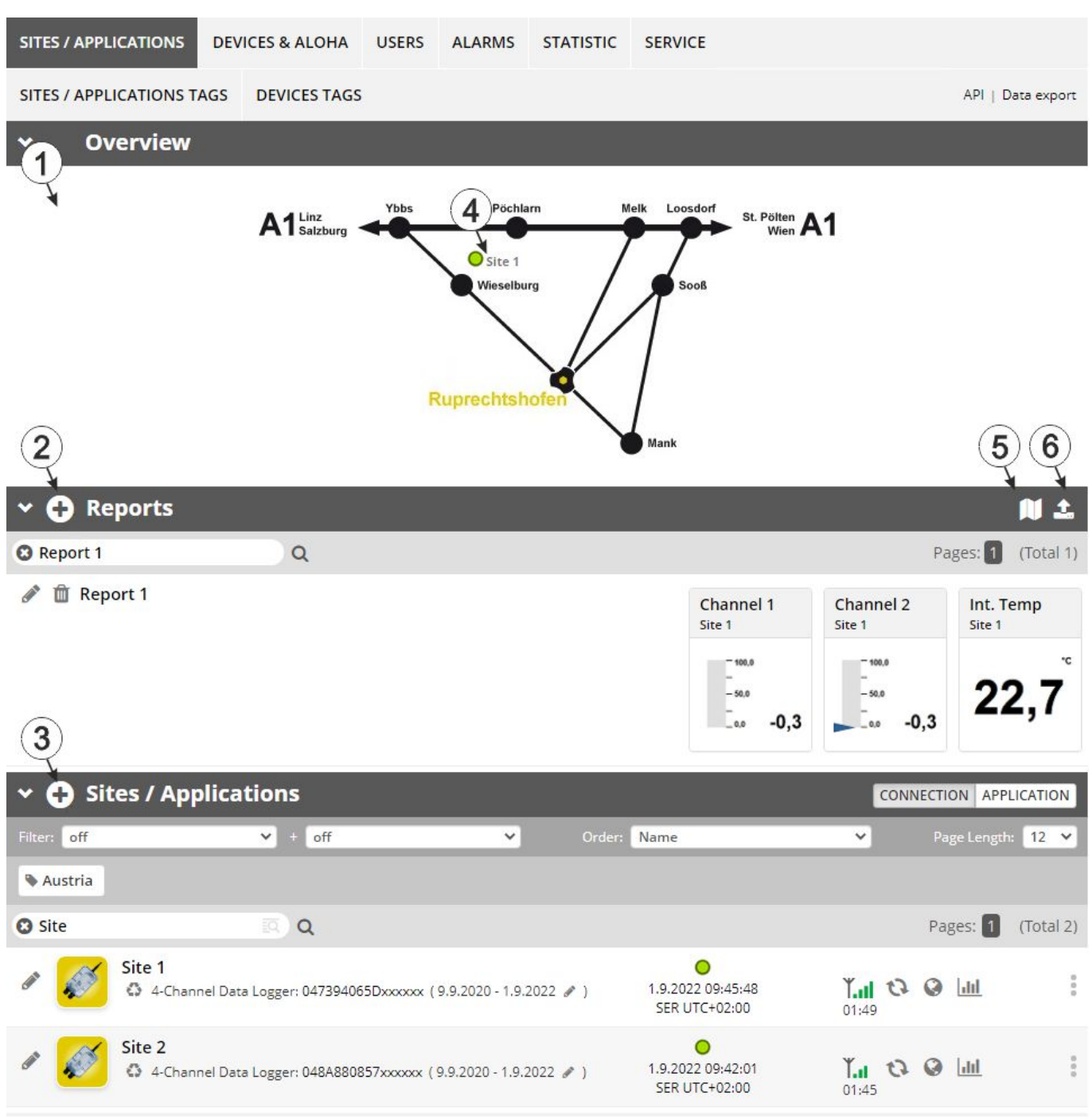

# <span id="page-123-0"></span>**13.3 "Sites / Applications" area at customer level**

Overview of the "Sites / Applications" area at customer level

**1** Area where an image file can be displayed as a "Map" and/or the OpenStreetMaps map can be displayed The sites can be manually placed on the image file used as a "map". In the OpenStreetMaps map, the sites are only displayed once GPS coordinates have been assigned to the site.

- **2** List of reports (see ["Reports"](#page-124-1) [on](#page-124-1) [page](#page-124-1) [125](#page-124-1))
- **3** List of sites/applications (see ["Site"](#page-69-0) [on](#page-69-0) [page](#page-69-0) [70\)](#page-69-0)
- **4** Symbol that represents a site on the "Map"
- **5** Symbol via which a OpenStreetMaps map, on which the sites are displayed, can be loaded. (see ["Map](#page-124-2) [view"](#page-124-2) [on](#page-124-2) [page](#page-124-2) [125](#page-124-2))
- **6** Symbol via which an image file can be loaded on to the server as a "Map"

To remove the "Map" again, open the upload dialogue again and click on "Submit" without selecting an image file beforehand.

### <span id="page-124-1"></span>**13.3.1 Reports**

The reports provide a variety of options to display graphs of the data on the web interface of the myDatanet server or to download the data from the myDatanet server. Detailed instructions on creating and handling the reports is provided in myDatanet Server Manual (805002).

### <span id="page-124-2"></span>**13.3.2 Map view**

The map view provides an overview of the geographic position of the sites. Detailed instructions on operating and configuring map view are provided in myDatanet Server Manual (805002).

## **13.4 Recommended procedure**

### <span id="page-124-0"></span>**13.4.1 Creating the site**

Note: Some of the fields mentioned in the following chapters may be hidden depending on the respective user *level. In this case, please contact the administrator of the myDatanet server.*

DE

EN

Detailed instructions on creating a new site are provided in myDatanet Server Manual (805002).

1. Log in via the web interface on the myDatanet server. You will receive the web address from your responsible sales partner.

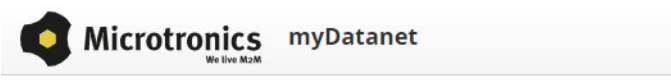

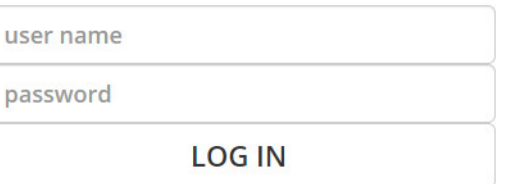

Login form of the myDatanet server

2. Click on the "Customer" menu item of the myDatanet server to call up the list of available customers. Select an existing customer or create a new customer.

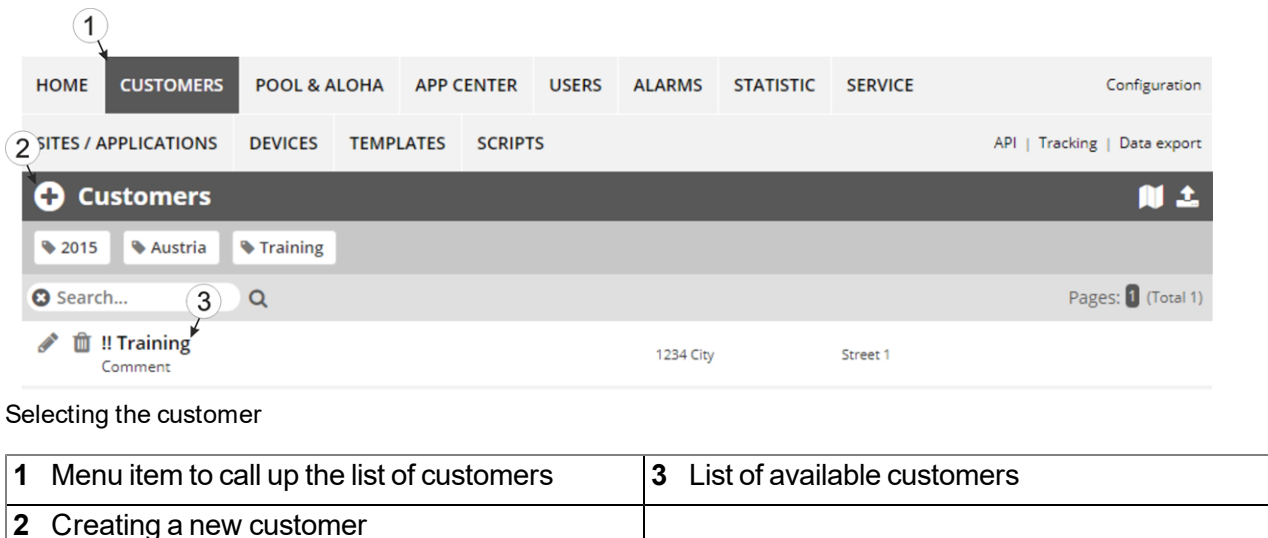

3. Click on the "Sites / Applications" menu item of the myDatanet server to call up the list of existing sites / applications. Open the input window for creating a new site by clicking the "Add new site / application" symbol, enter the serial number of your device in the appropriate field and then click the "Continue" button.

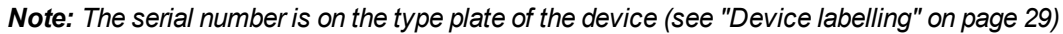

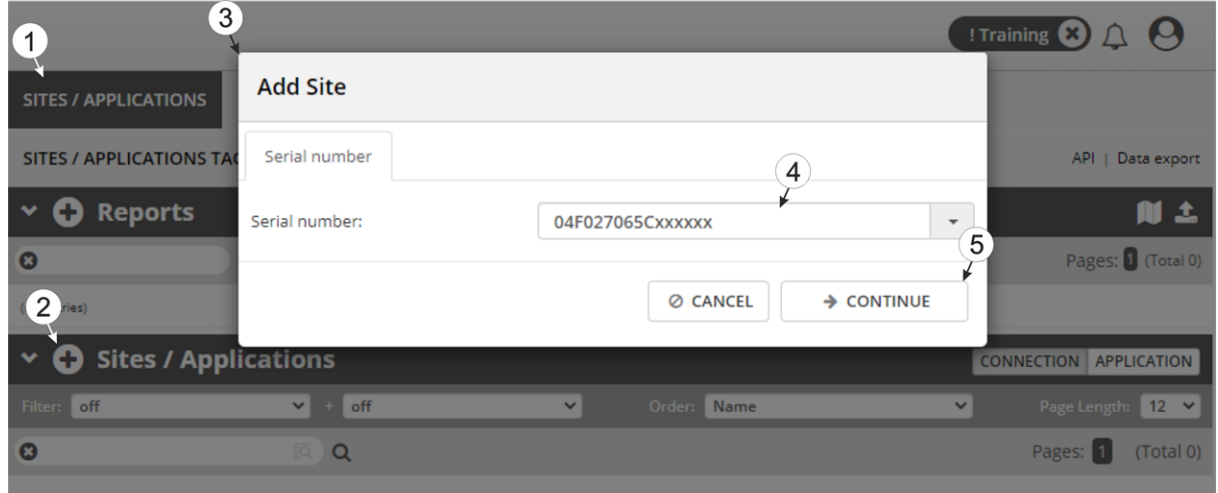

Creating the site

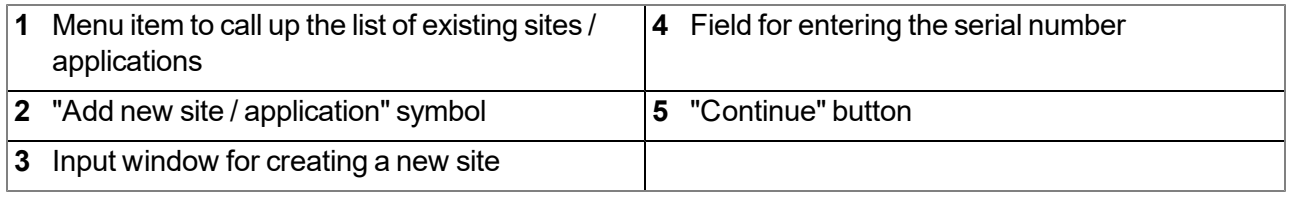

4. If necessary, change the suggested name of the site, select the desired site type or the desired application from the drop-down list and then click the "Add" button.

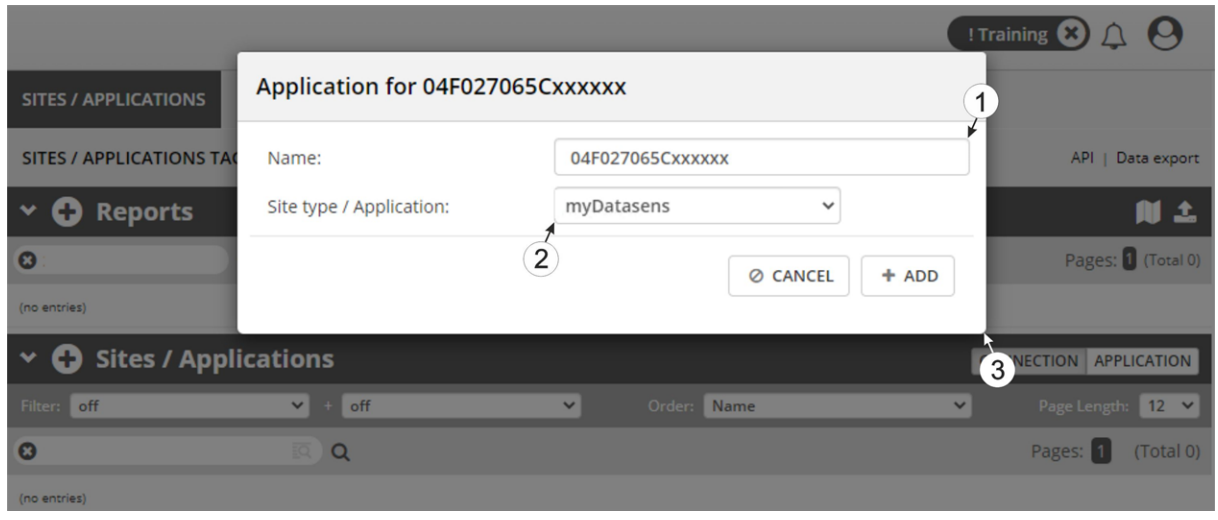

Completing site creation

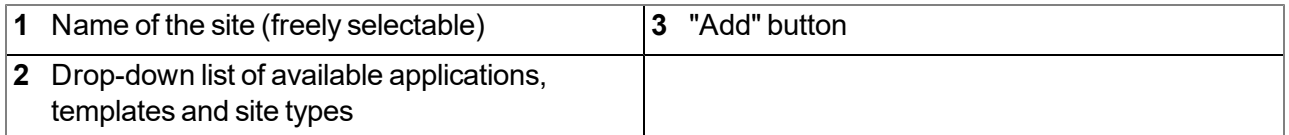

# **Chapter 14 API**

*Important note: The relevant licences are required on the myDatanet server to use the API (Application Programming Interface). For future information contact your responsible sales partner.*

# **14.1 Backend API**

The API is provided to export data from and import data to the myDatanet server. However, this is not just limited to the pure measurement data but includes all of the data provided by myDatanet server (e.g. configurations). It is therefore possible for the customer to completely dispense with the interface of the myDatanet server and to create his own user interface. A specially developed PC program or web interface can, for example, be used for this purpose.

# **14.2 rapidM2M Playground**

The rapidM2M Playground enables you to familiarise yourself with the API of the myDatanet server and to test the provided functions. One click on the "API" button will take you to rapidM2M Playground .

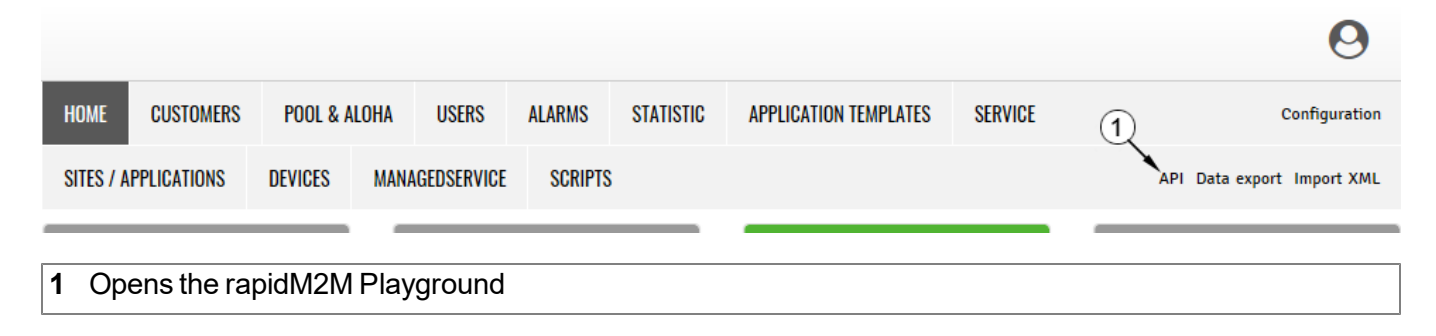

### **14.2.1 Overview**

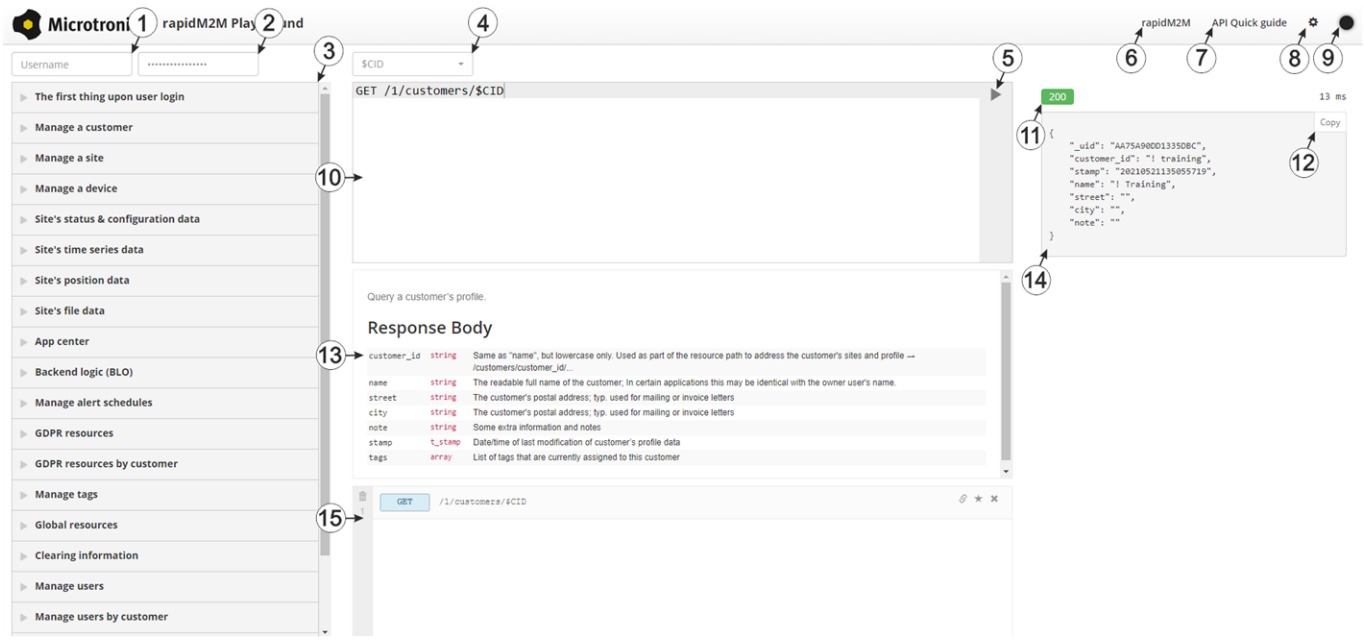

#### rapidM2M Playground

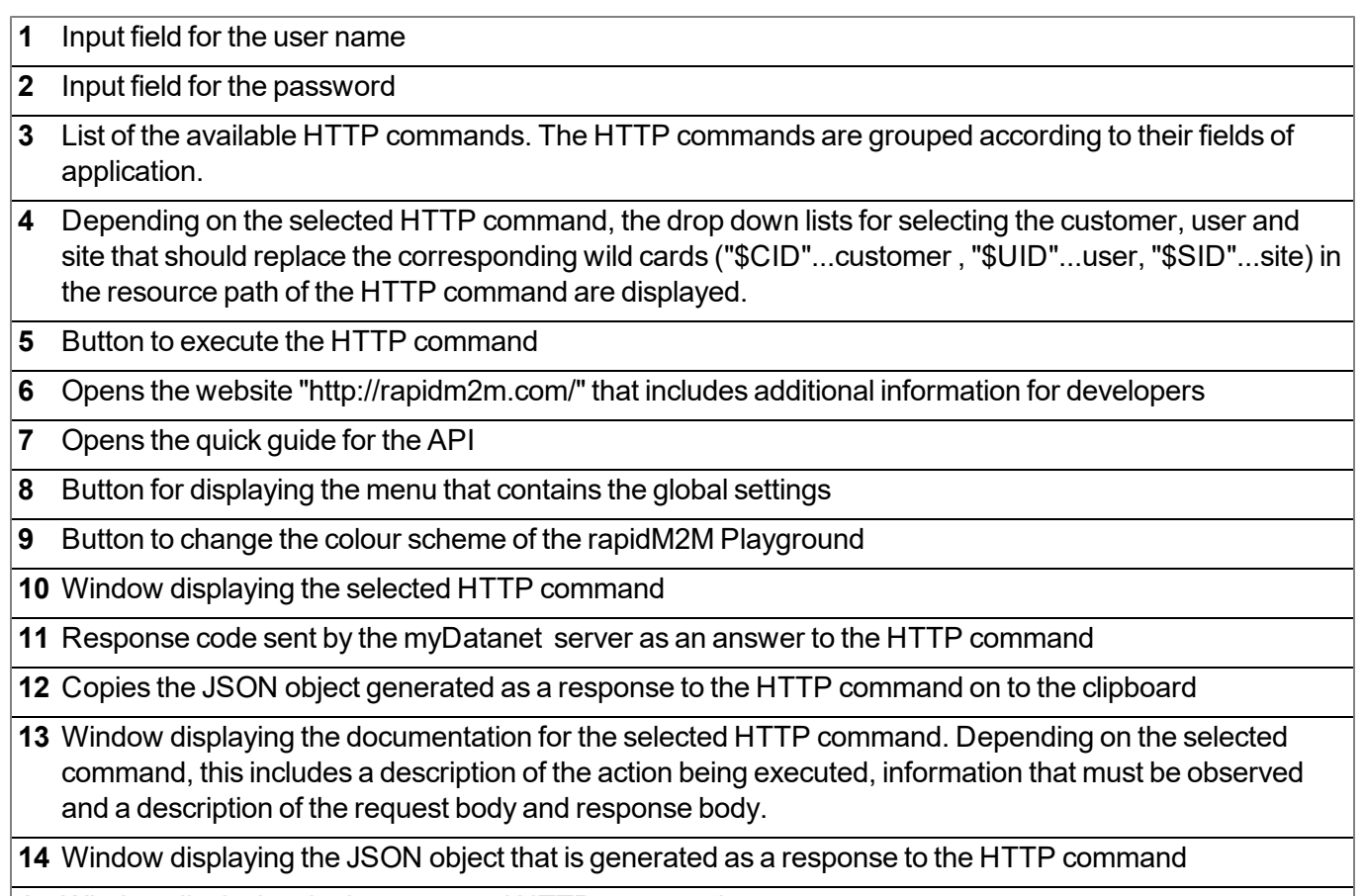

Window displaying the last executed HTTP commands

# **Chapter 15 Maintenance**

*Important note: To prevent any damage to the device, the work described in this section of the instructions must only be performed by qualified personnel.*

*The device must be deenergised before any maintenance, cleaning and/or repair work.*

# <span id="page-130-0"></span>**15.1 General maintenance**

- $\cdot$  Regularly check the myDatasensH2S1000 BLE for mechanical damage.
- Clean the myDatasensH2S1000 BLE with a soft, moist cloth. Use a mild cleaning agent, if necessary.

*Important note: Due to the electrostatic effects, the protective armour must not be rubbed with cloths in the Ex zone.*

# **15.2 Maintenance of the myDatasensH2S1000 BLE**

As the sensor unit is designed as a separate module, the myDatasensH2S1000 BLE itself does not require any cyclic maintenance work other than the actions listed in chapter ["General](#page-130-0) [maintenance"](#page-130-0) [on](#page-130-0) [page](#page-130-0) [131](#page-130-0) and replacement of the batteries after max. 10 years. The remaining days until the next time the batteries need to be replaced are shown on the display of the myDatasensH2S1000 BLE (see ["Display"](#page-57-0) [on](#page-57-0) [page](#page-57-0) [58](#page-57-0)). The batteries must only be replaced by the manufacturer (see ["Contact](#page-170-0) [information"](#page-170-0) [on](#page-170-0) [page](#page-170-0) [171\)](#page-170-0) or a certified service partner. The device must be returned in its original packaging for this purpose.

# **15.3 Replacing the sensor module**

The site settings do not need to be modified when replacing the sensor module. Leaving the device at the place of use and simply replacing the sensor module also ensures that the recording is not interrupted.

1. Remove the depleted sensor module from the sensor recess of the myDatasensH2S1000 BLE .

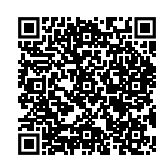

### How-To-Video: [Removing](https://www.microtronics.com/remove-gas-sensor-activate-transport?utm_source=manual&utm_medium=qr-code&utm_campaign=video) [the](https://www.microtronics.com/remove-gas-sensor-activate-transport?utm_source=manual&utm_medium=qr-code&utm_campaign=video) [sensor](https://www.microtronics.com/remove-gas-sensor-activate-transport?utm_source=manual&utm_medium=qr-code&utm_campaign=video) [module](https://www.microtronics.com/remove-gas-sensor-activate-transport?utm_source=manual&utm_medium=qr-code&utm_campaign=video)

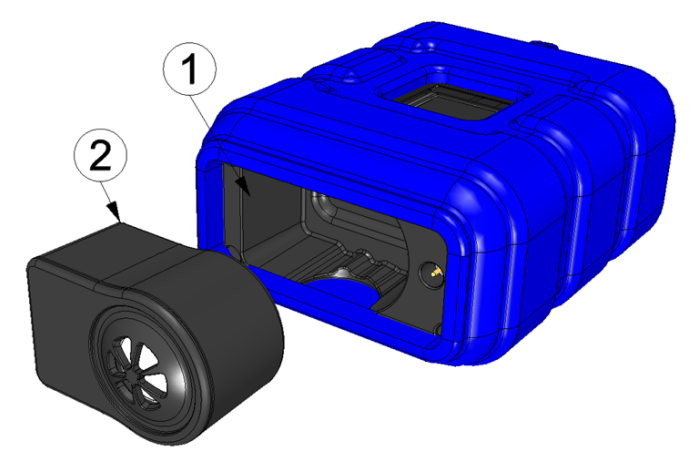

Removing the sensor module

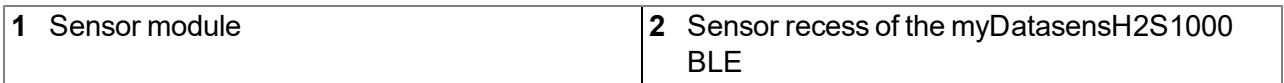

The display and transport mode are activated when the sensor module is removed (i.e. the measurement is deactivated).

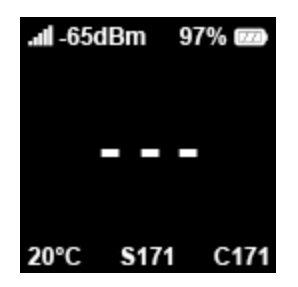

2. Before inserting the new sensor module, ensure that the sensor recess in the myDatasensH2S1000 BLE is clean. Remove any impurities and/or dirt.

3. Insert the new sensor module (see ["Inserting](#page-47-0) [the](#page-47-0) [sensor](#page-47-0) [module"](#page-47-0) [on](#page-47-0) [page](#page-47-0) [48](#page-47-0)). It is designed in such a way that it cannot be inserted incorrectly.

> *Important note: During the BLE pairing between the new sensor module and the myDatasensH2S1000 BLE , ensure that there are no other sensor modules within a radius of 1 m.*

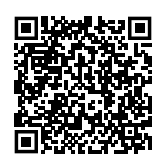

### How-To-Video: [Inserting](https://www.microtronics.com/install-gas-sensor?utm_source=manual&utm_medium=qr-code&utm_campaign=video) [the](https://www.microtronics.com/install-gas-sensor?utm_source=manual&utm_medium=qr-code&utm_campaign=video) [sensor](https://www.microtronics.com/install-gas-sensor?utm_source=manual&utm_medium=qr-code&utm_campaign=video) [module](https://www.microtronics.com/install-gas-sensor?utm_source=manual&utm_medium=qr-code&utm_campaign=video)

When inserting the new sensor module, transport mode is terminated again, the display is activated and the following action is executed:

*Note: To check the current operating state, you may need to activate the display again by briefly pressing (approx. 1 sec.) the solenoid switch (see ["Reed](#page-56-0) [switch"](#page-56-0) [on](#page-56-0) [page](#page-56-0) [57\)](#page-56-0).*

1. The BLE connection between the sensor module and the myDatasensH2S1000 BLE is established.

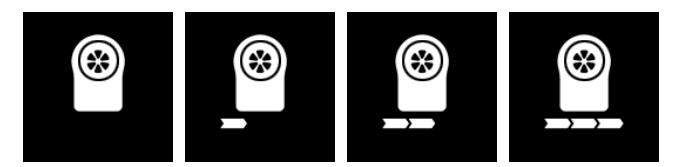

The following step is not mandatory.

- 4. Check whether the coupling with the desired sensor module was established as part of the BLE pairing. To do so, compare the serial number (see ["Display"](#page-57-0) [on](#page-57-0) [page](#page-57-0) [58](#page-57-0)) shown on the display of the myDatasensH2S1000 BLE with the one on the type plate of the sensor module.
- 5. Send the depleted sensor module to the manufacturer or a certified service partner in the original packaging to be calibrated (see ["Return"](#page-43-0) [on](#page-43-0) [page](#page-43-0) [44\)](#page-43-0).

# **15.4 Maintenance of the H2S sensor**

The H2S sensor of the sensor module is an electrochemical gas sensor that is used up over time. It must therefore be recalibrated at regular intervals (at the latest every 6 months). The display of the myDatasensH2S1000 BLE indicates the remaining days until the next calibration of the sensor module inserted in the sensor recess is due (see ["Display"](#page-57-0) [on](#page-57-0) [page](#page-57-0) [58](#page-57-0)). The load from the gas (ppm/s), in addition to the running time since the last calibration, is relevant to the wear of the H2S sensor. For the calibration, the sensor module must be sent back to the manufacturer or a certified service partner in the original packaging (see ["Return"](#page-43-0) [on](#page-43-0) [page](#page-43-0) [44\)](#page-43-0). The maximum service life of the used H2S sensor is 2 years, although, it may be shortened due to loads during operation. During the calibration process, the manufacturer or certified service partner will evaluate the wear of the sensor and inform the customer about the required replacement of the sensor, if necessary.

### **15.4.1 Calibration, trimming and zero-point alignment**

### *CAUTION:*

*To prevent any damage to the device, the work described in this section of these instructions must only be performed by qualified personnel trained to handle H2S calibration gas.*

*Note: Additional explanations on the difference between calibration, trimming and zero-point alignment*

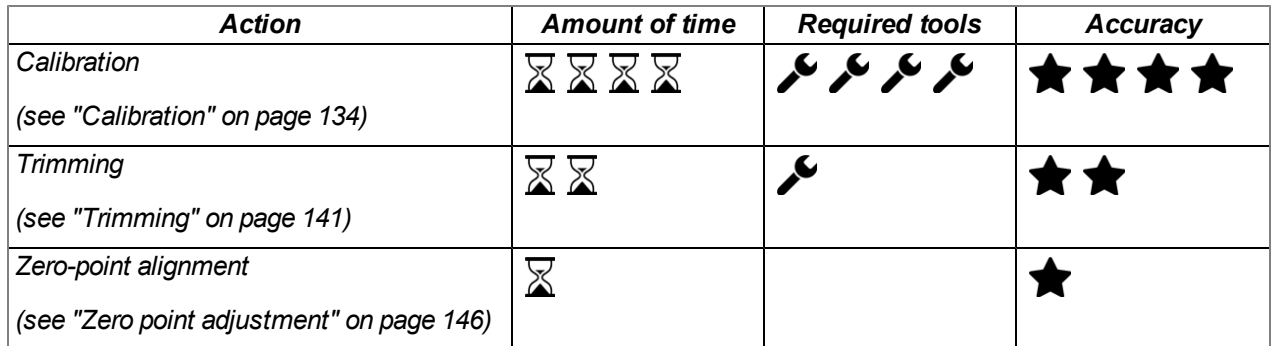

### **15.4.1.1 Safety instructions for handling H2S gas**

### *DANGER:*

*Extreme caution is required when handling calibration gases!*

*Hydrogen sulphide is a neurotoxic substance that can cause poisoning and even death depending on the concentration.*

It has the following effects on humans:

- $\bullet$  ~ 0.1ppm: Odour threshold
- from 20ppm: Corneal damage following prolonged exposure
- approx. 100ppm: Irritation of the mucous membranes in the eyes and respiratory system, salivation, irritation of the throat
- $\bullet$  > 200ppm: Headache, breathing difficulties
- $\bullet$  > 250ppm: Impairment of the olfactory receptors
- $\bullet$  > 300ppm: Nausea
- approx. 500ppm: Weakness, drowsiness, dizziness (life threatening within a few minutes)
- $\bullet$  > 500 ppm: Seizures, unconsciousness (fatal within a few seconds)

Long-term effects following exposure to low doses include tiredness, loss of appetite, headaches, irritability, poor memory and a lack of concentration.

The greatest caution must therefore be exercised depending on the calibration gas used.

The maximum admissible concentration (MAC value) at the workplace for H2S gas is 10ppm.

#### <span id="page-133-0"></span>**15.4.1.2 Calibration**

*Note: The calibration of a sensor module must only be completed in a specially equipped calibration room.*

### **15.4.1.2.1 Calibration specifications**

### *Important note:*

- <sup>l</sup> *No one is allowed to enter the calibration room without training.*
- <sup>l</sup> *Employees must only use those gases or gas concentrations that they are trained to use according to the relevant risk potential.*
- <sup>l</sup> *Alcohol-based cleaning agents must not be used.*
- <sup>l</sup> *Before entering the calibration room, the employee must have been in an environment free of alcoholic vapours for at least 30 minutes.*
- <sup>l</sup> *The ESD safety guidelines must be observed in the calibration room.*

### **15.4.1.2.2 Calibration room equipment**

The following basic equipment must be available in the calibration room:

- Ensure sufficient ventilation is provided.
- Gas cylinders must be assembled and stored properly.
- The fittings on the gas discharge station must correspond to the working pressure.
- A computer is required for the DeviceConfig configuration program.
- An extraction device that is in permanent operation during the calibration process must be provided.

More detailed provisions must be taken from the applicable standards on installing a gas storage centre for the relevant country.

Normally, gas storage centres must be approved and accepted by the legislative authorities.

The gas storage centre must be designed for the respective gas used and up to the concentration needed for the calibration.

### <span id="page-135-0"></span>**15.4.1.2.3 Calibration process**

*Important note: The sensor module must be stored in an environment that is free of H2S and alcoholic vapours for twelve hours before the calibration.*

- 1. Connect the USB BLE-Adapter (300685) to the USB interface of your PC.
- 2. Start the DeviceConfig configuration program. It is available for download in the service area of your myDatanet server (see "myDatanet Server Manual " 805002). Installation instructions are provided in the chapter ["Installation"](#page-80-0) [on](#page-80-0) [page](#page-80-0) [81](#page-80-0).

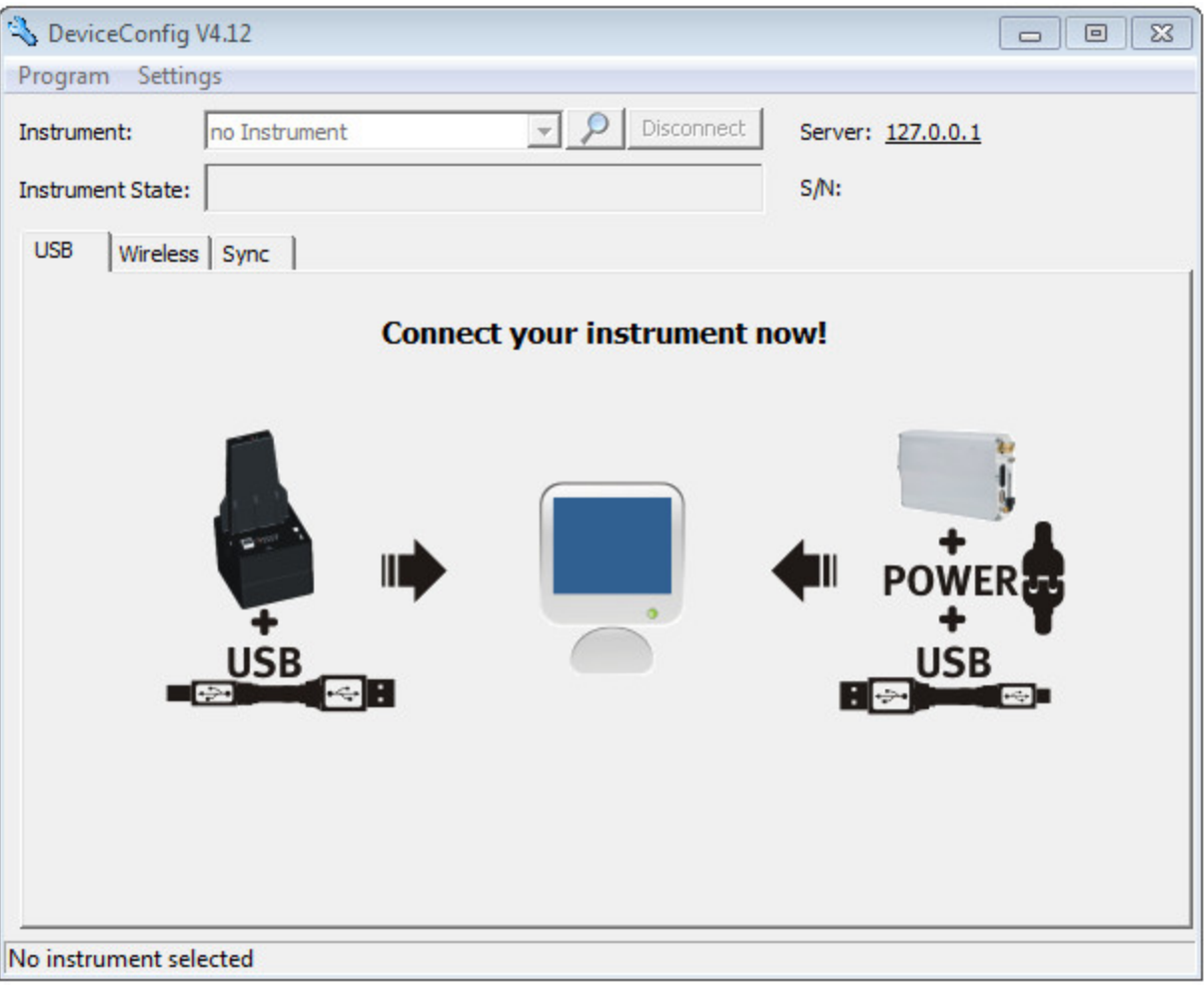

DeviceConfig

3. Connect the sensor module to the PC using the USB BLE-Adapter (300685) supplied (see ["Establishing](#page-108-0) [a](#page-108-0) [connection](#page-108-0) [to](#page-108-0) [a](#page-108-0) [sensor](#page-108-0) [module](#page-108-0) [with](#page-108-0) [Bluetooth](#page-108-0) [Low](#page-108-0) [Energy](#page-108-0) [interface"](#page-108-0) [on](#page-108-0) [page](#page-108-0) [109\)](#page-108-0). 4. The calibration must only be completed by a restricted group of people. A password is therefore required. For this purpose, select "Program -> Activate Superuser Features" and enter the password provided by the administrator of your myDatanet server in the dialogue window that appears.

> *Note: Additional tabs will be displayed within the configuration program depending on the level of the password.*

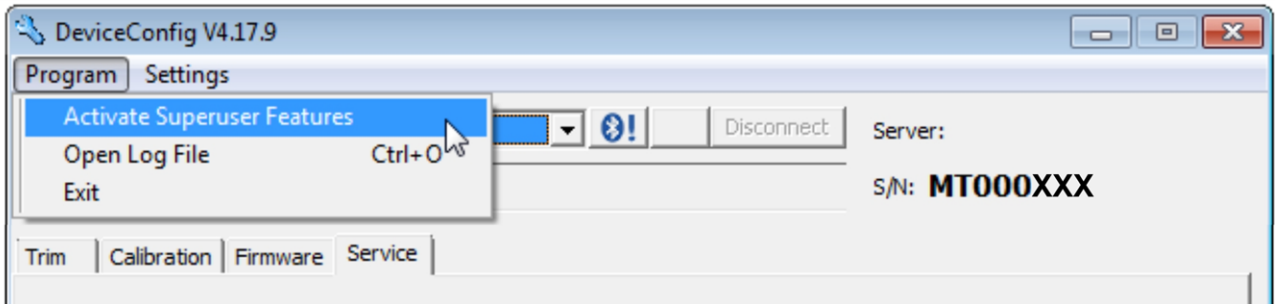

<span id="page-136-0"></span>Display following input of the password including additional tabs

5. Select the "Calibration" tab (see ["Display](#page-136-0) [following](#page-136-0) [input](#page-136-0) [of](#page-136-0) [the](#page-136-0) [password](#page-136-0) [including](#page-136-0) [additional](#page-136-0) [tabs"](#page-136-0) [on](#page-136-0) [page](#page-136-0) [137](#page-136-0)).

6. Ensure that 0 ppm is selected for the lower reference point. Wait one minute before pressing the button to set the lower reference point. You can use the timer integrated in the interface to determine the amount of delay that remains. An acoustic signal is issued once the timer has elapsed. During this oneminute delay, it must be ensured that the H2S concentration in the calibration room is 0 ppm (extraction active and all of the valves on the gas cylinders are closed).

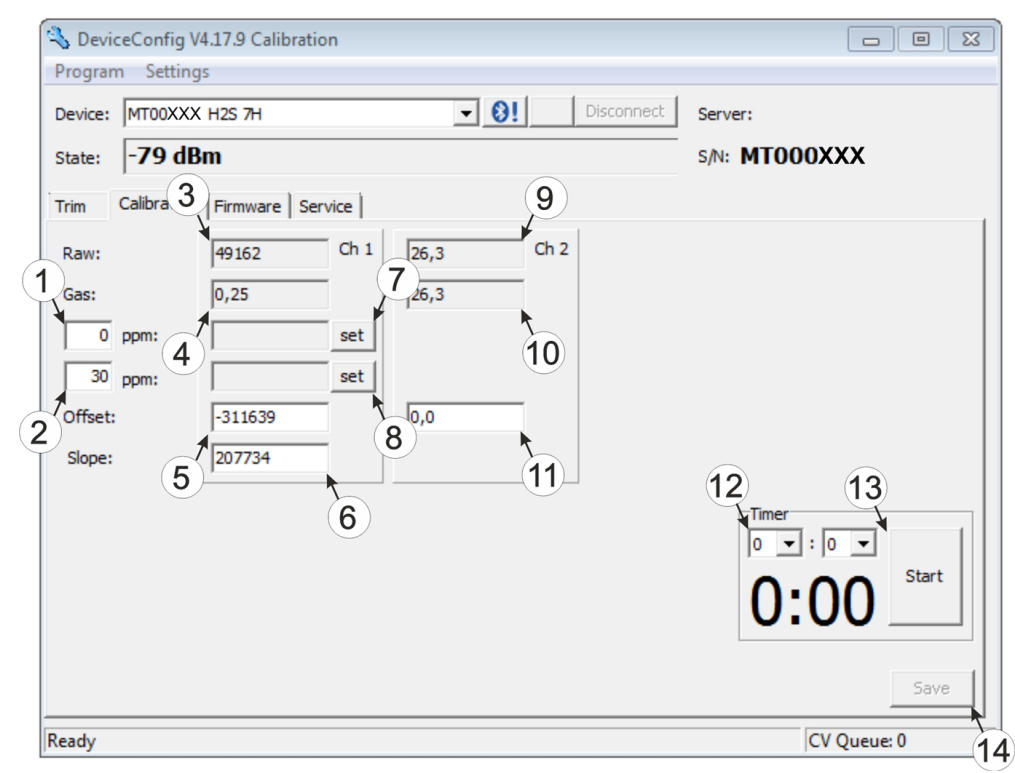

#### <span id="page-137-0"></span>"Calibration" tab

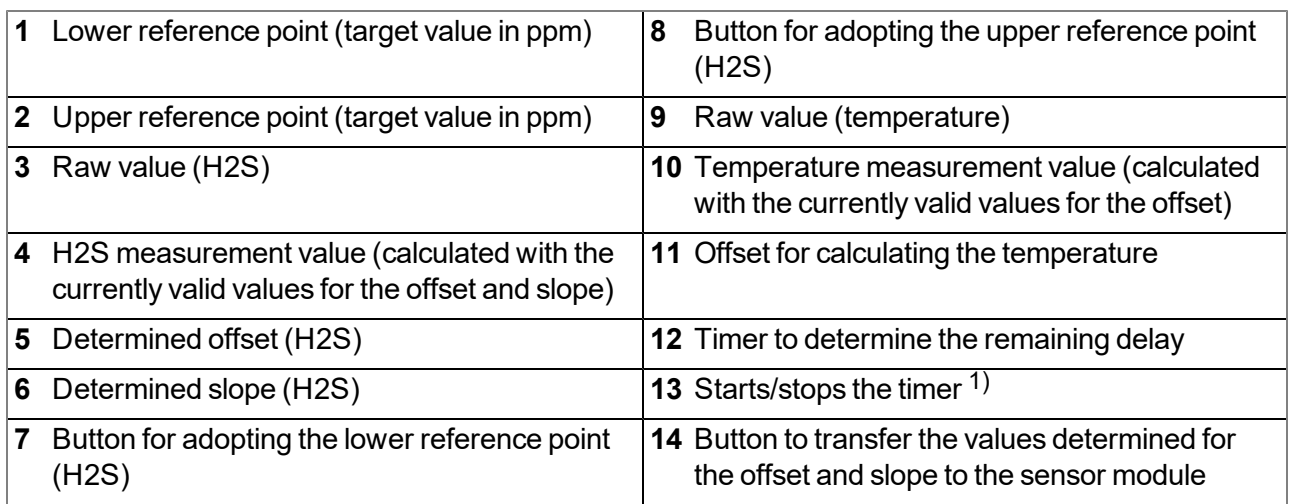

 $1)$  After a restart, the timer is automatically reset to the value set via the two dropdown fields.

7. Place the sensor module in the Calibration adapter for BLE sensor module (300665), which should already be connected to the gas extraction station.

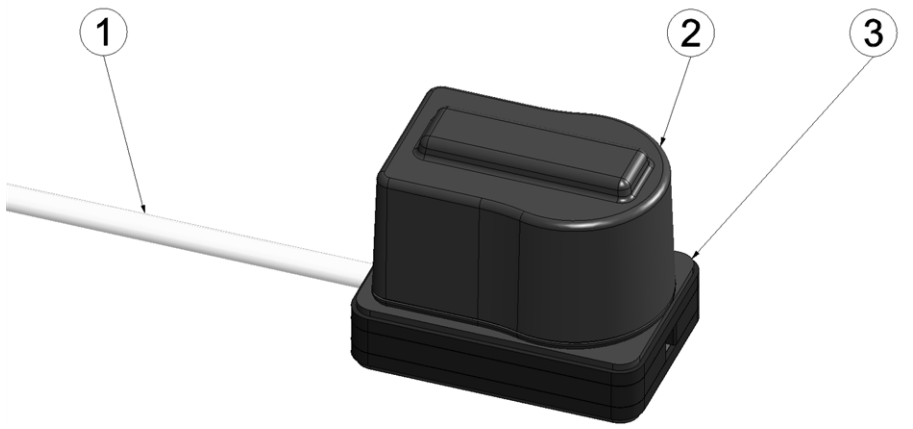

Inserting the sensor module in the calibration adapter

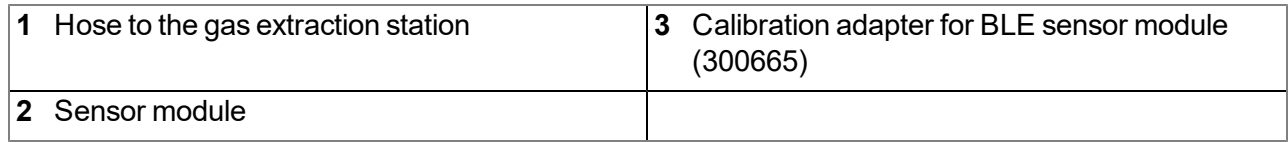

8. Ensure that the concentration value of the gas that you are using for the calibration is entered for the upper reference value (recommendation: 30-150ppm). Set the flow controller for the calibration gas to 0.5 l/min. and gas the device for five minutes. Then press the button to adopt the upper reference point (see [""Calibration"](#page-137-0) [tab](#page-137-0) ["](#page-137-0) [on](#page-137-0) [page](#page-137-0) [138](#page-137-0)).

> *Note: If the determined calibration values are outside the valid range, this is indicated by a corresponding message by the DeviceConfig . In this case, the calibration protocol is marked as invalid by means of a watermark with the text "FAILED". It can be assumed that the H2S sensor is defective. In this case, contact the manufacturer (see ["Contact](#page-170-0) [information"](#page-170-0) [on](#page-170-0) [page](#page-170-0) [171\)](#page-170-0).*

9. Press the "Save" button to transfer the determined offset and slope values to the sensor module (see [""Calibration"](#page-137-0) [tab](#page-137-0) ["](#page-137-0) [on](#page-137-0) [page](#page-137-0) [138](#page-137-0)). A calibration protocol to ensure traceability is also created during this process, whereby a dialogue window, in which additional information can be added, will initially appear. The protocol is printed once this window is closed by selecting "OK". The standard printer is always used for this purpose without any additional prompt. A PDF writer can also be used.

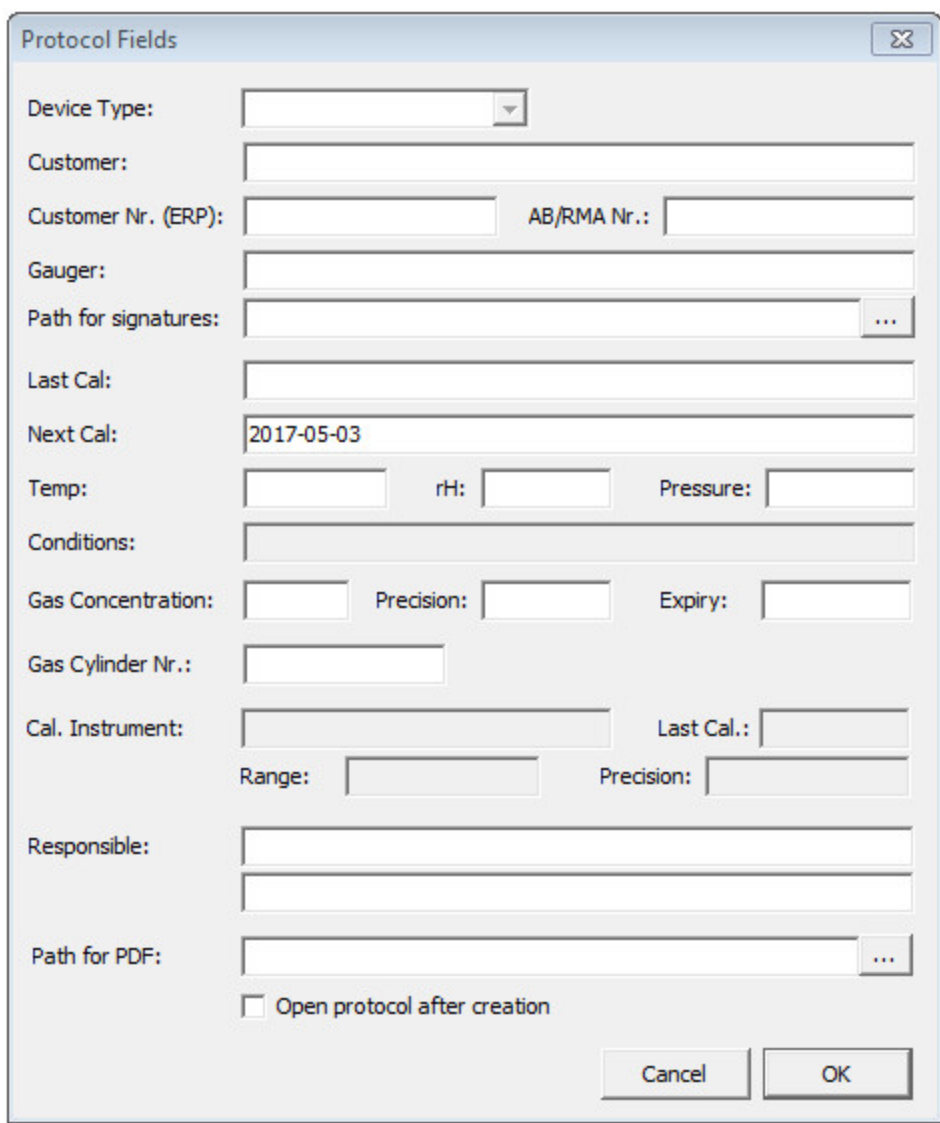

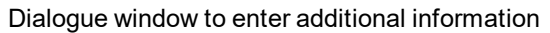

#### **Device type**

*Not required for this device class*

#### **Customer**

*Name of the customer*

### **AB/RMA no.**

**Customer no. (ERP)** *ERP number of the customer*

### *Order number or RMA number that the device is assigned to*

#### **Gauger**

*Name of the gauger who completed the calibration. The folder specified in the "Path for signatures" must contain a PDF file with the digitised signature of the gauger. The file name of the PDF must correspond exactly with the name of the gauger entered in the "gauger" field.*

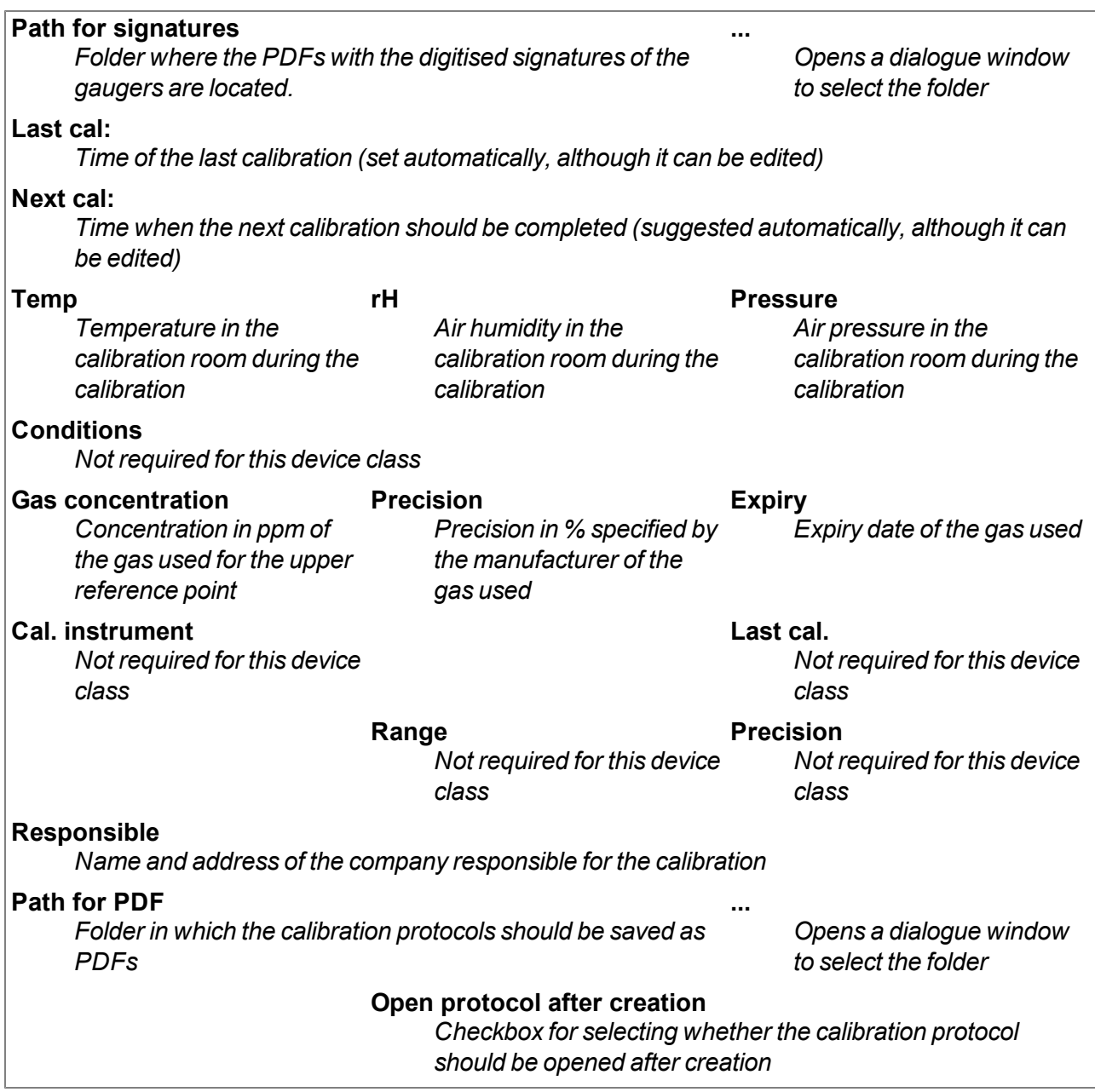

### <span id="page-140-0"></span>**15.4.1.3 Trimming**

#### *Important note:*

- <sup>l</sup> *Employees must only use those gases or gas concentrations that they are trained to use according to the relevant risk potential.*
- <sup>l</sup> *Alcohol-based cleaning agents must not be used.*

The optional "Calibration set H2S 30ppm (206.810)" and "Calibration adapter for BLE sensor module (300665)" accessories are recommended for executing the trimming process. If you are under the impression that based on the operational demands, the calibration of the sensor is no longer entirely correct, this can be compensated by the trimming process. This means that the time until the next scheduled calibration can be bypassed. The trim can then be removed again during the next calibration. The basic calibration of the device is not changed by the trimming process. The trim can be removed again at any time by clicking on the "Reset" button (see [""Trim"](#page-143-0) [tab](#page-143-0) ["](#page-143-0) [on](#page-143-0) [page](#page-143-0) [144\)](#page-143-0).

- 1. Connect the USB BLE-Adapter (300685) to the USB interface of your PC.
- 2. Start the DeviceConfig configuration program. It is available for download in the service area of your myDatanet server (see "myDatanet Server Manual " 805002). Installation instructions are provided in the chapter ["Installation"](#page-80-0) [on](#page-80-0) [page](#page-80-0) [81](#page-80-0).

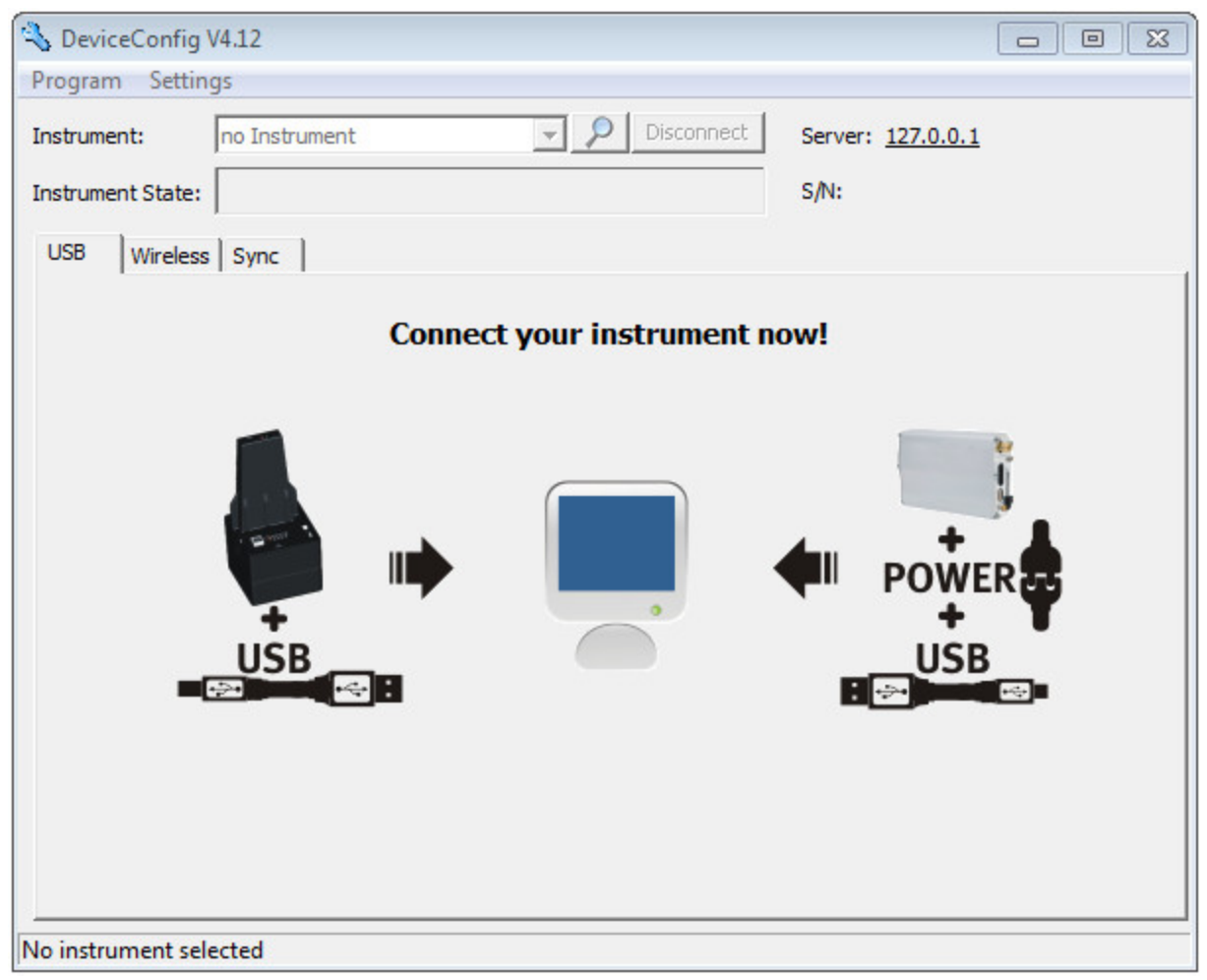

**DeviceConfig** 

3. Connect the sensor module to the PC using the USB BLE-Adapter (300685) supplied (see ["Establishing](#page-108-0) [a](#page-108-0) [connection](#page-108-0) [to](#page-108-0) [a](#page-108-0) [sensor](#page-108-0) [module](#page-108-0) [with](#page-108-0) [Bluetooth](#page-108-0) [Low](#page-108-0) [Energy](#page-108-0) [interface"](#page-108-0) [on](#page-108-0) [page](#page-108-0) [109\)](#page-108-0). 4. The trimming process can only be completed by a restricted group of people. A password is therefore required. For this purpose, select "Program -> Activate Superuser Features" and enter the password provided by the administrator of your myDatanet server in the dialogue window that appears.

> *Note: Additional tabs will be displayed within the configuration program depending on the level of the password.*

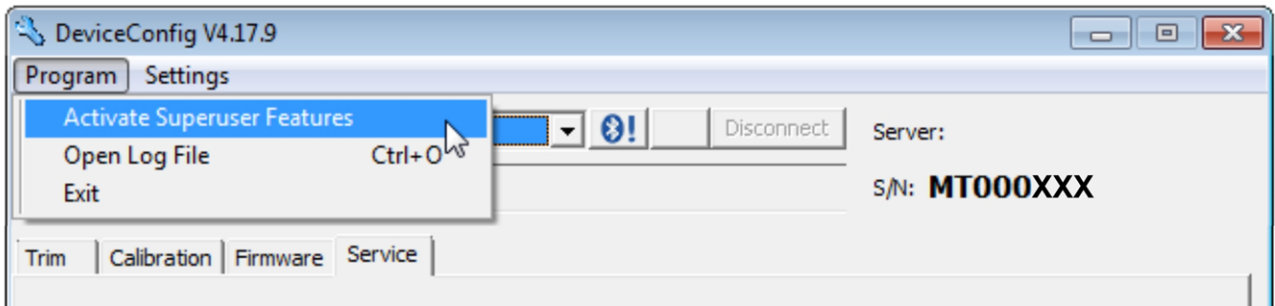

<span id="page-142-0"></span>Display following input of the password including additional tabs

5. Select the "Trim" tab (see ["Display](#page-142-0) [following](#page-142-0) [input](#page-142-0) [of](#page-142-0) [the](#page-142-0) [password](#page-142-0) [including](#page-142-0) [additional](#page-142-0) [tabs"](#page-142-0) [on](#page-142-0) [page](#page-142-0) [143](#page-142-0)).

6. Ensure that 0 ppm is selected for the lower reference point. Wait one minute before pressing the button to set the lower reference point. During this one minute, it must be ensured that no H2S gas reaches the sensor.

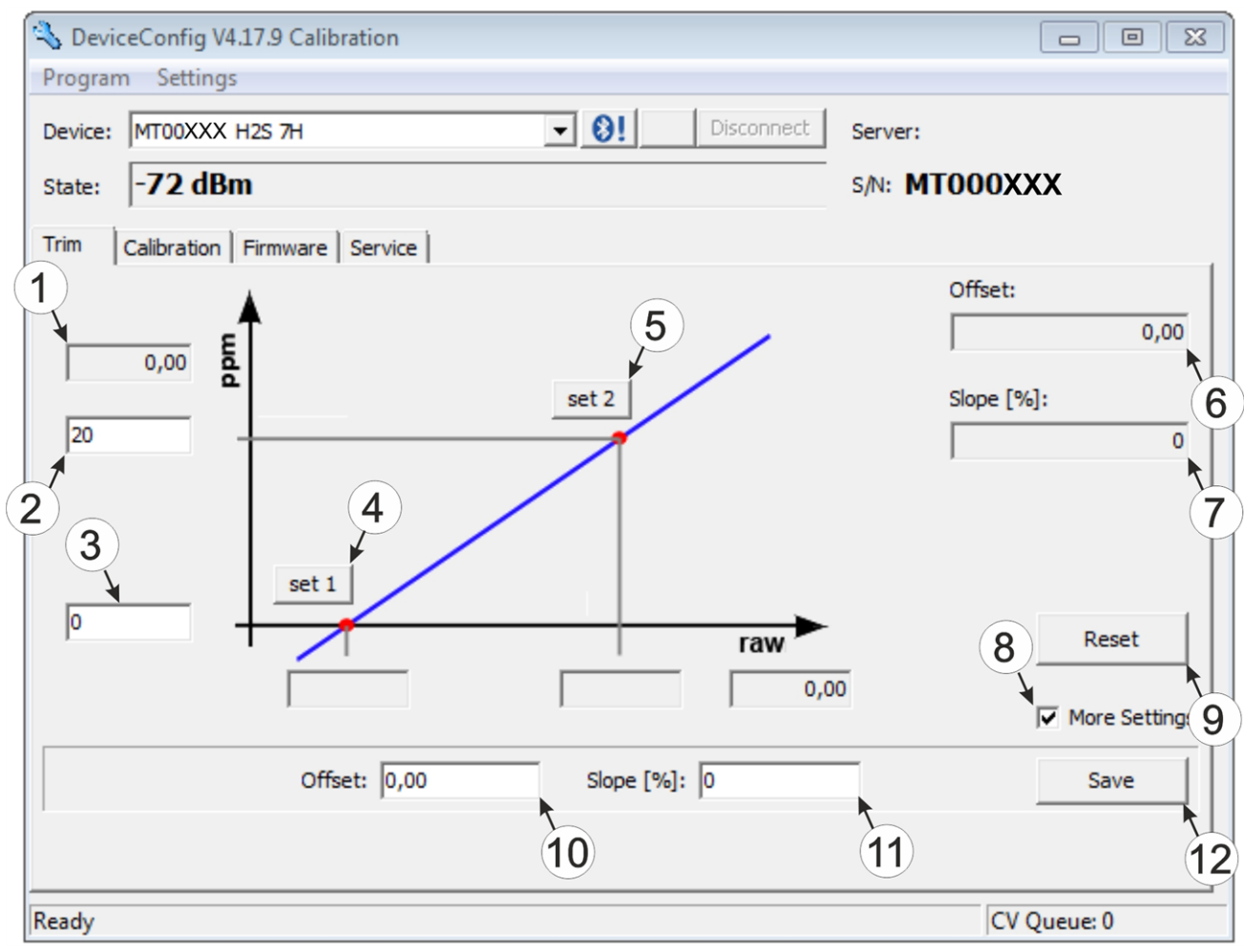

<span id="page-143-0"></span><sup>&</sup>quot;Trim" tab

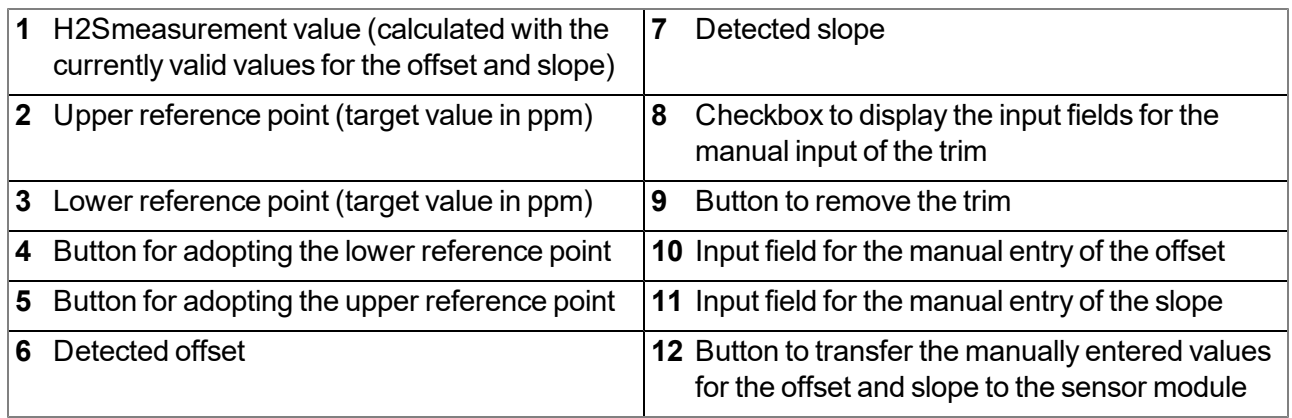
7. Place the sensor module in the Calibration adapter for BLE sensor module (300665), which should already be connected to the source of the calibration gas.

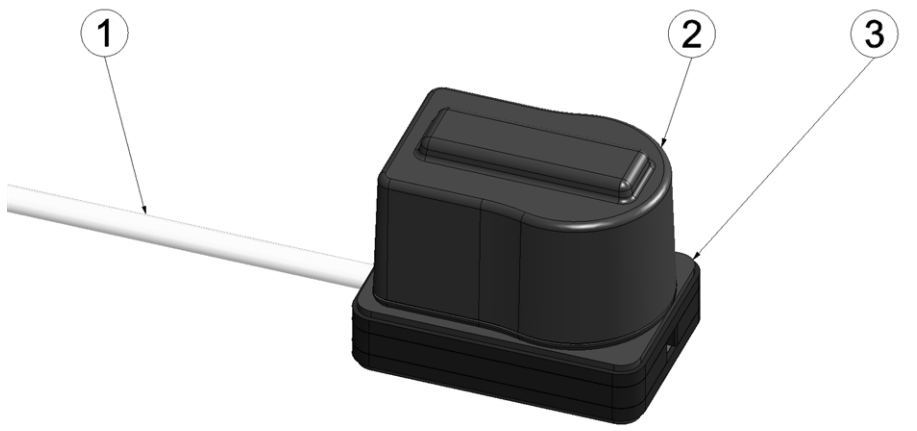

Inserting the sensor module in the calibration adapter

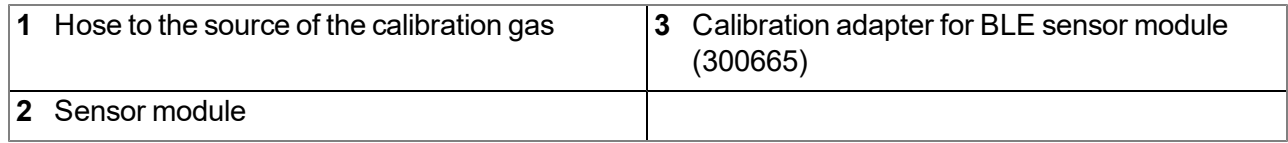

8. Ensure that the concentration value of the gas that you are using for trimming is entered for the upper reference value (30 ppm when using the "Calibration set H2S 30ppm (206.810)" ). Set the flow controller for the calibration gas to 0.5 l/min. and gas the device for five minutes. Then press the button to adopt the upper reference point (see [""Trim"](#page-143-0) [tab](#page-143-0) ["](#page-143-0) [on](#page-143-0) [page](#page-143-0) [144](#page-143-0)). During this process the values determined for the offset and slope are also transferred to the sensor module.

> Note: There is also an option to display the input fields for manually entering the offset and slope by *selecting the checkbox "More Settings" (see [""Trim"](#page-143-0) [tab](#page-143-0) ["](#page-143-0) [on](#page-143-0) [page](#page-143-0) [144](#page-143-0)). By clicking on the "Save" button, the manually entered values for the offset and slope are transferred to the sensor module.*

### **15.4.1.4 Zero point adjustment**

The zero point adjustment is used to compensate for adjustments of the zero point. The basic calibration of the device is not changed by the zero point adjustment.

- 1. Connect the USB radio transmitter (206.657) to the USB interface of your PC.
- 2. Start the DeviceConfig configuration program. It is available for download in the service area of your myDatanet server (see "myDatanet Server Manual " 805002). Installation instructions are provided in the chapter ["Installation"](#page-80-0) [on](#page-80-0) [page](#page-80-0) [81](#page-80-0).

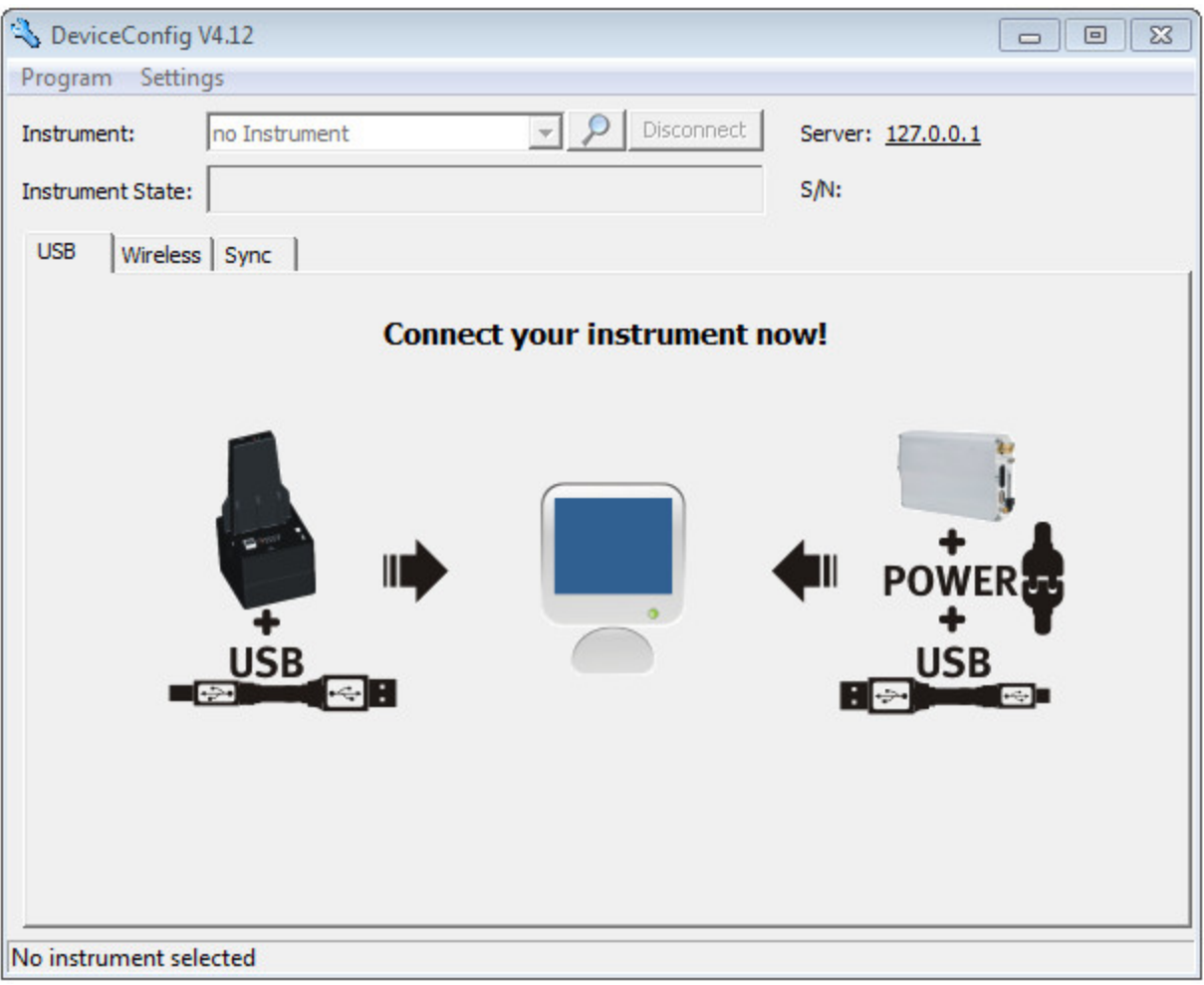

**DeviceConfig** 

- 3. Connect the myDatasensH2S1000 BLE to the PC using the USB BLE-Adapter (300685) supplied (see ["Connecting](#page-84-0) [a](#page-84-0) [Device](#page-84-0) [via](#page-84-0) [Bluetooth](#page-84-0) [Low](#page-84-0) [Energy"](#page-84-0) [on](#page-84-0) [page](#page-84-0) [85](#page-84-0)).
- 4. Select the "Zero" tab (see [""Zero"](#page-146-0) [tab](#page-146-0) ["](#page-146-0) [on](#page-146-0) [page](#page-146-0) [147](#page-146-0)).

5. Ensure that no H2S gas reaches the sensor. Wait until the displayed ppm value is stable and then click on "Zero".

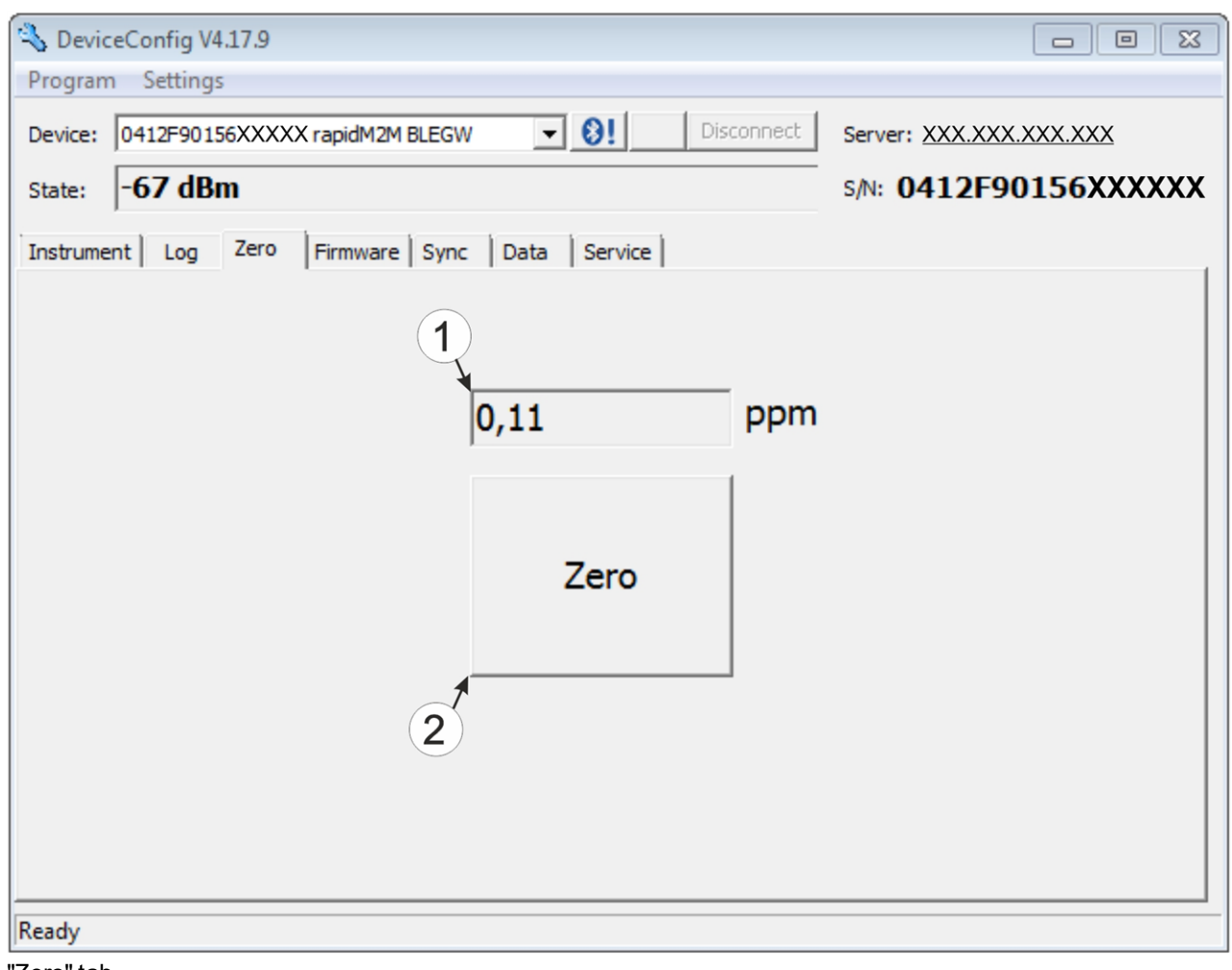

<span id="page-146-0"></span>"Zero" tab

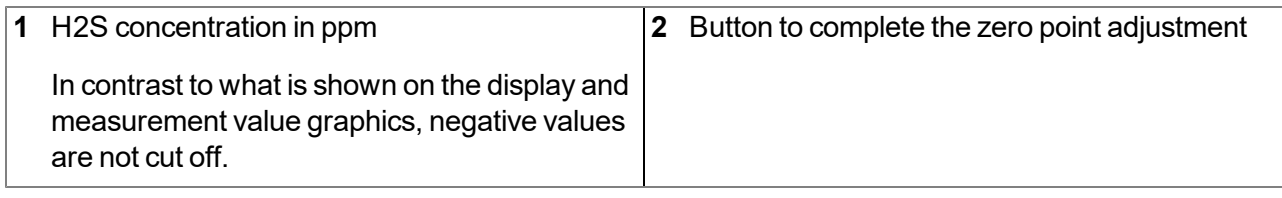

# <span id="page-148-0"></span>**Chapter 16 Removal/disposal**

### **Incorrect disposal can cause environmental hazards.**

Dispose of the device components and packaging material in accordance with the locally valid environmental regulations for electronic products.

1. Remove the rechargeable battery or battery pack and dispose of it separately.

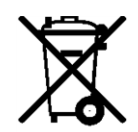

### **Logo of the EU WEEE Directive**

This symbol indicates that the requirements of Directive 2012/19/EU regarding the scrap disposal of waste from electric and electronic equipment must be observed. Microtronics Engineering GmbHsupports and promotes recycling and environmentally friendly, separate collection/disposal of waste from electric and electronic equipment in order to protect the environment and human health. Observe the local laws and regulations on disposal of electronic waste at all times.

Microtronics Engineering GmbHreleases goods brought onto the market in Austria from the obligations via ERA, which means that collection points that cooperate with ERA Elektro Recycling Austria GmbH [\(https://www.era-gmbh.at/](https://www.era-gmbh.at/)) can be used for disposal in Austria.

**The device includes a battery or rechargeable battery (lithium) that must be disposed of separately.**

# **Chapter 17 Troubleshooting and repair**

## **17.1 General problems**

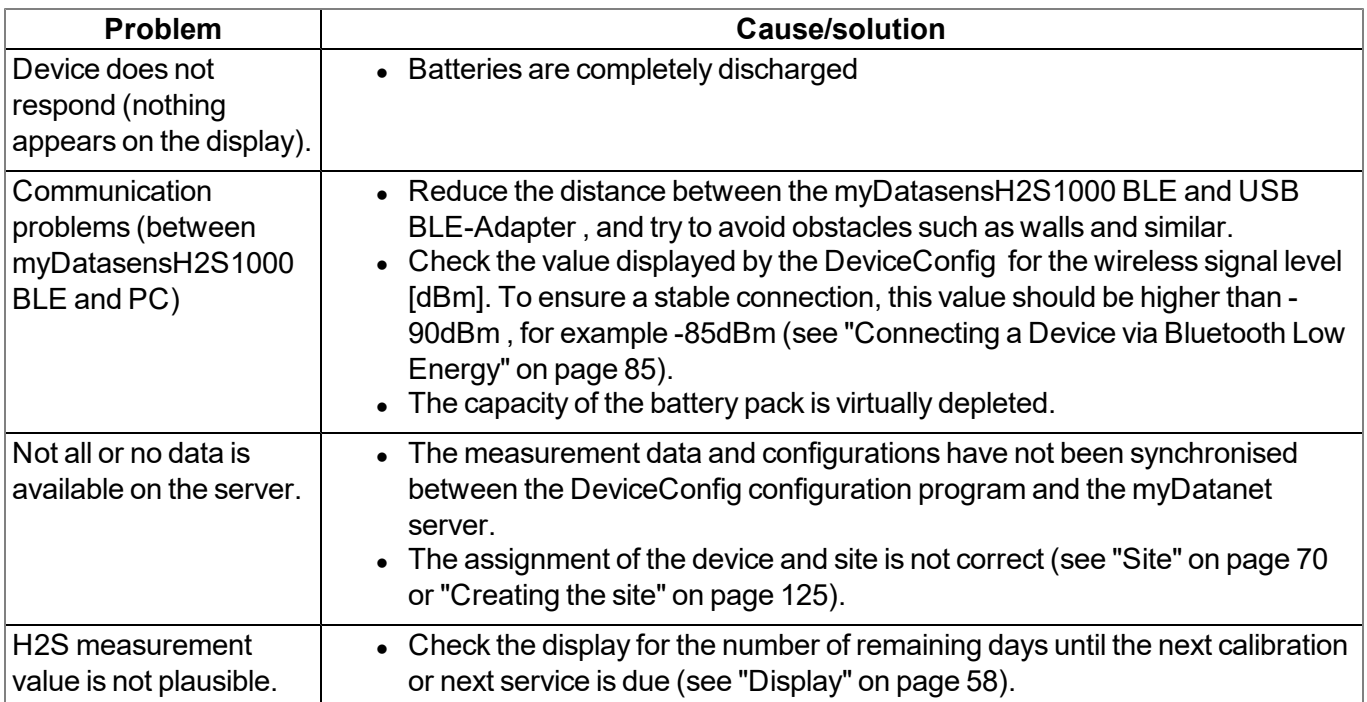

## <span id="page-151-0"></span>**17.2 Log entries and error codes**

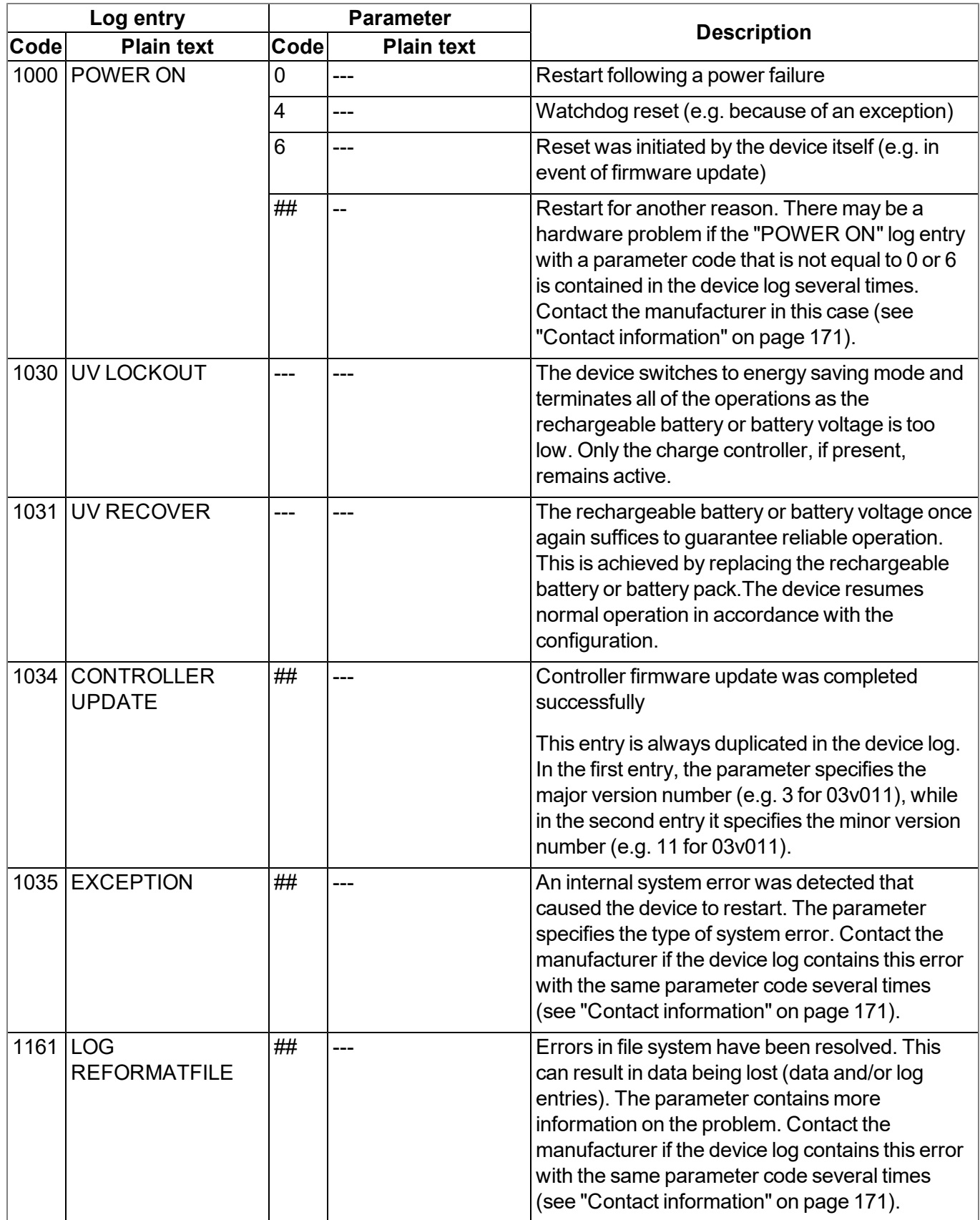

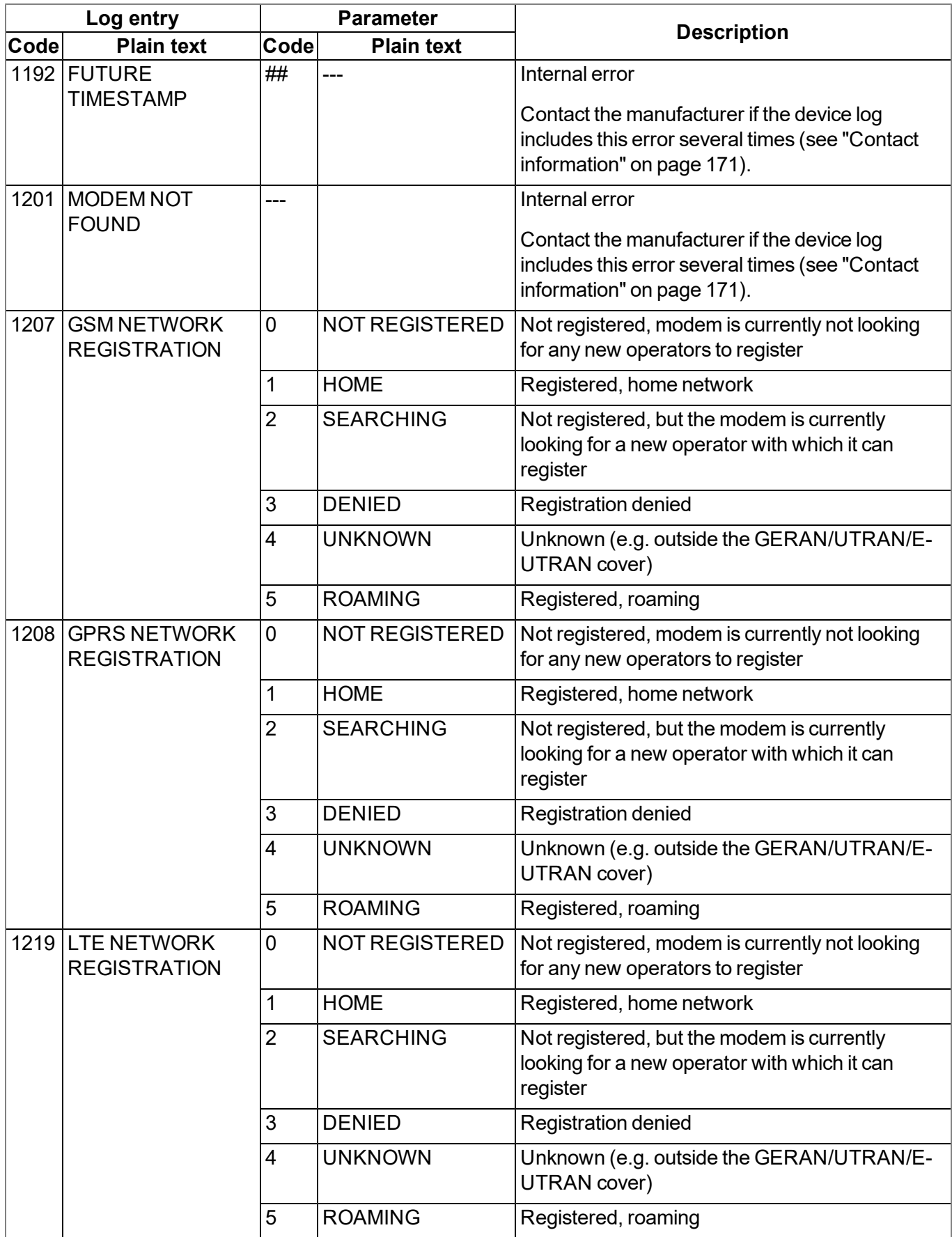

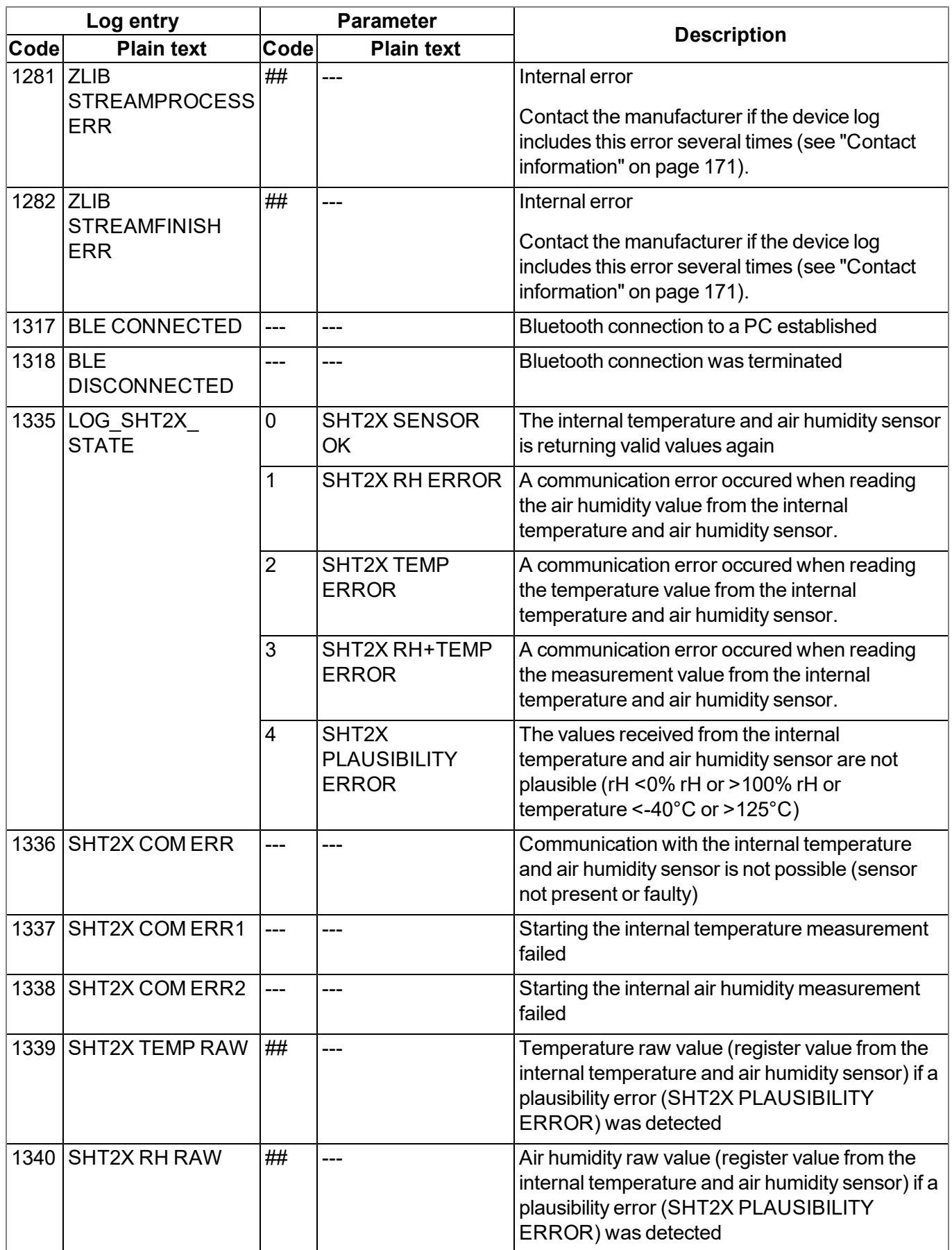

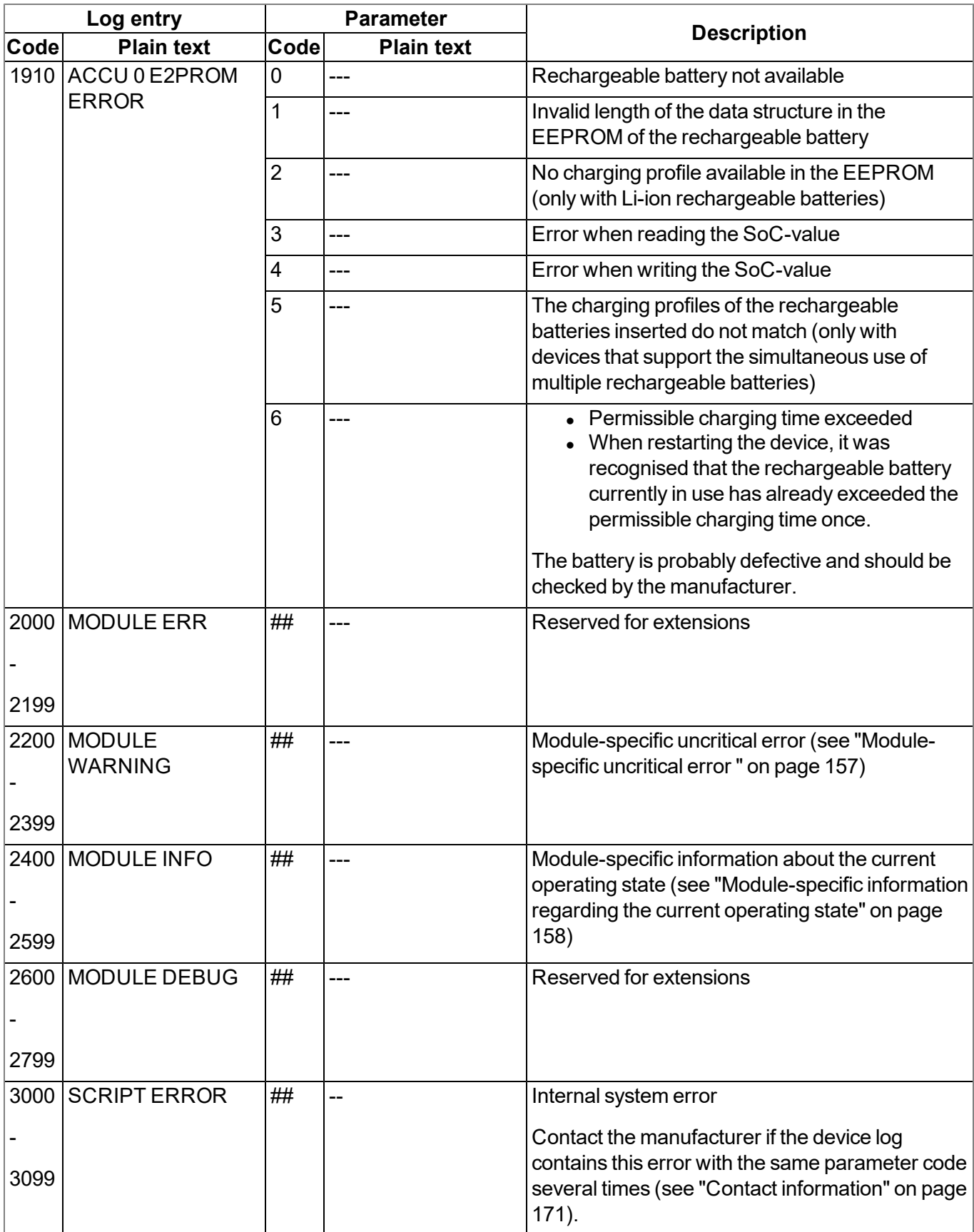

## <span id="page-155-0"></span>**17.2.1 Module-specific critical errors**

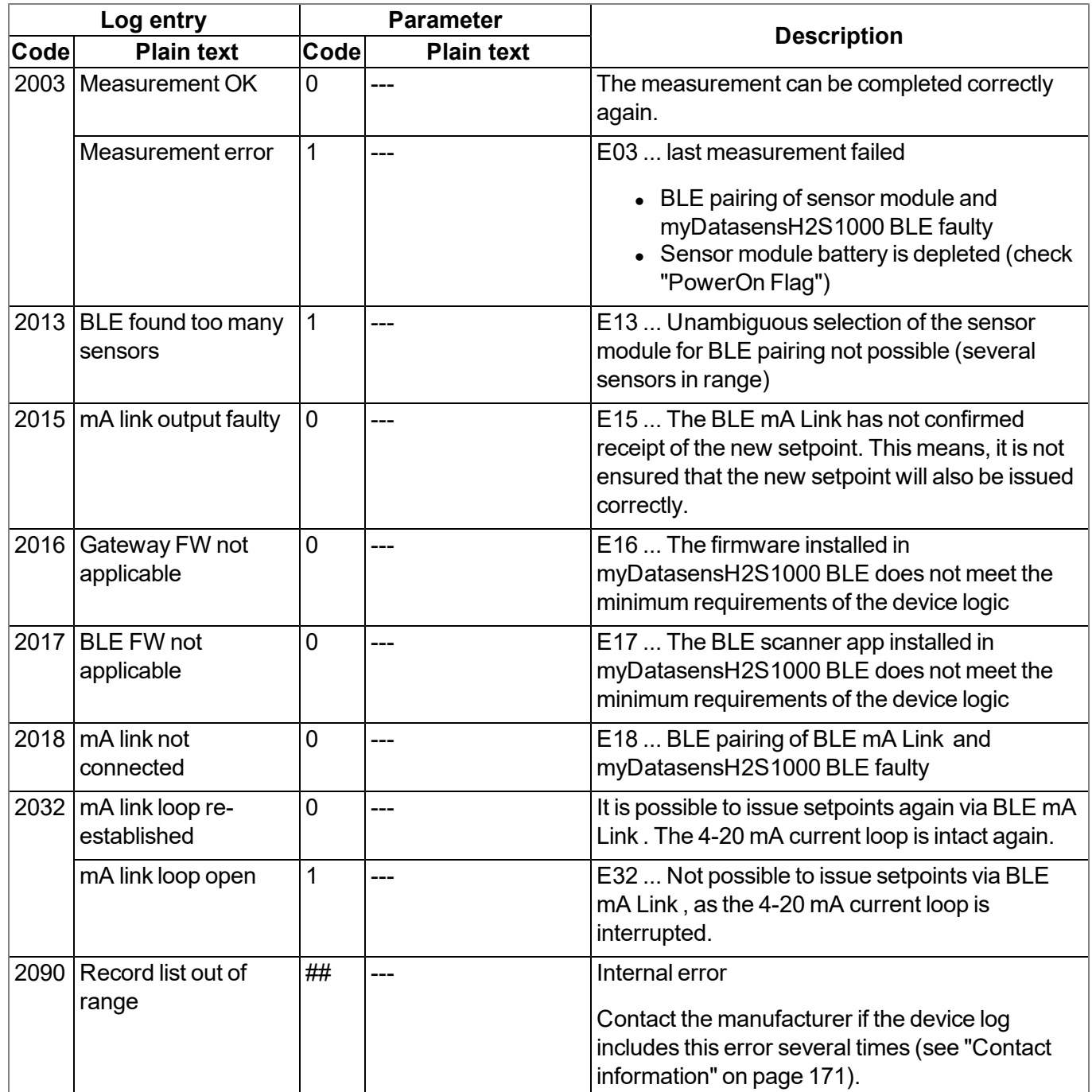

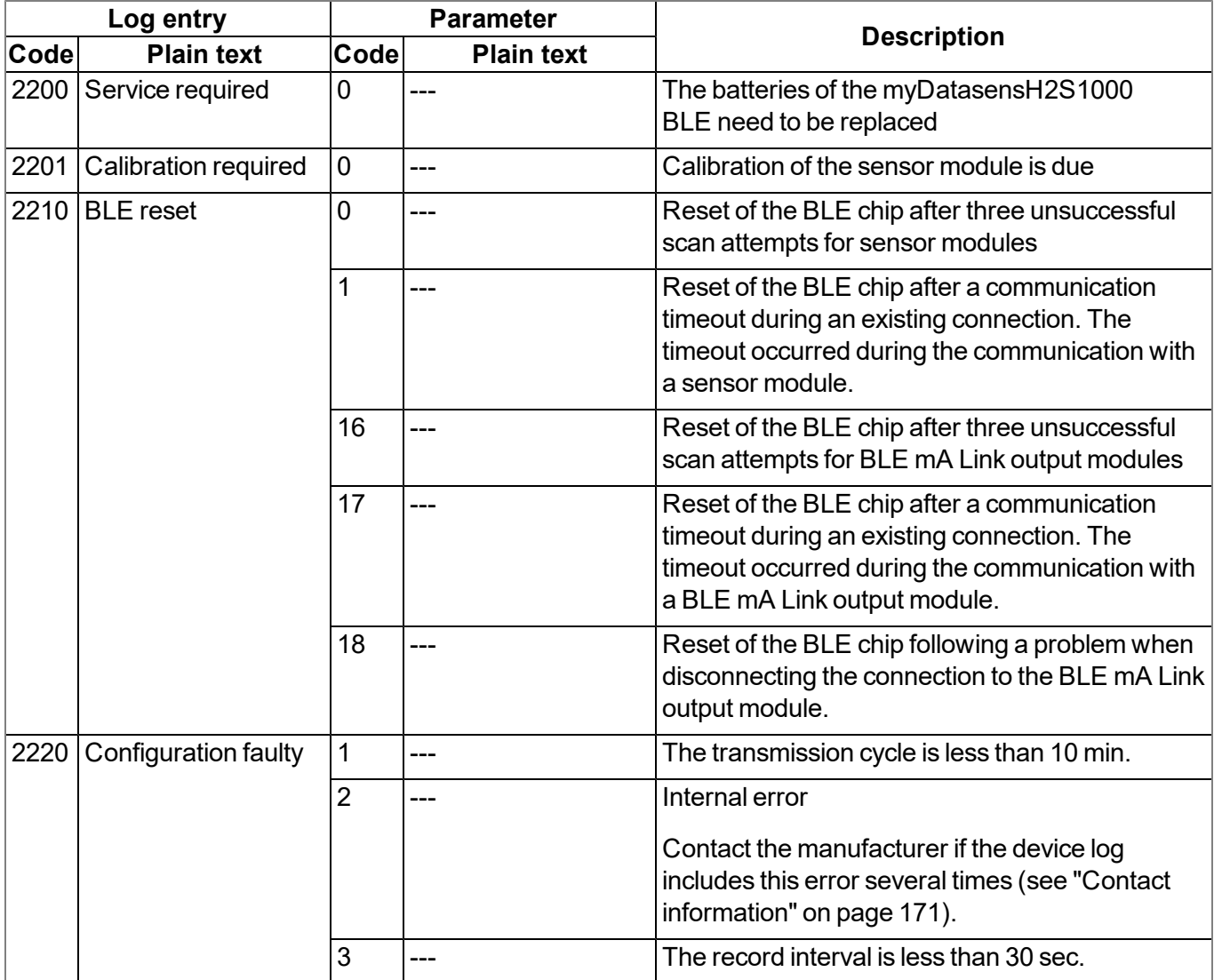

## <span id="page-156-0"></span>**17.2.2 Module-specific uncritical error**

## <span id="page-157-0"></span>**17.2.3 Module-specific information regarding the current operating state**

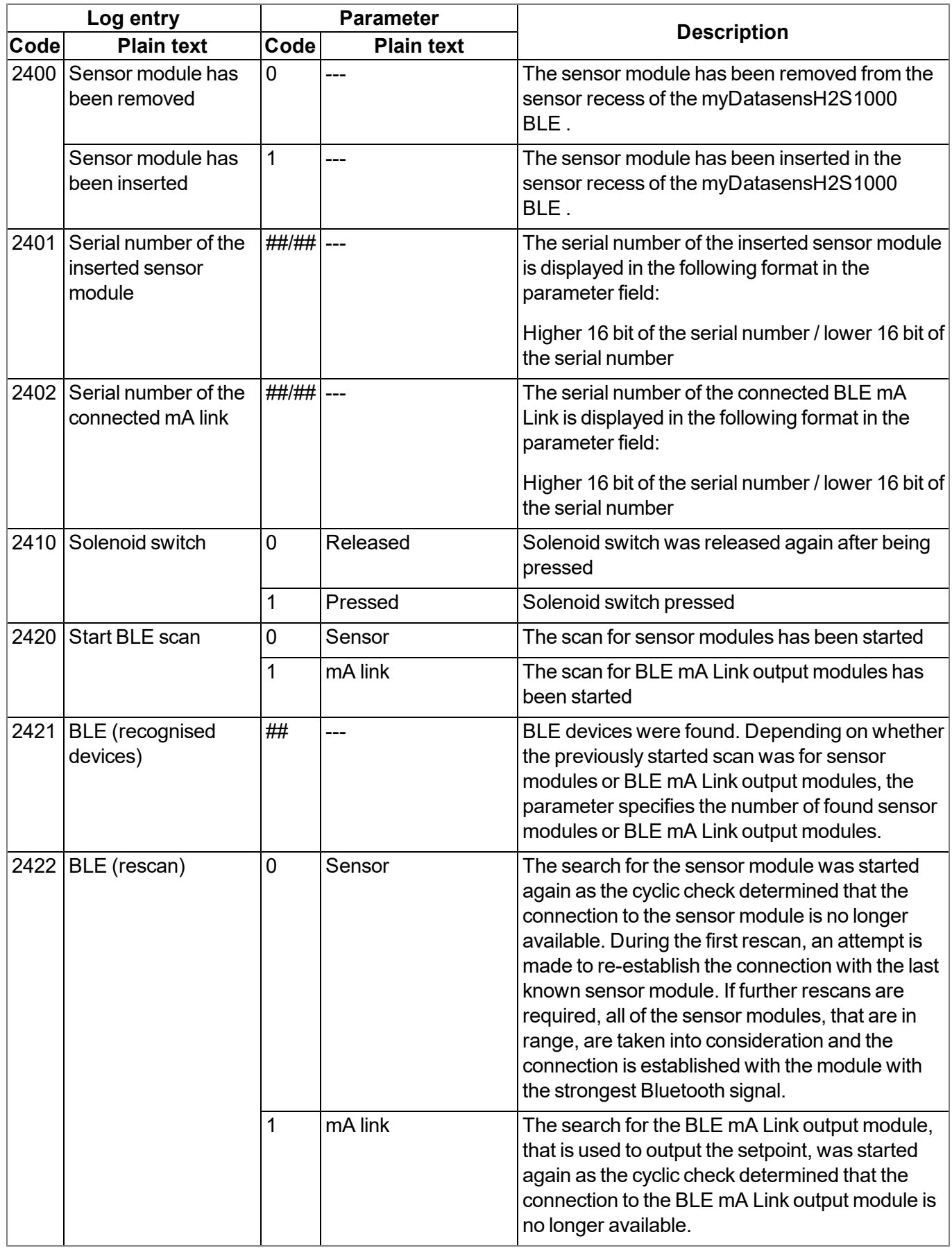

## **17.3 Evaluating the device log**

### **17.3.1 Evaluating the device log on the myDatanet server**

The last 300 log entries on the myDatanet server can be called up via the button shown below that is located in the measurement device list. As the log entries are sent to the server in the transmission cycle in the same way as the measurement data, only the log entries up to the last server connection are available.

FW Ctrl.: 02.004 **FW** FW 02.004 Mdm.: 06.063g

The manual for the server ("myDatanet Server Manual " 805002) includes a detailed description of the evaluation of the device log on the myDatanet server.

### **17.3.2 Evaluating the device log using DeviceConfig**

The DeviceConfig program can be used to read all of the stored log entries, including those that have not yet been transferred to the myDatanet server, directly from the myDatasensH2S1000 BLE via the Bluetooth interface.

A more detailed description about the evaluation of the device log using DeviceConfig is included in the user manual for the DeviceConfig ("myDatanetDeviceConfig Manual " 805004).

## **Chapter 18 Spare parts and accessories**

## **18.1 Assembly sets**

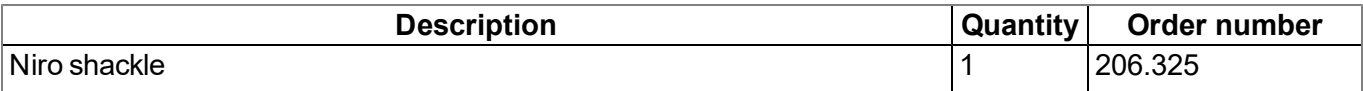

### <span id="page-160-0"></span>**18.2 Sensor modules**

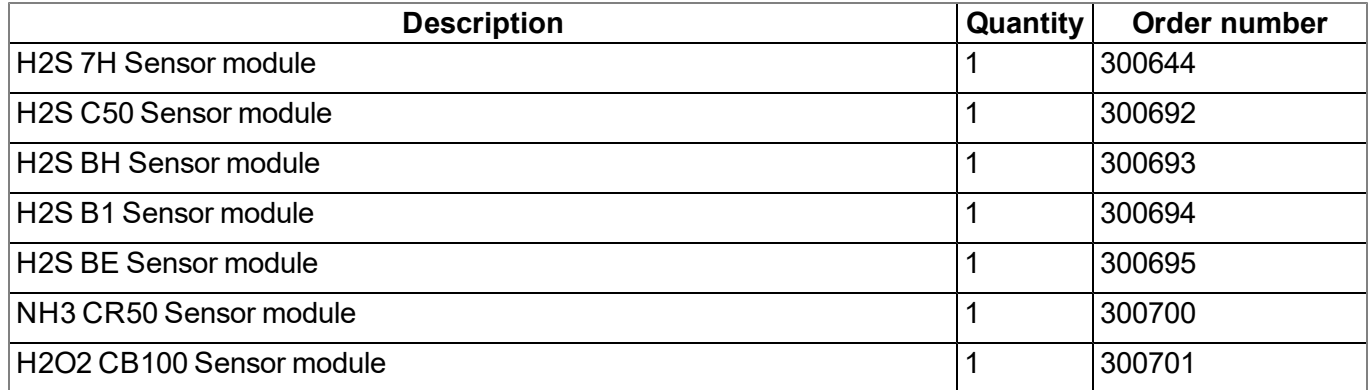

### <span id="page-160-1"></span>**18.3 Output modules**

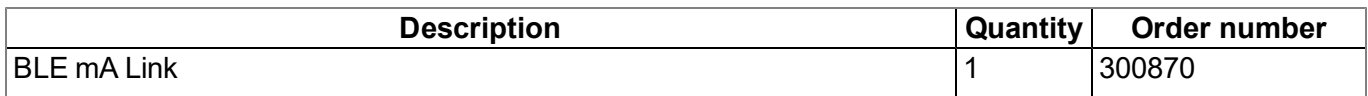

### **18.4 Other accessories**

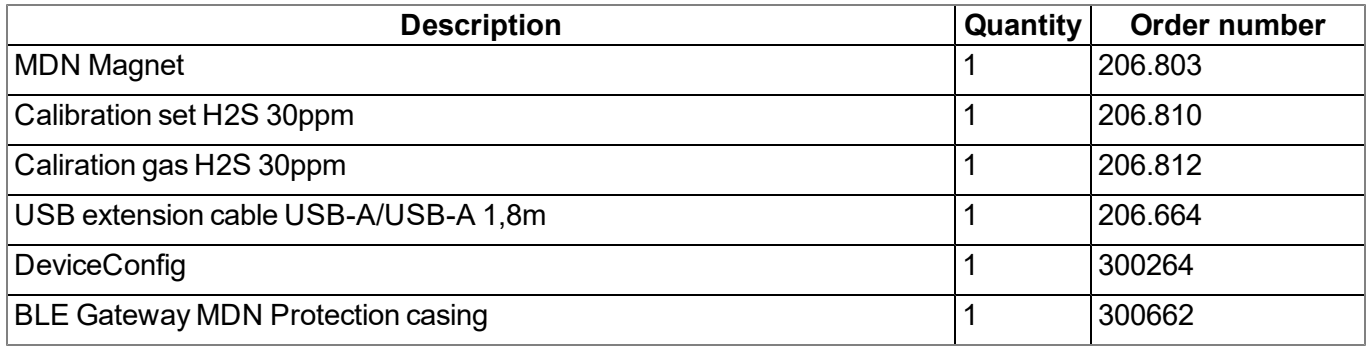

# **Chapter 19 Document history**

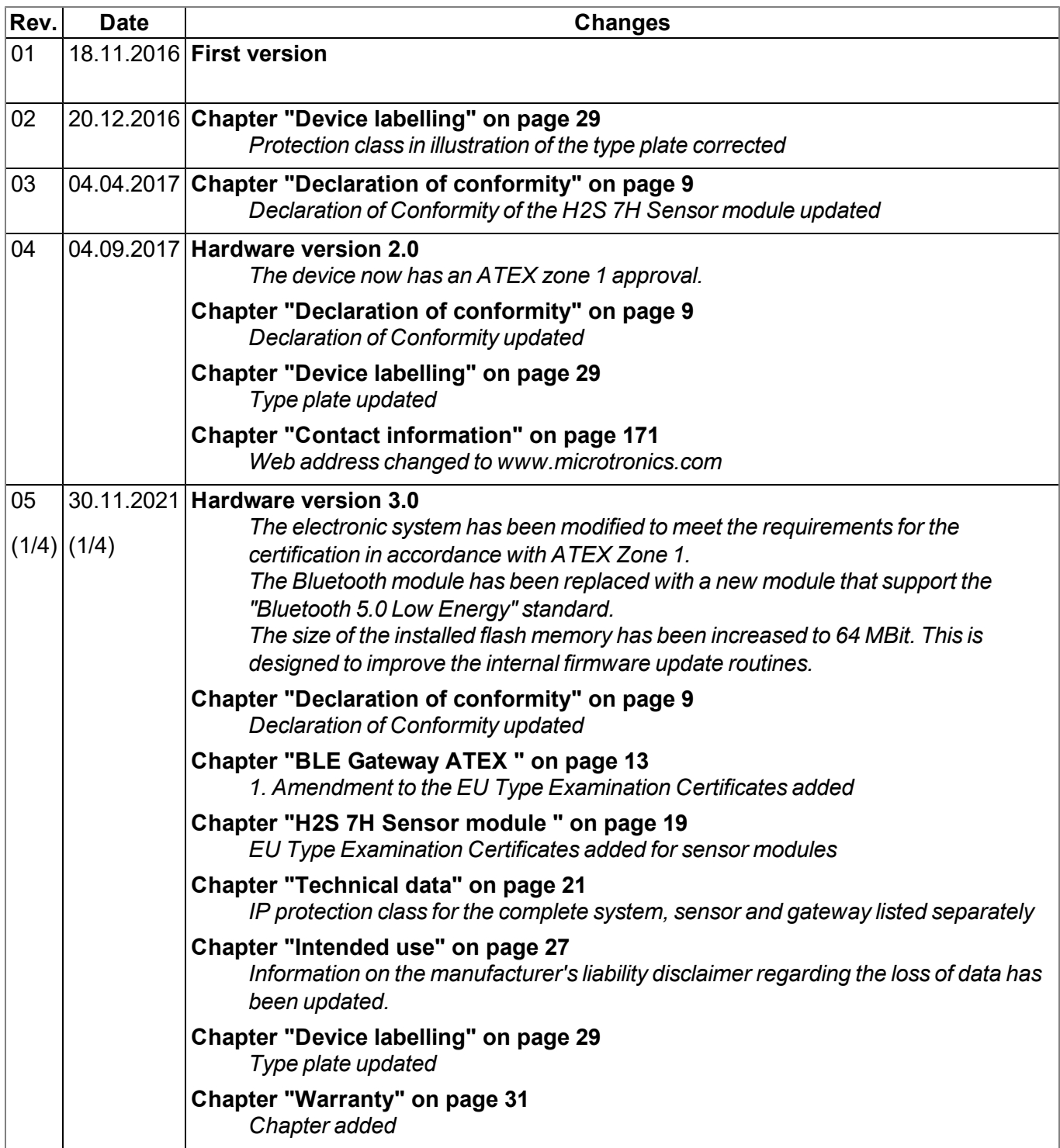

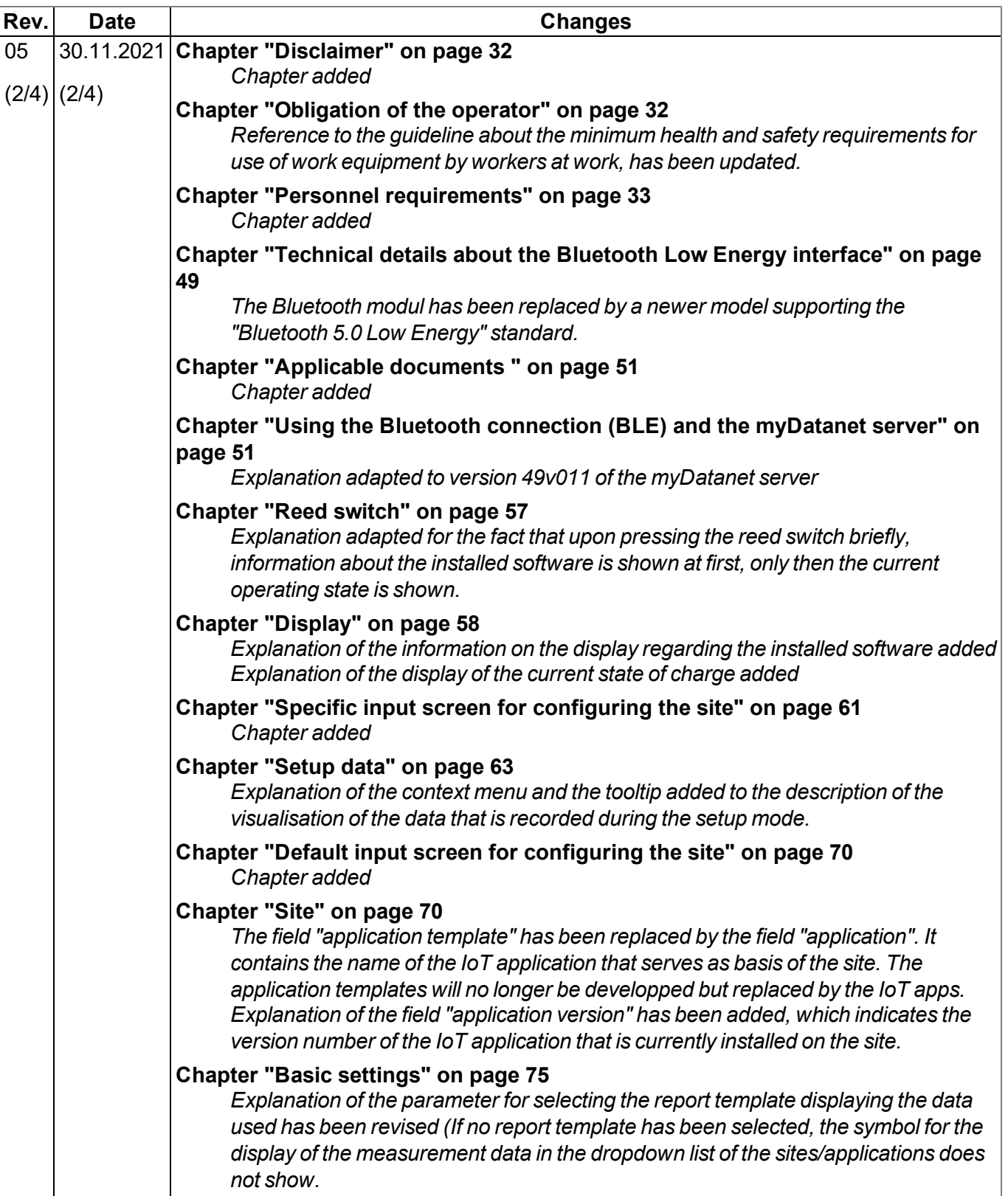

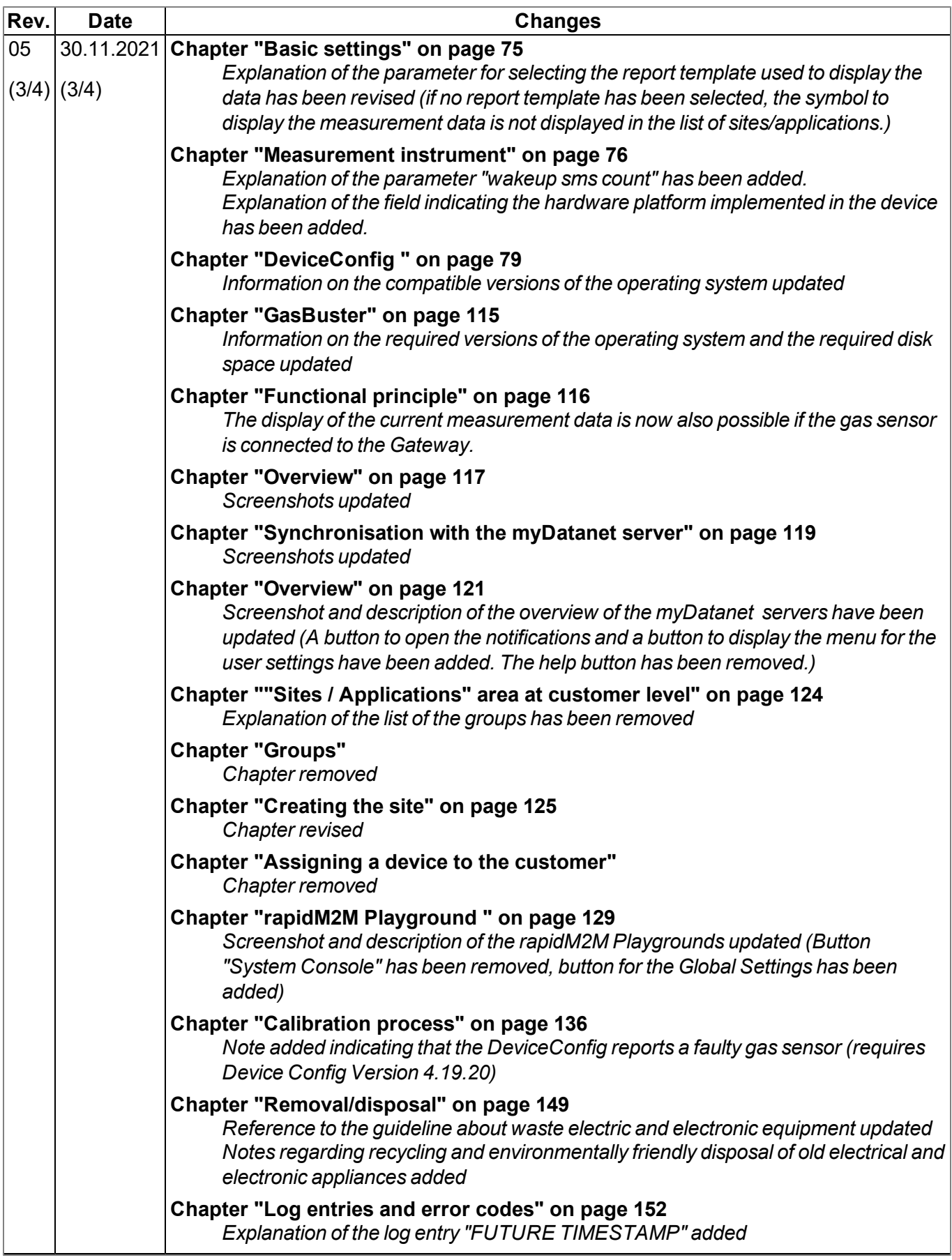

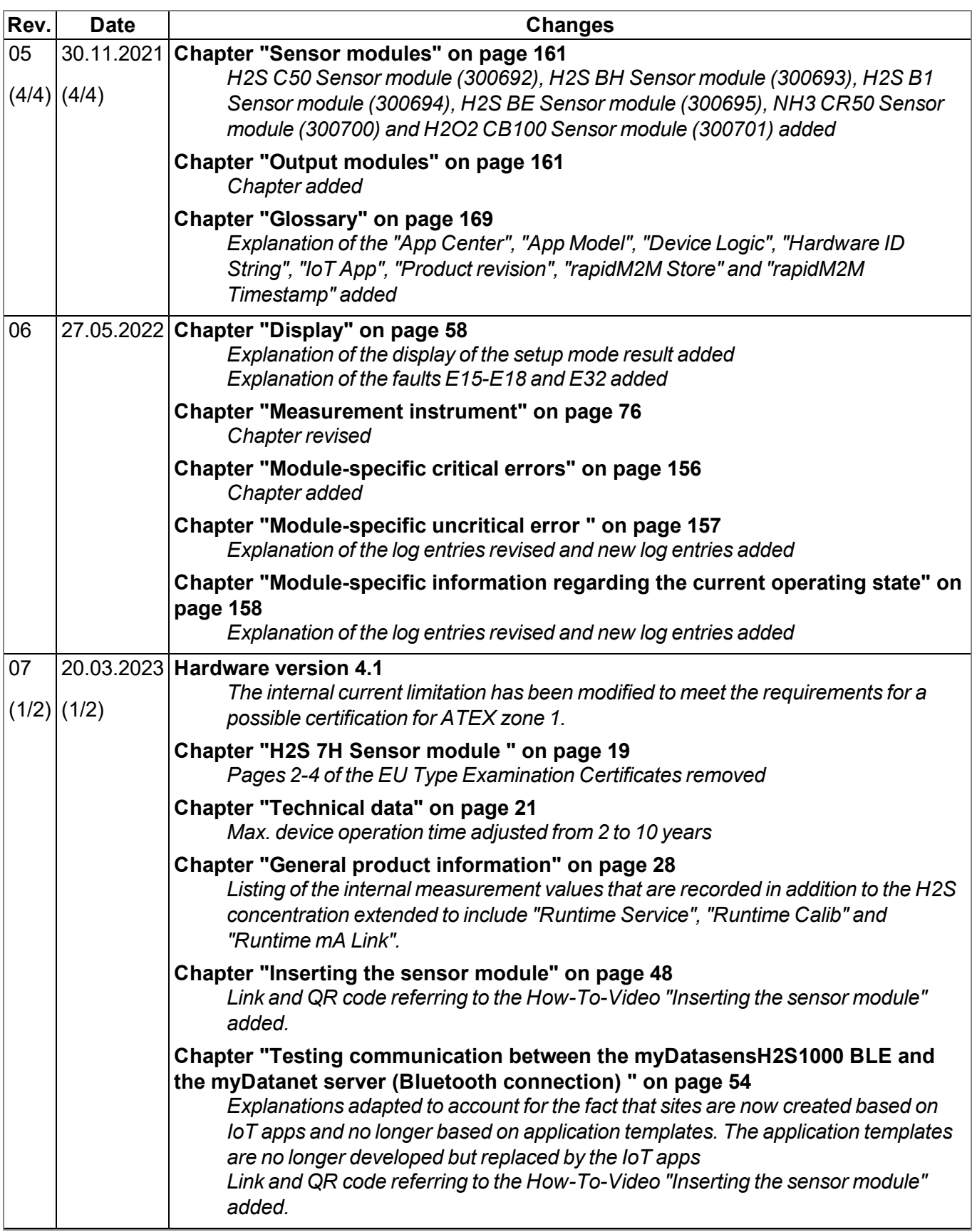

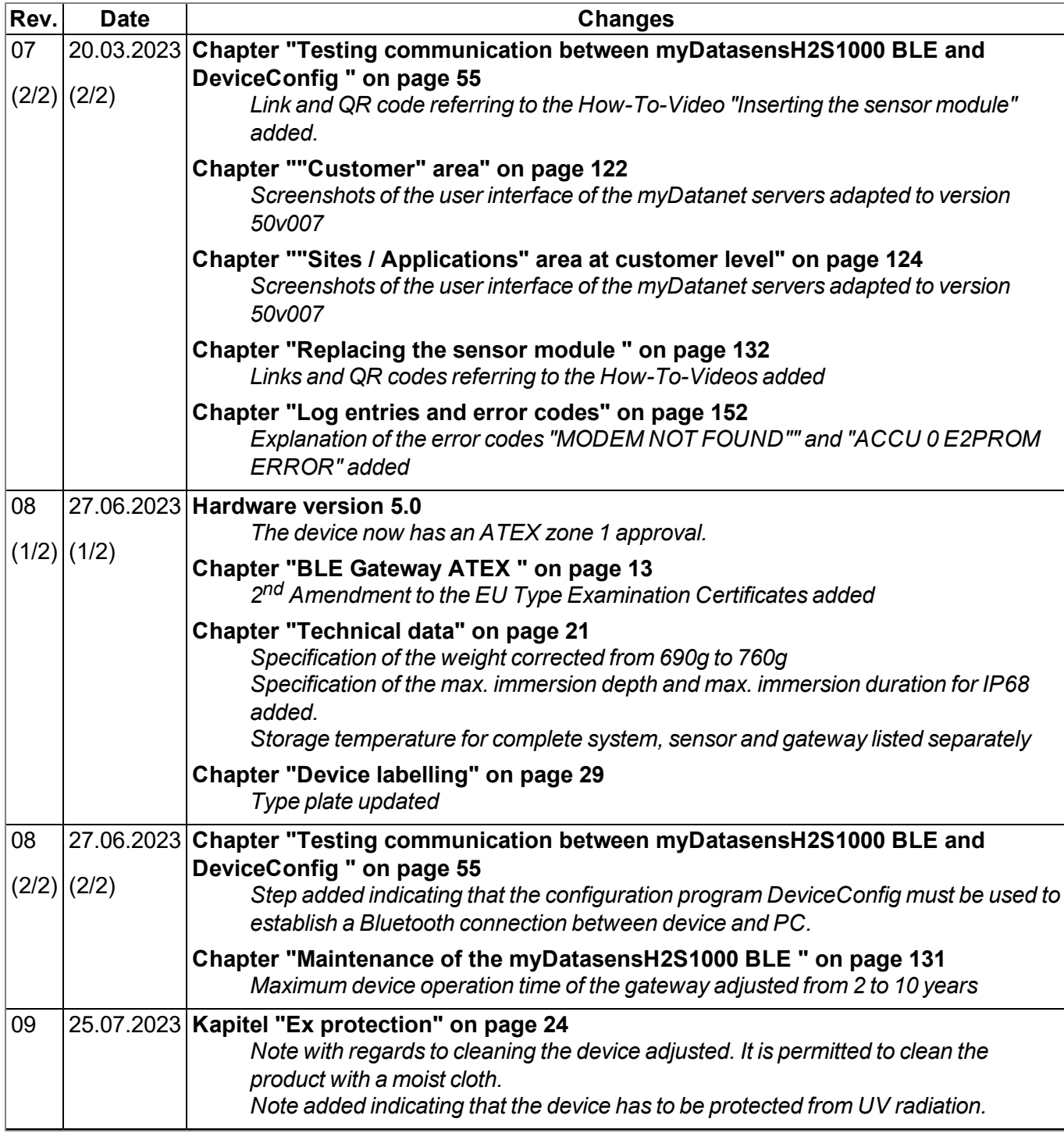

# <span id="page-168-0"></span>**Chapter 20 Glossary**

#### **App centre**

*Area of the myDatanet server for the installation and management of the IoT apps. The app models* that serve as a basis for the IoT apps are obtained via the rapidM2M Store . When installing an IoT app *on the myDatanet server the default settings defined when developing the app models are initially* applied. These default settings can then be adjusted. Any number of IoT apps can be created based on *a single app model by setting the appropriate default settings.*

#### **App model**

*An app model is developed in the rapidM2M Studio and forms the basis for creating IoT apps. It essentially contains the executable program files (device logic, backend logic, portal view, etc.) from which an IoT is created by adding the default settings. Distribution to the individual myDatanet servers* is carried out via the rapidM2M Store . The available app models are displayed in the app centre of the *respective myDatanet server.*

#### **Device logic**

The device logic is the intelligence installed on the device that determines the local functionality of the device. The device logic is part of the app model and is created in a C-like scripting language built on *"PAWN".*

#### **Hardware ID string**

*Specifies the hardware platform installed in the device and its hardware version (e.g. rapidM2M M2 HW1.4). The part of the hardware ID string, that specifies the hardware version, is only increased if changes relevant to the rapidM2M firmware have been made to the hardware platform. When developing an app model, it can be specified on which hardware platform the app model can be installed and which version of the hardware platform is required as a minimum. The hardware ID string* is displayed in the TESTbed of the rapidM2M Studio or in the "Identification" field of the input screen for *configuring the device.*

#### **IoT app**

*IoT apps form the basis for creating sites. They consist of an app model and corresponding default* settings that are applied as default values for the site when the site is created. The app centre can be used to create any number of IoT apps based on a single app model by setting the appropriate default settings. This makes sense if several use cases need to be covered by a single app model and they each require a different default site configuration (e.g. if a data logger with different external sensors is *to be sold as a package).*

#### **NaN value**

*The myDatanet uses special encoding to display different error statuses in the measurement values,* for example. By setting a measurement value to "NaN", it is clearly marked as invalid and is thus not *used for any further calculations. In the measurement value graphs, a measurement value that has been set to "NaN" is indicated by an interruption in the graph. When downloading the data, a measurement value set to "NaN" is indicated by an empty data field.*

#### **Product revision**

*Specifies the revision of the product. The revision is increased every time the product is modified (i.e. electronic system, mechanics, etc.) and is marked on the type plate of the product.*

#### **rapidM2M Store**

*Is responsible for distributing the app models to the individual myDatanet servers. When installing and updating IoT apps the myDatanet server access the app models provided in the rapidM2M Store . The developer of the respective app model defines which myDatanet servers are allowed to access an app model via the rapidM2M Studio .*

#### **rapidM2M timestamp**

*Depending on the required accuracy, one of two special encodings can be used for the time stamp in rapidM2M. If the accuracy requirements are moderate, the "stamp32" data type (seconds since 1999- 12-31 00:00:00 UTC) can be used. If a higher accuracy is required, the "stamp40" data type (1/256 seconds since 1999-12-31 00:00:00 UTC) can be used. Converting the "stamp32" data type into the UNIX timestamp (seconds since 1970-01-01 00:00:00 UTC) can be achieved by adding 946598400.*

# <span id="page-170-0"></span>**Chapter 21 Contact information**

### **Support & Service:**

Microtronics Engineering GmbH Hauptstrasse 7 3244 Ruprechtshofen Austria, Europe Tel. +43 (0)2756 7718023 support@microtronics.com www.microtronics.com

### **Microtronics Engineering GmbH**

**(Headquarters)** Hauptstrasse 7 3244 Ruprechtshofen Austria, Europe Tel. +43 (0)2756 77180 Fax. +43 (0)2756 7718033 office@microtronics.com www.microtronics.com

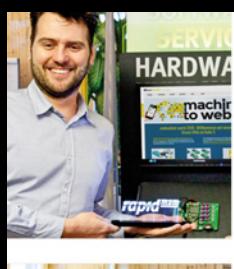

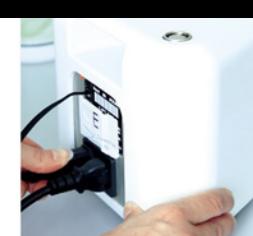

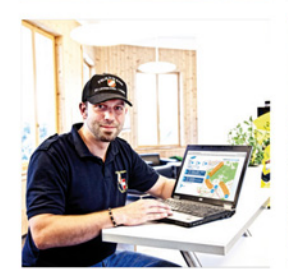

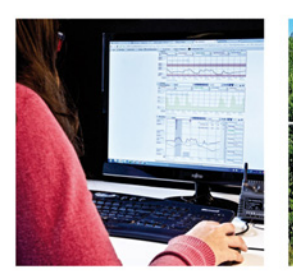

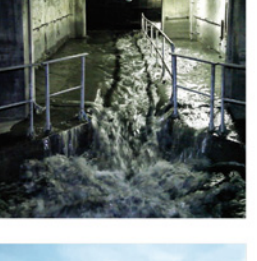

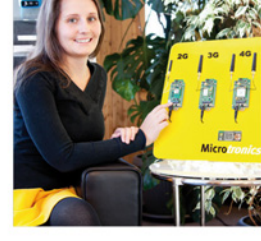

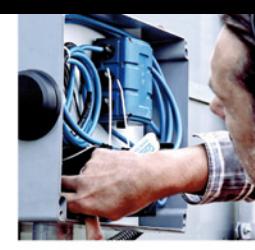

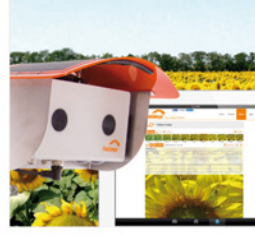

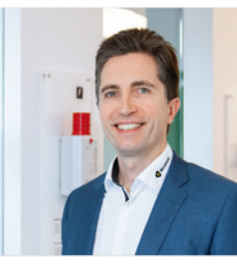

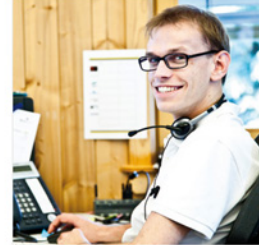

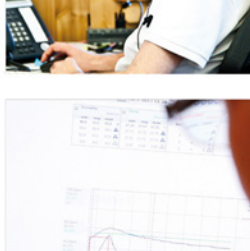

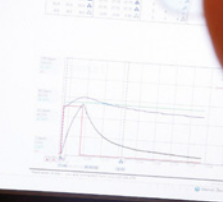

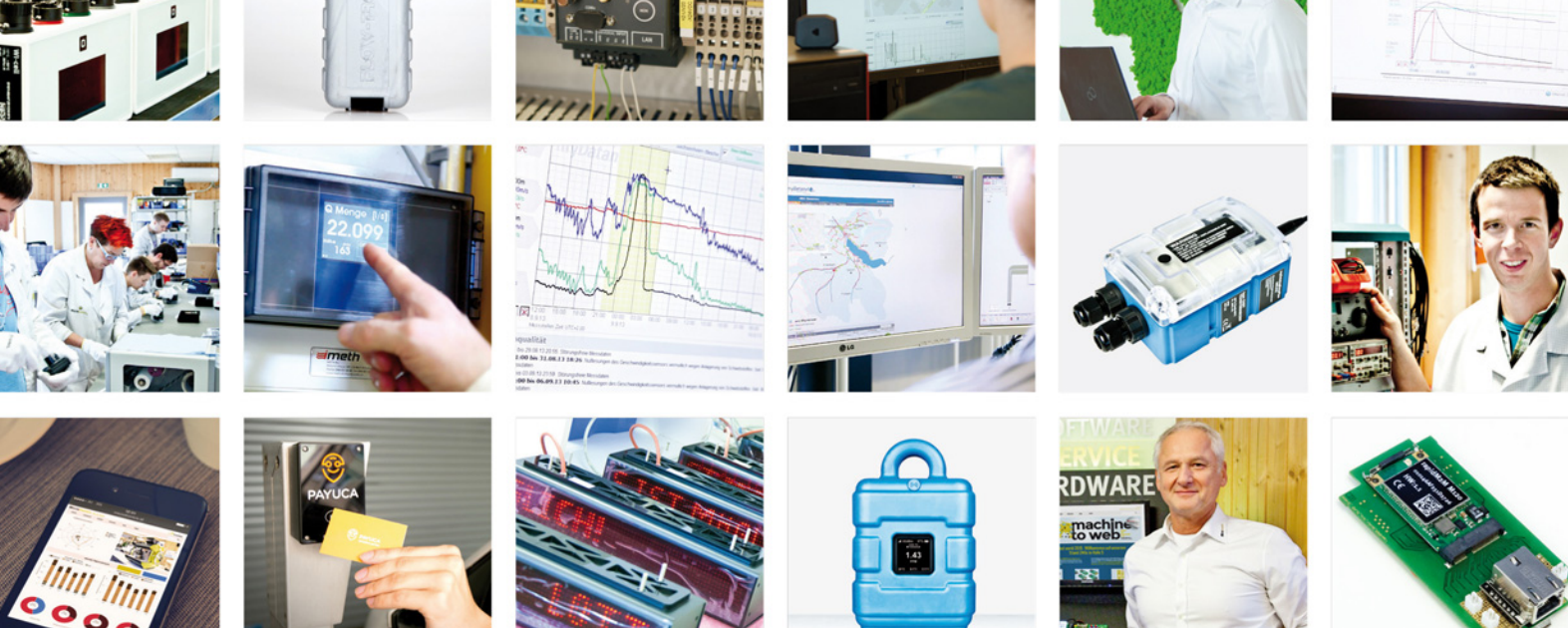

Certified by TÜV AUSTRIA: EN ISO 9001:2015, EN ISO 14001:2015, ISO/IEC 27001:2013, EN ISO 50001:2011 for myDatanet | TÜV SÜD: ATEX Directive 2014/34/EU

© Microtronics Engineering GmbH. All rights reserved. Photos: Microtronics, shutterstock.com

**Microtronics Engineering GmbH | www.microtronics.com** Hauptstrasse 7 | 3244 Ruprechtshofen | Austria | +43 2756 77180 | office@microtronics.com